# **Excel-Coaching-Buch**

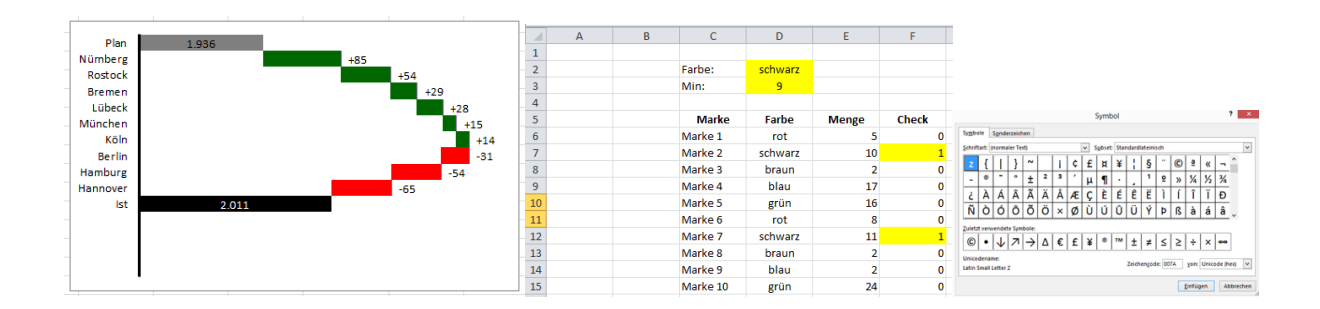

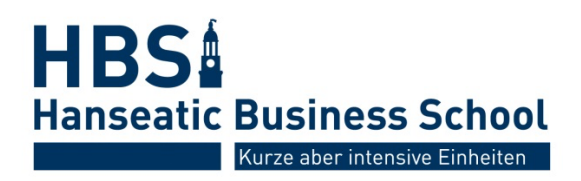

# **Index**

#### **Vorwort**

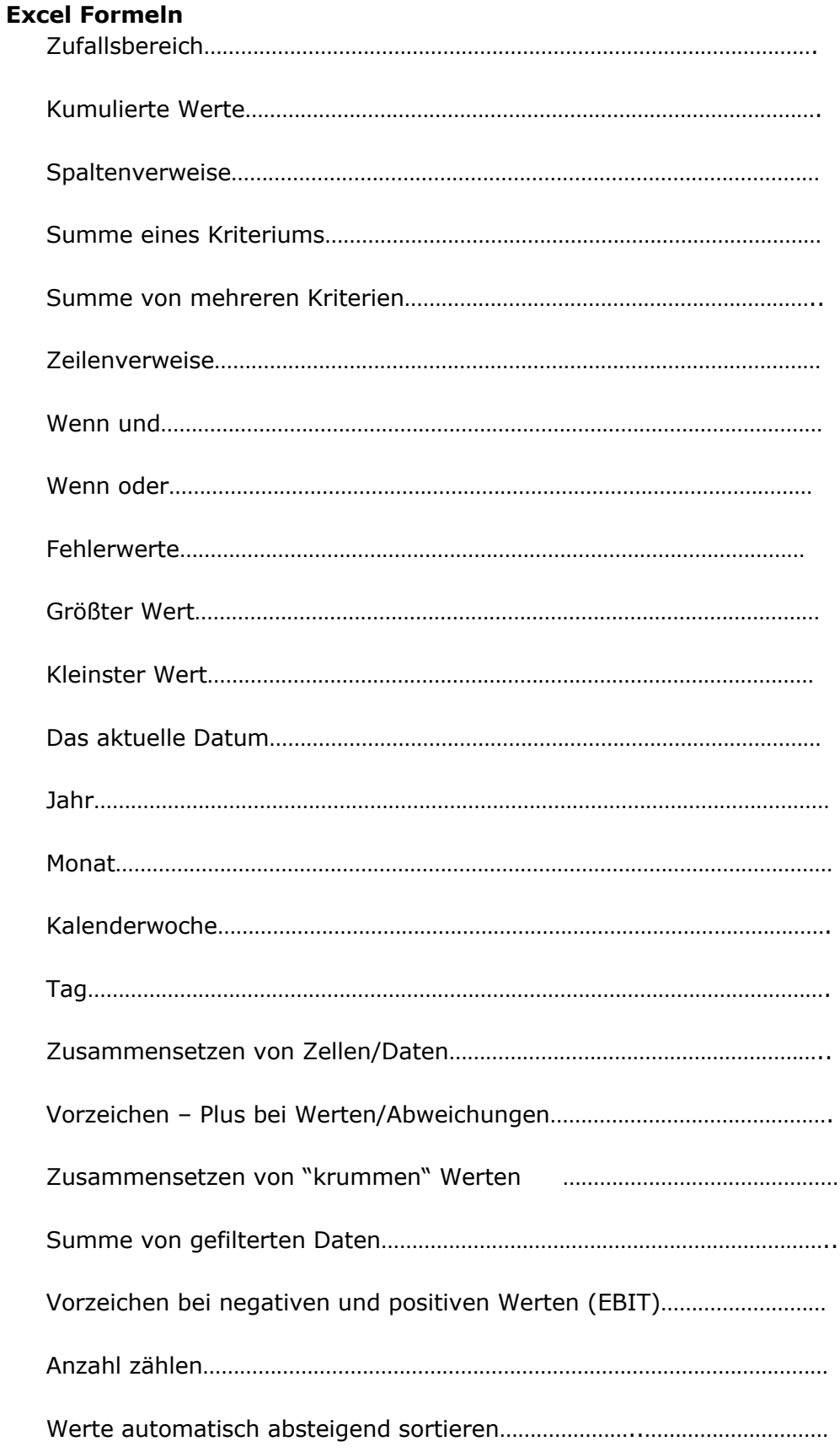

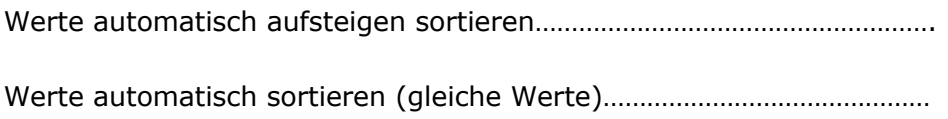

#### **Excel Tipps**

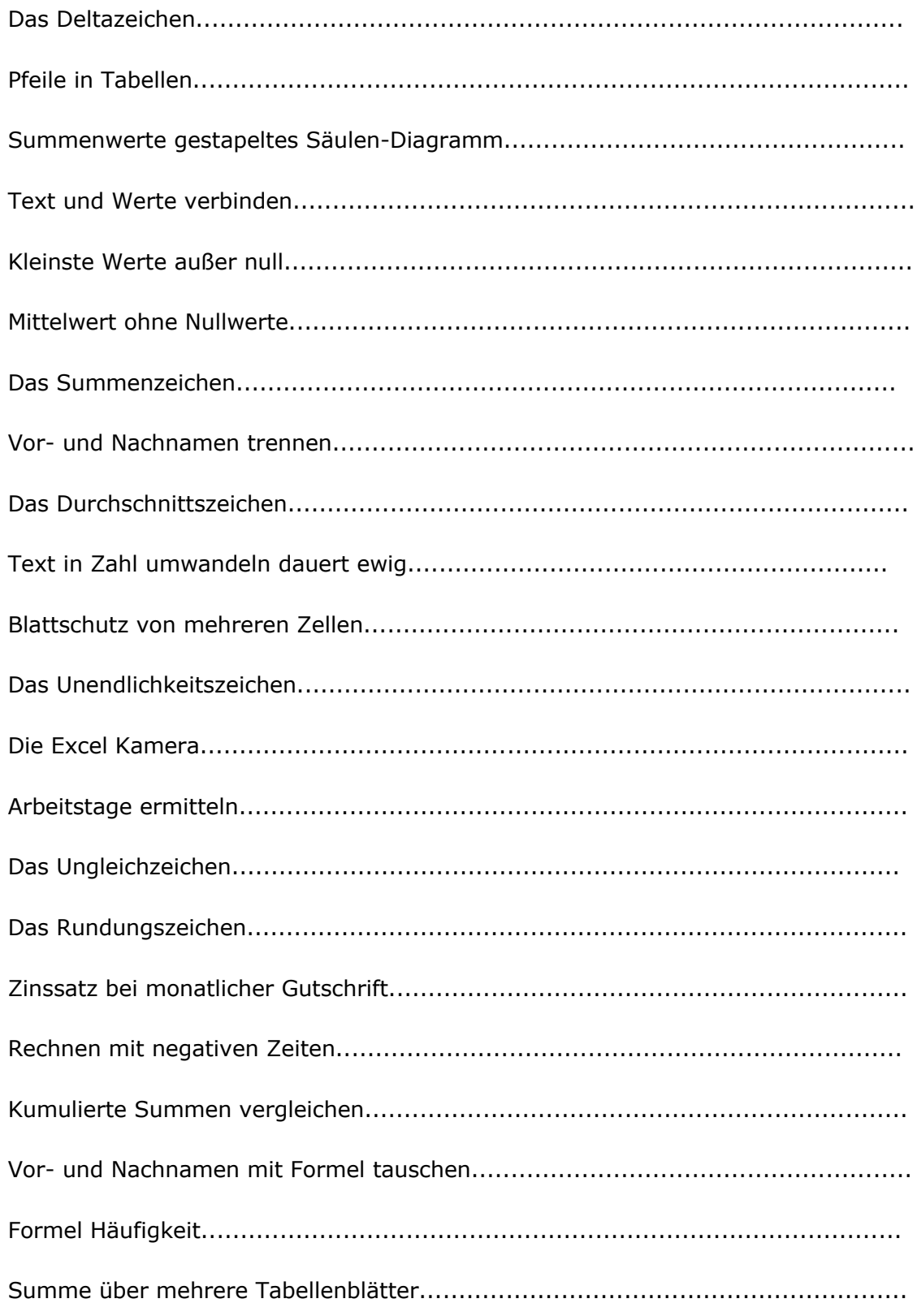

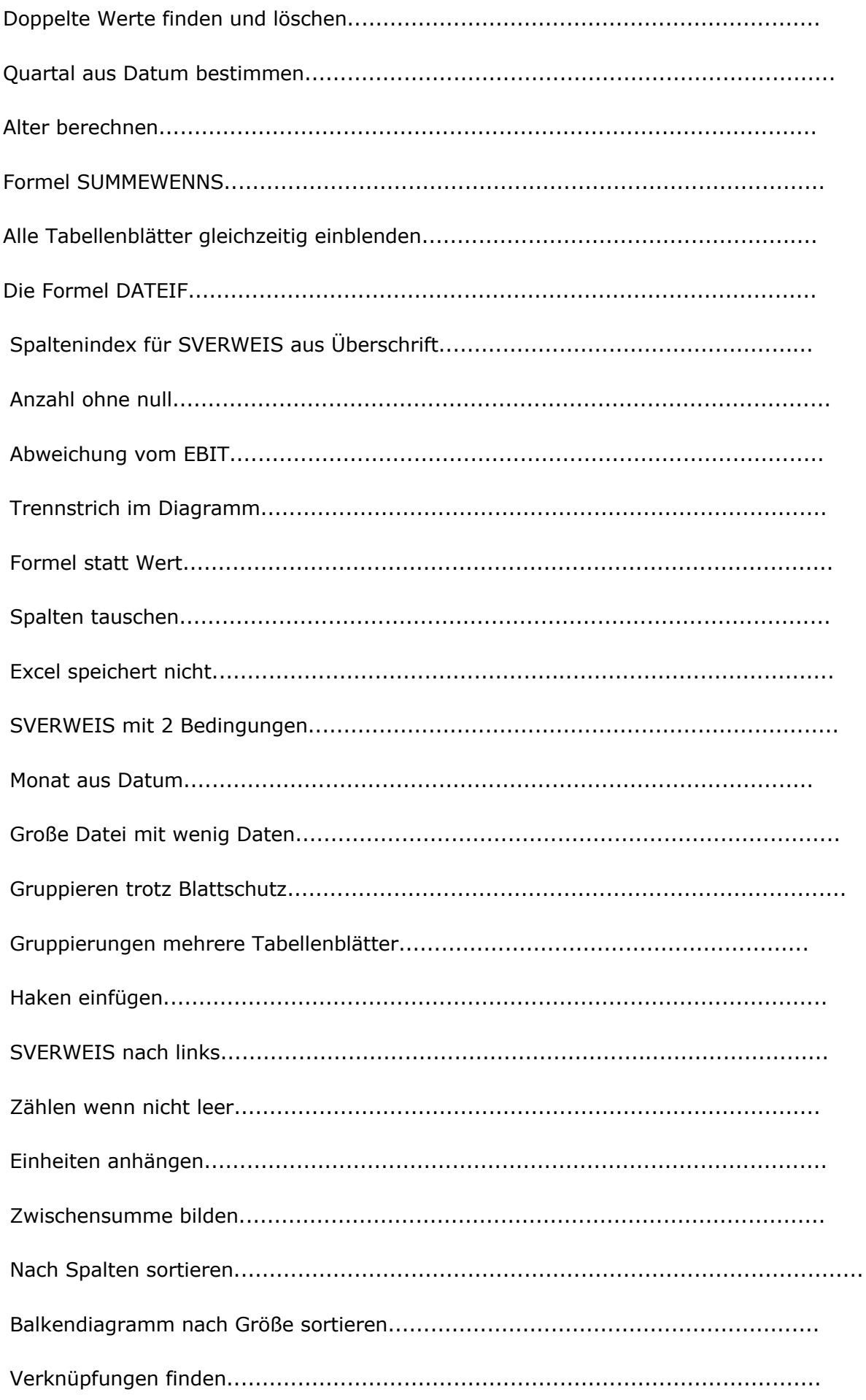

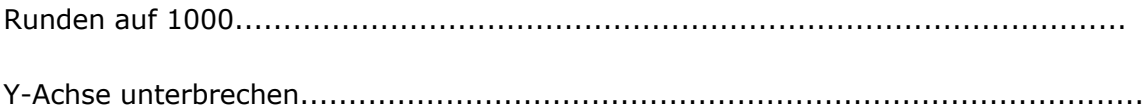

#### **Balken Chart**

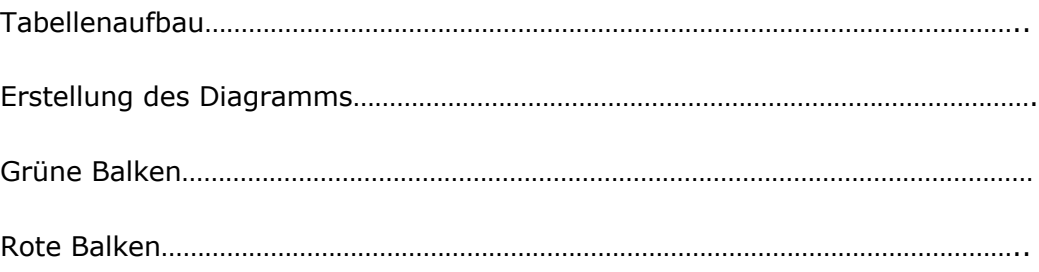

#### **Wasserfall-Diagramm**

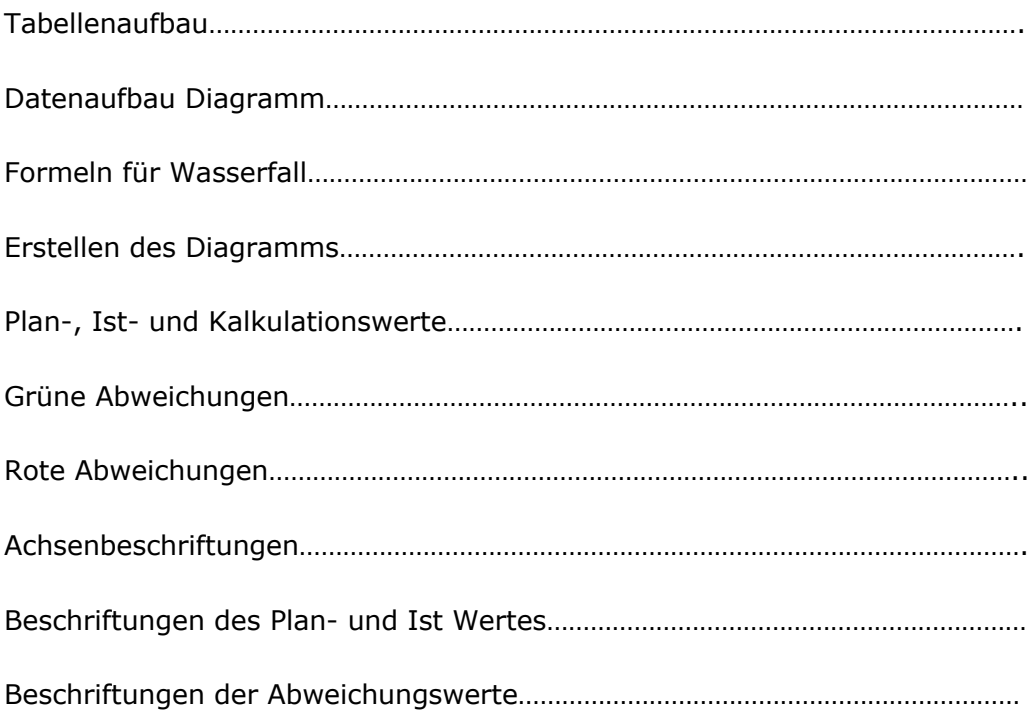

#### **Vorwort**

Im Büroalltag benötigen wir für unsere Auswertungen Excel. Die typischen Formeln, wie zum Beispiel *=SUMME* ist bekannt. Allerdings benötigen wir viele weitere Formeln für knifflige Auswertungen, wie zum Beispiel automatische Sortierungen, Berechnungen von Kalenderwochen, Wochentagen, oder Summenwerte von mehreren Kriterien.

Nicht immer haben wir die Zeit im Internet nach jeder Formel zu suchen und brauchen diese schnell griffbereit.

In diesem eBook erfahren Sie die am häufigsten Excel-Formeln für den Büroalltag und viele Tipps, die Sie weiterbringen werden.

Wenn Sie dieses Buch durchgearbeitet haben, werden Sie der erste Ansprechpartner im Büro sein, wenn es um Excel-Fragen geht.

Sie werden die typischen Formeln lernen, viele nützliche Tipps, mit denen Sie sehr viel Arbeitszeit sparen.

Die Balken-Diagramme und das Wasserfall-Diagramm runden dieses Buch ab.

In meiner Zeit als Controller habe ich unzählige Auswertungen mit Excel durchgeführt. Es dauerte nicht lange und immer, wenn es eine Excel-Frage von meinen Kollegen gab, kamen sie zu mir ins Büro und fragten nach einer Lösung, die ich in der Regel auch parat hatte.

Dieses Wissen gebe ich Ihnen in diesem Buch weiter.

Werden Sie zum Excel-Profi!

Ich wünsche Ihnen viel Spaß mit den Formeln und Tipps.

### **Zufallswerte**

1) Wenn Sie schnell ein paar Zahlen benötigen und Sie sich diese nicht ausdenken mögen, können Sie die Zufallsbereich-Formel benutzen. Die erste Zahl ist hierbei der kleinste Wert, dann folgte der größte Wert, welchen Excel per Zufallsprinzip auswählt. Beachten Sie hierbei, dass sich der Wert ändert, sobald Sie in der Tabelle einen Vorgang tätigen. Speichern Sie die Formel nach Fertigstellung also im Anschluss als Hard-Copy ab, wenn Sie nicht wollen, dass diese sich verändern.

Formel: *=ZUFALLSBEREICH(5;25)*

#### **Kumulierte Werte**

2) Wenn Sie aufgelaufene Werte (Year to Date) ermitteln möchten, benutzen Sie die Summenformel mit 2 Zellen. Die erste Zelle in der Formel muss dabei das \$- Zeichen enthalten.

In diesem Beispiel lautet die Formel in der Zelle D3: *=SUMME(C\$3:C3)* Wenn Sie diese Formel bis in die Zelle D12 herunterkopieren, erhalten Sie die kumulierten Werte aus der Spalte C.

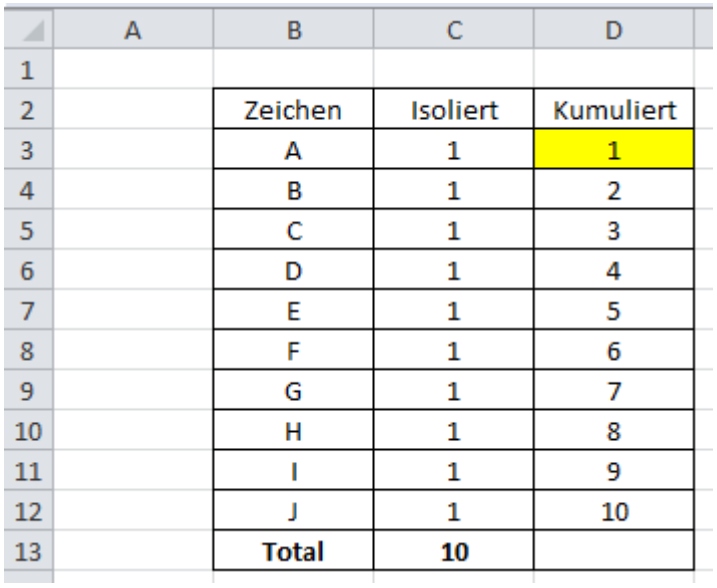

### **Spaltenverweise**

3) Wenn Sie einer Bezeichnung einen bestimmten Wert zuordnen wollen, der in einer Tabelle (hier Matrix) hinterlegt ist, benutzen Sie die Spaltenverweisformel.

Als erstes wird das Suchkriterium definiert (hier B15), dann der Zellenbereich, in dem die Werte enthalten sind (hier B3:F12) im Anschluss legen Sie die Spalte mit einer Nummer fest, in der die gewünschten Werte stehen hier "4". Spalte B entspricht 1, Spalte C 2, Spalte D 3 und Spalte E 4. Zum Schluss schließen Sie mit einer Null ab.

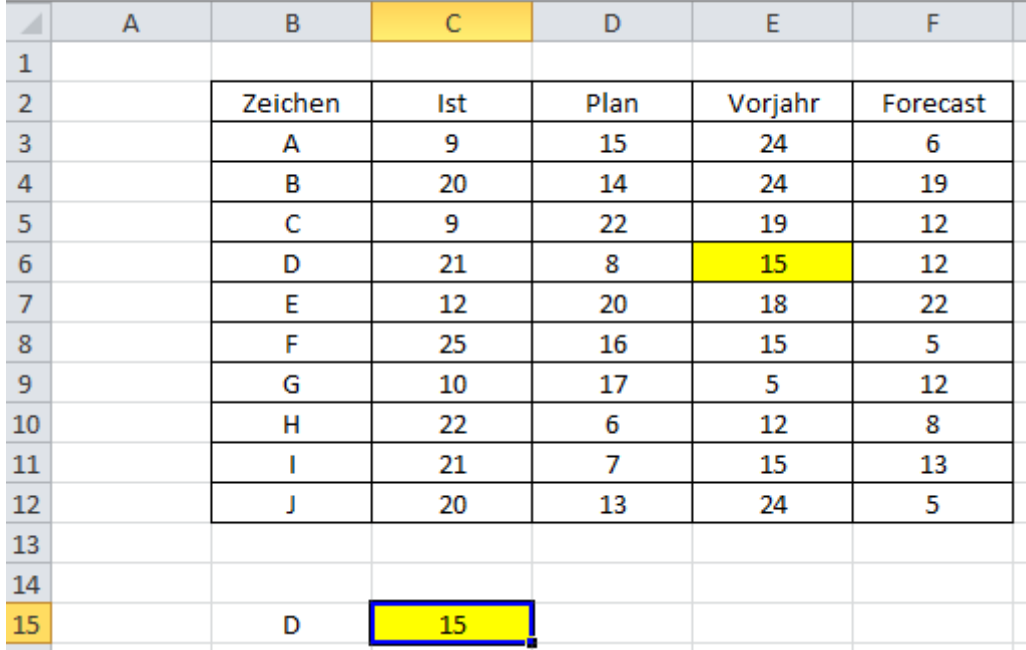

Formel in C15: *=SVERWEIS(B15;B3:F12;4;0)*

# **Summe eines Kriteriums**

4) Wenn Sie die Summe eines Kriteriums herausfinden wollen, benutzen Sie die SUMMWENN-Formel.

Als erstes wird der Bereich festgelegt, in dem das Suchkriterium steht (hier C8: C21), es folgt die Bezeichnung, die gesucht wird (hier C24). Im Anschluss wird der Bereich festgelegt, aus dem die Summe gezogen werden soll

Formel in D24: *=SUMMEWENN(C8:C21;C24;D8:D21)*

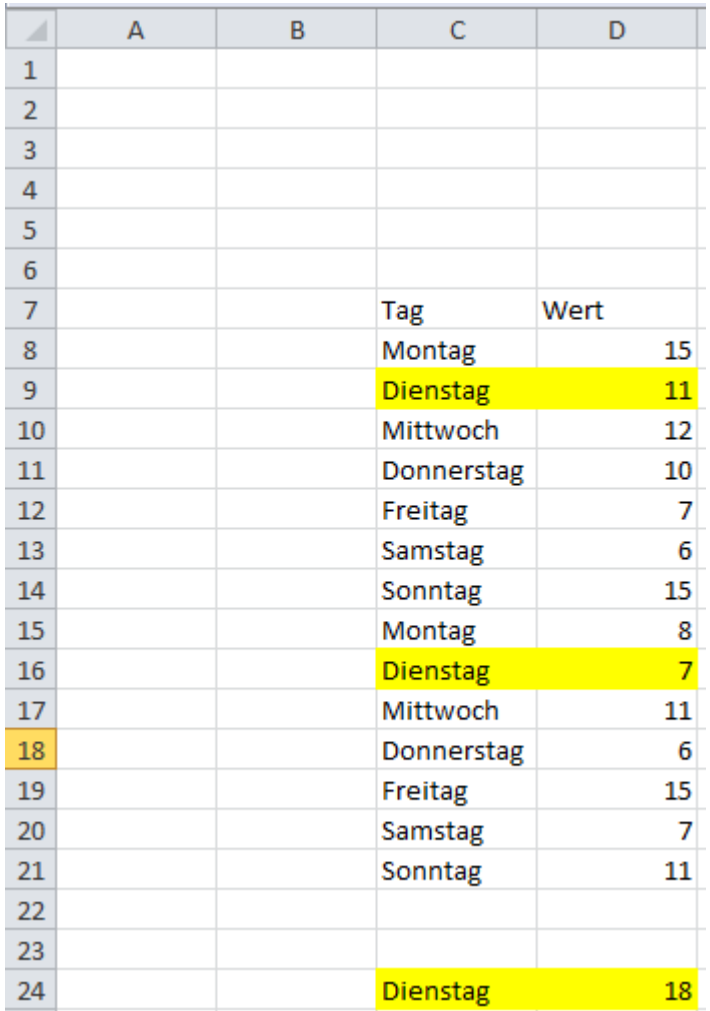

### **Summe von mehreren Kriterien**

5) Wenn Sie die Summe einer Bezeichnung von mehreren Kriterien ermitteln möchten, benutzen Sie die Formel SUMMENPRODUKT.

Als erstes werden die Kriterien bestimmt, aus denen die Summe gezogen werden soll. Diese werden separat in den Zellen bestimmt (hier D17 und D18)

Die Summenprodukt-Formel startet mit zwei offenen Klammern. Als nächstes wird der Zellbereich (hier D4 bis D15) festgelegt. Mit einem "=" definieren Sie das erste Kriterium, welches gesucht wird (hier aus Zelle D17). Diesen Vorgang wiederholen Sie für jedes Kriterium. Zum Abschluss wird der Zellbereich markiert, aus dem der Summenwert ermittelt werden soll.

#### Formel in D20: *=SUMMENPRODUKT((E4:E15=D17)\*(F4:F15=D18)\*G4:G15)*

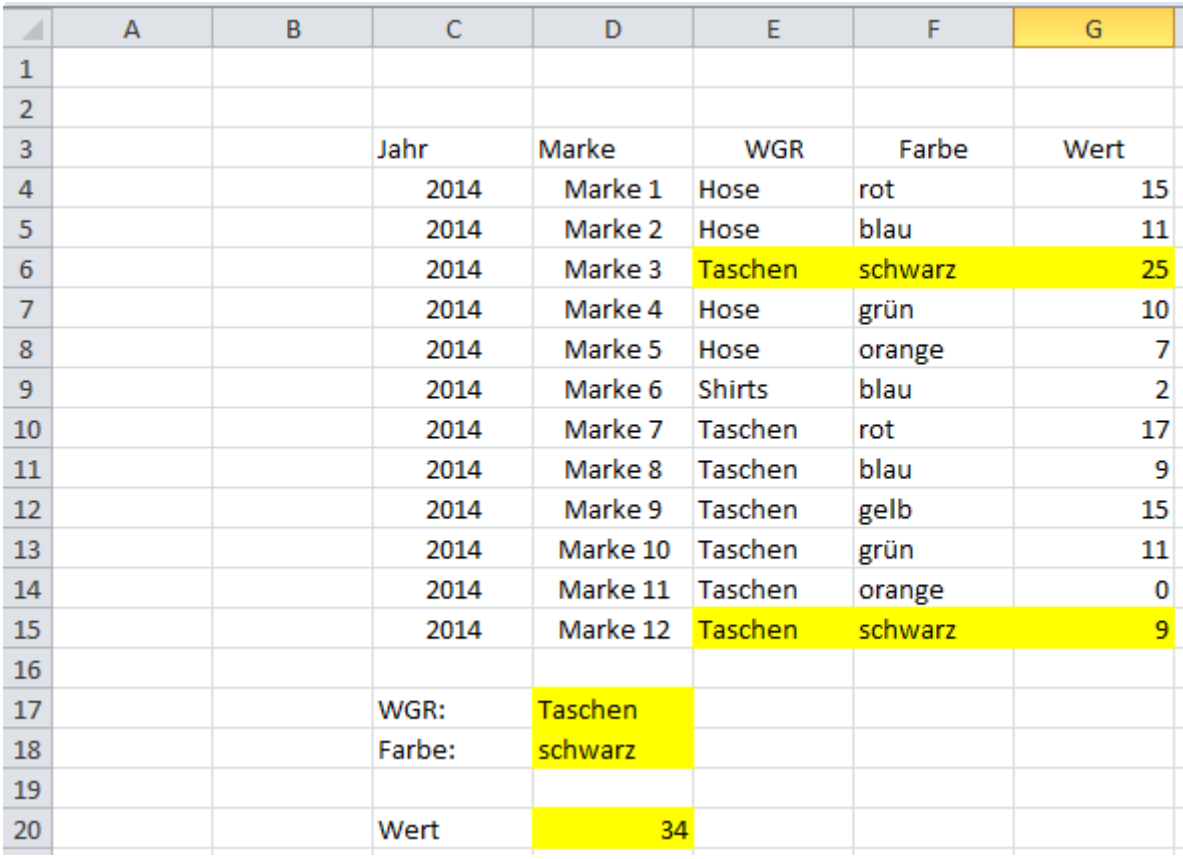

### **Zeilenverweis**

6) Wenn Sie einen Wert nach einem Kriterium über die Zeile festlegen wollen, benutzen Sie die Zeilenverweis-Formel.

Als erstes legen Sie das Suchkriterium fest (hier Zelle D10). Legen Sie die Bezeichnungen (hier: Umsatz, Rohertrag, Kosten, EBIT) fest, die Sie ermitteln möchten (Zellen C12:C15).

Die Zeilenverweisformel beginnt mit dem Suchkriterium, dann wird der Tabellenbereich (Matrix) festgelegt in dem das Suchkriterium und die Werte enthalten sind. Im Anschluss wird die Zeile bestimmt, in der die Daten wiedergegeben werden. Die Monate stehen hier in der ersten Zeile des Tabellenbereichs.

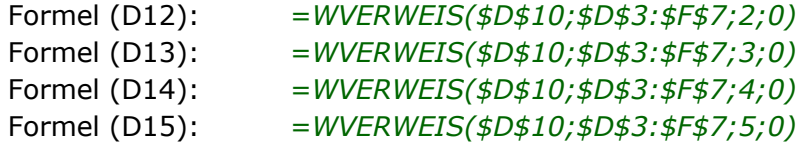

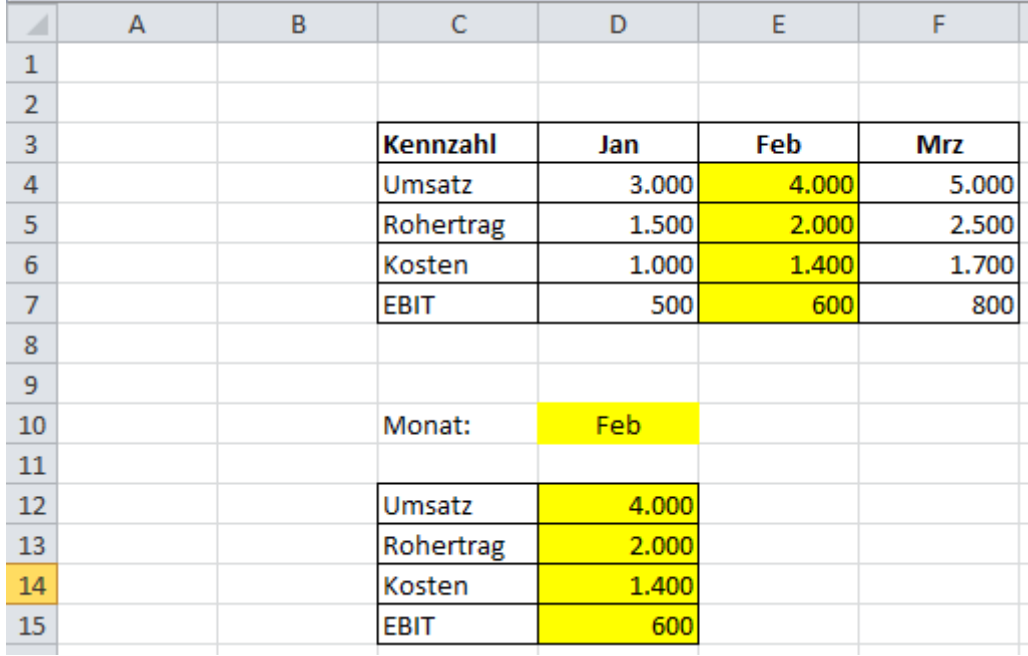

# **Wenn und**

7) Mit der WENN(UND-Formel können Sie bestimmen, dass 2 Kriterien erfüllt sein müssen, bevor der Wert angezeigt werden soll.

Formel F7: *=WENN(UND(D7=\$D\$2;E7>\$D\$3);1;0)*

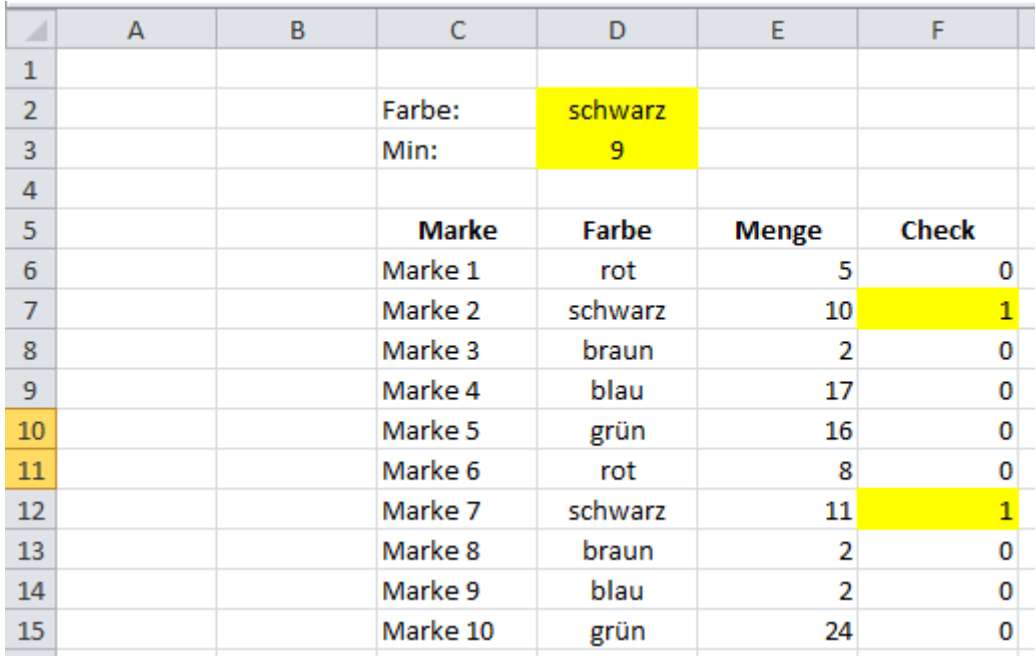

# **Wenn oder**

8) Mit der WENN(ODER-Formel können Sie Werte bestimmen, die zumindest eines der gesuchten Kriterien erfüllen.

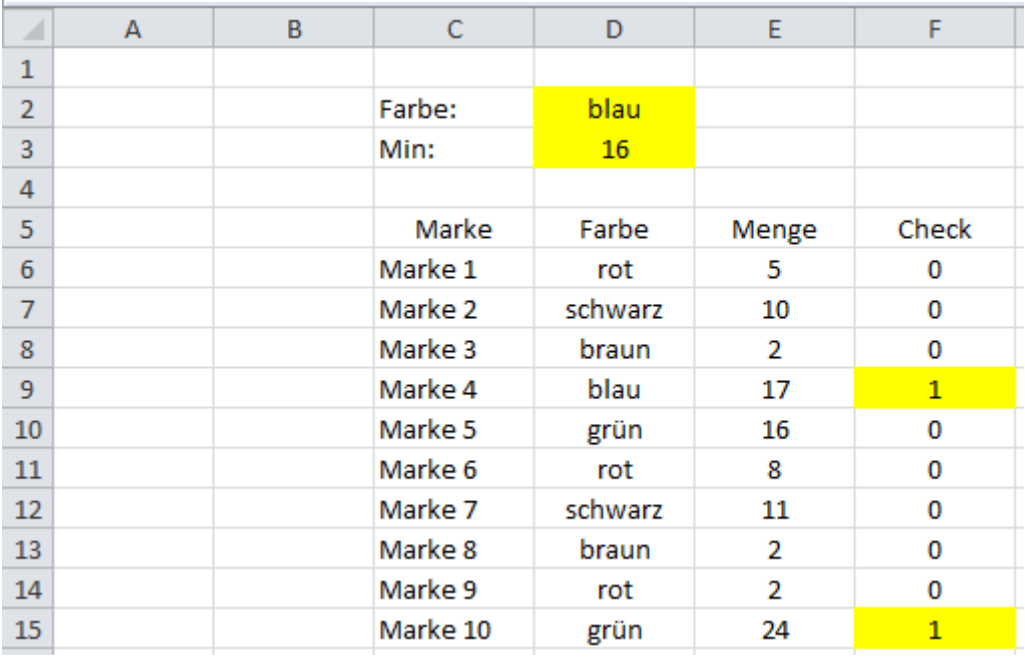

Formel F9: *=WENN(ODER(D9=\$D\$2;E9>\$D\$3);1;0)*

### **Fehlerwerte**

9) Wenn Sie werte durch Null teilen, wird ein Fehler-Wert angezeigt = #DIV/0! Dies können Sie mit der WENN(ISTFEHLER-Formel umgehen.

Formel F7: *=WENN(ISTFEHLER(D7/E7-1);0;D7/E7-1)*

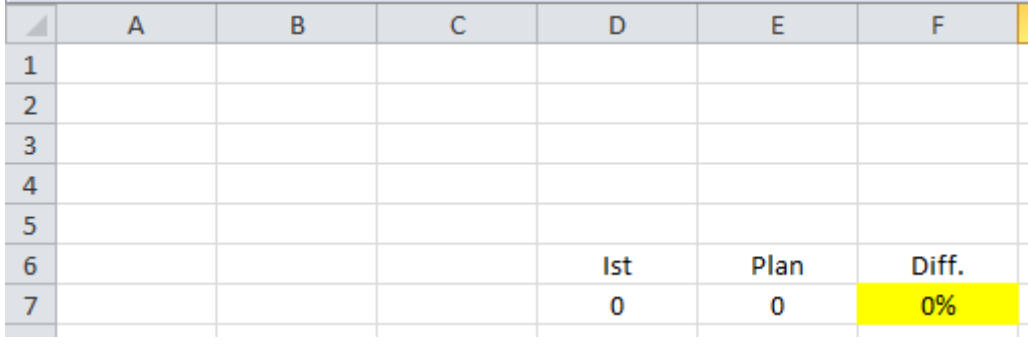

# **Größter Wert**

10)Wenn Sie in einem Zellbereich den größten Wert suchen, können Sie die MAX-Formel benutzen.

Formel G4: *=MAX(D4:D15)*

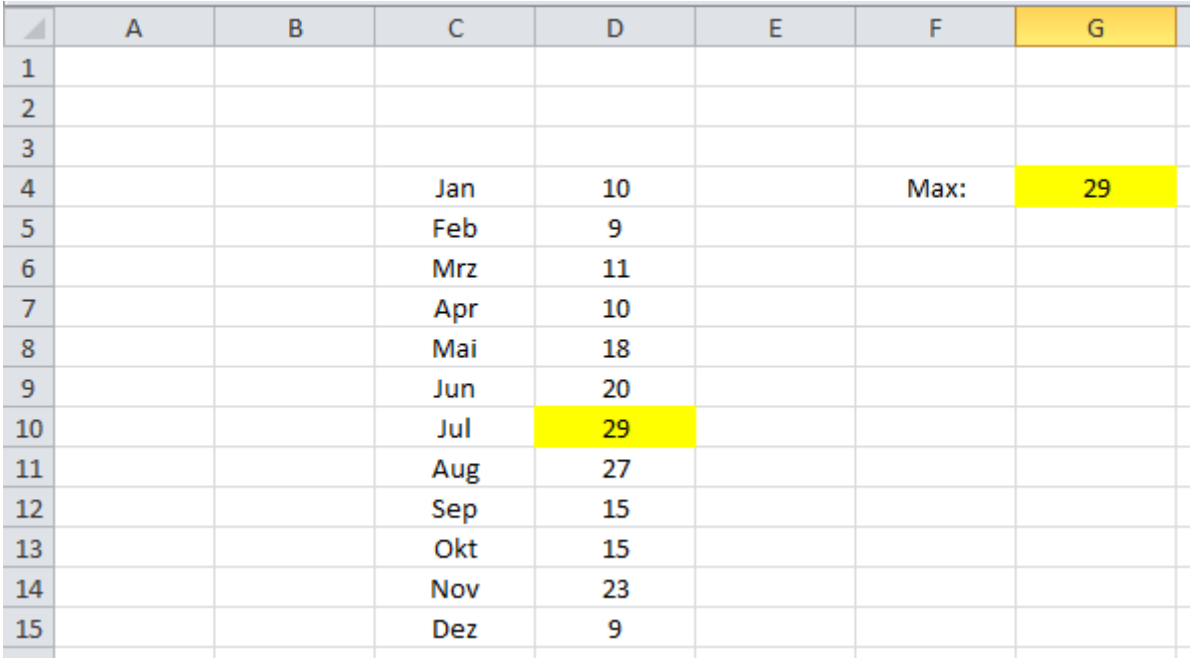

## **Kleinster Wert**

11)Wenn Sie in einem Zellbereich den kleinsten Wert suchen, können Sie die MIN-Formel verwenden.

Formel G4: *=MIN(D4:D15)*

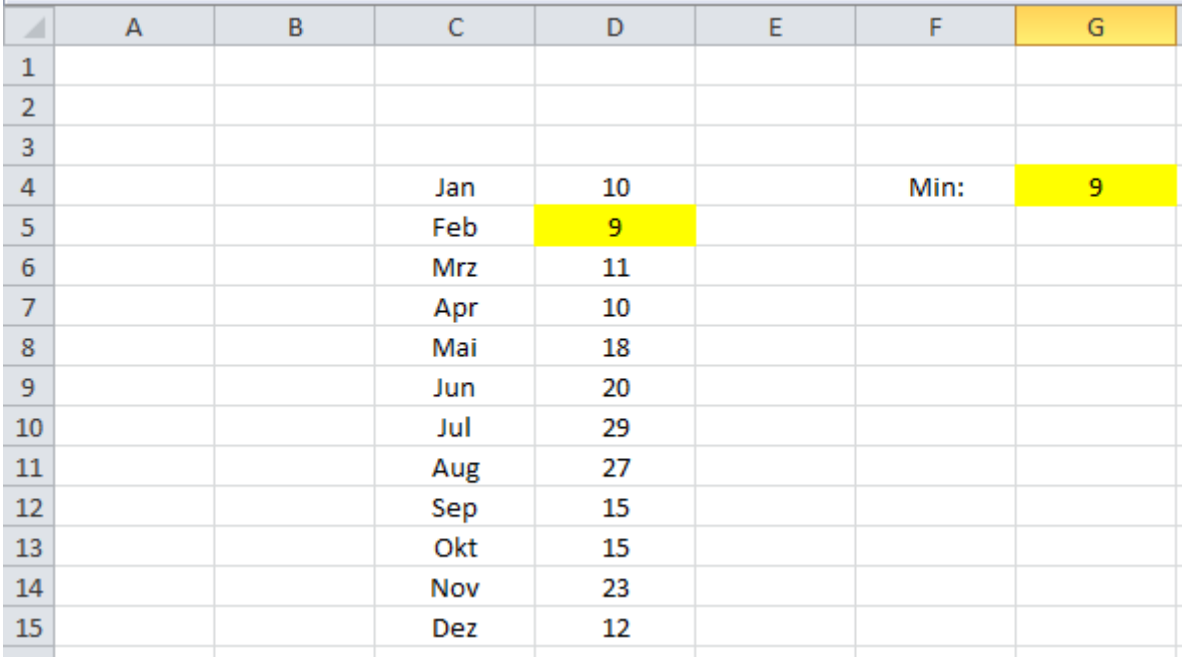

### **Das aktuelle Datum**

12)Wenn Sie mit einer Excel-Mappe arbeiten, die jeden Tag automatisch das aktuelle Datum in einer Zelle anzeigen soll, verwenden Sie die Heute-Formel.

Formel C4: *=HEUTE()*

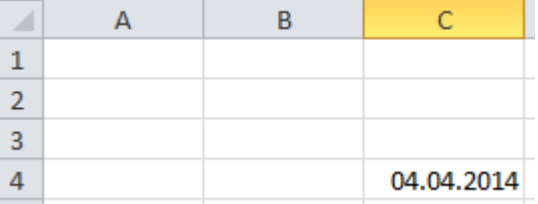

# **Jahr**

13)Wenn Sie das Jahr aus einem Datum ermitteln möchten, benutzen Sie die JAHR-Formel.

Formel D4: *=JAHR(C4)*

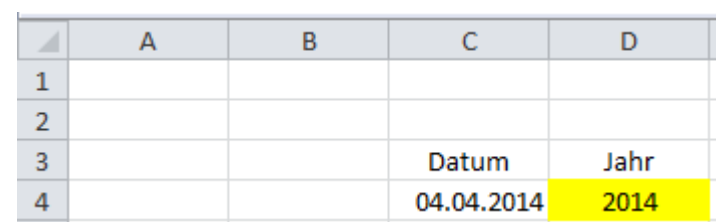

#### **Monat**

14)Wenn Sie den Monat aus einem Datum ermitteln möchten, benutzen Sie die MONAT-Formel.

Formel E4: *=MONAT(C4)*

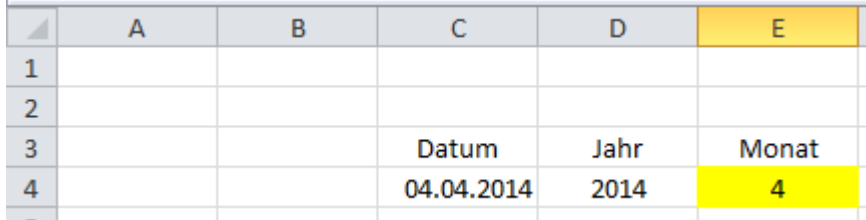

# **Kalenderwoche**

15)Wenn Sie die Kalenderwoche aus einem Datum ermitteln möchten, benutzen Sie die Kalenderwochen-Formel.

Formel F4: *=KALENDERWOCHE(C4;21)*

Benutzen Sie als Zahltyp 21

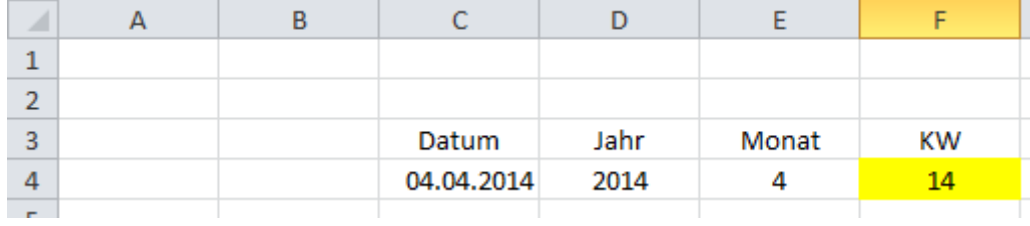

#### **Tag**

16)Wenn Sie aus einem Datum den Tag ermitteln möchten, benutzen Sie die TAG-Formel.

Formel G4: *=TAG(C4)*

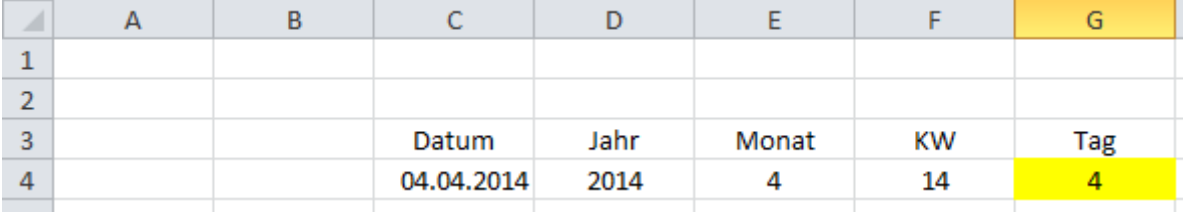

#### **Zusammensetzen von Zellen/Daten**

17)Wenn Sie Daten zusammensetzen möchten, z.B. ein Datum, können Sie die VERKETTEN-Formel verwenden. Setzen Sie hier einen "."

Formel E4: *=B4&"."&C4&"."&D4*

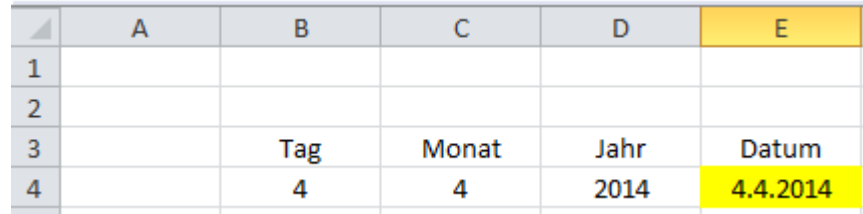

### **Vorzeichen – Plus bei Werten/Abweichungen**

18)Bei negativen Abweichungen wird der Zellwert mit einem Minus "-" angezeigt, während die positiven Werte/Abweichungen kein Plus "+" enthalten.

Dies können Sie mit der WENN-Formel und VERKETTEN-Formel umgehen.

Formel F4: *=B4-C4* Formel G4: *=WENN(F4>0;"+";"")*

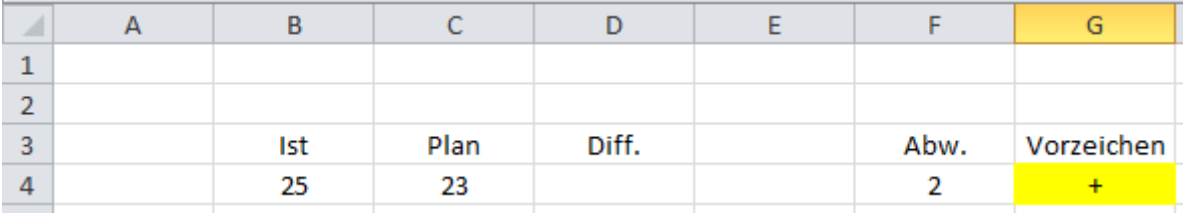

 Um das Vorzeichen jetzt mit dem Abweichungswert zu verbinden, benutzen Sie die VERKETTEN-FORMEL.

#### Formel D4: *=G4&""&F4*

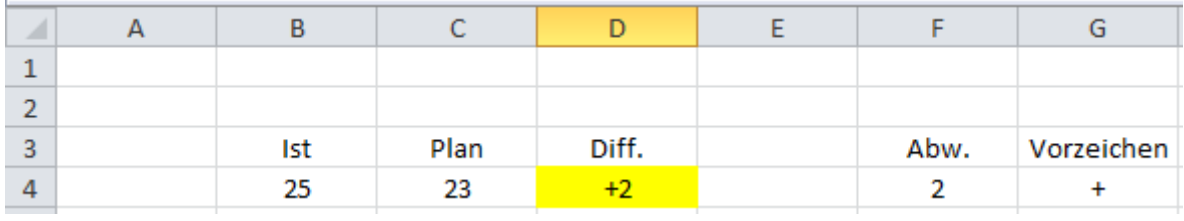

## **Zusammensetzen mit "krummen" Werten**

19)Wenn Sie "krumme" Werte haben, wird Ihnen, bei der VERKETTEN-Formel, die letzten Nachkommastellen angezeigt:

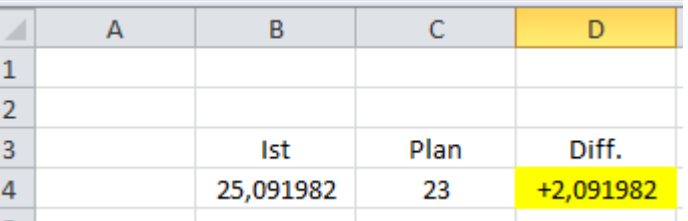

Dies können Sie umgehen, indem Sie die RUNDEN-Formel einsetzen. Nach der Formel und dem Semikolon, geben Sie die Anzahl der Stellen an, die angezeigt werden soll.

Formel F4: *=RUNDEN(B4-C4;0)*

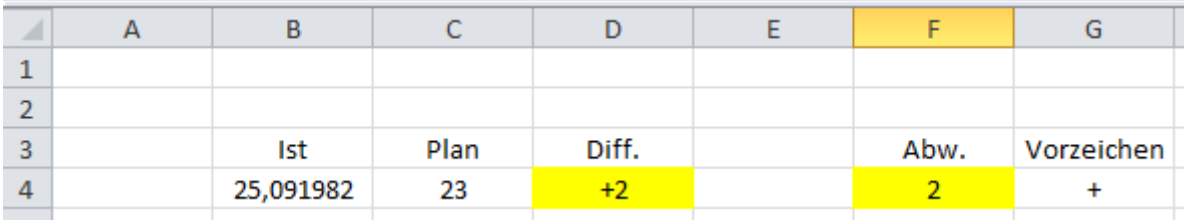

#### **Summen von gefilterten Daten**

20)Wenn Sie den Datenfilter bei einem Datenbereich einsetzen und die Summe der ausgewählten Kriterien sehen wollen, wird Ihnen die SUMME-Formel nicht weiterhelfen, da diese auch die Summe der ausgeblendeten Daten anzeigt. Verwenden Sie stattdessen die TEILERGBEBNIS-Formel. Benutzen Sie die Funktion "9" für die Summe.

Formel C3: *=TEILERGEBNIS(9;C5:C24)*

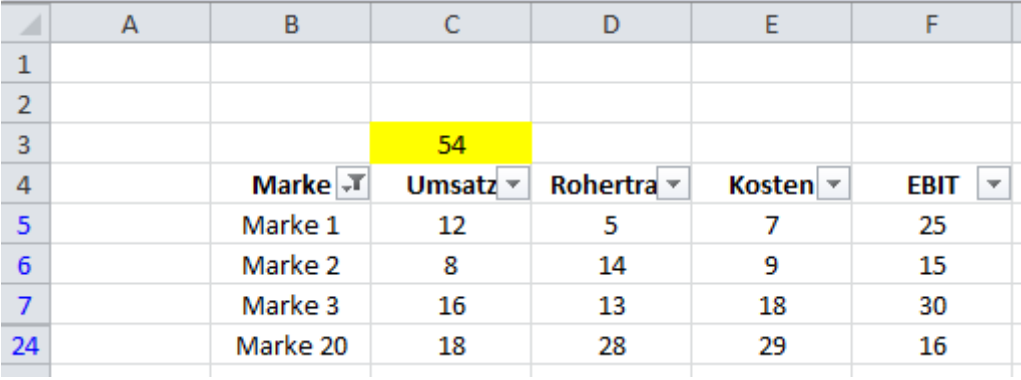

## **Vorzeichen bei negativen und positiven Werten (EBIT)**

21)In der Bilanz stehen Sie beim EBIT vor folgender Herausforderung, wenn Sie z.B. mit einem negativen Vorjahreswert und einem positiven Ist-Wert die prozentuale Abweichung ermitteln wollen. Mit der "normalen" Abweichungs-Formel wird Ihnen das "falsche" Vorzeichen angezeigt (Minus x Plus = Minus etc.). Dies können Sie mit der ABS-Formel (Absolut) umgehen.

Formel: *=E5/ABS(C5)*

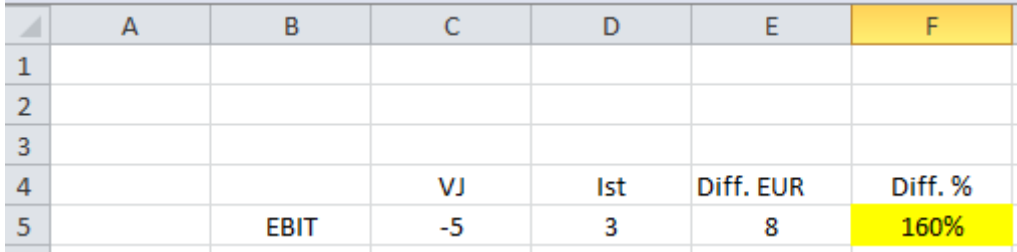

# **Anzahl zählen**

22)Wenn Sie wissen möchten, wie oft ein gesuchter Begriff in einem Tabellenbereich vorkommt, benutzen Sie die ZÄHLENWENN-Formel. Als erstes wird der Tabellenbereich festgelegt, dann das Suchkriterium

Formel D15: *=ZÄHLENWENN(C4:C11;C15)*

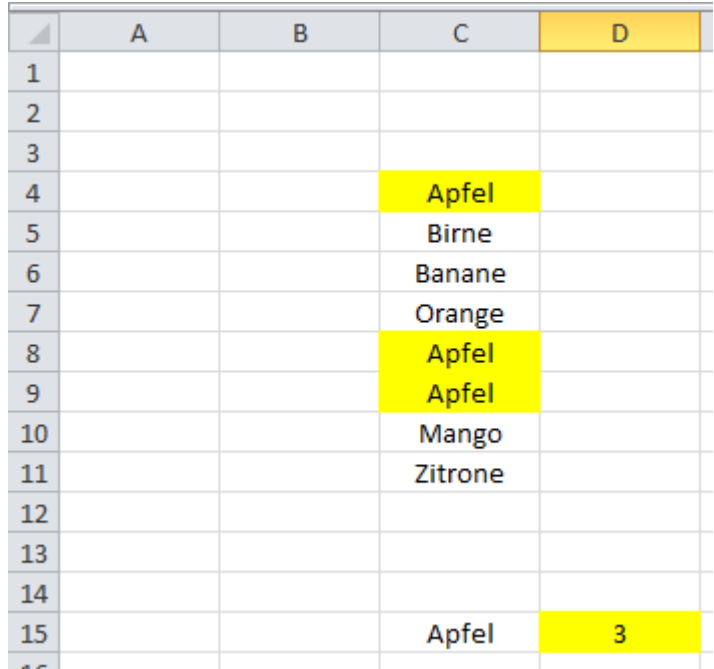

### **Werte automatisch absteigend sortieren**

23)Wenn Sie z.B. Marken absteigend nach ihrem jeweiligen Wert automatisch sortieren möchten, benutzen Sie die INDEX und VERGLEICH-Formel. Im ersten Schritt wird der Bereich angegeben, der sortiert werden soll. Dann wird absteigend nach dem höchsten Wert gesucht. Achten Sie hierbei auf die \$- Zeichen, da die Zeile kein \$-Zeichen enthalten darf, sonst funktioniert die Formel nicht.

#### Formel G5: *=INDEX(\$C\$5:\$C\$14;VERGLEICH(KGRÖSSTE(\$D\$5:\$D\$14;ZEILE(D1));\$D\$5:\$D \$14;0))*

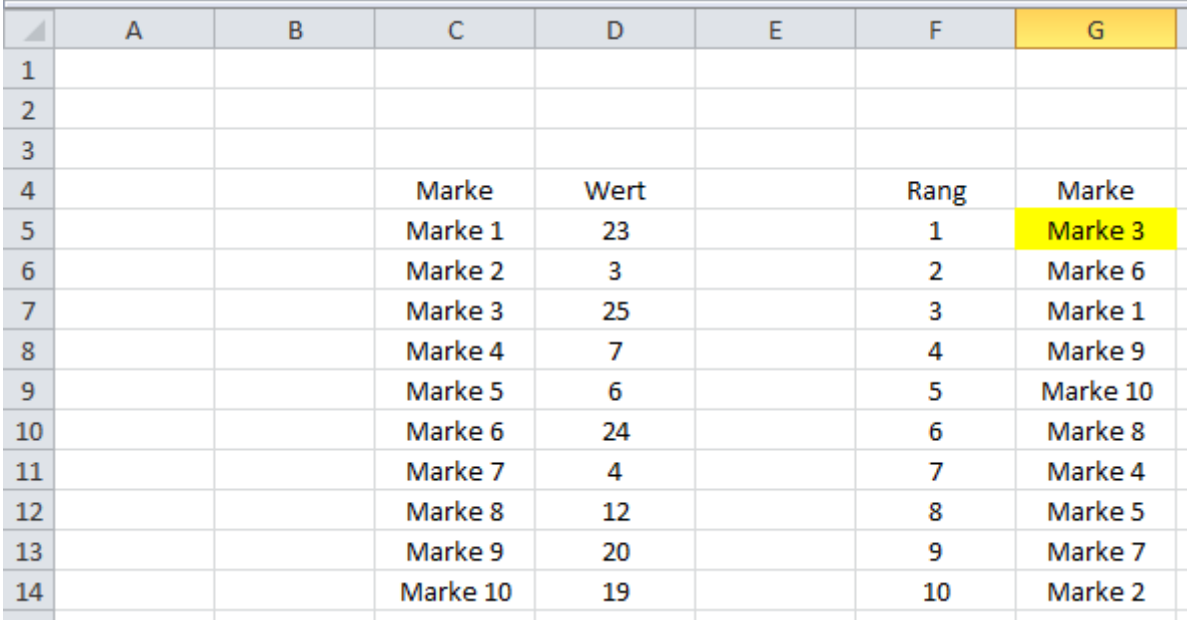

Die dazugehörigen Werte können Sie sich dann über die SVERWEIS-Formel ziehen (Punkt 2)

### **Werte automatisch aufsteigend sortieren**

24)Wenn Sie z.B. Marken aufsteigend nach ihrem jeweiligen Wert sortieren möchten, benutzen Sie die Formel aus Punkt 22 und ersetzen Sie "KGRÖSSTE" mit "KKLEINSTE"

# **Werte automatisch sortieren, wenn die Werte gleich sind**

25)Sollte es vorkommen, dass zwei oder mehrere Marken den gleichen Wert haben, können Sie die mit einem sogenannten "Helper" arbeiten.

Formel E5: *=D5-ZEILE()/1000000*

Mit dieser Formel wird der Zellwert aus der Spalte D mit 7. Stelle hinter dem Komma minimiert. Die Index- und VERKETTEN-Formel aus Punkt 22 und 23 müssen Sie dann auf die Spalte E abändern.

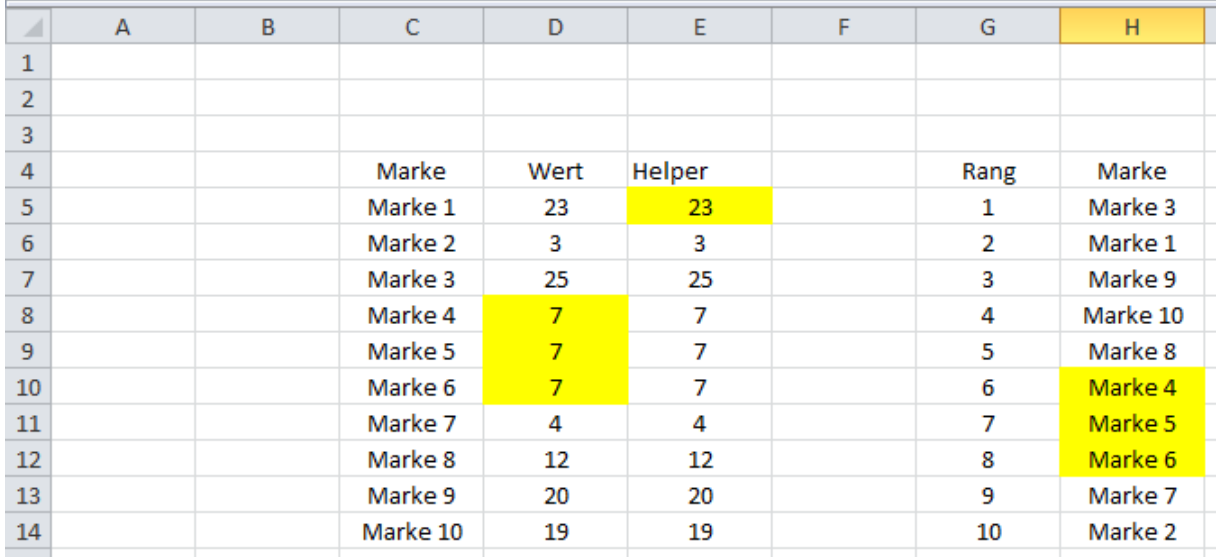

# **Excel Tipp 1 = Das Delta-Zeichen**

#### **Hier lernen Sie, wie Sie das ∆-Zeichen mit einer Tasten-Eingabe einfügen.**

Im Controlling werden die Abweichungen mit Überschriften wie z.B. "Diff.", "Dev." oder "Abw." dargestellt. Manchmal werden diese auch komplett ausgeschrieben. Der Nachteil dabei ist, dass die ausgeschriebene oder auch abgekürzte Methode einen gewissen Platz und damit Pixel-Breite benötigt.

Eleganter sieht dies mit dem Delta-Zeichen "Δ" aus.

Allerdings ist es aufwendig, das Delta-Zeichen immer wieder über die Symbole einzufügen.

Hier erhalten Sie eine Schritt für Schritt Anleitung, um das "Δ"-Zeichen mit einer Texteingabe einzufügen.

#### **Öffnen Sie hierzu eine leere Excel-Mappe**

- 1) Wählen Sie eine leere Zelle im Tabellenblatt aus.
- 2) Gehen Sie auf die Registerkarte "Einfügen" und wählen Sie "Symbol".

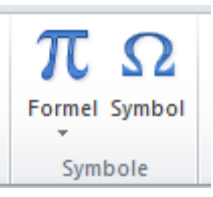

3) Wählen Sie hier das Delta-Zeichen "Δ" und klicken Sie auf "einfügen" (Zeichen-Code 0394) und schließen Sie das "Einfügen-Fenster".

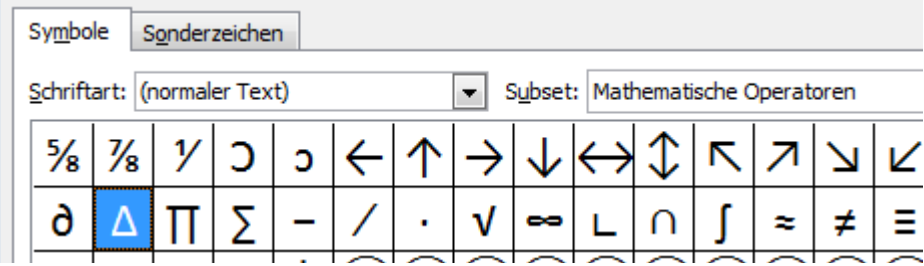

4) Bestätigen Sie einmal mit Enter. Klicken Sie die Zelle an, in der sich das Deltazeichen befindet.

 Markieren Sie das Deltazeichen über die Funktionsleiste und kopieren Sie es mit der Tastenkombination "Strg+c"

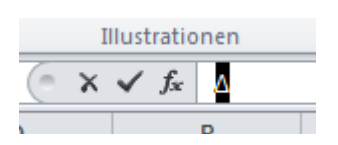

5) Klicken Sie nun eine leere Zelle an.

6) Gehen Sie über die Registerkarte "Datei" in die (Excel-)Optionen.

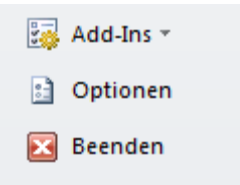

7) Wählen Sie hier "Dokumentprüfung".

8) Klicken Sie auf den Button "AutoKorrektur-Optionen".

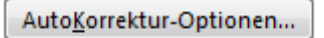

9) Im Feld "Ersetzen" geben Sie (delta) ein (inkl. der Klammern).

10) Setzen Sie den Maus-Cursor in das Feld "Durch" und fügen Sie das Delta- Zeichen mit der Tastenkombination "Strg+v" ein.

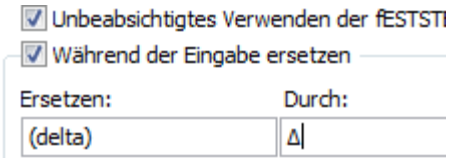

- 11) Klicken Sie auf "OK" und schließen Sie das Fenster.
- 12) Speichern Sie die Datei auf Ihrem Rechner ab.
- 13) Wenn Sie nun in eine leere Zelle (delta) inkl. der Klammern eingeben und mit dem Leerzeichen oder Enter bestätigen, erscheint das Delta-Zeichen.

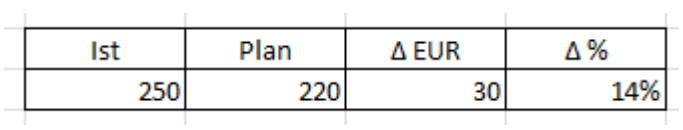

14) Diesen Vorgang können Sie natürlich auch für andere Sonderzeichen einsetzen.

# **Excel Tipp 2 = Pfeile in Tabellen So erstellen Sie in Excel Pfeile mit einer Formel**

Im Controlling wird viel mit Tabellen gearbeitet.

Hier werden die Ist-Werte gegenüber Plan, Vorjahr, Forecast, etc. verglichen.

Die Abweichungen werden dabei als absolute (Euro) bzw. Prozentwerte dargestellt.

In einigen Tabellen werden die negativen Abweichungen mit roter Farbe dargestellt und die positiven Abweichungen mit grüner Farbe.

Etwas professioneller können die Abweichungen mit Pfeilen und Punkten hervorgehoben werden, ähnlich wie in einer Bundesligatabelle.

#### **Öffnen Sie hierzu eine leere Excel-Mappe**

1) Erstellen Sie eine Tabelle mit Ist- und z.B. Planwerten.

2) Als nächstes erstellen Sie die dazugehörigen Abweichungswerte in Euro und %

3) Die Abweichung der Prozentwerte ermitteln Sie wie folgt:

Zelle G5 *=D5/E5-1*

Formatieren Sie die Zellen als Prozentwerte

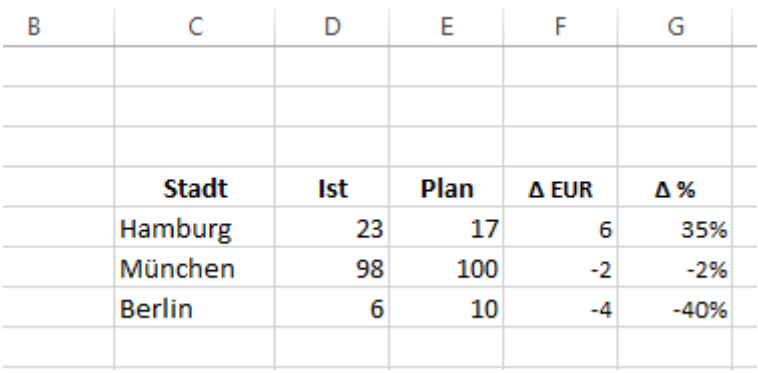

4) Wie Sie das Delta-Zeichen erstellen, erfahren Sie hier

5) Gehen Sie nun in eine leere Zelle. In diesem Beispiel K5

6) Klicken Sie nun auf die Registerkarte "Einfügen" und wählen Sie hier den Button Symbol.

7) Das Fenster "Symbol" öffnet sich:

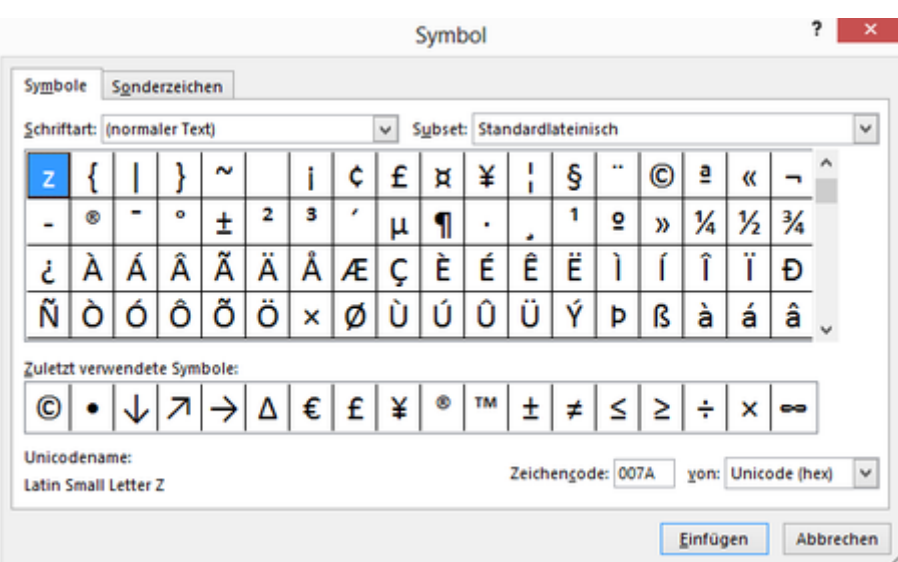

8) Wählen Sie bei "Subset" Pfeile aus.

9) Markieren Sie nun ein Pfeil, der nach rechts oben zeigt und klicken Sie auf den Button "Einfügen"

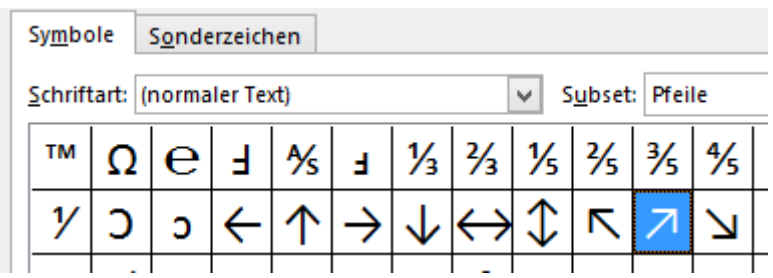

10) Schließen Sie das Fenster "Symbole"

11) Gehen Sie nun in die Zelle K6

12) Wiederholen Sie die Punkte 6 bis 10 und wählen Sie diesmal einen Pfeil aus, der nach unten zeigt.

- 13) Klicken Sie auf den Button "Einfügen"
- 14) Schließen Sie das Fenster Symbole und gehen Sie in die Zelle K7
- 15) Wiederholen Sie die Punkte 6 bis 10 und wählen Sie diesmal einen Punkt aus.
- 16) Subset = Allgemeine Interpunktion

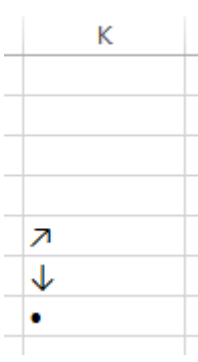

17) Gehen Sie nun in die Zelle H5

18) Wenn Sie davon ausgehen, dass die Abweichung bei Plus/Minus 3% neutral sein soll, geben Sie in die Zelle H5 folgende Formel ein:

*WENN(G5>3%;K\$5;WENN(G5<-3%;K\$6;K\$7))*

19) Mit dieser Formel wird nun, je nach Abweichung, das Symbol aus den Zelle n K5 bis K7 gewählt, welches der Abweichung entspricht.

20) Kopieren Sie die Formel bis in die Zelle H7 hinunter.

21) Zentrieren Sie die Zellen H5 bis H7 und schreiben Sie "Result" in die Zelle H4

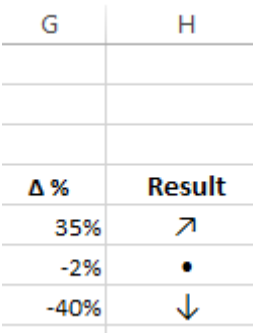

22) Wenn Sie nun die Ist-/Planwerte ändern, verändern sich auch die Pfeile automatisch.

# **Excel Tipp 3: Summenwerte in gestapelten Säulen-Diagrammen**

**In diesem Excel Tipp erfahren Sie, wie in gestapelten Säulen die Summenwerte angezeigt werden.**

1) Öffnen Sie hierzu eine leere Excel-Mappe.

2) Erstellen Sie 3 Kategorien mit Werten auf Monatsbasis.

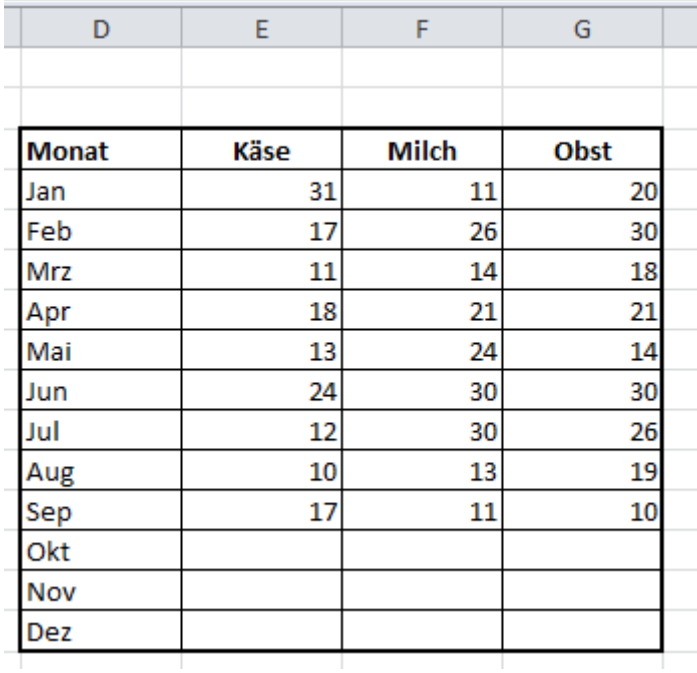

- 3) In der Spalte H erstellen Sie für die jeweiligen Monate die Total-Werte der 3 Kategorien.
- 4) Formel in Zelle H4 = Summe(E4:G4)

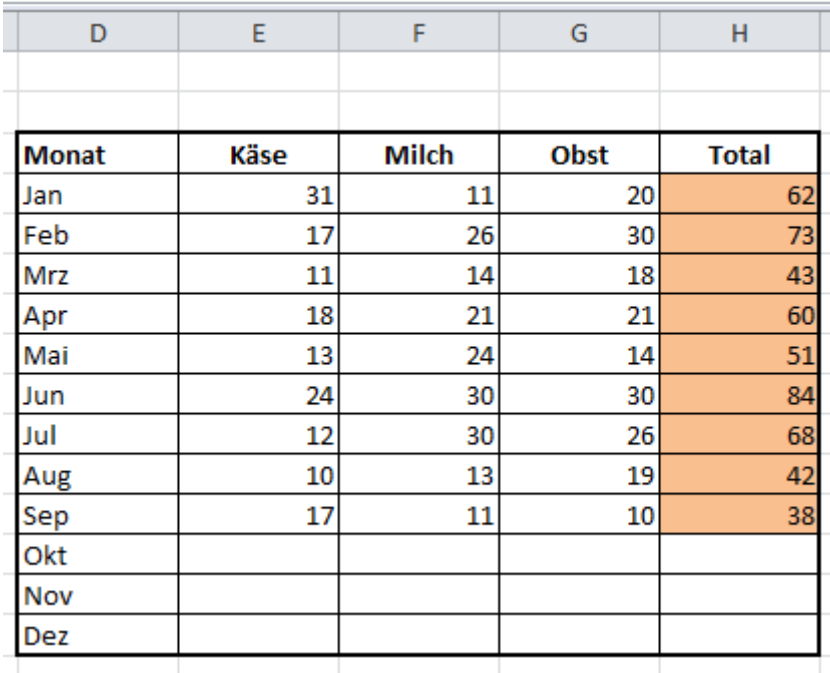

5) Erstellen Sie nun ein gestapeltes Säulendiagramm.

6) Gehen Sie in die Zelle D20.

7) Klicken Sie auf die Registerkarte "Einfügen"

8) Wählen Sie beim Button "Säule" ein gestapeltes 2D-Säulendiagramm aus

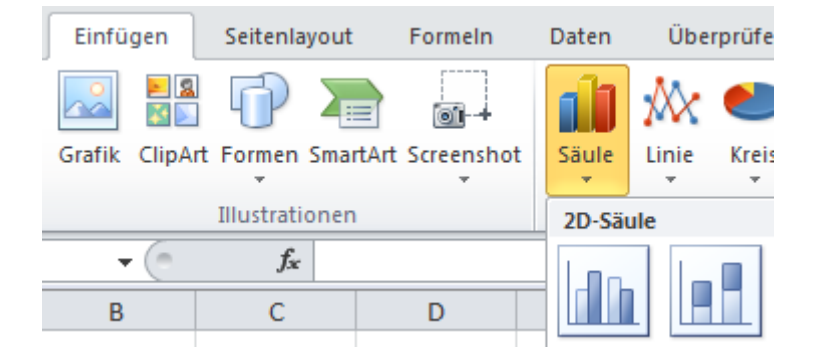

9) Es erscheint ein leeres Diagramm.

10) Klicken Sie mit der rechten Maustaste in die Mitte des Diagramms.

11) Wählen Sie hier "Daten auswählen..."

12) Das Fenster "Datenquelle auswählen" öffnet sich.

13) Klicken Sie auf den Button "Hinzufügen"

14) Das Fenster "Datenreihen bearbeiten" öffnet sich.

15) Klicken Sie bei "Reihenname" auf den Button mit den roten Pfeil, der nach oben links zeigt.

16) Klicken Sie mit der linken Maustaste die Zelle E3 an und bestätigen Sie mit Eingabe.

17) Klicken Sie nun bei "Reihenwerte:" auf den Button mit den roten Pfeil, der nach oben links zeigt.

18) Markieren Sie nun die Zellen E4 bis E15 und bestätigen Sie mit Enter.

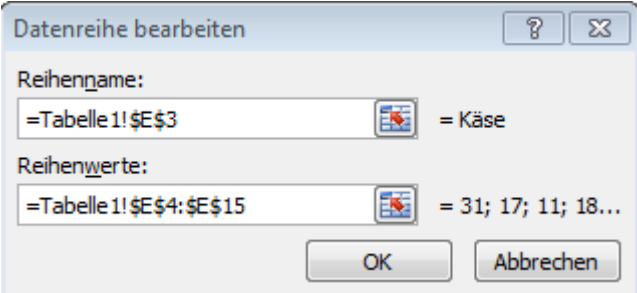

19) Klicken Sie auf den Button "OK"

20) Wiederholen Sie die Vorgänge für die Kategorien "Milch" und "Obst"

21) Wenn Sie das umgesetzt haben, klicken Sie im Fenster "Datenquelle auswählen" bei "Horizontale Achsenbeschriftungen (Rubrik) auf den Button "Bearbeiten"

22) Das Fenster "Achsenbeschriftungen" öffnet sich.

23) Klicken Sie bei "Achsenbeschriftungsbereich:" auf den Button mit dem roten Pfeil, der nach oben links zeigt.

24) Markieren Sie nun mit der linken Maustaste die Zellen D4 bis D15 und bestätigen Sie mit Eingabe.

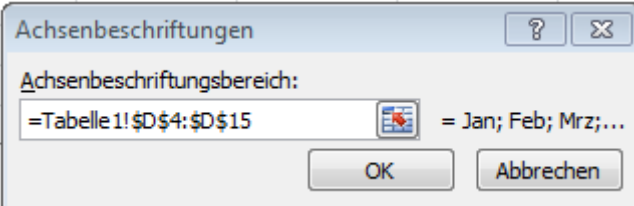

25) Klicken Sie auf den Button "OK"

26) Klicken Sie im Fenster "Datenquelle auswählen" auf den Button "OK"

27) Das Diagramm sieht wie folgt aus:

*Hinweis: Farben können variieren*

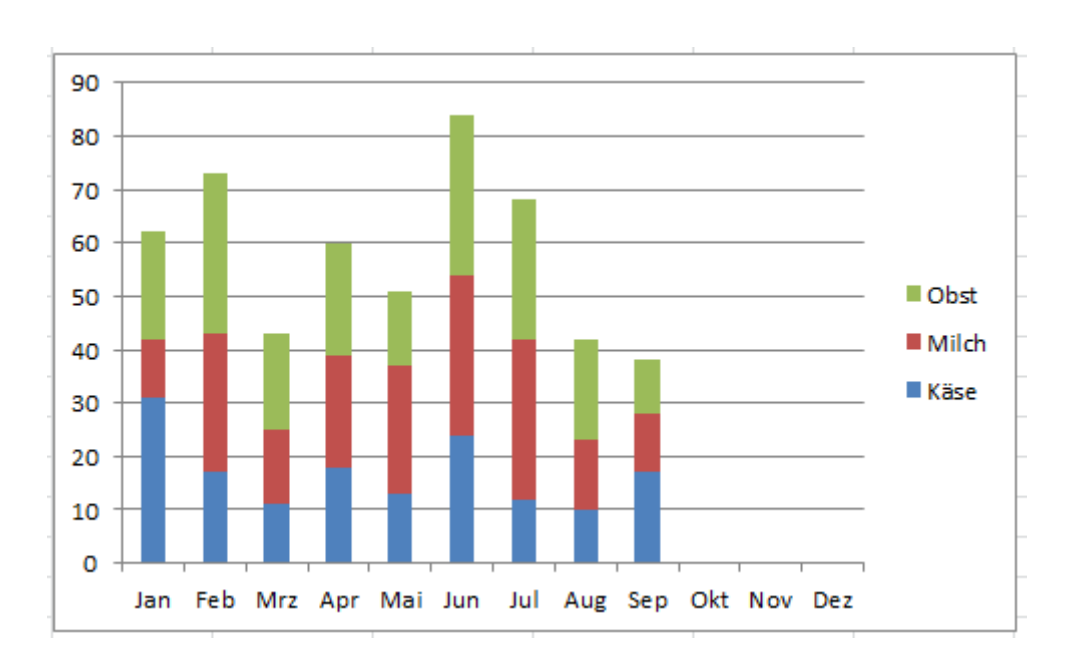

- 28) Entfernen Sie für eine bessere Übersicht die Hauptgitternetzlinien und die Y-Achse.
- 29) Markieren Sie das Diagramm mit der linken Maustaste.
- 30) Klicken Sie auf die Registerkarte "Layout"
- 31) Wählen Sie hier den Button "Datenbeschriftungen"
- 32) Klicken Sie hier auf "Zentriert"

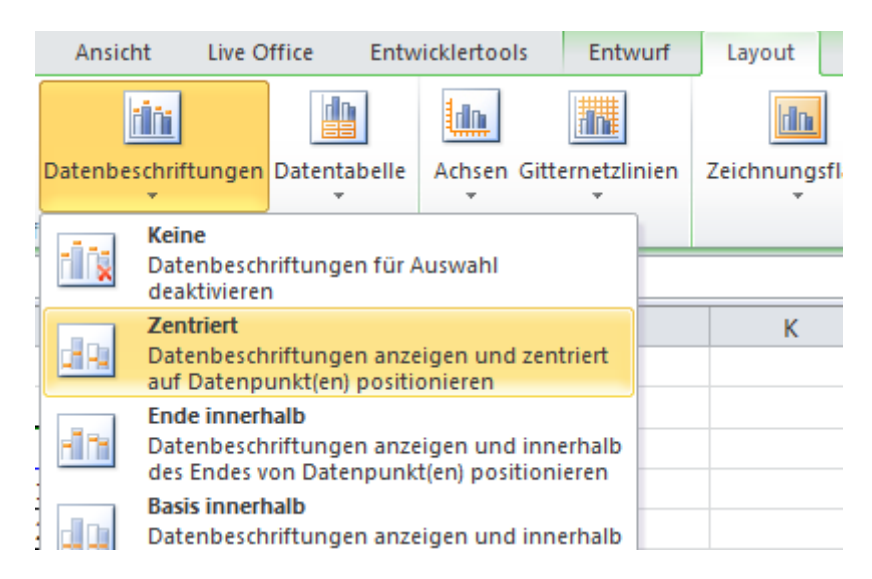

33) Die Werte pro Kategorie werden nun im Diagramm angezeigt:

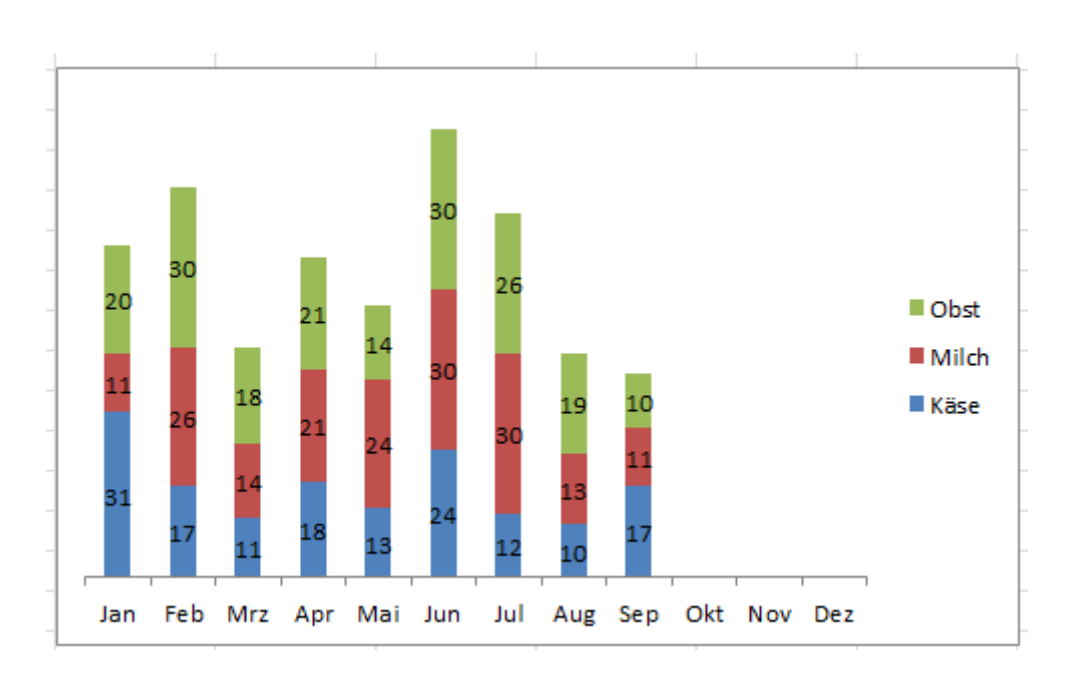

- 34) Klicken Sie nun mit der rechten Maustaste auf das Diagramm.
- 35) Wählen Sie "Daten auswählen..."
- 36) Das Fenster "Datenquelle auswählen" öffnet sich.
- 37) Klicken Sie auf den Button "Hinzufügen"
- 38) Das Fenster "Datenreihe bearbeiten" öffnet sich.
- 39) Geben Sie bei "Reihenname:" z.B. das Wort "Kategorien" ein.

40) Klicken Sie bei "Reihenwerte:" auf den Button mit dem roten Pfeil, der nach oben links zeigt.

- 41) Markieren Sie mit der linken Maustaste die Zellen H4 bis H15.
- 42) Bestätigen Sie mit Eingabe.
- 43) Klicken Sie auf den Button "OK"
- 44) Klicken Sie im Fenster "Datenquelle auswählen" auf den Button "OK"
- 45) Das Diagramm sieht wie folgt aus:

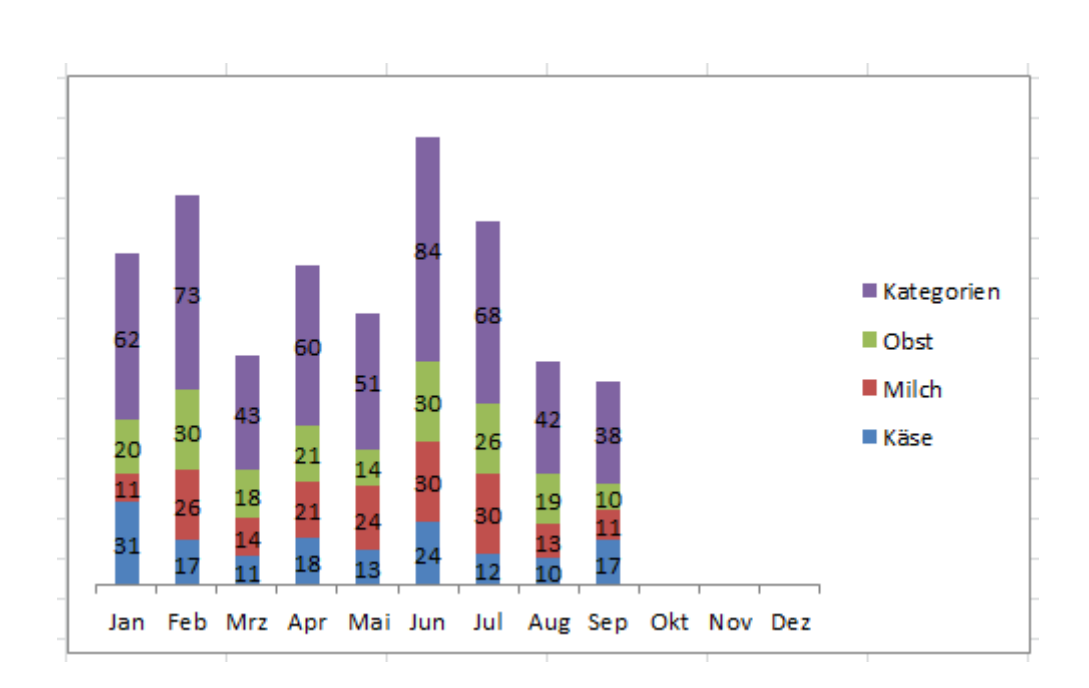

Damit der Platz im Diagramm jetzt sinnvoll genutzt werden soll, wird statt der Säulen (bei den Totalwerten) ein Punkt-Diagramm eingesetzt.

46) Markieren Sie nun im Diagramm die Säulen der Summenwerte.

- 47) Klicken Sie dann auf die rechte Maustaste.
- 48) Wählen Sie "Datenreihen-Diagrammtyp ändern..."
- 49) Das Fenster "Diagrammtyp ändern" öffnet sich.

50) Wählen Sie unter der Rubrik "Punkt (X Y) das Diagramm "Punkte nur mit Datenpunkten" aus.

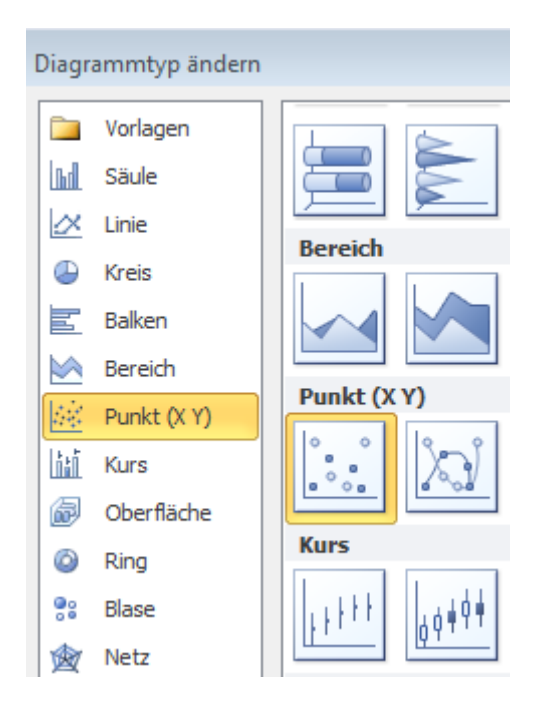

51) Klicken Sie auf den Button "OK"

52) Markieren Sie im Diagramm die Summenwerte.

- 53) Klicken Sie nun auf die rechte Maustaste.
- 54) Wählen Sie "Datenbeschriftungen formatieren..."
- 55) Das Fenster "Datenbeschriftungen formatieren" öffnet sich.
- 56) Setzen Sie den Punkt in "Beschriftungsposition" bei "über"

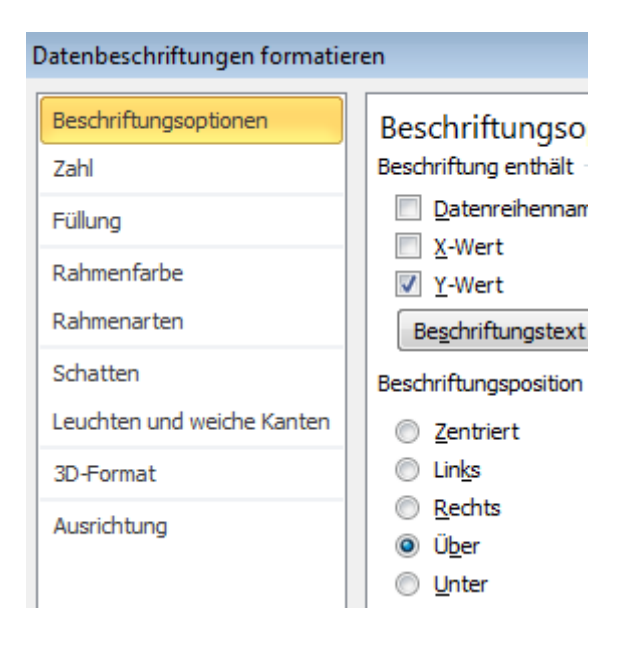

- 57) Klicken Sie auf den Button "Schließen"
- 58) Das Diagramm sieht wie folgt aus:

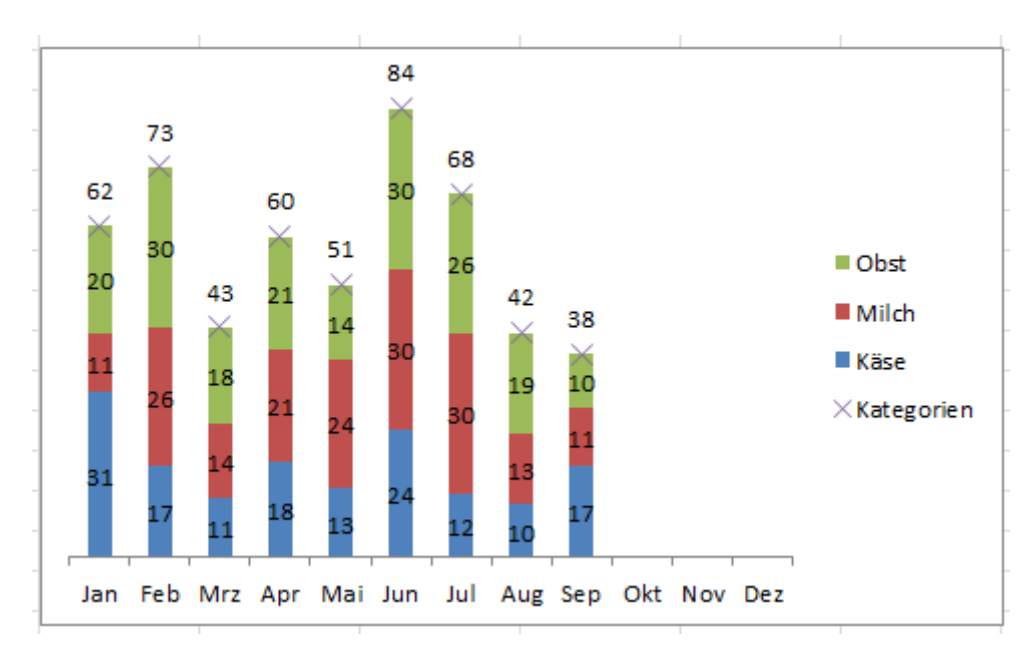

- 59) Machen Sie einen Doppelklick auf die Datenpunkte im Diagramm.
- 60) Das Fenster "Datenreihen formatieren" öffnet sich.
- 61) Gehen Sie in die Rubrik "Markierungsoptionen"

62) setzen Sie den Punkt bei "Markertyp" bei "Keine"

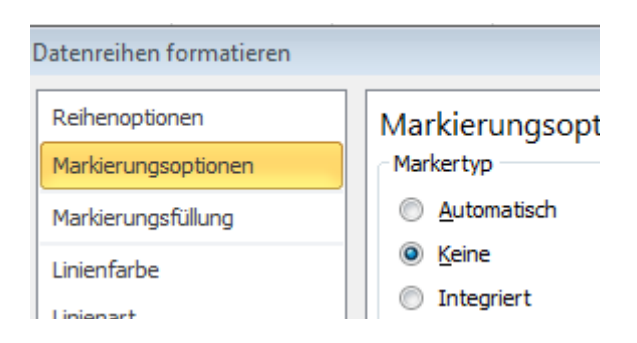

- 63) Klicken Sie auf den Button "Schließen"
- 64) Nun werden Ihnen die Summenwerte ohne Datenpunkte angezeigt.

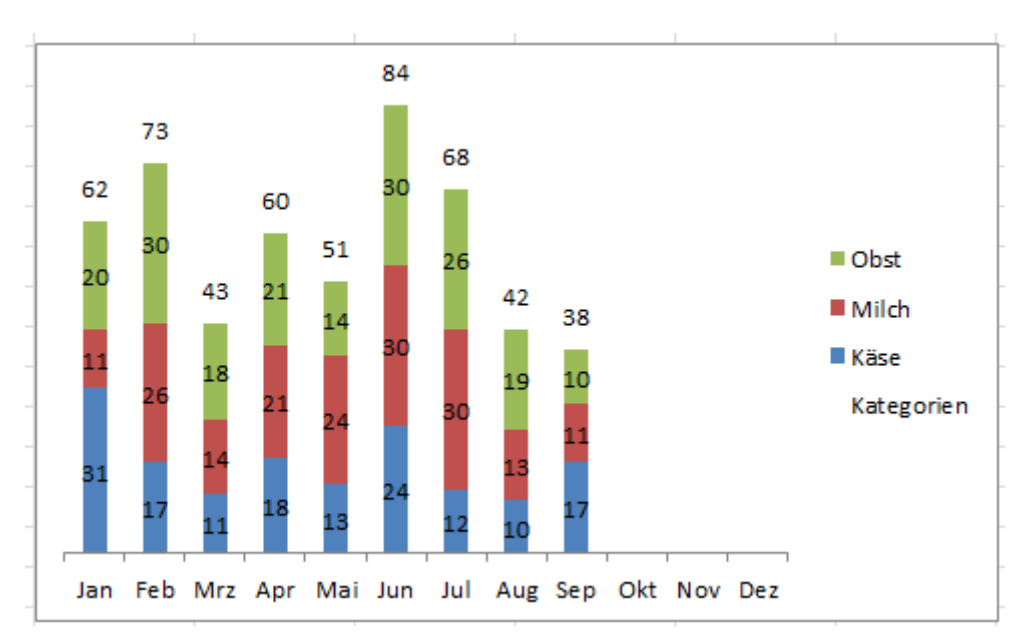

65) Die Erstellung der Summenwerte in gestapelten Säulen ist damit fertig:
### **Excel Tipp 4 = Text und Werte verbinden**

1) Öffnen Sie eine leere Excel Mappe.

- 2) Gehen Sie in die Zelle D8 und geben Sie hier "YTD:" ein.
- 3) Geben Sie "Ist" in die Zelle E7 und "Plan" in die Zelle F7 ein.
- 4) Tragen Sie in die Zellen E8 und F8 die Werte 25.000 bzw. 27.000 ein.
- 5) In die Zelle G7 geben Sie das Delta-Zeichen ein. Wie Sie das Delta-Zeichen erstellen, erfahren Sie hier: Excel Tipp 1 - Das Delta-Zeichen
- 6) Geben Sie folgende Formel in die Zelle G8 ein und formatieren Sie diese als %.

*=E8/F8-1*

7) Formatieren Sie die anderen Zellen entsprechend nach Bedarf.

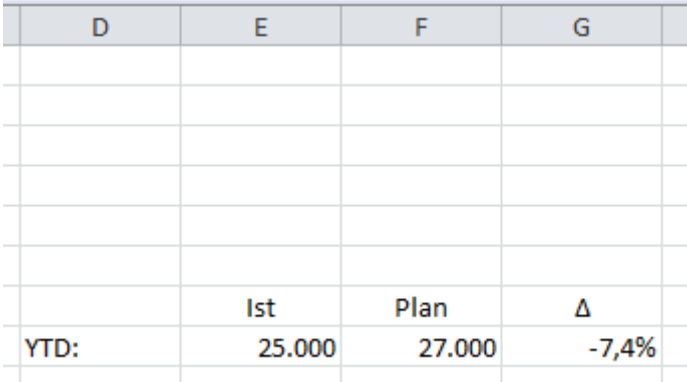

8) Gehen Sie in die Zelle D12 und geben Sie hier folgende Formel ein:

*=RUNDEN(G8\*100;1)*

9) Mit dieser Formel wird nur die erste Zahl nach dem Komma angezeigt.

10) In die Zelle D13 geben Sie diese Formel ein:

$$
=WENN(D12>0;" +"; "")
$$

11) Somit wird ein Pluszeichen angezeigt, wenn der Wert positiv ist. Bei einem negativen Wert wird nichts angezeigt.

12) Geben Sie "%" in die Zelle D14 ein.

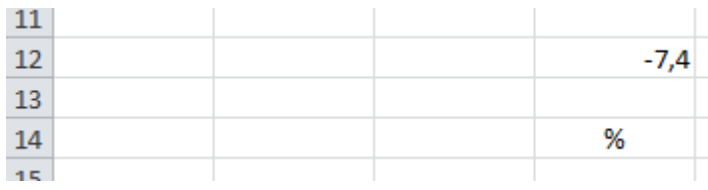

13) Gehen Sie in die Zelle D16 und tragen Sie hier folgende Formel ein:

#### *=D8&" "&D13&""&D12&""&D14*

14) Mit dieser Formel können Sie Texte und Werte miteinander verbinden.

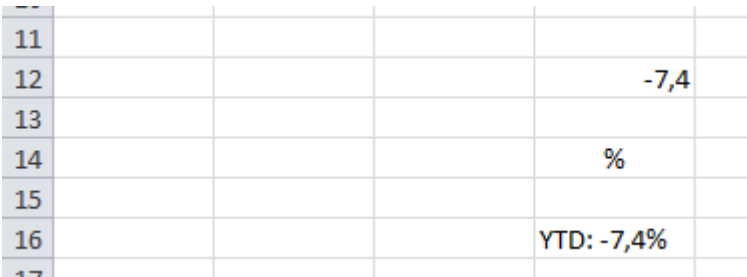

15) Wenn Sie den Wert in der Zelle E8 mit z.B. 30.000 überschreiben, erscheint in der "Verbindungsformel" das Pluszeichen:

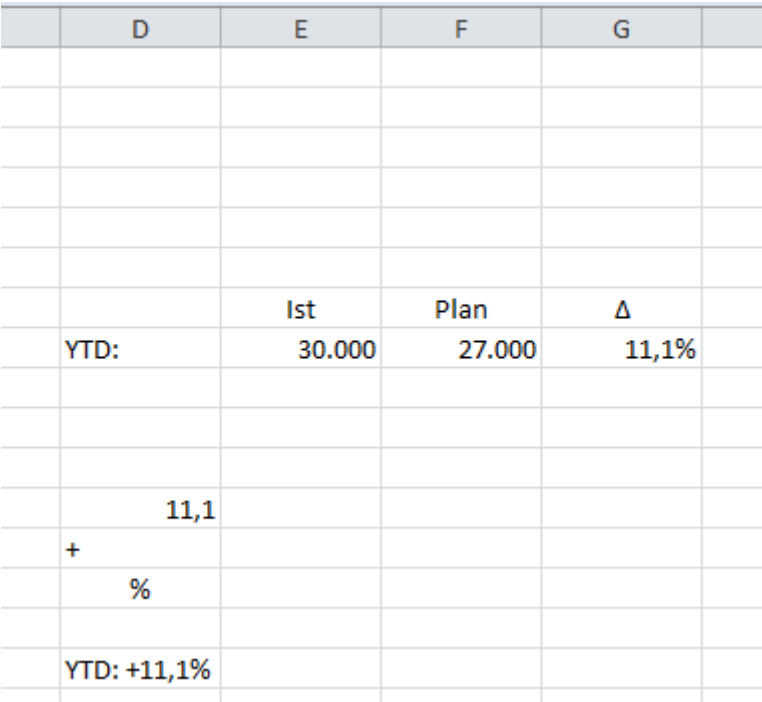

16) Die Rundungsformel in der Zelle D12 ist hier sehr wichtig, sonst werden in der

"Verbindungsformel" alle Zahlen nach dem Komma angezeigt:

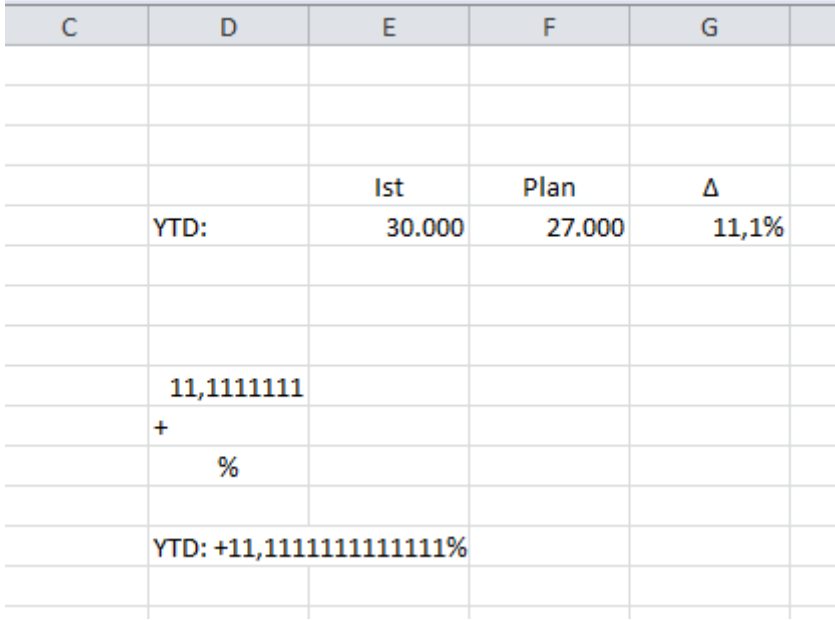

# **Excel Tipp 5 = Kleinste Werte außer null**

#### **Mit dieser Excel Formel ermitteln Sie den kleinsten Wert außer null/0**

In diesem Excel Tipp lernen Sie, wie Sie die kleinsten Werte (außer null) aus einer Tabelle ermitteln.

Oftmals werden in Microsoft-Excel Tabellen erstellt und möchte nun den kleinsten Wert ermitteln. Allerdings kann es vorkommen, dass einige Positionen keinen Wert haben bzw. dieser mit null gekennzeichnet ist.

Wenn Sie nun die Excel-Formel MIN anwenden, wird Ihnen der Wert null angezeigt, Sie möchten aber, dass der Wert größer sein soll als null, aber dafür der kleinste in der ausgewählten Tabelle.

Gehen Sie dafür nach folgendem Schema vor:

1) Öffnen Sie hierzu eine leere Excel-Arbeitsmappe und speichern Sie diese z.B. als "Kleinste Werte" ab.

2) Gehen Sie in die Tabelle1.

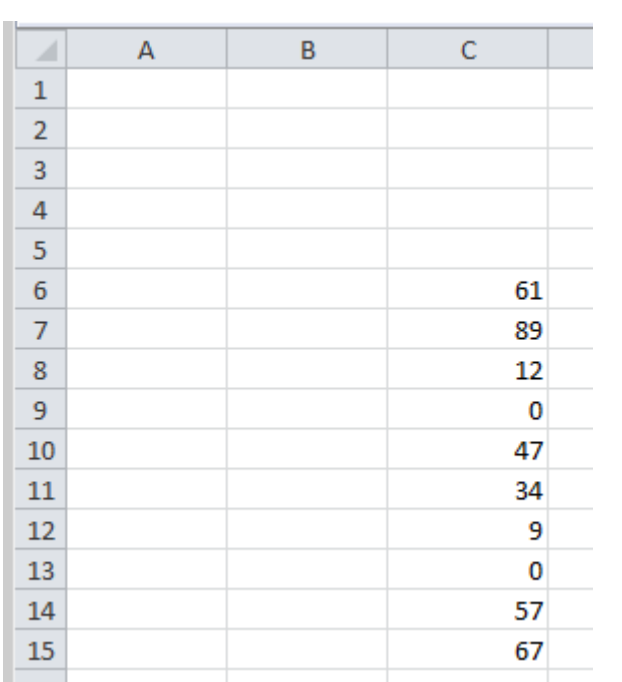

3) Schreiben Sie in die Zellen C6 bis C15 Werte von 0 bis 100.

4) Gehen Sie nun in die Zelle C4 und tragen Sie hier folgende Formel ein:

*=MIN(WENN(C6:C15<>0;C6:C15))*

5) Statt mit Enter bestätigen Sie die Formel mit der Tastenkombination "STRG"+"Shift"+"Enter"

6) In der Funktionsleiste sehen Sie die Formel nun mit eckigen Klammern.

 $f_x$  {=MIN(WENN(C6:C15<>0;C6:C15))}

7) Des Weiteren wird Ihnen, in diesem Beispiel, in der Zelle C4 der Wert "9" angezeigt, welches hier der kleinste Wert nach null ist.

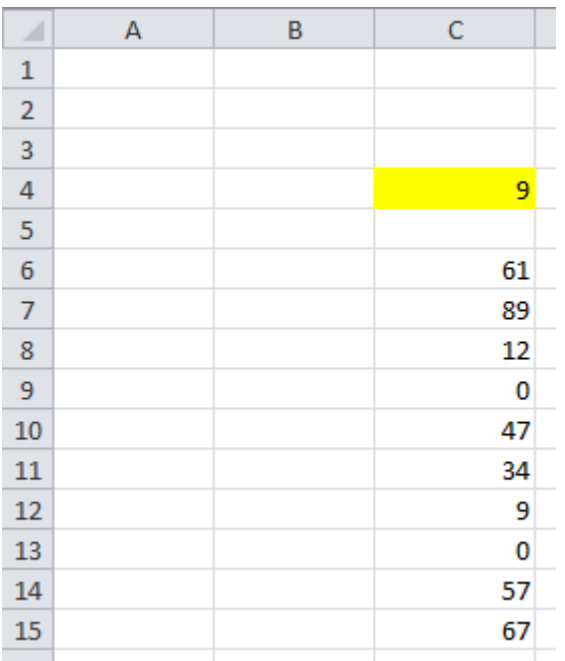

8) Wenn Sie nun den nächsten kleinsten Wert ermitteln wollen, gehen Sie wie folgt vor:

9) Gehen Sie in die Zelle C5 und tragen Sie hier folgende Formel ein:

*=MIN(WENN(C6:C15>C4;C6:C15))*

10) Schließen Sie auch diese Formel mit der Tastenkombination "STRG"+"SHIFT"+"Enter" ab.

11) In der Funktionsleiste enthält die Formel wieder eckige Klammern.

 $f_{x}$  {=MIN(WENN(C6:C15>C4;C6:C15))}

12) Des Weiteren sehen Sie in der Zelle C5 nun den Wert "12".

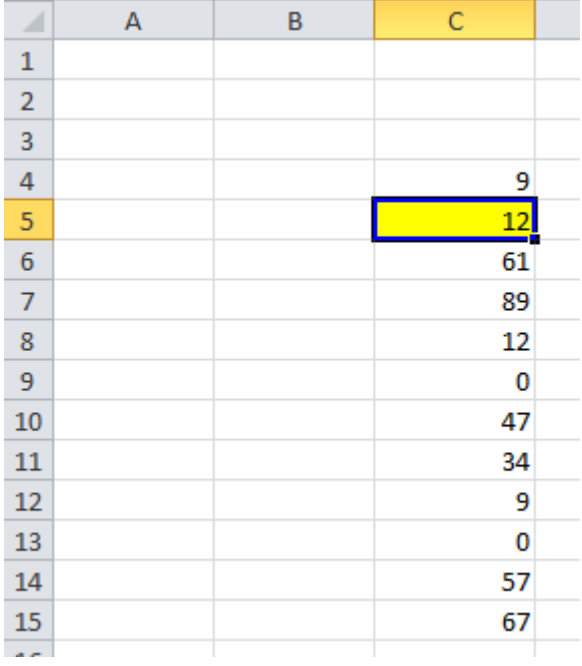

13) Mit diesen Formeln haben Sie die Möglichkeit, die kleinsten Werte innerhalb eines Zellbereichs zu ermitteln, die größer sind als null.

# **Excel Tipp 6 = Mittelwert ohne 0- Nullwerte**

### **Mit dieser Excel-Formel ermitteln Sie den Mittelwert ohne 0**

Wir kennen die Situation, dass wir gerne einen Mittelwert von einer Excel-Tabelle mittels Formel erstellen möchten, allerdings sollen die Nullen nicht mitgezählt werden.

Die Formel Mittelwert zählt die Nullen leider mit, also benötigen wir hier eine andere Formel, um dieses Ziel zu erreichen.

1) In diesem Excel Tipp lernen Sie, wie Sie den Mittelwert ohne Berücksichtigung von 0-Nullwerten ermitteln.

2) Öffnen Sie hierzu eine leere Excel Mappe.

3) Erstellen Sie im Tabellenblatt "Tabelle1" in den Zellen C5 bis C16 die Monate Januar bis Dezember - hier abgekürzt.

4) Geben Sie in den Zellen D5 bis D7 jeweils den Wert 10 ein.

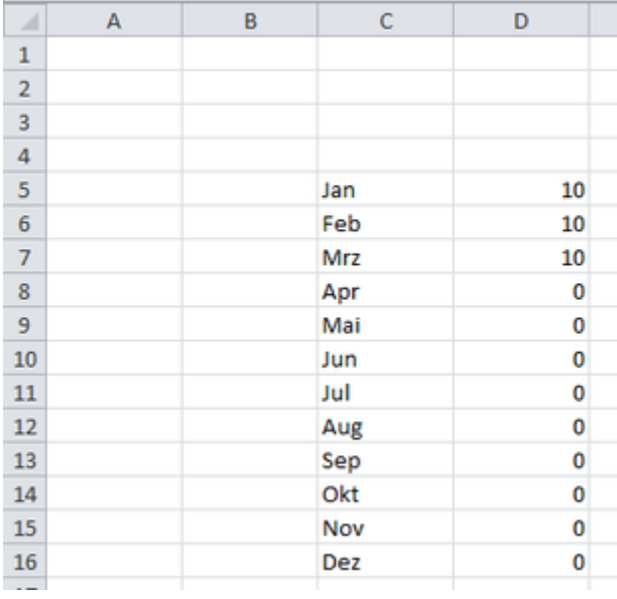

5) Wenn Sie nun in der Zelle D17 den Mittelwert bilden sollten, würde hier das Ergebnis 2,5 lauten mit der Berücksichtigung der Nullwerte.

6) Ohne die Nullwerte benötigen Sie eine so genannte Matrixformel.

7) Gehen Sie hierzu in die Zelle D17 und schreiben Sie folgende Formel:

*=WENN(SUMME(D5:D16)<>0;SUMME(D5:D16)/SUMME(WENN(D5:D16<>0;1;0));0)*

8) Schließen Sie die Formel mit der Tastenkombination "STRG"+"SHIFT"+"ENTER" ab. 9) Nun erhalten Sie den Wert 10

©Hanseatic Business School 43

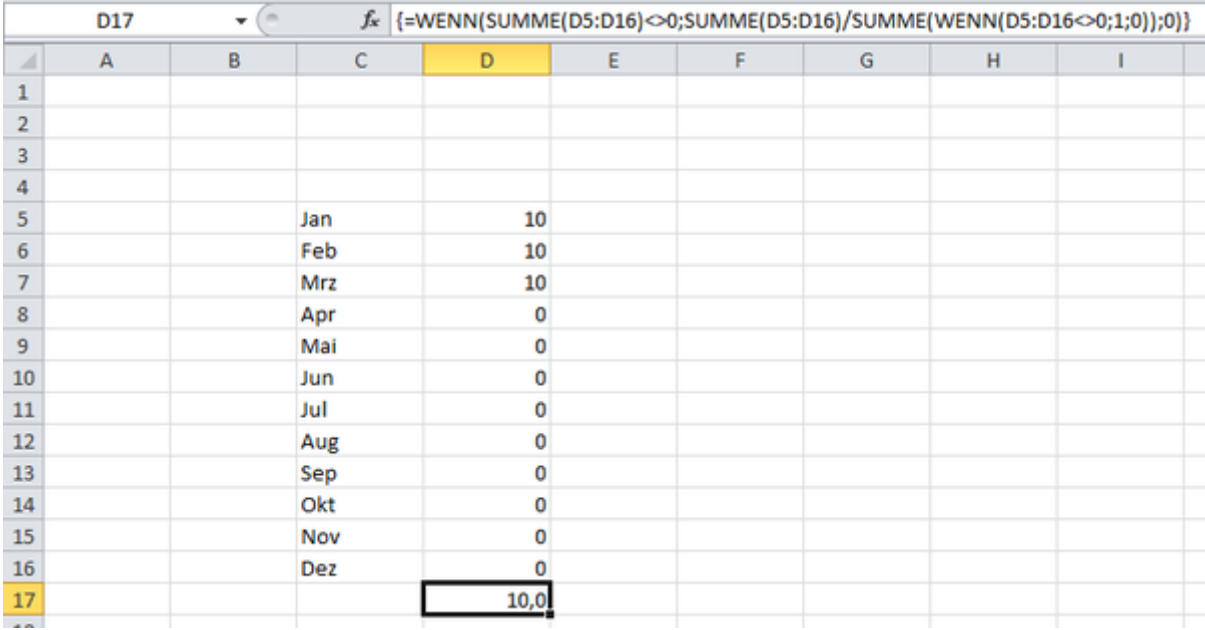

10) In der Funktionsleiste wird die Formel aus Punkt 8 mit geschweiften Klammern dargestellt, wie Sie in der Funktionsleiste sehen können.

#### **Erklärung der Formel:**

*SUMME(D5:16)* = Werte in diesem Zellbereich werden summiert.

*WENN(D5:D16<>0;1;0)* = Prüfung, ob ein Wert in diesem Zellbereich ungleich null ist.

*SUMME(WENN(D5:D16<>0;1;0))* = Anzahl der Prüfungen wird summiert.

Der Gesamtwert wird dann durch diese Anzahl geteilt = Durchschnitt.

# **Excel Tipp 7: Das Summenzeichen**

### **In diesem Excel-Tipp lernen Sie, wie sie das Summenzeichen ∑ mit einer Tastatur-Eingabe einfügen.**

Für den Aufbau von Tabellen werden oft die Worte Gesamt, oder Total für Summen benutzt. Das Summenzeichen ∑ ist hier eine weitere Alternative, um die Ergebnisse von Tabellen darzustellen.

Hier erhalten Sie eine Schritt für Schritt Anleitung in Microsoft Excel für die Umsetzung.

#### **Öffnen Sie eine leere Excel-Mappe**

- 1) Wählen Sie eine leere Zelle im Tabellenblatt aus.
- 2) Gehen Sie auf die Registerkarte "Einfügen" und wählen Sie hier den Button "Symbol".

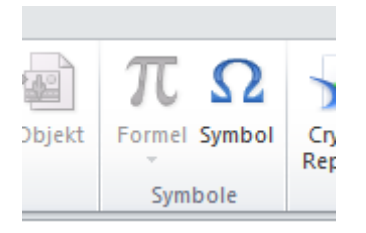

- 3) Das Fenster Symbol öffnet sich.
- 4) Wählen Sie hier unter der Schriftart (normaler Text) und Subset "Mathematische Operatoren" das Summenzeichen aus, oder geben Sie alternativ den Zeichencode 2211 unten rechts im vorgesehenen Feld ein.

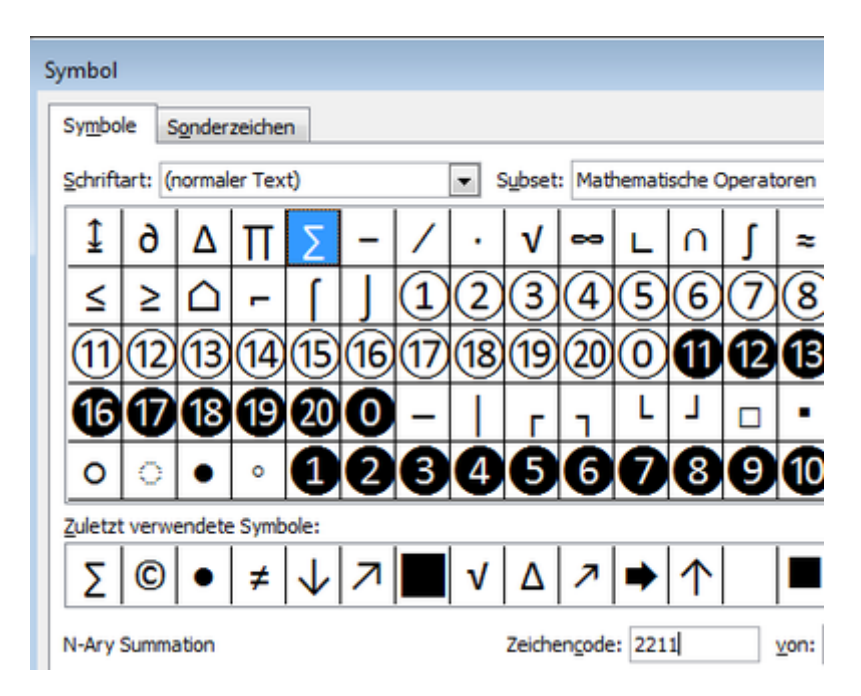

5) Klicken Sie nun auf den Button "einfügen" und schließen Sie das Fenster Symbol wieder.

- 6) Bestätigen Sie einmal mit Enter.
- 7) Klicken Sie die Zelle an, in der sich das Summenzeichen befindet.
- 8) Markieren Sie das Summenzeichen in der Funktionsleiste und kopieren Sie es mit der Tastenkombination "STRG+C"

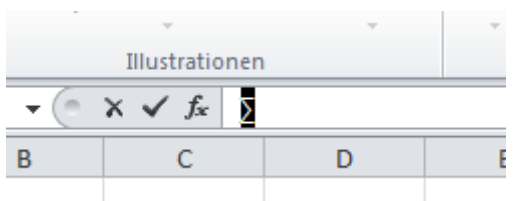

- 9) Gehen Sie über die Registerkarte "Datei" in die (Excel-) Optionen.
- 10) Wählen Sie hier Dokumentprüfung und klicken Sie rechts auf den Button "AutoKorrektur-Optionen…"

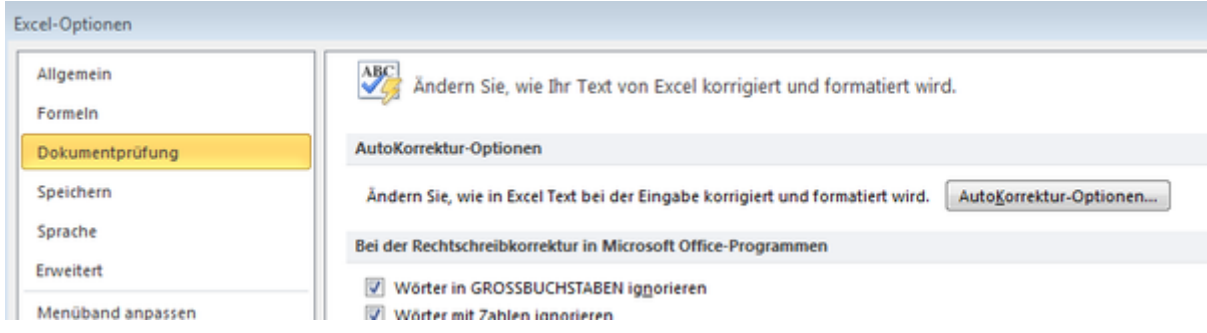

- 11) Im Feld "Ersetzen" geben Sie (sum) ein (sum = englisch für Summe). Es muss nicht explizit diese Bezeichnung sein. Wählen Sie einen Begriff, den Sie sich für das Summenzeichen leicht merken können.
- 12) Im Feld "Durch:" fügen Sie das Summenzeichen mit der Tastenkombination "STRG+V" ein.

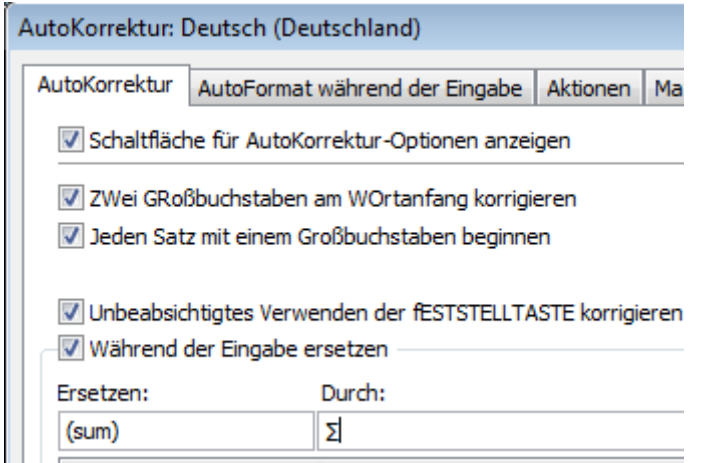

13) Klicken Sie auf den Button "Hinzufügen".

14) Klicken Sie auf "OK" und schließen Sie das Fenster wieder.

- 15) Schließen Sie im Anschluss die Excel-Optionen.
- 16) Wenn Sie nun in einer leeren Zelle (sum) inkl. der Klammern eingeben und dann mit Eingabe oder der Leertaste bestätigen, erscheint nun das Summenzeichen.

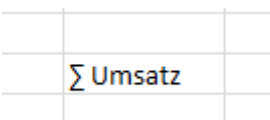

17) Diesen Vorgang können Sie natürlich auch für andere Sonderzeichen anwenden.

# **Excel Tipp 8: Vor- und Nachnamen trennen**

#### **Mit dieser Excel-Formel trennen Sie Vor- und Nachnamen aus einer Zelle**

In diesem Excel Tipp erfahren Sie, wie Sie Vor- und Nachnamen aus einer Zelle mithilfe einer Excel-Formeln trennen können.

Wir kennen die Situation, dass uns zum Beispiel eine andere Abteilung eine Excel-Mappe per E-Mail sendet und wir hier eine Spalte vorfinden, in der der Vor- und auch Nachname einer Person (Mitarbeiter) steht. Natürlich kann es auch der Fall sein, dass eine Software, die uns die Namen zur Verfügung stellt unseren Wunsch in der Einstellung nicht anbietet. Dies ist hauptsächlich in der Personalabteilung oder bei einer Mitarbeiter-Analyse der Fall. Nun kommt es allerdings vor, dass wir nur nach dem Nachnamen oder Vornamen filtern wollen bzw. wir hierfür 2 Spalten haben möchten. Einmal für den Vornamen und einmal für den Nachnamen.

#### **Gehen Sie wie folgt vor:**

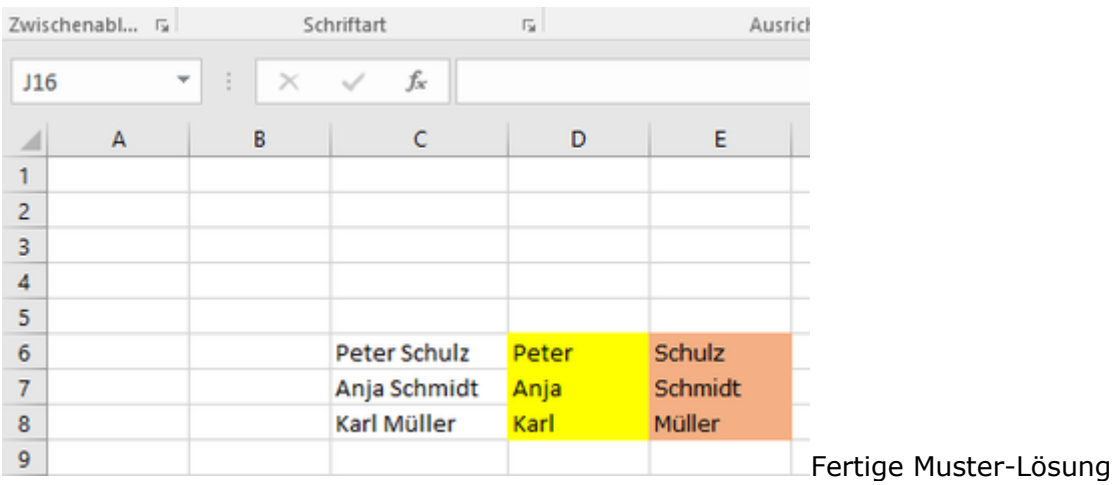

- 1) Hier stehen die Vor- und Nachnamen in den Zellen C6 bis E8.
- 2) Gehen Sie in die Zelle D6 und tragen Sie hier folgende Formel ein: *=LINKS(C6;FINDEN(" ";C6))*

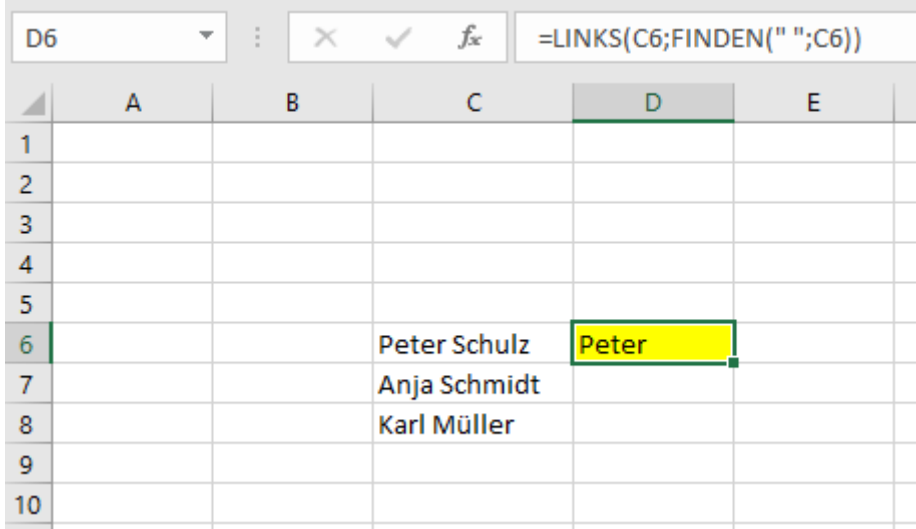

- 3) Kopieren Sie die Formel bis zur Zelle D8 herunter.
- 4) Geben Sie nun in der Zelle E6 folgende Formel ein: *=RECHTS(C6;LÄNGE(C6)-LÄNGE(D6))*

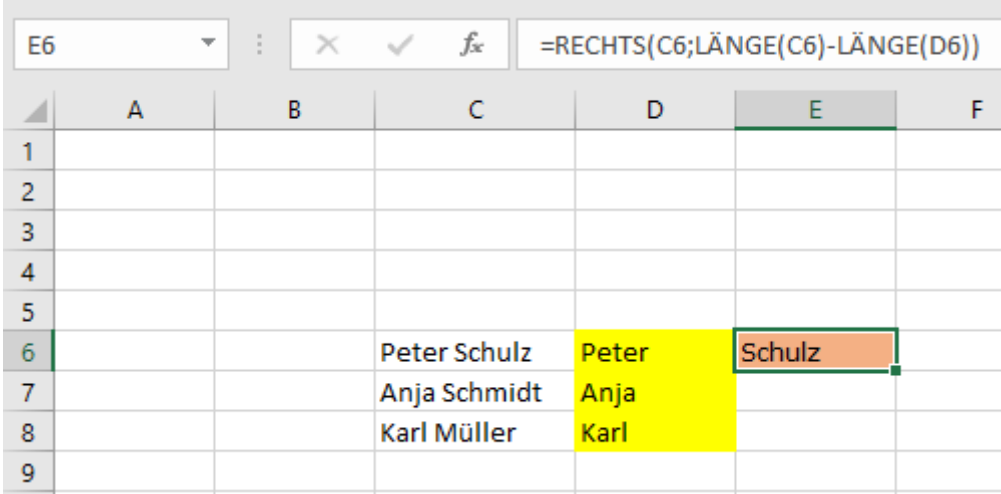

5) Kopieren Sie diese Formel bis zur Zelle E8 hinunter.

Mithilfe dieser beiden Formeln können Sie Vor- und Nachnamen trennen.

Wenn Sie diese wieder zusammensetzen möchten, zum Beispiel wenn Sie die Vor- und Nachnamen separat erhalten, diese allerdings in einer Zelle zusammenstehen haben möchten, verwenden Sie folgende Formel:

#### *=D6&" "&E6*

Damit können Sie die Namen wieder zusammensetzen. Wichtig ist hierbei das Leerzeichen zwischen den Anführungszeichen, damit ein Abstand zwischen dem Vor- und Nachnamen enthalten ist.

### **Excel Tipp 9: Durchschnittszeichen**

### **In diesem Excel Tipp erfahren Sie, wie Sie das Durchschnittszeichen in Excel einfügen.**

In Tabellen benötigen Sie für Auswertungen auf das Durchschnittszeichen / Ø, um zum Beispiel zu ermitteln wie hoch die durchschnittlichen Kosten oder Umsätze für ein Produkt sind.

Normalerweise wird das Durchschnittszeichen mit der Tastenkombination ALT+0216 eingefügt.

Mit dem Laptop funktioniert dies nicht ohne weiteres.

HIER EINE ALTERNATIVE:

1) Gehen Sie in eine leere Excel-Zelle und klicken Sie dann auf die Registerkarte "Einfügen"

2) Wählen Sie nun den Button "Symbol" (rechts außen)

3) Aus diesen angezeigten Symbolen wählen Sie das Durchschnittszeichen aus und klicken Sie auf den Button "Einfügen"

4) Klicken Sie im Anschluss auf den Button schließen.

5) Gehen Sie nun in die Zelle, in der das Durchschnittszeichen steht.

6) Markieren Sie das Durchschnittszeichen über die Funktionsleiste und kopieren Sie es mit der Tastenkombination STRG+C

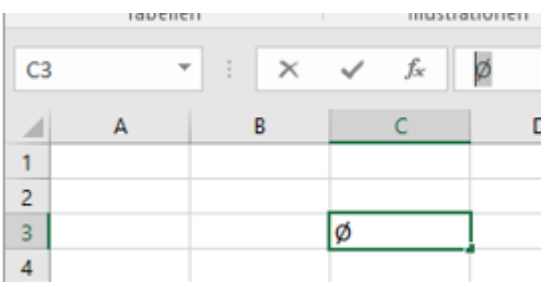

- 7) Gehen Sie nun über "Datei" in die (Excel-) Optionen.
- 8) Wählen Sie hier die Auswahl "Dokumentenprüfung" und wählen Sie rechts den Button "AutoKorrektur-Optionen...

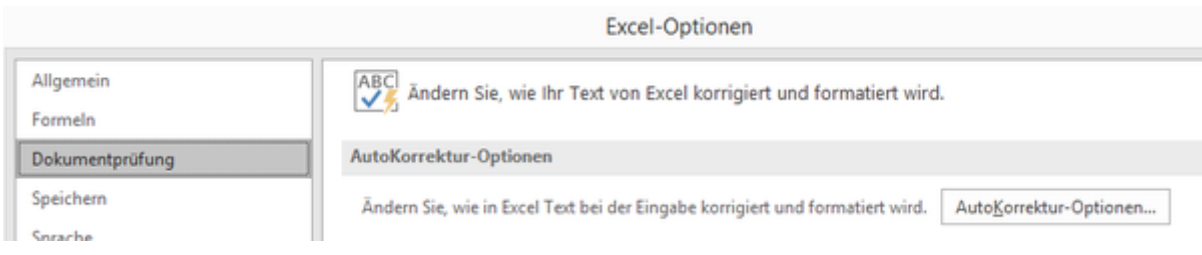

- 9) Geben Sie im Feld "Ersetzen" die Kombination *(ds)* ein ds = Durchschnitt Es muss nicht explizit die Bezeichnung (ds) sein. Wählen Sie einen freien Begriff, den Sie sich leicht merken können.
- 10) Im Feld "Durch:" fügen Sie das vorher kopierte Durchschnittszeichen mit der Tastenkombination STRG+V ein.

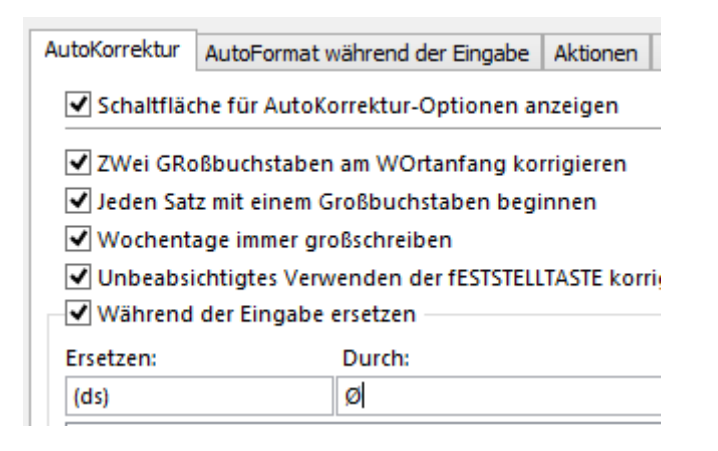

- 11) Klicken Sie nun auf den Button "Hinzufügen" und dann auf "OK"
- 12) Schließen Sie im Anschluss die Excel-Optionen wieder.
- 13) Speichern Sie die Excel Tabelle unter einen beliebigen Namen ab.
- 14) Wenn Sie nun in einer Zelle die Tastenkombination (ds) eingeben und dann mit Enter oder dem Leerzeichen bestätigen, erscheint das Durchschnittszeichen in der Zelle.

# **Excel Tipp 10: Text in eine Zahl umwandeln dauert ewig lange**

### **Mit diesem Excel Tipp wandeln Sie einen Text in eine Zahl ohne langes Warten um.**

Oftmals dauert in Excel das Umwandeln einer Zelle in eine Zahl ewig lange.

In diesem Excel Tipp erfahren Sie, wie Text-Werte bei großen Dateien in eine Zahl umgewandelt werden, ohne dass die Datei eine lange Ladezeit benötigt, oder dass Excel sogar neu gestartet werden muss.

Wenn Sie mit größeren Dateien wie z.B. Artikelstammdaten, Personalnummern oder Rechnungsnummern arbeiten, kann es beim Importieren der Daten vorkommen, dass die Zahlen als Text angezeigt oder gespeichert werden.

Diese Daten werden dann in Excel mit einem Fehlerindikator (grüne Markierung) gekennzeichnet.

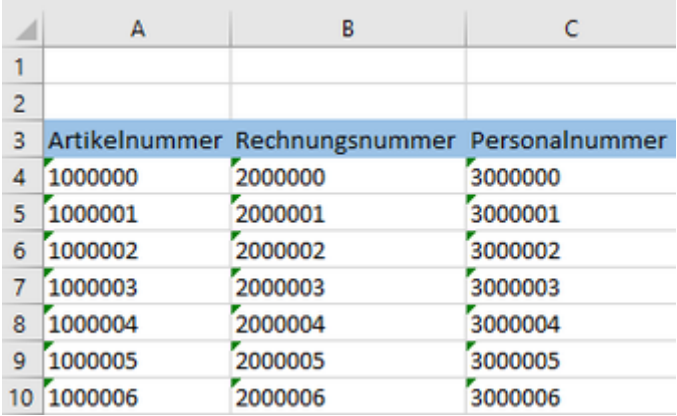

Bei Dateien mit "kleinen" Datenmengen könnten die Text-Daten nun einfach in eine Zahl umgewandelt werden, wenn dieser Befehl über die Maus ausgewählt wird.

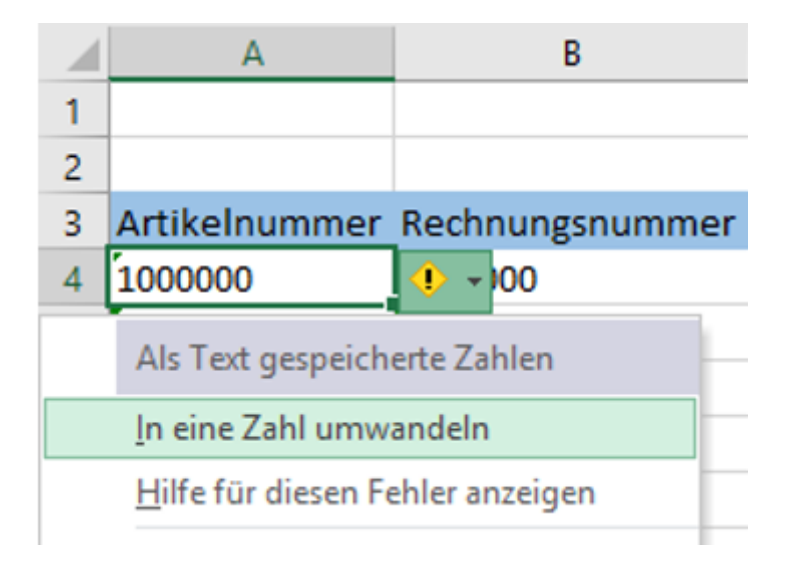

Sind die Dateien von der Speicherkapazität relativ groß, was bei Artikelnummern, Stammdaten, etc. nicht selten vorkommt, würde dieser Befehl nach der Ausführung ein paar Minuten in Anspruch nehmen. Manchmal kann es sogar passieren, dass der PC sich aufhängt.

Eine Alternative wäre es, in einer Hilfsspalte den Textwert mit einer Formel in einen Zahlenwert umzuwandeln.

Dies könnte mit der Formel *=Wert(Text)* umgesetzt werden.

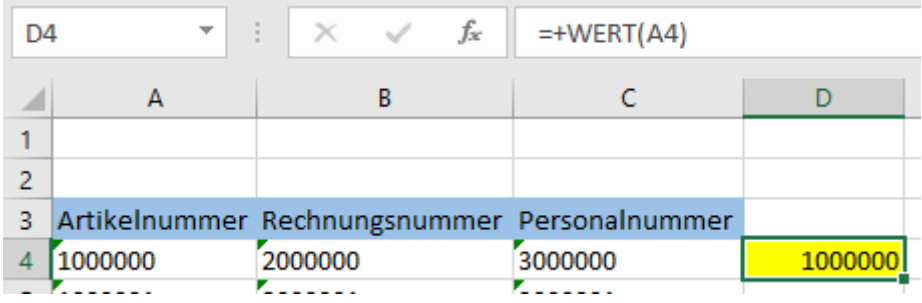

Wenn die Tabelle allerdings über mehrere Spalten mit Bezeichnungen, Namen, etc. verfügt, würde auch das Einfügen einer weiterer Spalte mehrere Minuten in Anspruch nehmen.

#### **Lösung**

1) Formatieren Sie die Textwerte zunächst auf "Zahl" (ohne Dezimalstellen)

- 2) Geben Sie in einer freien Zelle den Wert "0" ein.
- 3) Kopieren Sie diese Zelle und markieren Sie die Text-Werte, die Sie in eine Zahl umwandeln möchten.
- 4) Klicken Sie nun auf die rechte Maustaste und wählen Sie "Inhalte einfügen"
- 5) Markieren Sie hier "Wert" und "addieren"
- 6) Klicken Sie anschließend auf "OK"

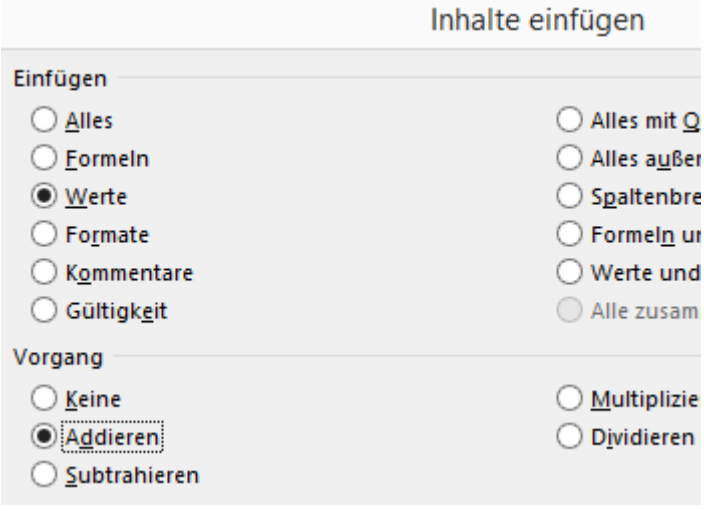

Nun wird die Umwandlung nur wenige Sekunden dauern, bis alle Text-Werte in eine Zahl umgewandelt werden.

# **Excel Tipp 11: Blattschutz von mehreren Zellen mit Formeln**

Sie haben in Ihrem Unternehmen ein Tool z.B. eine Planungsvorlage erstellt und nun möchten Sie die Zellen schützen, die Formeln enthalten, damit die Anwender diese Daten nicht aus Versehen überschreiben.

Je nach Größe des Tabellenblattes können dies über 100 Zeilen sein die Formeln enthalten, allerdings nicht neben-/untereinander stehen und einige Zellen vom Anwender noch bearbeitet werden sollen, die nicht geschätzt werden sollen.

In diesem Excel Tipp erfahren Sie, wie Sie relativ schnell alle Zellen schützen können, die eine Formel enthalten.

Gehen Sie wie folgt vor:

- 1) Markieren Sie alle Zellen, indem Sie das Kästchen über der ersten Zeile 1 und links von der Spalte A anklicken.
- 2) Drücken Sie nun die Tastenkombination "STRG" + "1". Das Fenster Formatieren öffnet sich.
- 3) Wählen Sie die Registerkarte "Schutz"
- 4) Deaktivieren Sie das Häkchen "Gesperrt" und klicken Sie auf "OK"
- 5) Drücken Sie nun die Taste F5 Das Fenster "Gehe zu:" öffnet sich.
- 6) Klicken Sie auf "Inhalte..."
- 7) Wählen Sie hier den Punkt "Formeln" und klicken Sie anschließend auf "OK"

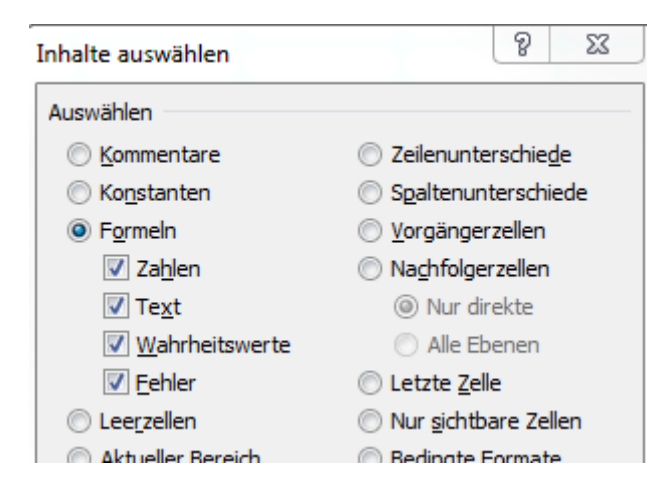

- 8) Im Tabellenblatt werden nun alle Zellen markiert, die eine Formel enthalten.
- 9) Drücken Sie nun wieder die Tastenkombination "STRG" + "1". Das Fenster "Formatieren" öffnet sich.
- 10) Wählen Sie wieder die Registerkarte "Schutz"
- 11) Aktivieren Sie das Häkchen "Gesperrt" und klicken Sie auf "OK"
- 12) Geben Sie nun noch ein Blattschutz für das Tabellenblatt über die Registerkarte "Überprüfen" ein.
- 13) Nun sind alle Zellen, die eine Formel enthalten mit wenigen Klicken gesperrt.

### **Excel Tipp 12: Das Unendlichkeitszeichen**

### **In diesem Excel Tipp erfahren Sie, wie Sie das Unendlichkeitszeichen einfügen können.**

Im Controlling bzw. bei der Arbeit mit Excel benötigen wir hin und wieder das Unendlichkeitszeichen, was der Zahl 8 entspricht, die umgekippt das Unendlichkeitszeichen entspricht = oo.

In einer einzelnen Zelle könnten wir natürlich die 8 in einer Zelle eintragen und dann über Format das Textfeld entsprechend drehen. Doch es geht auch anders.

Hier erhalten Sie eine Schritt - für Schritt-Anleitung.

- 1) Öffnen Sie hierzu eine leere Excel Mappe und speichern Sie diese unter einem beliebigen Namen ab und wählen Sie eine freie Zelle aus.
- 2) Klicken Sie in der Registerkarte "Einfügen" rechts außen auf den Button "Symbol"

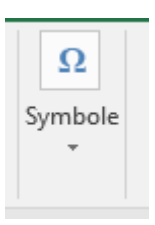

3) Geben Sie in dem Fenster Symbol bei den Zeichencode 221E ein. Das Unendlichkeitszeichen wird markiert. Klicken Sie im Anschluss auf den Button "Einfügen" und schließen Sie das Fenster wieder. Nun ist das Unendlichkeitszeichen in der ausgewählten Zelle eingetragen.

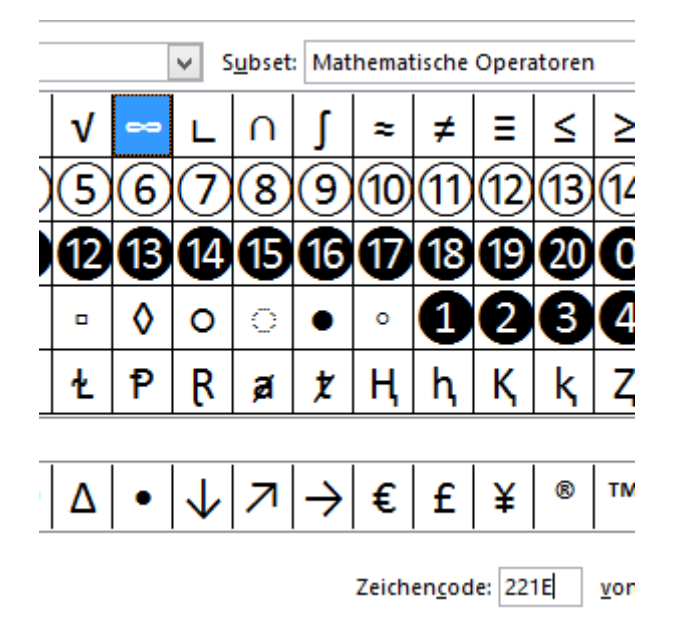

4) Markieren Sie das Unendlichkeitszeichen ∞ über die Funktionsleiste mit der linken Maustaste und drücken Sie die Tastenkombination "STRG+C", um es zu kopieren.

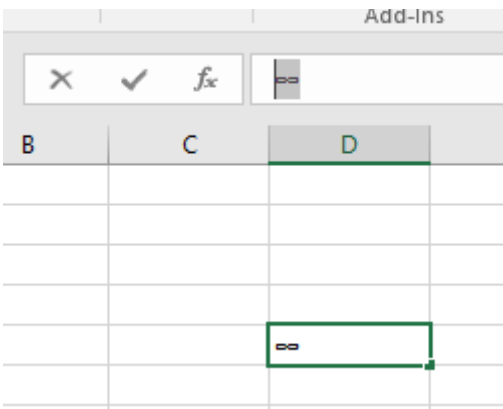

- 5) Klicken Sie nun oben links auf "Datei" und wählen Sie hier je nach Excel-Version "Optionen" bzw. "Excel Optionen"
- 6) Im Fenster Excel-Optionen wählen Sie die Registerkarte "Dokumentprüfung". Wählen Sie hier rechts den Button "AutoKorrektur-Optionen..."

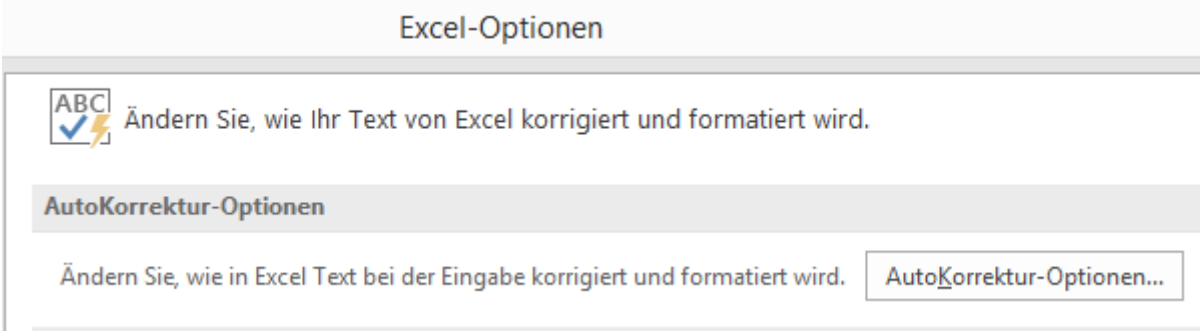

7) Fügen Sie hier bei "Ersetzen" das Unendlichkeitszeichen mit der Tastenkombination "STRG+V" ein. Bei "Durch" geben Sie z.B. "(ue)" für die Abkürzung Unendlichkeitszeichen ein. Sie können auch eine andere Abkürzung wählen. Klicken Sie im Anschluss auf den Button "Hinzufügen" und schließen Sie das Fenster.

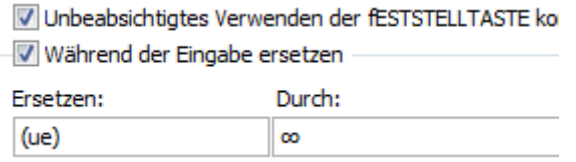

8) Wenn Sie nun in einer freien Zelle die Tasteneingabe (ue) und danach die Leer- bzw. Entertaste eingeben, erscheint das Unendlichkeitszeichen ∞

# **Excel Tipp 13: Die Excel-Kamera**

### **In diesem Excel Tipp erfahren Sie, wie Sie die Excel Kamera sinnvoll für Präsentationen und bei der Arbeit von mehreren Tabellenblättern einsetzen können.**

1) Oben links von der Menüleiste von Excel finden Sie einen kleinen schwarzen Pfeil der nach unten zeigt. Klicken Sie hier drauf und wählen Sie "Weitere Befehle..."

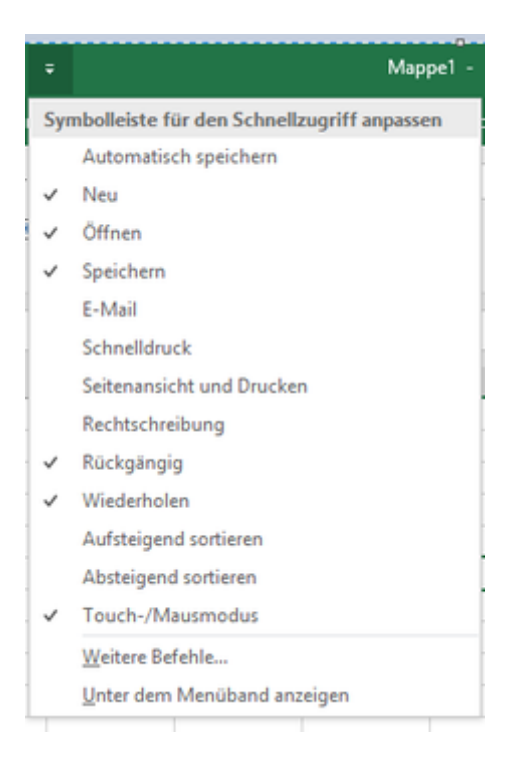

- 2) Das Fenster "Excel Optionen" öffnet sich.
- 3) Wählen Sie bei "Befehle auswählen Alle Befehle"
- 4) Klicken Sie im linken Feld irgendeinen Befehl einmal an und drücken Sie den Buchstaben K auf Ihrer Tastatur.
- 5) Sie werden zur Excel-Kamera weitergeleitet.

Passen Sie die Symbolleiste für den Schnellzugriff an.

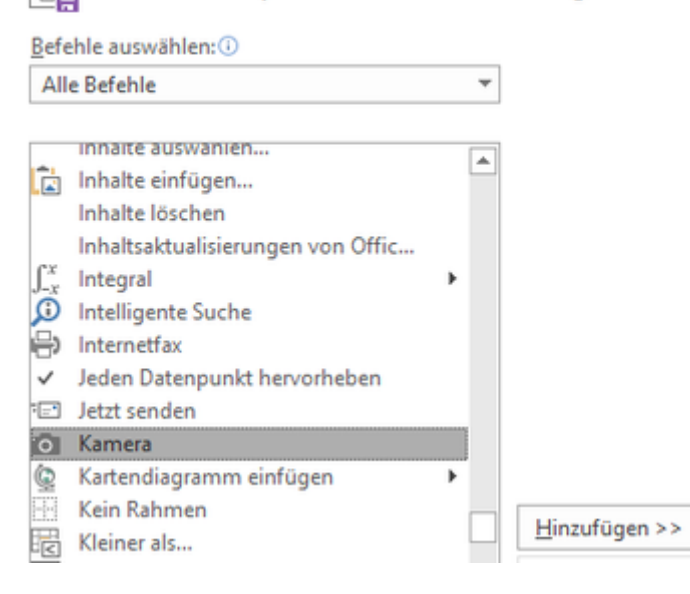

6) Klicken Sie im Anschluss auf den Button "Hinzufügen >>" in der Mitte.

7) Im Anschluss bestätigen Sie mit dem Button "OK"

8) Nun finden Sie die Excel-Kamera oben in der Menüleiste

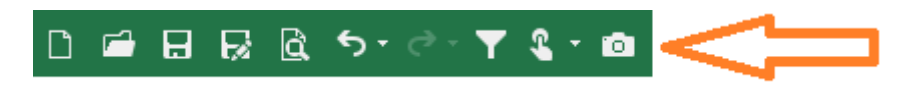

9) Wenn Sie nun eine Tabelle / Diagramm haben, markieren Sie die Zellen, in der sich die

Tabelle oder Diagramm befindet.

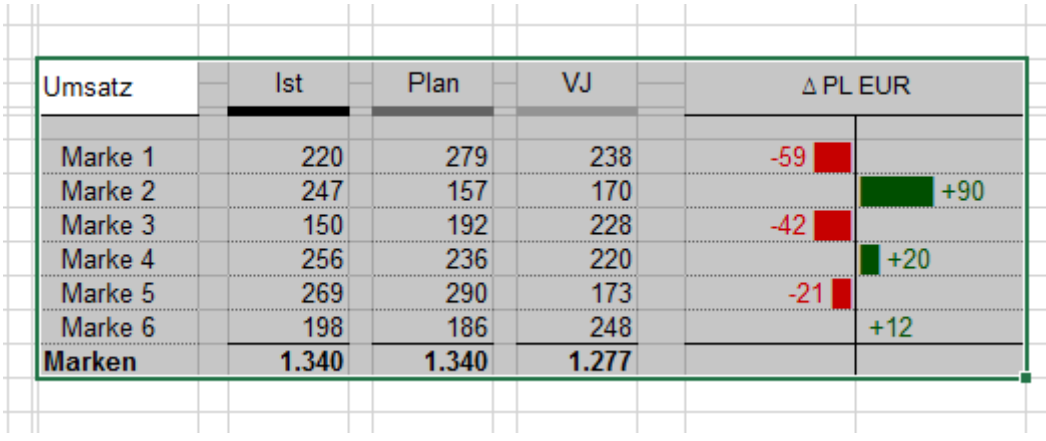

- 10) Öffnen Sie nun eine leere Powerpoint-Folie und speichern Sie diese ab. Gehen Sie im Anschluss zurück in die Excel Mappe.
- 11) Klicken Sie im Anschluss auf die Excel Kamera in der Menüleiste. Der markierte Bereich wird nun aktiviert, ähnlich als würden Sie den Bereich kopieren/ausschneiden.

12) Gehen Sie nun in die gespeicherte Powerpoint-Datei und klicken Sie oben links bei dem

Button "Einfügen" auf den kleinen schwarzen Pfeil, der nach unten zeigt.

13) Wählen Sie hier "Inhalte einfügen..."

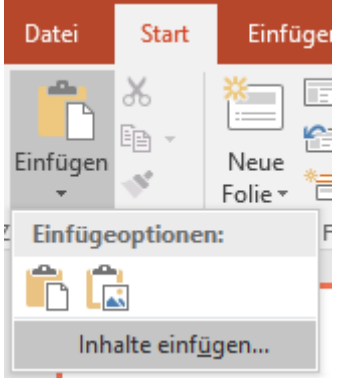

14) Hier setzen Sie den Punkt bei "Verknüpfungen einfügen"

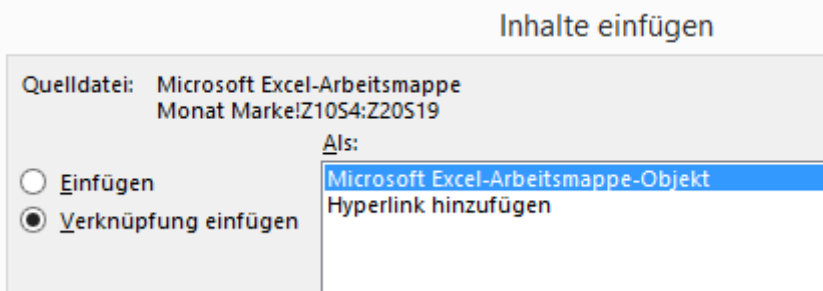

- 15) Klicken Sie im Anschluss auf "Ok" und die kopierten Zellen aus Excel werden in die Powerpoint-Folie eingefügt.
- 16) Klicken Sie nun mit der rechten Maustaste auf das eingefügte Bild und wählen Sie "Verknüpfung aktualisieren"
- 17) Vergrößern/Verkleinern Sie das Bild nach Belieben.
- 18) Speichern Sie die Datei.

19) Wenn Sie nun in Excel der verknüpften Tabelle Änderungen vornehmen und speichern,

werden diese auch in Powerpoint automatisch aktualisiert.

20) Des Weiteren können Sie mit der Excel Kamera auch markierte Zellen in anderen Tabellenblättern einfügen. So sehen Sie z.B. wenn hier die Ist-, Plan- und Vorjahreswerte aus anderen Tabellenblättern verknüpft sind, was sich im anderen Tabellenblatt verändert, ohne hin und her zu springen - Bild in Bild.

# **Excel Tipp 14: Arbeitstage ermitteln**

#### **Berechnen Sie die Arbeitstage einer Arbeitswoche für Montag bis Freitag in Excel mit und ohne Samstag**

In diesem Excel Tipp erfahren Sie, wie Sie die Arbeitstage zwischen Datums-Beginn und Datums-Ende ermitteln.

Die Anzahl zwischen einem Anfangsdatum und Enddatum in Excel zu ermitteln ist relativ einfach. Hier wird einfach das Enddatum vom Anfangsdatum subtrahiert und wir erhalten die Anzahl der Tage. Wenn wir jetzt allerdings nur die Tage einer fünftägigen Arbeitswoche, also Montag bis Freitag ohne Samstag und Sonntag wissen möchten, müssen wir anders vorgehen bzw. in Excel eine andere Formel verwenden.

Zum Beispiel wenn eine Planungsphase am 01.10.2017 beginnt und am 30.11.2017 endet und Sie nun wissen möchten, wie viele Arbeitstage Ihnen ohne Wochenende und Feiertagen zur Verfügung steht.

1) Tragen Sie in Zelle D3 das Datum 01.10.2017 und in Zelle D4 das Datum 30.11.2017 ein.

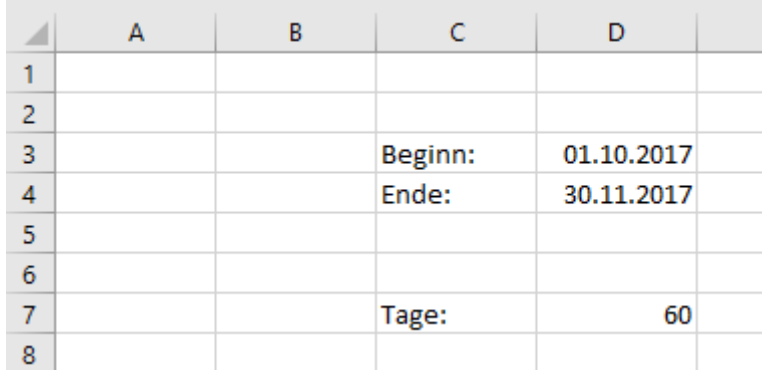

2) In die Zelle D7 geben Sie die Formel *=D4-D3* ein. Hier wird Ihnen nun angezeigt, dass dieser Zeitraum bei 60 Tagen brutto liegt.

3) In den Zellen F3 und F4 geben Sie das Datum der Feiertage ein, die in Ihrem Bundesland relevant sind.

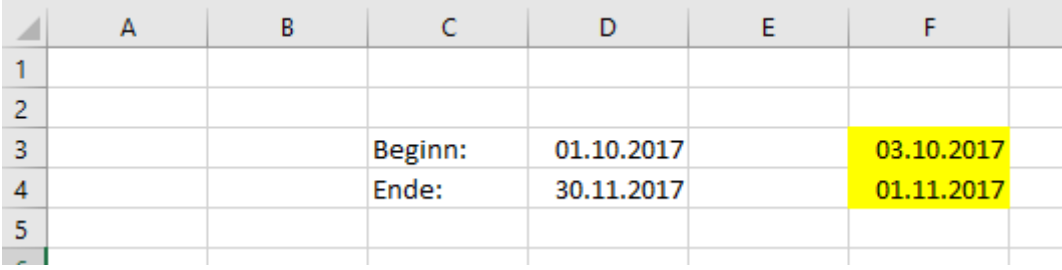

4) Geben Sie in der Zelle D8 folgende Formel ein:

#### *=NETTOARBEITSTAGE(D3;D4;F3:F4)*

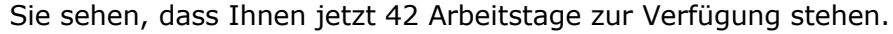

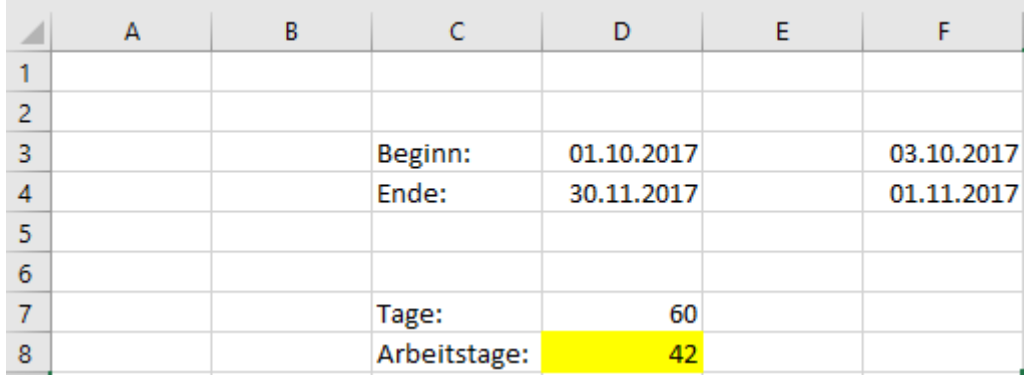

5) Wenn Sie allerdings die Samstage mit einbeziehen möchten, zum Beispiel wenn Sie im Verkauf bzw. im Einzelhandel tätig sind, benutzen Sie folgende Formel:

*=NETTOARBEITSTAGE.INTL(D3;D4;11;F3:F4)*

Nun werden Ihnen 50 Arbeitstage angezeigt. Die 11 sagt hier aus, dass nur der Sonntag vom Wochenende als freier Tag, neben den Feiertag, gezählt wird.

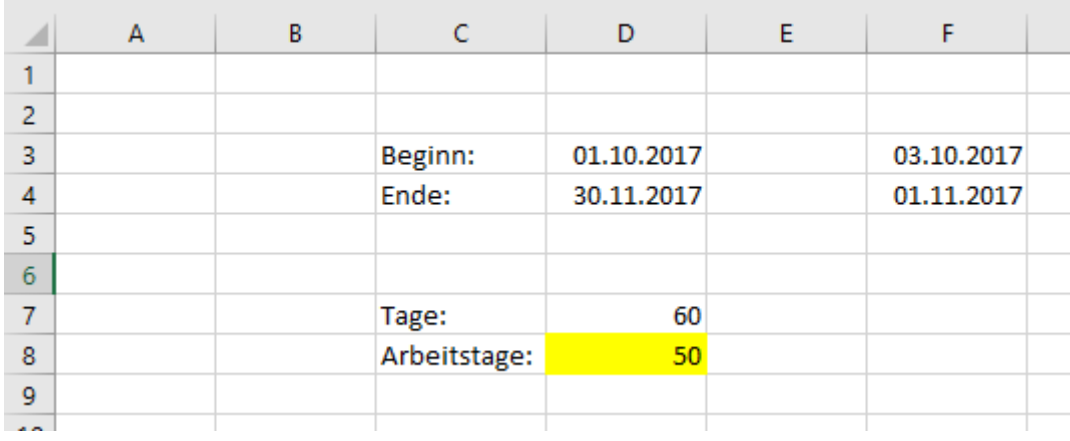

### **Excel Tipp 15: Ungleich-Zeichen So erstellen Sie in Excel das Ungleich-Zeichen**

Wenn Sie die **FORMEL** benötigen, scrollen Sie ans Ende des Excel Tipps.

- 1) Öffnen Sie eine leere Excel Mappe.
- 2) Klicken Sie in der Registerkarte "Einfügen" auf folgende Zeichen:

 $\Omega$  Symbol

- 3) Geben Sie bei Schriftart "(normaler Text)" und bei Subset: "Mathematischer Operatoren" ein.
- 4) Beim Zeichencode geben Sie die Zahl "2260" ein

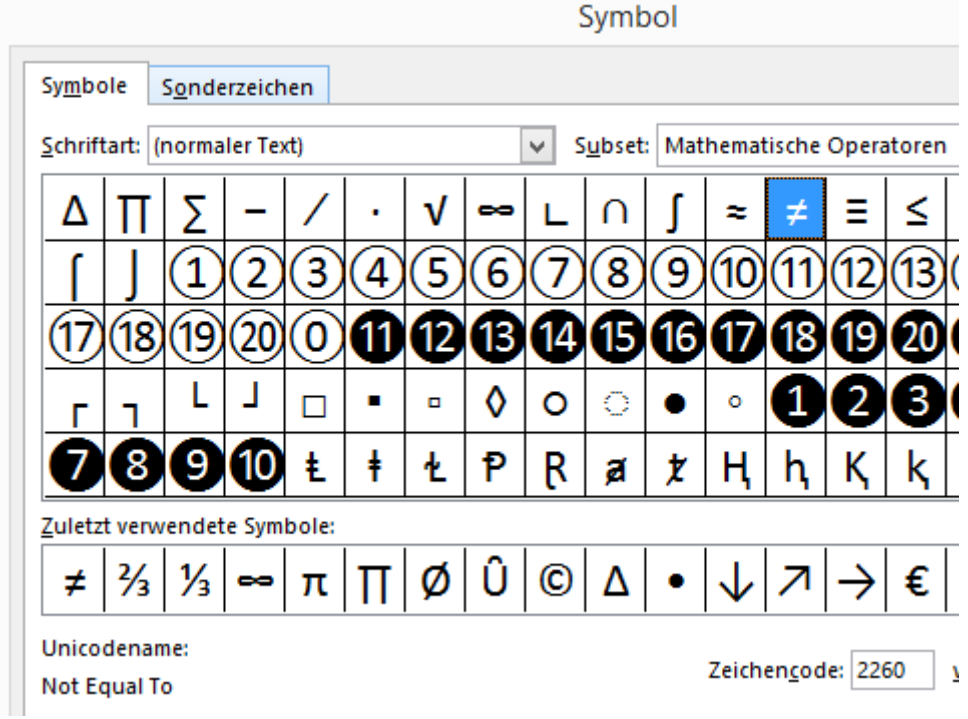

- 5) Klicken Sie auf den Button "Einfügen" und schließen Sie das Fenster.
- 6) Markieren Sie das Ungleich-Zeichen in der Funktionsleiste und drücken Sie die Tastenkombination "STRG" und "C"

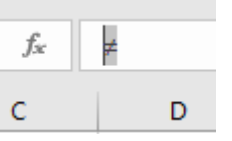

7) Klicken Sie in der Menüleiste auf Datei und hier auf Optionen.

8) Wählen Sie hier Dokumentprüfung und klicken Sie rechts auf den Button "AutoKorrektur-Optionen..."

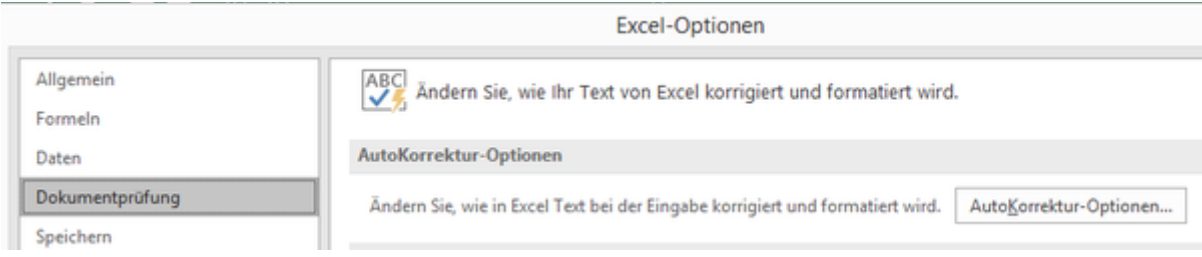

9) Gehen Sie in das Feld "Ersetzen" und geben Sie die Bezeichnung "(ugz)" ein.

10) Im Feld "Durch:" fügen Sie das Ungleich-Zeichen mit der Tastenkombination "STRG+V"

ein.

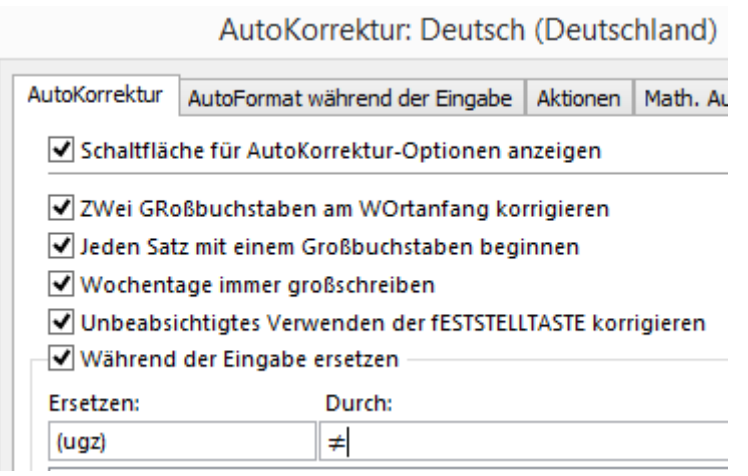

- 11) Klicken Sie auf den Button "Hinzufügen" und "OK".
- 12) Schließen Sie das Fenster und wechseln Sie zurück in die Excel-Mappe.
- 13) Wenn Sie nun in einer leeren Zelle mit der Tastatur (ugz) eingeben und danach das Leerzeichen, oder Enter eingeben, wird Ihnen das Ungleich-Zeichen angezeigt.

Natürlich können Sie statt (ugz) auch eine andere Bezeichnung eingeben, die Sie sich für das Ungleich-Zeichen leicht merken können.

#### **Sie benötigen die Formel?**

Wenn Sie die Formel benötigen, geben Sie in der Formel "<>" ein:

*=WENN(E15<>E14;...*

# **Excel Tipp 16: Das Rundungszeichen**

#### **So erstellen Sie in Excel das Rundungszeichen**

In diesem Excel Tipp erfahren Sie, wie Sie das Rundungszeichen ≈ mit der Tastatur einfügen. Oftmals wird das Rundungszeichen in Microsoft Excel benötigt, wenn mit der Formel AUFRUNDEN oder ABRUNDEN gearbeitet wird.

Selbstverständlich können Sie hier die ALT-Taste und den Code 2248 benutzen. Wenn Sie allerdings einen Laptop ohne Nummernblock haben, oder sich den Code nicht merken können/möchten, können Sie auch diesen Tipp zur Alternative anwenden:

1) Öffnen Sie eine leere Excel Arbeitsmappe.

2) Klicken Sie in der Registerkarte "Einfügen" rechts auf den Button Symbol.

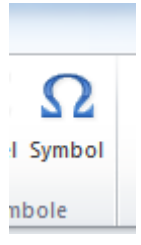

- 3) Geben Sie im Fenster Symbol Schriftart "Arial" ein und bei Subset "Mathematische Operatoren.
- 4) Im Zeichencode geben Sie unten rechts im vorgegebenen Feld den Wert 2248 ein.

Symbol

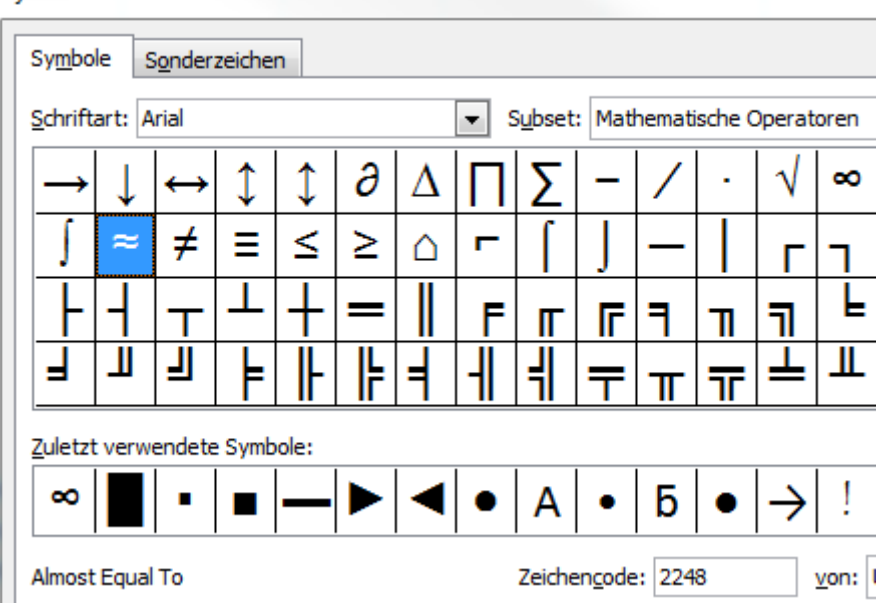

5) Klicken Sie unten rechts auf den Button "Einfügen" und schließen Sie das Fenster

wieder.

- 6) Markieren Sie die Zelle, in der Sie das Rundungszeichen eingefügt haben.
- 7) Markieren Sie das Rundungszeichen in der Funktionsleiste und kopieren Sie es mit der Tastenkombination "STRG+C"
- 8) Gehen Sie unter der Registerkarte Datei auf (Excel-) Optionen.

9) Klicken Sie im Fenster "Excel Optionen" auf Dokumentprüfung" und hier rechts auf den

Button AutoKorrektur-Optionen.

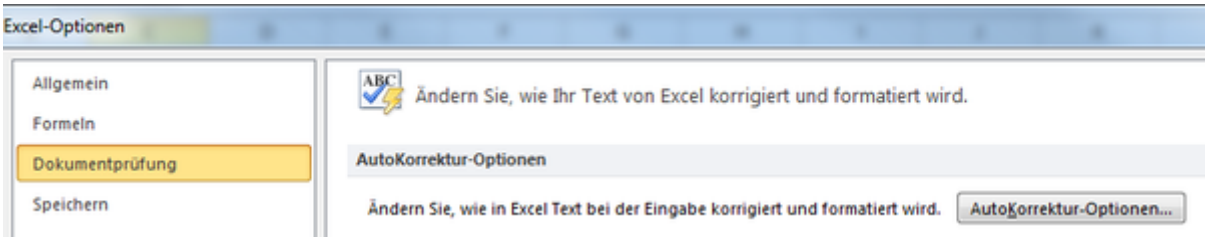

10) Gehen Sie in das Feld "Ersetzen" und geben Sie hier (rdz) ein (Abkürzung für Rundungszeichen.

Es muss dabei nicht explizit die Bezeichnung (rdz) sein. Wählen Sie einen Begriff, den

Sie sich leicht merken können.

11) Im Feld "Durch" fügen Sie das Rundungszeichen mit der Tastenkombination "STRG + V" ein. Klicken Sie auf den Button "Hinzufügen"

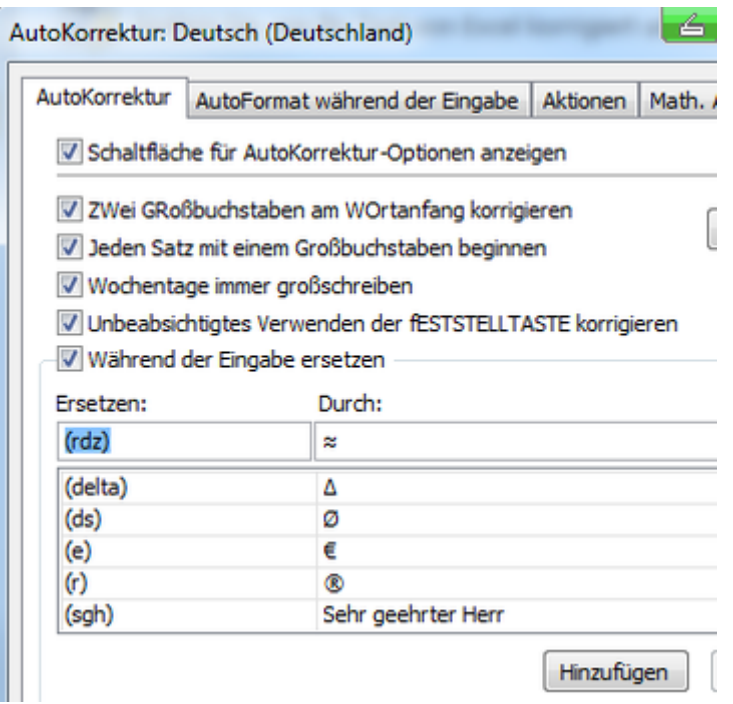

12) Bestätigen Sie mit "OK" und schließen Sie das Fenster wieder.

- 13) Wenn Sie nun in einer leeren Zelle über die Tastatur "(rdz)" eingeben und danach Enter oder das Leerzeichen eingeben, erscheint das Rundungszeichen.
- 14) Speichern Sie die Datei unter einem beliebigen Namen ab.
- 15) Wenn Sie nun eine neue Excel-Arbeitsmappe öffnen und die hier gewählte Tastenfunktion ausführen, wird das Rundungszeichen erscheinen.

Natürlich lässt sich dieser Excel Tipp auch für die anderen Symbole mit anderen Begriffen anwenden.

# **Excel Tipp 17: Zinssatz bei monatlicher Gutschrift**

Wenn Sie ermitteln möchten, wie hoch die Zinsgutschrift nach einem Zeitraum und einem bestimmten Zinssatz ist, können Sie die ZW-Formel anwenden:

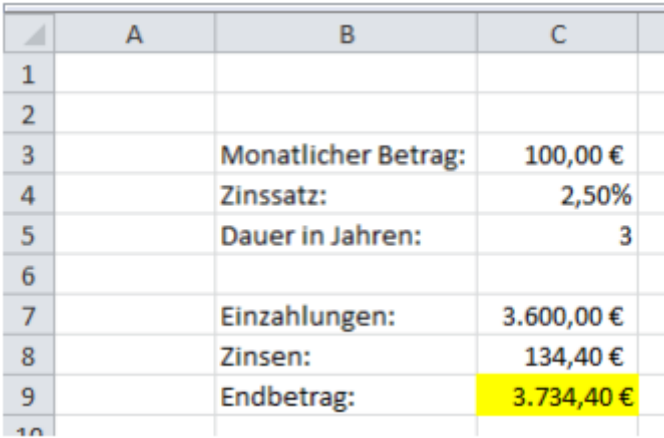

Die Formel in der Zelle C9 lautet:

 $=$ ZW(C4/12;C5<sup>\*</sup>12;C3)<sup>\*</sup>-1

C4 entspricht hier dem Zinssatz, C5 die Anzahl der Anlagedauer in Monaten und C3 den monatlichen Anlagebetrag.

Der Wert würde Ihnen ohne \*-1 negativ dargestellt werden, da es sich um einen Auszahlungsbetrag handelt.

# **Excel Tipp 18: Rechnen mit negativen Zeiten**

### **In diesem Excel Tipp wird erläutert, wie Sie mit negativen Zeiten eine Berechnung durchführen können.**

- 1) Öffnen Sie eine leere Excel Mappe.
- 2) Schreiben Sie in die Zelle D5 den Wert 08:00 und in die Zelle E5 07:15
- 3) Wenn Sie nun in die Zelle F5 die Formel D5-E5 eingeben, wird Ihnen der Wert 0:45 angezeigt:

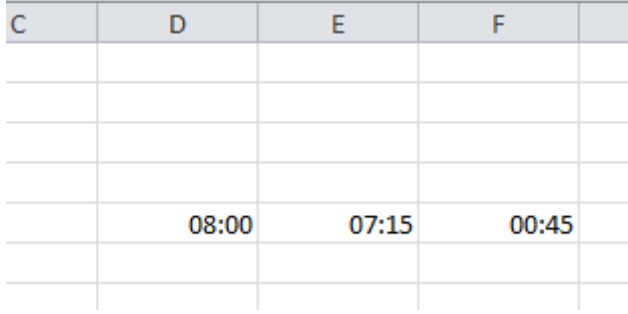

4) So weit so gut. Wenn Sie die Werte nun allerdings austauschen und Ihnen eigentlich der Wert -0:45 angezeigt werden müsste, wird Ihnen hier "######" angezeigt:

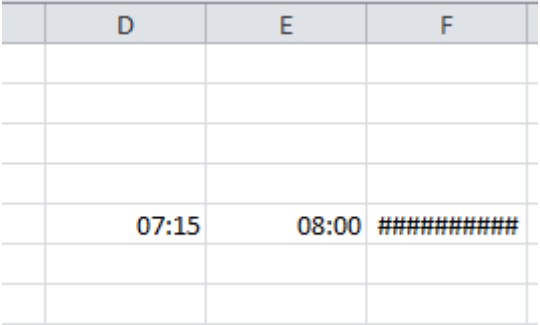

- 5) Erweitern Sie die Formel wie folgt: =(D5-E5)\*1440
- 6) Formatieren Sie diese nun als Zahl mit 2 Dezimalstellen.
- 7) Das Ergebnis lautet nun:

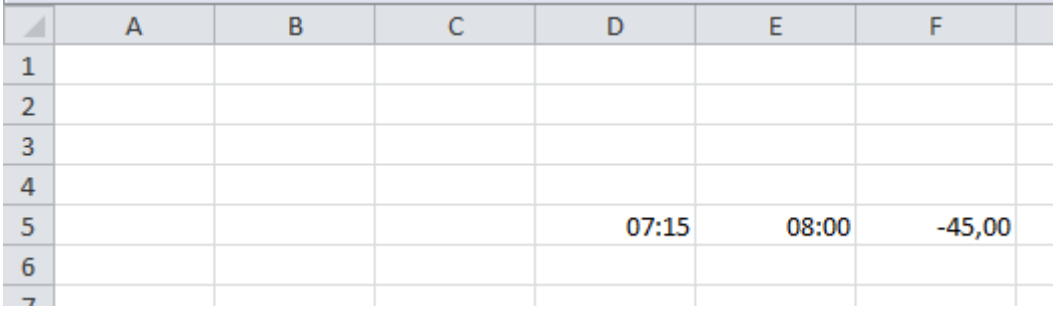

8) Auch wenn der Wert in der Zelle D5 nun höher als der Wert in der Zelle E5 höher ist, berechnet die Formel den richtigen Abweichungswert.

### **Excel Tipp 19: Kumulierte Summen vergleichen**

### **In diesem Excel Tipp erfahren Sie, wie Sie kumulierte Summen für Vergleiche bilden**

Sie kennen sicher die Situation, dass Sie zum Beispiel 12 Monatswerte aus dem Vorjahr haben und diese nun mit dem Ist vergleichen.

Isoliert ein geringes Problem.

Kumuliert gibt es zwei Möglichkeiten:

#### **1. Möglichkeit**

Sie erstellen zwei weitere Spalten mit den Überschriften "Vorjahr kumuliert" und "Ist kumuliert"

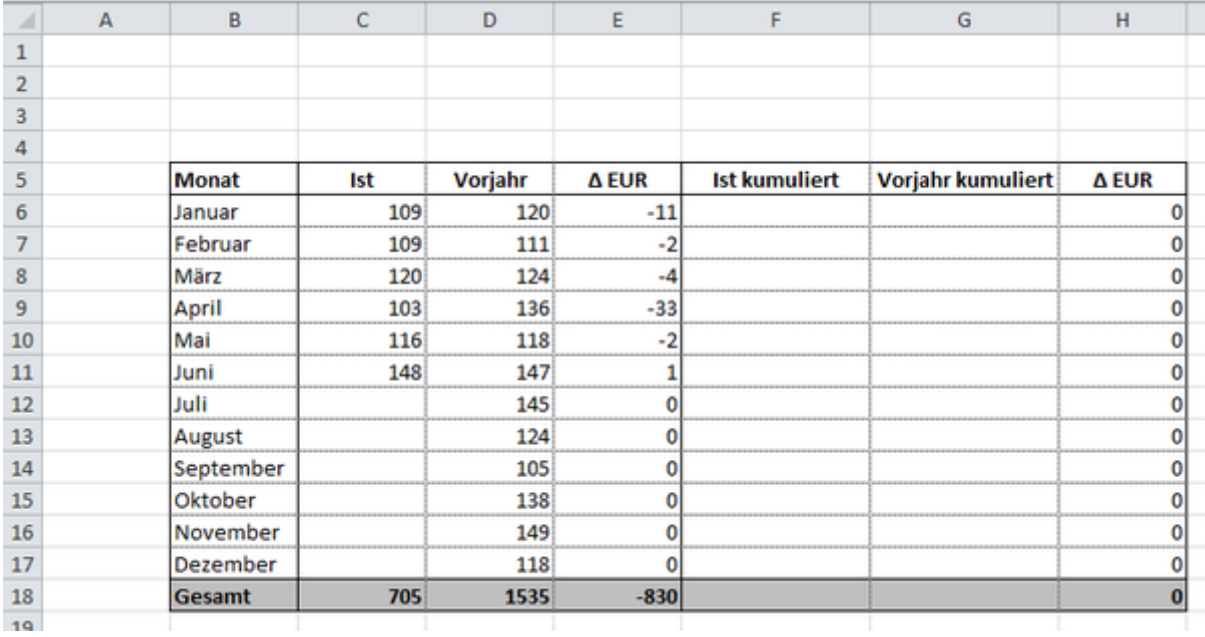

Erstellen Sie in der Zelle F6 die Formel:

*=Summe(C\$6:C6)*

und in der Zelle G6 die Formel:

*=Summe(D\$6:D6)*

Das \$-Zeichen sorgt dafür, dass die Zelle C6 "festgehalten" wird.

Kopieren Sie die Formeln nun herunter.
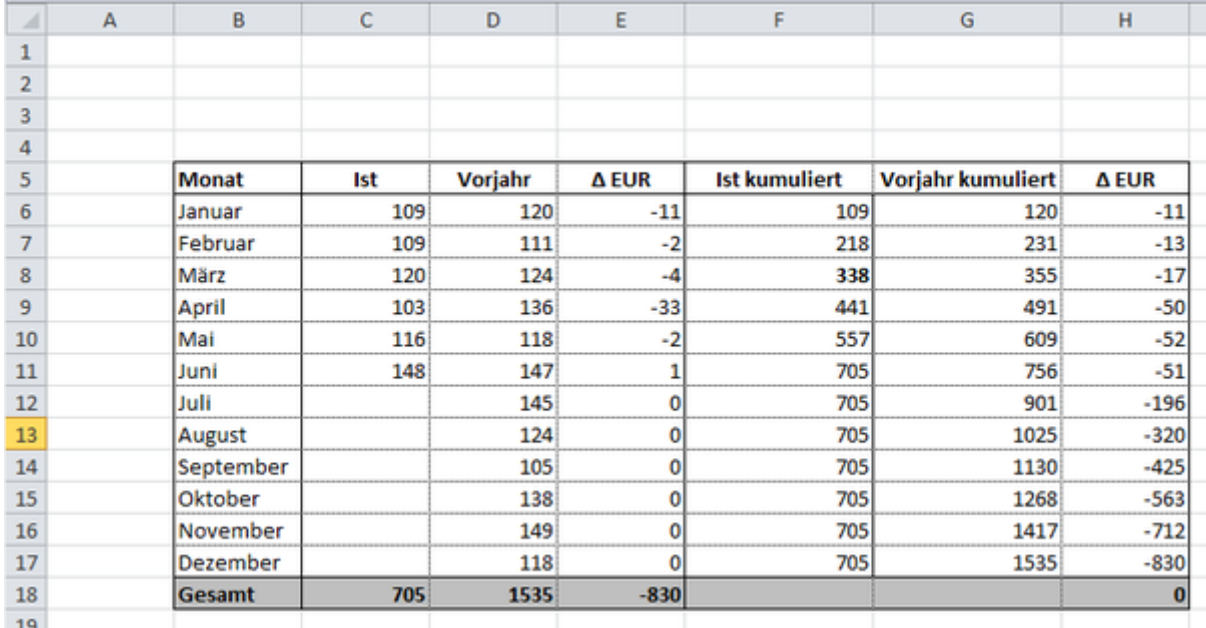

Dies wäre eine Variante.

Allerdings haben Sie den Nachteil, dass Sie hier mindestens drei weitere Spalten benötigen.

### **2. Möglichkeit**

Lösen Sie das Ganze mit nur einer weiteren Zeile, in der Sie sich den kumulierten Gesamt-Wert anzeigen lassen.

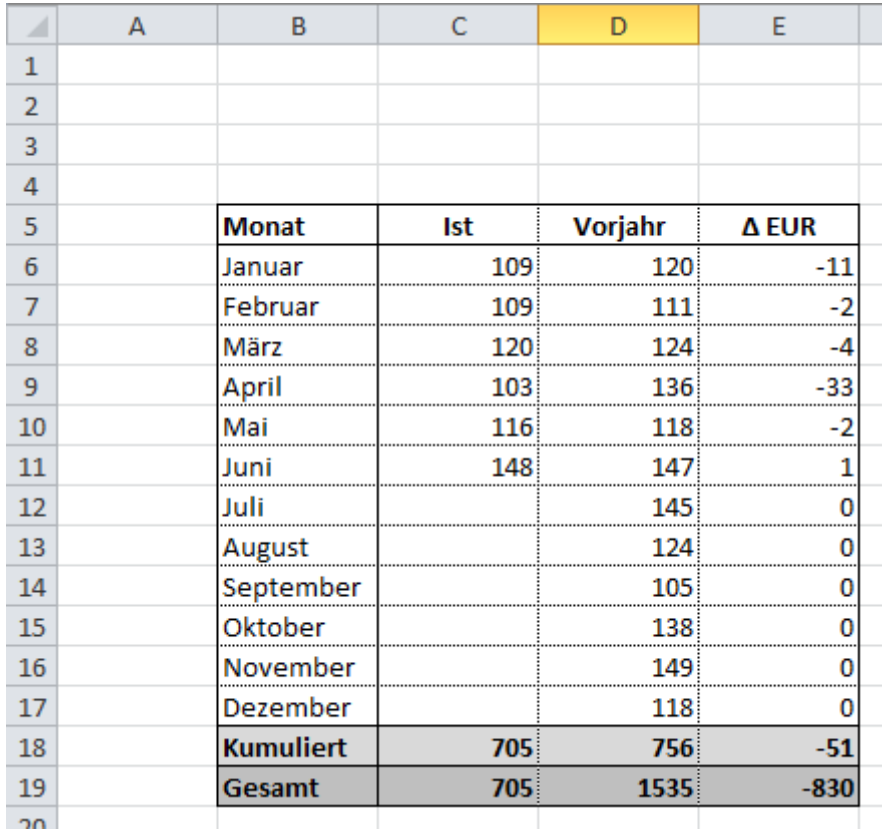

Die Formel in der Zelle C18 lautet:

*=Summe(C6:C17)*

Die Formel für die Zelle D18 lautet:

*=Summewenn(C6:C17;">0";D6:D17)*

Somit wird nur der Gesamtwert der Zellen D6 bis D17 zusammenaddiert, wenn der Wert in der benachbarten Zelle von C6 bis C17 einen Wert größer null (0) enthält.

# **Excel Tipp 20: Vor- und Nachnamen mit einer Formel tauschen**

### **In diesem Excel Tipp erfahren Sie, wie Sie Vor- und Nachnamen mit einer Formel tauschen**

Wenn Sie im Personalwesen eines Unternehmens tätig sind, kann es durchaus vorkommen, dass im (Personal-) Controlling die Vor- und Nachnamen, oder Nach- und Vornamen aus einer Excel-Liste getauscht werden müssen.

Dies ist zum Beispiel der Fall, wenn mit 2 unterschiedlichen Softwaresystemen gearbeit wird, oder eine Abteilung eine bereits fertige Excel-Liste mit den Namen mühselig aufbereitet hat und nun keine Zeit ist, die Daten manuell zu ändern.

Damit Sie dies nicht manuell per Hand lösen und mehrere Arbeitsstunden vor dem Computer verbringen, können Sie auch dafür eine Excel-Formel benutzen, die Ihnen dabei helfen wird.

Dies ist insbesondere dann von Vorteil, wenn in Ihrem Unternehmen mehrere hundert Mitarbeiter beschäftigt sind und Ihre Personal-Software diese Funktion nicht vorgibt.

Sie können folgende Excel-Formel verwenden:

```
=TEIL(C5;FINDEN(" ";C5)+1;LÄNGE(C5))& " " & LINKS(C5;FINDEN(" ";C5))
```
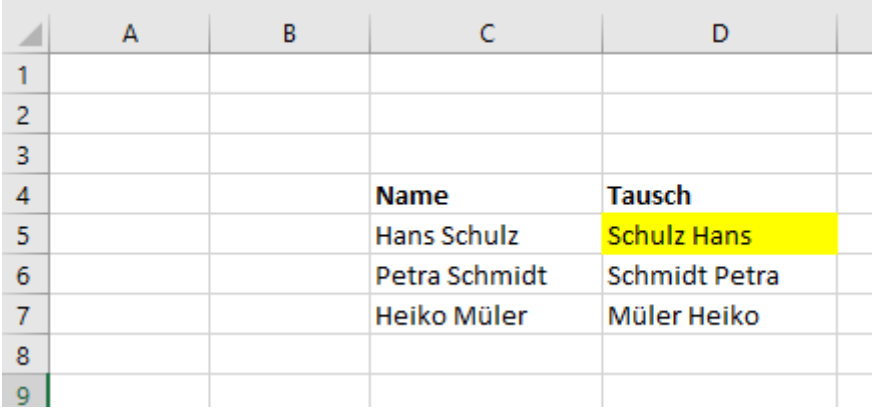

Die Formel bezieht sich hier auf den Namen:

*=TEIL(Name;FINDEN(" ";Name)+1;LÄNGE(Name)) & " " & LINKS(Name;FINDEN(" ";Name))*

#### **ERKLÄRUNG**

- 1. Am Anfang wird nach dem ersten Leerzeichen gesucht (" ";
- 2. Der Name bezieht sich auf die ausgewählte Zelle
- 3. Zusätzlich wird um 1 addiert, um zum Nachnamen zu gelangen
- 4. LÄNGE(: Hier wird die Länge bzw. die Anzahl der Zeichen definiert
- 5. Mit &" "& wird der Nachname mit dem Vornamen verbunden

6. mit LINKS( wird rückwärts die Anzahl der Zeichen vom Vornamen bis zum Leerzeichen gezählt

Natürlich funktioniert die Formel auch, wenn Sie die Nach- und Vornamen der Mitarbeiter tauschen möchten.

# **Excel Tipp 21 - Formel Häufigkeit**

### **In diesem Excel Tipp erfahren Sie eine Formel, wie**

### **häufig bestimmte Werte in einer Tabelle vorkommen**

1) Öffnen Sie hierzu eine leere Excel Mappe und speichern Sie diese ab.

- 2) Erstellen Sie eine Tabelle zum Beispiel mit Warengruppen und dazugehörigen Umsätzen.
- 3) Geben Sie 3 Werte (es können auch mehr sein) ein, nach denen Sie die Anzahl # ermitteln möchten. In diesem Beispiel:
	- 2.500
	- 5.000
	- 7.500

4) Rechts daneben geben Sie die Bezeichnung ein:

- $\bullet \quad < 2.500$
- $\bullet$  2.500 5.000
- $5.000 7.500$
- $\bullet$  > 7.500

5) Rechts daneben geben Sie die Anzahl als Überschrift an.

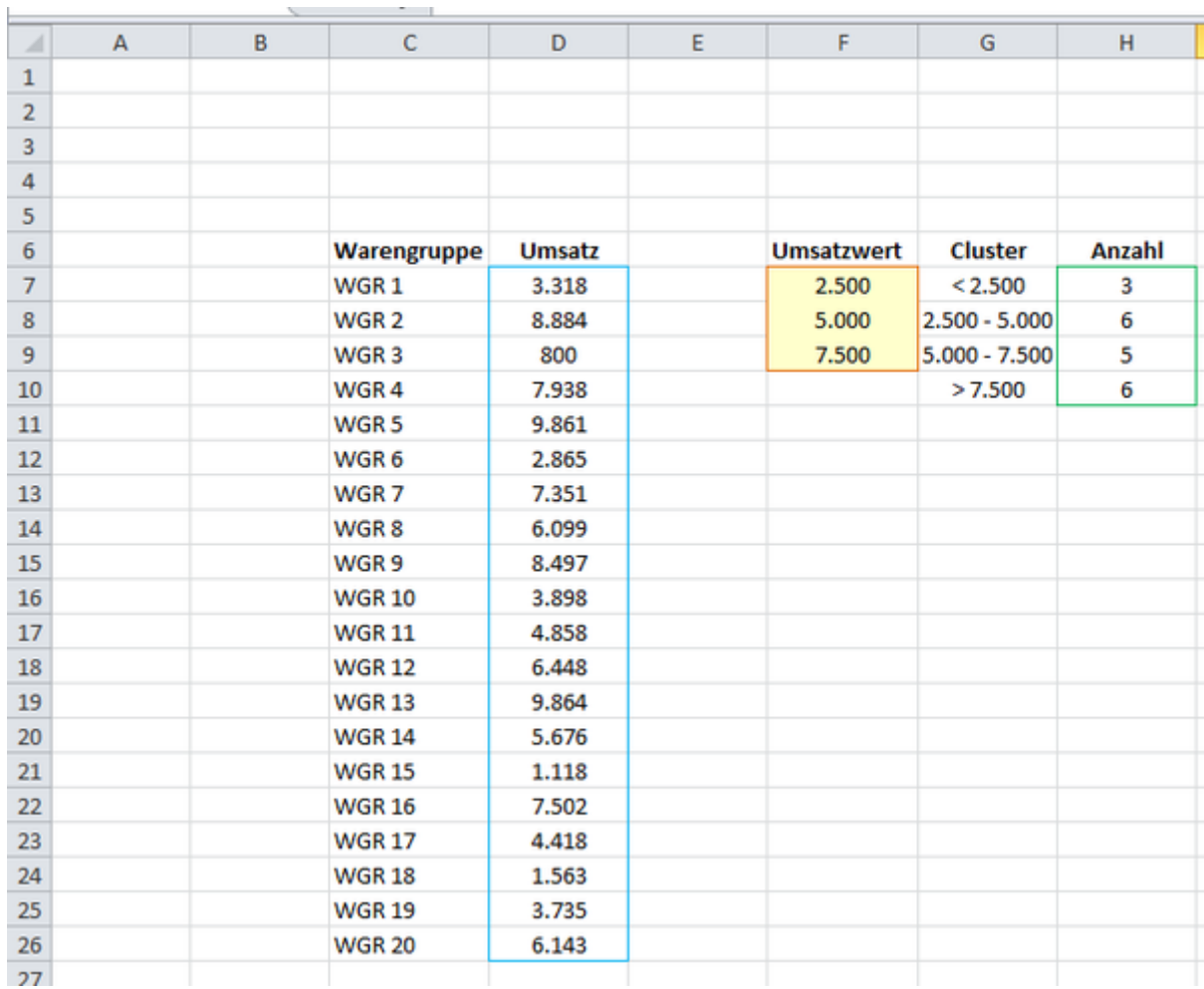

6) Markieren Sie die Zellen H7 bis H10 und tragen Sie folgende Formel ein:

*=HÄUFIGKEIT(D7:D26;F7:F9)* und schließen Sie diese mit STRG+SHIGT+ENTER ab.

7) Nun wird Ihnen angezeigt, wie viele Warengruppen einen Wert von unter 2.500 Euro, einen Wert zwischen 2.500 und 5.000, einen Wert von 5.000 und 7.500 Euro und einen Wert über 7.500 Euro erzielt haben.

# **Excel Tipp 22: Summe über mehrere Tabellenblätter**

**In diesem Excel Tipp erfahren Sie, wie Sie die Summe über mehrere Tabellen-Blätter schnell erstellen können**

Wenn Sie die Summer über mehrere Tabellen-Blätter ziehen möchten, gibt es 2 Möglichkeiten:

a) Sie erstellen die Formel und addieren jede Zelle der Werte einzeln. Zum Beispiel: =SUMME(Quartal 1!D8+Quartal 2!D8+Quartal 3!D8+Quartal 4!D8)

Allerdings dauert dies relativ lange. Insbesondere dann, wenn Sie die Summe von 12 Monaten ermitteln möchten.

- b) Wenden Sie stattdessen folgende Formel an und gehen Sie wie folgt vor:
- 1) Die Einzelwerte sollten im jeden Tabellenblatt in der selben Zelle stehen.
- 2) Erstellen Sie ein Tabellenblatt mit dem Namen Summe (Beispiel)

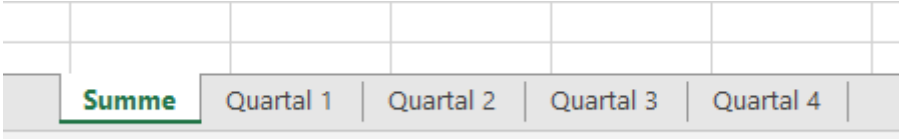

3) In der Zelle in der die Summe angezeigt werden soll, geben Sie folgende Formel ein:

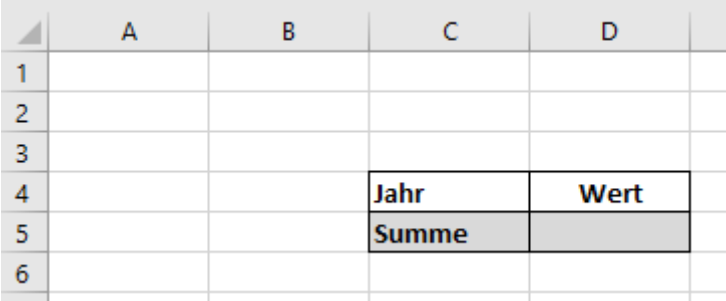

#### =SUMME(

4) Klicken Sie jetzt das erste Tabellenblatt (hier Quartal 1) und die Zelle an, in der sich der

Summenwert befindet.

5) Die Formel sieht jetzt wie folgt aus:

```
=SUMME(Quartal 1!D8
```
6) Halten Sie nun die SHIFT-Taste gedrückt und klicken Sie das letzte Tabellenblatt (hier

Quartal 4) an.

7) Die Formel verändert sich nun automatisch in:

=SUMME(Quartal 1:Quartal4!D8

8) Sie sehen, dass Excel automatisch das Ausrufezeichen beim ersten Tabellenblatt und die

Zelle D8 entfernt hat.

- 9) Beenden Sie die Formel mit Klammer zu ) und bestätigen Sie mit Enter.
- 10) Nun wird Ihnen der Summenwert angezeigt, der in allen ausgewählten Tabellenblättern enthalten ist und Sie müssen nicht mehr jedes Tabellenblatt einzeln anklicken.

# **Excel Tipp 23: Doppelte Werte finden und löschen**

**In diesem Excel Tipp erfahren Sie, wie Sie doppelte Werte finden und löschen**

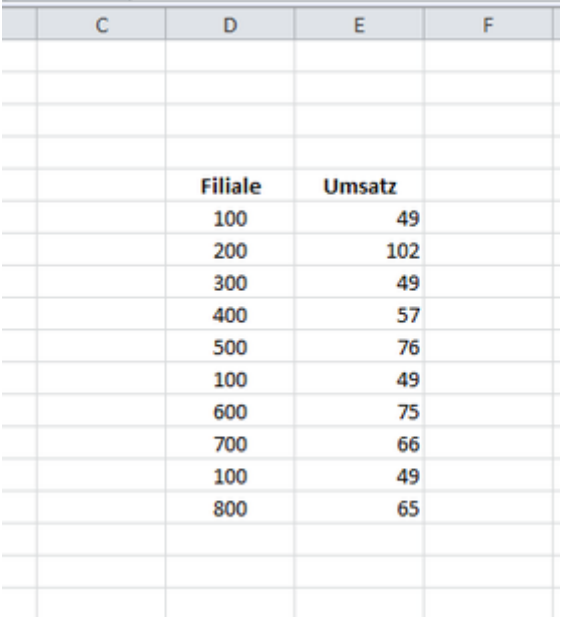

- 1) Markieren Sie die Zellen, in denen die doppelten Werte vorhanden sind.
- 2) Klicken Sie in der Registerkarte Start auf "Bedingte Formatierung"
- 3) Wählen Sie hier "Regeln zum Hervorheben von Zellen" und dann "Doppelte Werte"

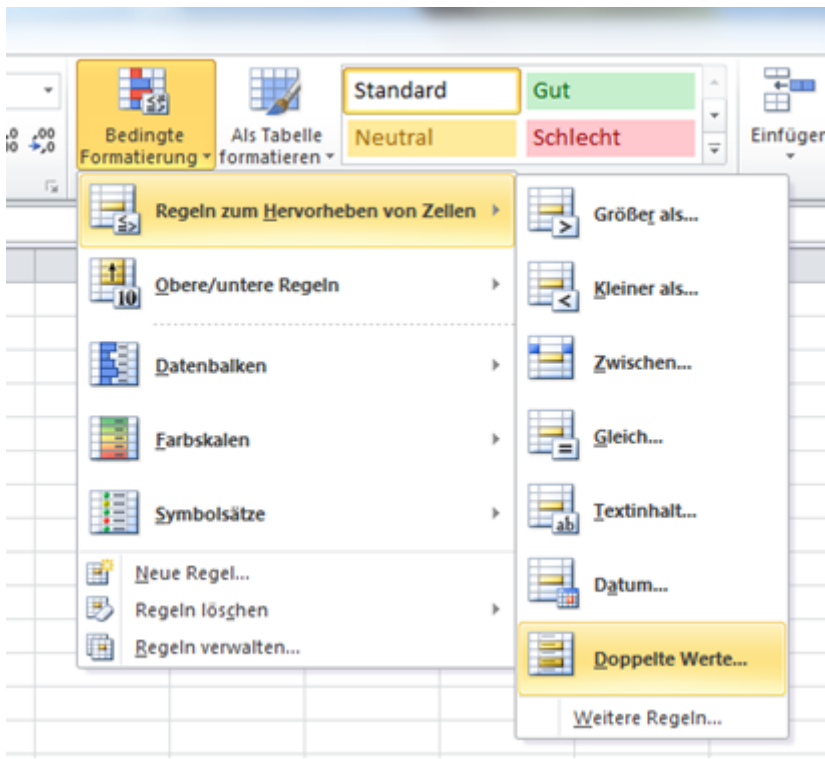

4) Wählen Sie bei Bedarf eine andere Farbe aus und klicken Sie im Anschluss auf "OK"

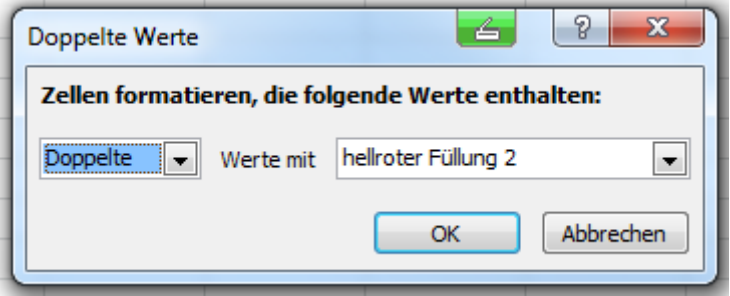

5) Nun werden Ihnen die Zellen angezeigt, die mehrmals in der Tabelle vorkommen.

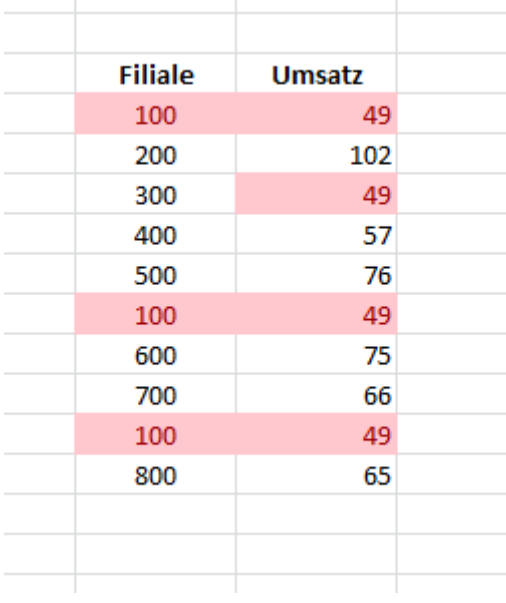

- 6) Wenn Sie nun die doppelten Werte, hier die Filialen, aus der Filiale löschen möchten, gehen Sie wie folgt vor: Klicken Sie in eine Zelle, in der sich die doppelten Werte befinden.
- 7) Klicken Sie auf die Registerkarte "Daten" und wählen Sie hier den Button "Duplikate entfernen"
- 8) Es öffnet sich das Fenster "Dupliakte entfernen"
- 9) Klicken Sie auf den Button "OK"
- 10) Nun wurden alle doppelten Werte aus der Tabelle gelöscht.

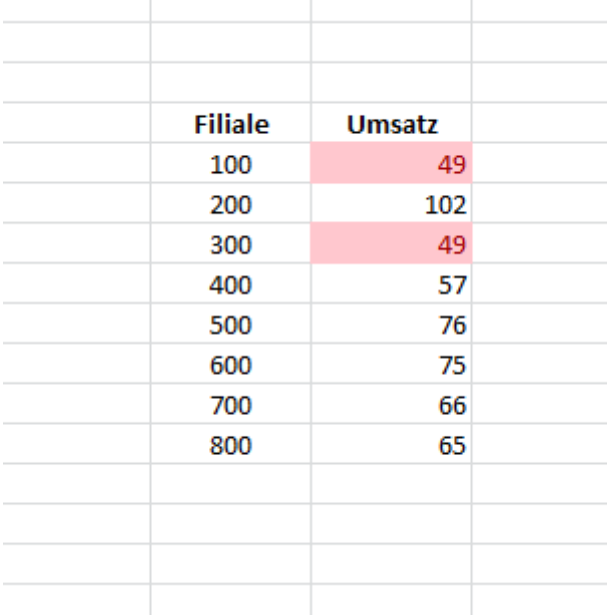

## **Excel Tipp 24: Quartal aus Datum bestimmen**

### **In diesem Excel Tipp erfahren Sie, wie Sie das Quartal aus einem Datum bestimmen.**

1) Öffnen Sie eine leere Excel-Mappe.

- 2) Schreiben Sie in eine Zelle ein Datum zum Beispiel in den 25.09.2017 in die Zelle C4
- 3) Folgende Formeln schreiben Sie nun in eine vorgesehene Zelle = Hier E4
- 4) Sie beginnen mit =AUFRUNDEN( Mit dieser Funktion werden Zahlen/Wert aufgerundet.
- 5) Ergänzen Sie die Formel mit MONAT( Mit dieser Funktion bestimmen Sie in Excel die Zahl des Monats: 01.01.2017 = 1;  $01.02.2017 = 2$ ; usw.
- 6) Teilen Sie den Wert nun durch 3 und runden Sie bis zur letzten Stelle.

Die Formel lautet nun =AUFRUNDEN(MONAT(C4)/3;0)

Wenn Sie z.B. ein Datum aus dem Oktober haben ist der Wert des Monats 10. Sie teilen diesen durch 3 und kommen zum Ergebnis 3,333. Durch die Funktion AUFRUNDEN bis zur letzten Nachkommastelle wird hier der Wert 4 stehen.

- 7) Ergänzen Sie die Formel jetzt mit &" .Quartal"
- 8) Nun wird der Zahl aus der Ableitung des Datums der Text Quartal hinzugefügt.
- 9) Die ganze Formel lautet:

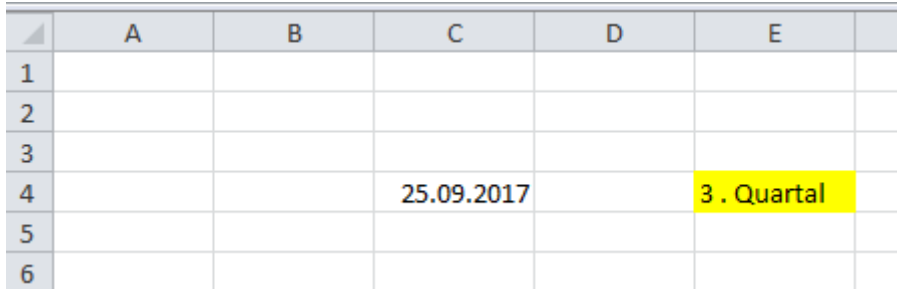

=AUFRUNDEN(MONAT(C4)/3;0)&" .Quartal"

10) Wenn Sie nun das Datum in der Zelle C4 ändern, passt bestimmt die Formel das jeweilige Quartal.

# **Excel Tipp 25: Alter berechnen**

### **In diesem Excel Tipp erfahren Sie, wie Sie das Alter mit einem Datum berechnen**

Wenn Sie im Personalcontrolling bzw. Personalwesen tätig sind, gehört es oft zu den Aufgaben in Excel eine Datenbank der Mitarbeiter anzulegen. Neben den Namen, Adresse und Geburtstag zählt auch das Alter des Mitarbeiters dazu. Um dieses relativ schnell zu berechnen, können Sie folgende Formel anwenden:

Sehen wir uns das Ganze anhand eines Beispiels, Schritt für Schritt erklärt an.

- 1) Geben Sie jeweils in einer Zelle (hier die Zellen B5 bis D5) die Überschriften Name, Geburtstag und Alter ein.
- 2) In der Zelle B2, oder einer anderen freien Zelle, geben Sie das Wort "Datum:" ein.
- 3) Formatieren Sie die Beschriftungen nach Bedarf
- 4) Rechts daneben, in der Zelle B3, schreiben Sie die Formel *"=heute()"* ein. Nach der Eingabe wird Ihnen das heutige Datum angezeigt und am Folgetag, wenn Sie die Datei öffnen, das Folgedatum.

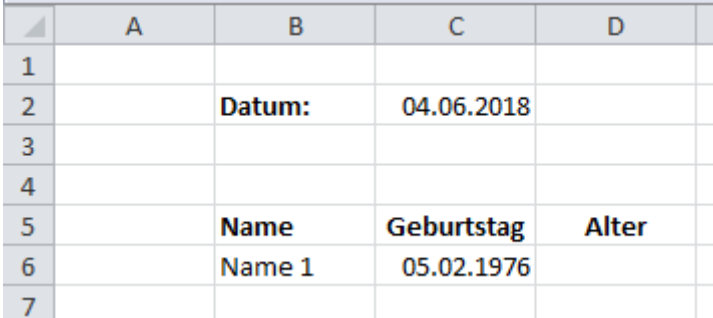

5) Wenn Sie jetzt die Differenz vom heutigen Datum und dem Datum vom Geburtstag des

Mitarbeiters abziehen, würden Sie die Anzahl der Tage erhalten, welche Sie noch durch

365 (für ein Jahr) teilen müssten. Zusätzlich müssten Sie die Zelle noch entsprechend formatieren, oder die Formel ABRUNDEN verwenden, um keinen krummen Werte zu erhalten. Doch es geht auch mit einer anderen Formel, bei der Sie keine Formatierungen mehr vornehmen müssen und bei der Sie nicht durch 365 teilen müssen:

6) Schreiben Sie in die Zelle D6 folgende Formel:

*=DATEDIF(C6;C2;"Y")*

7) C6 steht hier für den Geburtstag und C2 für das Datum anhand das Alter des Mitarbeiters berechnet werden soll.

"Y" steht hier aus dem englischen für Years bzw. Jahre.

8) Würden Sie "Y" mit "M" austauschen, würden Sie die Anzahl der Monate erhalten, bei

"D" die Anzahl der Tage.

Somit haben Sie eine Formel zur Verfügung, die wesentlich schneller funktioniert, als den Umweg über 365 Tage zu gehen.

## **Excel Tipp 26: Formel SUMMEWENNS**

### **In diesem Excel Tipp erfahren Sie, wie die Formel SUMMEWENNS funktioniert**

Wenn Sie mehrere Kriterien zur Auswahl haben, an denen Sie die Summe festlegen wollen, können Sie zum einen die Formel SUMMENPRODUKT verwenden.

Eine Alternative ist die Formel SUMMEWENNS

Hier wird zuerst die Summe gezogen und im Anschluss der Bereich der Kriterien. Der Abschluss bildet hier das einzelne Kriterium.

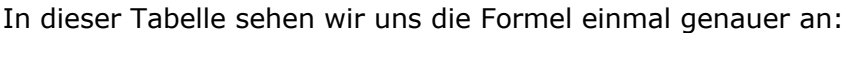

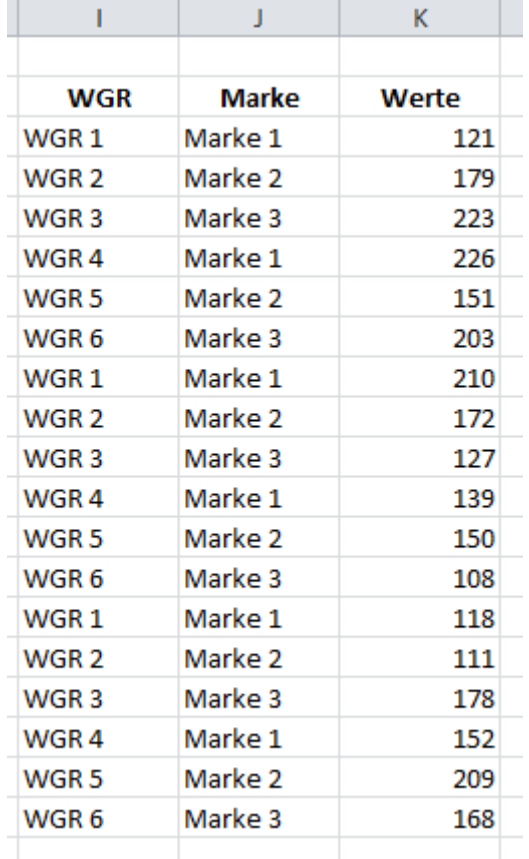

Nehmen wir einmal an, wir würden hier die Summe von der WGR 3 und der Marke 3 ermitteln wollen.

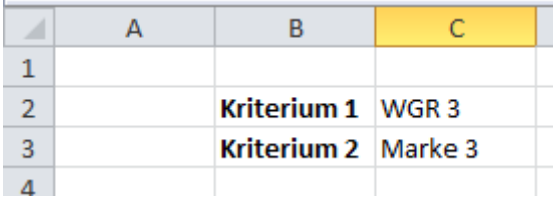

Wie bereits erwähnt geht es bei der Formel SUMMEWENNS mit den Werten los, die die Summe ergeben sollen.

Hier:

1) =SUMMEWENNS(K3:K20;

2)

als nächstes kommt der Bereich des ersten Kriteriums:

=SUMMEWENNS(K3:K20;I3:I20;

3)

nun wird das einzelne Kriterium abgefragt, welches hier in der Zelle C2 steht:

=SUMMEWENNS(K3:K20;I3:I20;C2;

4)

Der Vorgang von 2 und 3 wird jetzt solange wiederholt, bis alle Kriterien abgefragt wurden. Die fertige Formel lautet hier:

=SUMMEWENNS(K3:K20;I3:I20;C2;J3:J20;C3)

Das Ergebnis liegt hier bei 528

# **Excel Tipp 27: Alle Tabellenblätter gleichzeitig einblenden**

## **In diesem Excel Tipp erfahren Sie, wie Sie mit einem Makro alle Tabellenblätter gleichzeitig einblenden**

### **können**

Jeder von uns kennt das - Wir haben eine große Excel-Tabelle mit mehreren Tabellen-Blättern.

Nachdem die Datei fertig erstellt wurde, blenden wir die Tabellen-Blätter, die wir nicht benötigen für eine bessere Übersicht aus. Dies können zum Beispiel Rohdaten vom Vorjahr, Planung, Forecast, etc. sein.

Auch wenn wir die Datei nun in andere Abteilung an anderen Mitarbeiter versenden und möchten, dass die Datei übersichtlich bleibt, blenden wir diese Tabellen-Blätter aus.

### **Kurzanleitung Ausblenden**

Mehrere Tabellen-Blätter auszublenden ist leicht:

Wir schieben diese alle ans Ende, klicken das erste an, halten die Shift-Taste gedrückt und klicken das letzte Tabellen-Blatt an. Im Anschluss klicken wir auf die rechte Maustaste und wählen hier ausblenden.

Wenn wir mit der Datei allerdings weiterarbeiten und nun die ausgeblendeten Tabellen-Blätter alle wieder einblenden möchten, müssen wir jedes einzelne Tabellen-Blatt anklicken und einblenden.

Dies kann sehr zeitaufwendig und lästig werden, insbesondere dann, wenn es sehr viele Tabellen-Blätter sind.

### **Mit einem Makro alle Tabellen-Blätter auf einmal einblenden**

Hierfür benötigen wir einen Makro-Code:

```
Sub EinblendenVersteckteBlätter()
' Einblenden Makro
' Tastenkombination: Strg+e
'
```

```
Dim Blatt As Worksheet
  For Each Blatt In Sheets
   Blatt.Visible = True
  Next Blatt
End Sub
```
Bei diesem Code wurde die Tastenkombination "STRG+E" für den Befehl gewählt.

Fügen Sie den Code bei Visual Basic ein und achten Sie darauf, dass Sie die Excel Datei als "xlsm" bzw. Makro Datei abspeichern.

# **Excel Tipp 28: Die Formel DATEDIF**

### **Mit der Excel-Formel DATEDIF ermitteln Sie die Differenz aus dem Anfangs- und Enddatum**

### **ALLGEMEIN**

Wenn wir die Differenz aus dem Anfangs- und Enddatum ermitteln möchten, könnten wir natürlich einfach eine Subtraktion vornehmen. Allerdings werden und hier nur die Gesamt-Tage angezeigt.

In diesem Beispiel mit der Formel: *=B4-B3*

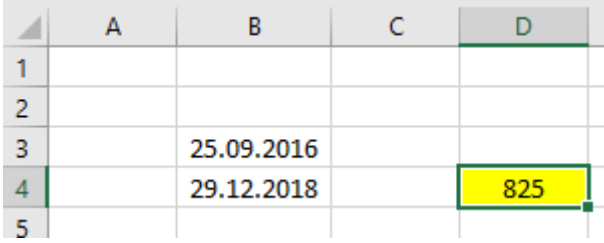

Wenn wir uns nur die Jahre anzeigen lassen möchten, können wir folgende Formel verwenden: *=DATEDIF(B3;B4;"Y")*

Bei dieser Formel entspricht die Zelle B3 das Anfangsdatum und Zelle B3 das Enddatum. Das Y steht hier für year und muss als Text mit den Anführungszeichen geschrieben werden.

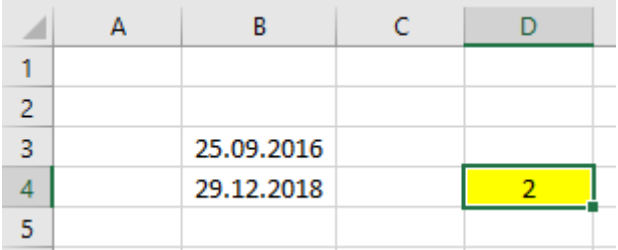

Nun ist es allerdings von Vorteil, wenn uns auch noch die Monate und Tage angezeigt werden.

Dies können wir erzielen, indem wir die Formel mit dem *&-Zeichen* verbinden.

Das "Y" bleibt für die Jahre bestehen.Für die Monate benutzen wir "YM" und für die "YD". "YM" zeigt hierbei nur die Monate und "YD" nur für die Tage.

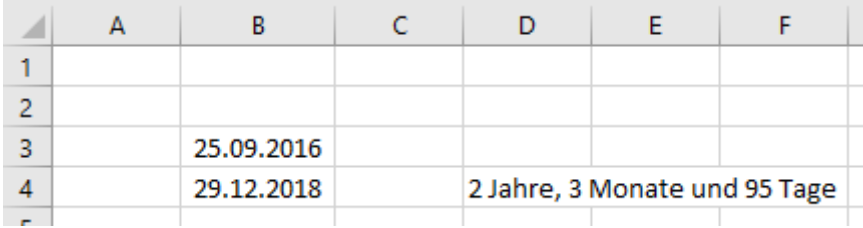

Die Formel in dem oben genannten Bild/Beispiel lautet:

*=DATEDIF(B3;B4;"Y")&" Jahre, "&DATEDIF(B3;B4;"YM")&" Monate und "&DATEDIF(B3;B4;"YD")&" Tage"*

Die Abkürzungen noch einmal im Überblick: "Y" = zählt nur die Jahre "YM" = zählt nur die Monate "YD" = zählt nur die Tage

Sollten nur 1 Jahr, 1 Monat oder 1 Tag vorliegen, könnte mit einer Wenn-Formel vorher überprüft werden, um welche Bezeichnung es sich handelt.

Hier ein Beispiel:

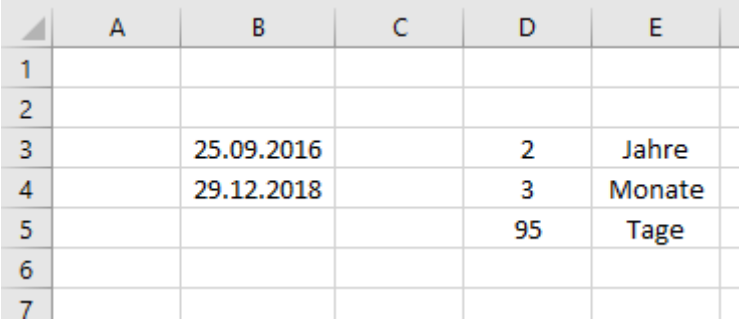

Die Formel bei dem oben genannten Beispiel lautet in der Zelle D3 *=DATEDIF(B3;B4;"Y")* und in der Zelle E3 *=IF(D3=1;"Jahr";"Jahre")*

Tauschen Sie für die Zellen E4 und E5 das Jahr mit Monat bzw. Tag aus und die Zellen D4 und D5 das "Y" mit "YM" bzw. "YD".

# **Excel Tipp 29: Spaltenindex für SVERWEIS aus Überschrift**

**In diesem Excel Tipp erfahren Sie, wie Sie den Spaltenindex über eine Suche der Überschriften ermitteln**

Manchmal werden in einer Tabelle unterschiedliche Spalten für die Ermittlung von Kriterien benötigt. Hier kann Ihnen SVERWEIS und VERGLEICH weiterhelfen.

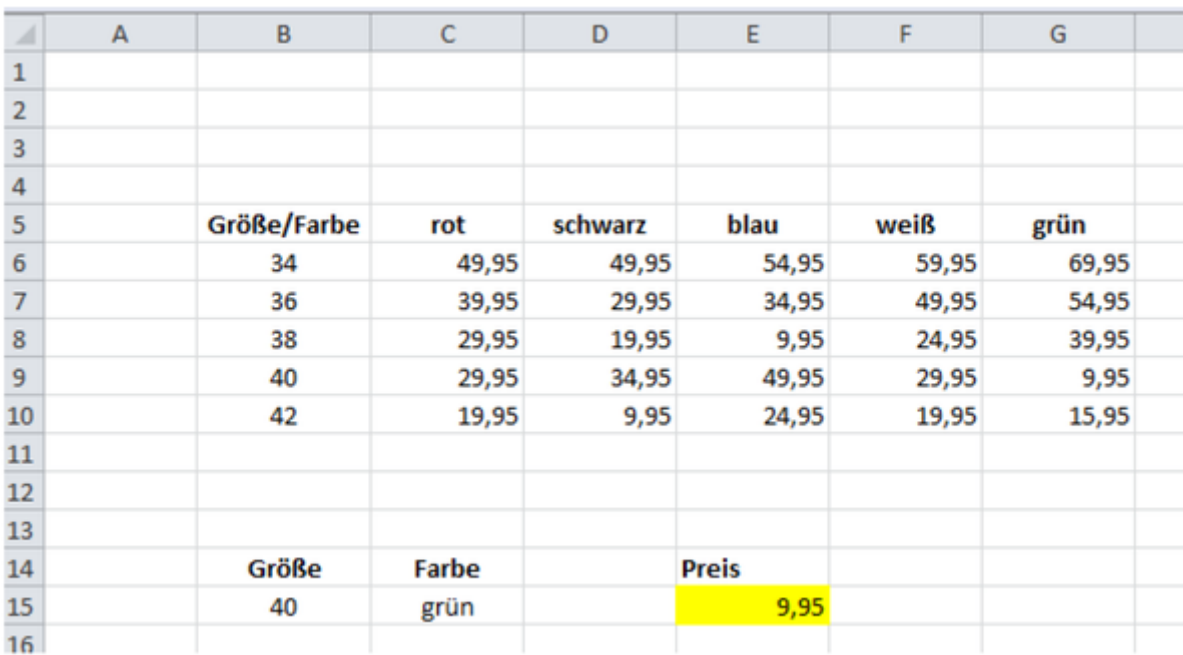

An diesem Beispiel an einer Farb- und Größen-Tabelle.

Geben Sie in Zelle B15 den Wert der Größe und in Zelle C15 die Farbe ein, die Sie analysieren möchten.

In die Zelle E15 schreiben Sie folgende Formel:

*=SVERWEIS(B15;B6:G10;VERGLEICH(C15;C5:G5;0)+1;0)*

# **Excel Tipp 30: Anzahl ohne Null**

## **In diesem Excel Tipp erfahren Sie wie Sie die Anzahl**

### **ohne 0-Werte ermitteln**

Bei Auswertungen in Excel ist es manchmal erforderlich, dass die Anzahl von mehreren Zellen ermittelt werden müssen, in denen der Wert größer Null ist. Allerdings zählt Excel mit der Formel ANZAHL auch die Nullen mit.

Ein Beispiel hier:

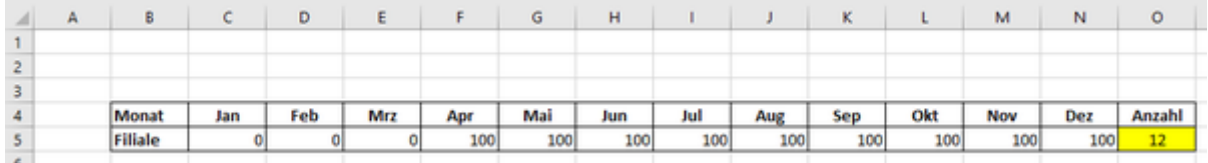

Hier sehen wir, dass eine Filiale ab dem Monat April Werte größer Null aufzeigt. Die vorigen Monate von Januar bis März sind mit dem Wert Null angegeben. Dies könnte zum Beispiel der Fall sein, wenn eine Filiale im April eröffnet wurde.

Die Formel ANZAHL in der Zelle O5 (gelbe Hintergrundfarbe) zeigt hier den Wert 12 an, also alle 12 Zellen, da diese auch einen Wert enthalten.

Wenn wir die Nullen nun vollständig entfernen würden, würde die Formel ANZAHL hier nur noch den Wert 9 anzeigen.

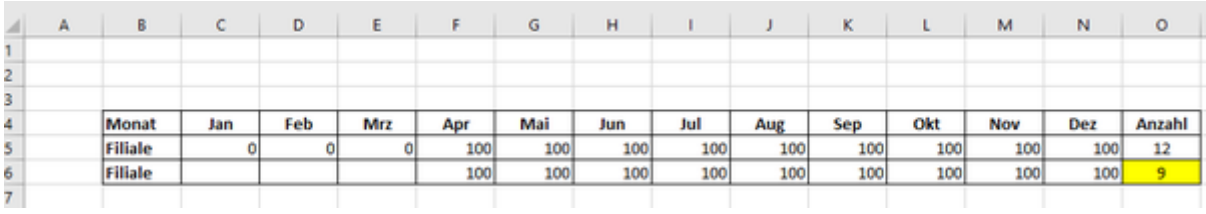

Dies könnte zum Beispiel über die folgende Formel erzielt werden:

Zelle C6 = *WENN(C5=0;"";C5)*

Die Anführungszeichen zeigen in diesem Fall keine Null an und die Formel ANZAHL mit dem Wert 9 (Zelle mit gelber Hintergrundfarbe) würde funktionieren.

**ABER** 

Nicht immer sollen/können die "Nichts-Werte" übernommen werden.

Dies ist zum Beispiel der Fall, wenn mit diesen Werten weitergerechnet werden soll. So würden Fehlerwerte entstehen.

Es kann auch der Fall sein, dass der Empfänger der Auswertung, zum Beispiel der Verkaufsleiter, wünscht, dass die Nullen angezeigt werden.

#### **DIE LÖSUNG**

Alles was wir machen müssen ist, die Formel in der Zelle O5 in diesem Beispiel entsprechend anzupassen.

Die können wir mit ZÄHLENWENN erreichen und indem wir Excel mitteilen, dass alle Werte gezählt werden, die ungleich Null sind.

Verwenden Sie dafür folgende Formel:

*=ZÄHLENWENN(C5:N5;"<>0")*

Wichtig ist, dass Sie <>0 in Anführungszeichen setzen, sonst funktioniert die Formel nicht.

Die Zeichen "kleiner als" bzw. "größer als" sagen in der Formel aus, dass der Wert ungleich Null ist.

Mit der Formel erzielen Sie das gewünschte Ergebnis:

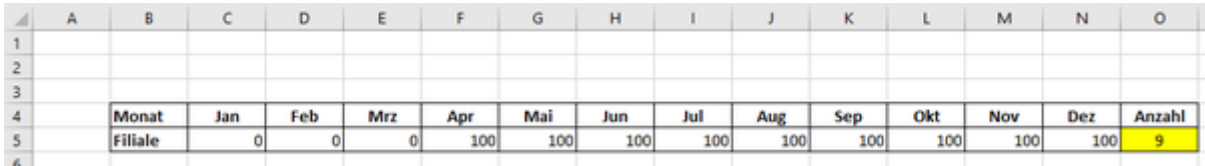

Auch wenn es erst einmal logisch klingt, für das gewünschte Ergebnis die Formel ANZAHL zu verwenden, findet sie hier keinerlei Verwendung.

# **Excel Tipp 31: Abweichungen vom EBIT**

### **Hier erfahren Sie, wie Sie die prozentuale Abweichung von einem positiven und negativen EBIT berechnen Definition:**

EBIT = Earnings before Interests and Taxes. Der EBIT ist die Rentabilität eines Unternehmens vor Zinsen und Steuern.

EBITDA = Earnings before Interests and Taxes and Depriciation and Amortisation. EBITDA ist die Rentabilität eines Unternehmens vor Zinsen und Steuern und Abschreibungen.

Wenn wir in Excel, zum Beispiel in einer Deckungsbeitragsrechnung oder BWA (Betriebswirtschaftliche Auswertung) die prozentualen Abweichungen von Ein- und Ausgaben gegenüber Vorjahr, Plan, oder Forecast ermitteln wollen, ist dies bei einer Kennzahl wie Umsatz oder den Kosten relativ einfach, weil der Umsatz immer positiv und die Kosten negativ sind.

Schwieriger wird es, wenn der Ist-, Plan-, oder Vorjahres-Wert positiv wie negativ sein kann.

Dies ist zum Beispiel bei dem EBIT bzw. EBITDA der Fall.

Solange die Werte von den Ist und Vergleichswert positiv sind, funktioniert dies noch:

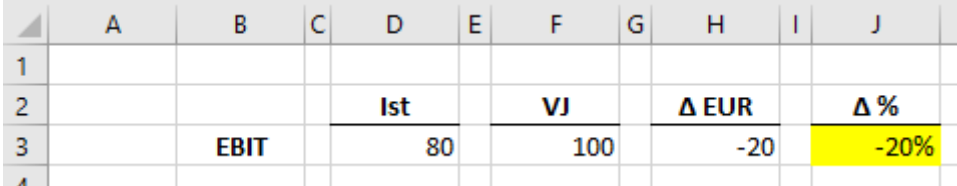

In diesem Excel-Beispiel wurde in der Zelle J3 die Formel *=D3/F3-1* verwendet.

Die Formel funktioniert auch noch, wenn der Ist-Wert negativ und der Vergleichswert, hier Vorjahr, positiv ist.

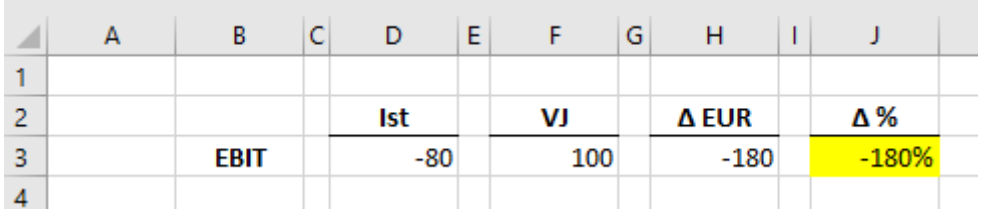

Sollte allerdings der Fall eintreten, dass der Vergleichswert negativ und der Ist-Wert positiv ist, funktioniert die Formel nicht mehr richtig, da das Vorzeichen falsch angezeigt wird.

Einfach aus dem Grund Minus geteilt durch Minus gleich Plus. Minus geteilt durch Plus gleich Minus.

Gezeigt in diesem Beispiel:

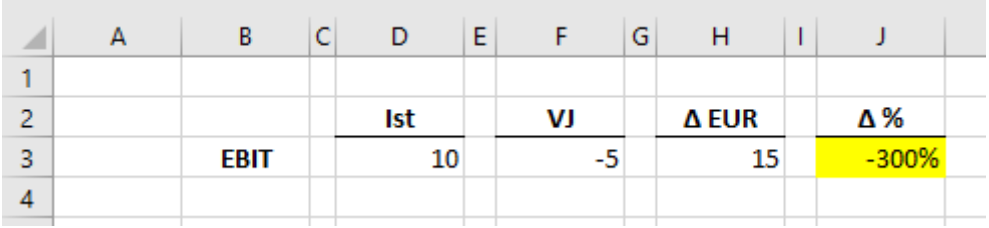

Tatsächlich wäre der prozentuale Abweichungswert +300%.

Mit der Ergänzung mal Minus 1 also *=(D3/F3-1)\*-1* würde die Formel nur bedingt funktionieren.

Sobald Sie einen negativen Ist- und ein positiven Vergleichswert haben, wird wieder das falsche Vorzeichen und ein falscher Wert angezeigt:

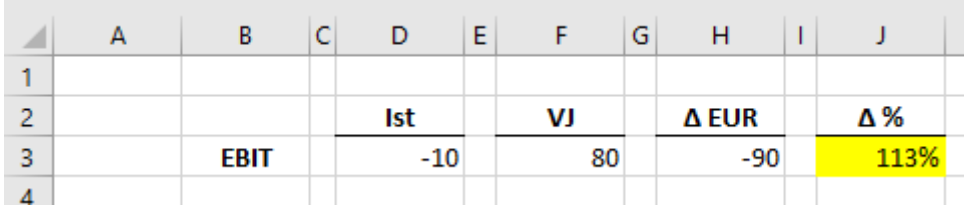

Bevor Sie jetzt aufwändige WENN-Formeln benutzen, verwenden Sie folgende Formel in der Zelle J3:

#### *=H3/ABS(F3)*

Sie beziehen sich nun auf den absoluten Abweichungswert aus der Zelle H3 und den absoluten (abs) VJ-Wert aus der Zelle F3.

Damit wird Ihnen der richtige Wert und das richtige Vorzeichen angezeigt:

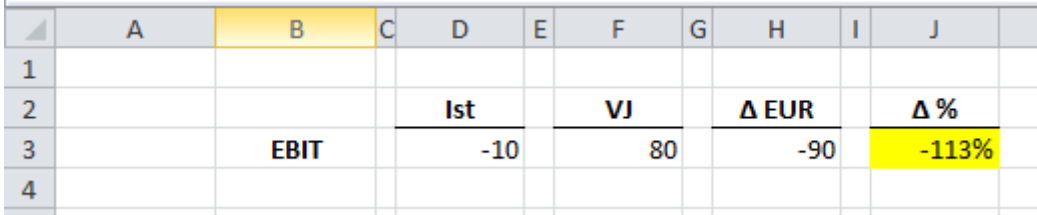

Wenn Sie nun noch bei positiven Abweichungen ein Plus-Zeichen sehen möchten, formatieren Sie die Zelle entsprechend.

Markieren Sie die Zellen und drücken Sie die Tastenkombination STRG+1

Damit wird das Formatierungsfenster geöffnet. Wählen Sie in der Registerkarte Zahlen, Benutzerdefiniert und geben Sie im Eingabefeld [<0]-0%;+0% ein.

Bei den absoluten Abweichungen lassen Sie das Prozent-Zeichen weg.

Damit werden die negativen Abweichungen mit einem Minus und die positiven Abweichungen mit einem Pluszeichen angezeigt.

# **Excel Tipp 32: Trennstrich - Diagramm**

### **In diesem Excel Tipp erfahren Sie, wie Sie eine vertikale Linie in einem Excel-Diagramm einfügen**

Wenn ein Diagramm mit einem Zeitverlauf (in der Regel Säulen-Diagramme) erstellt wird, sollen diese beim Empfänger einen gewissen Effekt hinterlassen. Mit anderen Worten, das Diagramm soll schnell verständlich sein.

Gehen wir einmal davon aus, dass wir ein Säulen-Diagramm mit Werten von Januar bis August erstellt haben und die Werte von September bis Dezember noch offen sind.

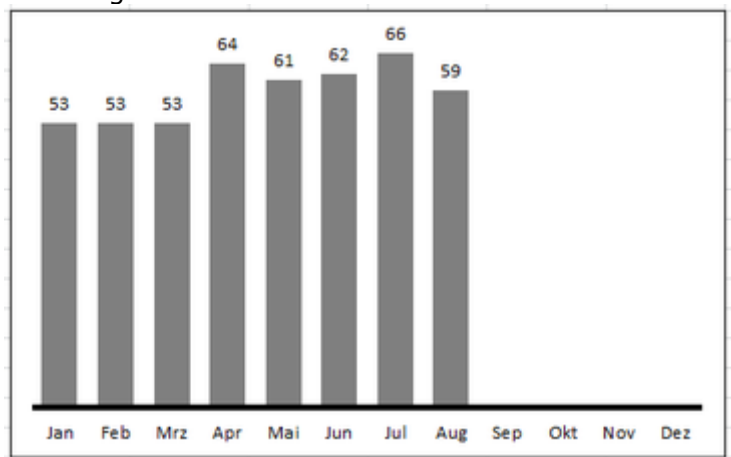

Das Diagramm würde in dem Fall so aussehen:

Hier sehen wir, dass beim August Schluss ist.

Um den ganzen jetzt etwas mehr Pep zu geben fügen wir einen Trennstrich bzw. vertikale Linie ein, die sich bei Erweiterung der Daten von alleine, also automatisch, verschiebt.

Zunächst erstellen wir dazu die Tabelle.

Im Augenblick sieht diese wie folgt aus:

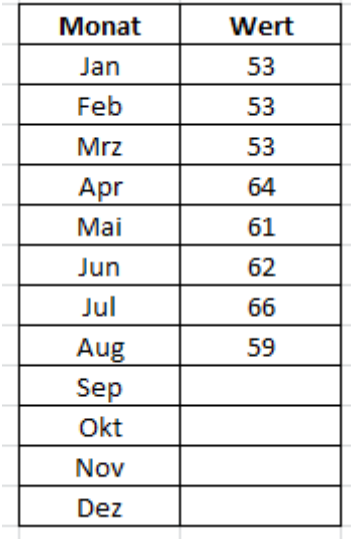

Damit die vertikale Linie nun auch genau zwischen den Monaten, hier August und September liegt, muss der X-Achsen Wert um 0,5 Punkte erweitert werden.

Der Januar ist der X-Achsen Wert 1, Februar = 2, März = 3, usw.

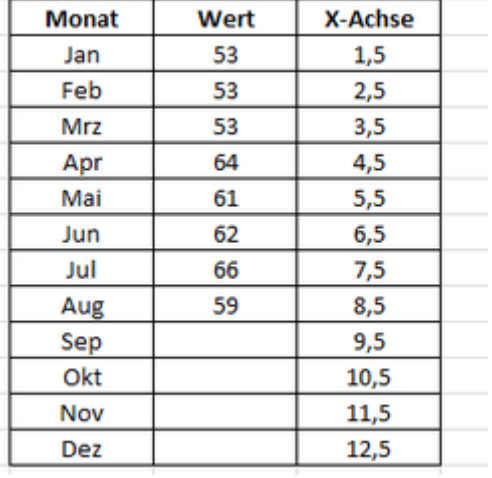

Diese Werte addieren wir jetzt mit 0,5:

Für die Werte bei der Y-Achse verwenden wir eine WENN-Formel und definieren, dass wenn der Monat aufhört, der feste Wert von 0,1 gesetzt wird. Damit ist der Punkt genau auf der X-Achsen- Linie.

Wir verwenden dafür für den Januar die Formel:

*=WENN(UND(C3>0;C4=0);0,1;#NV)*

Kopieren Sie die Formel für die anderen Monate herunter.

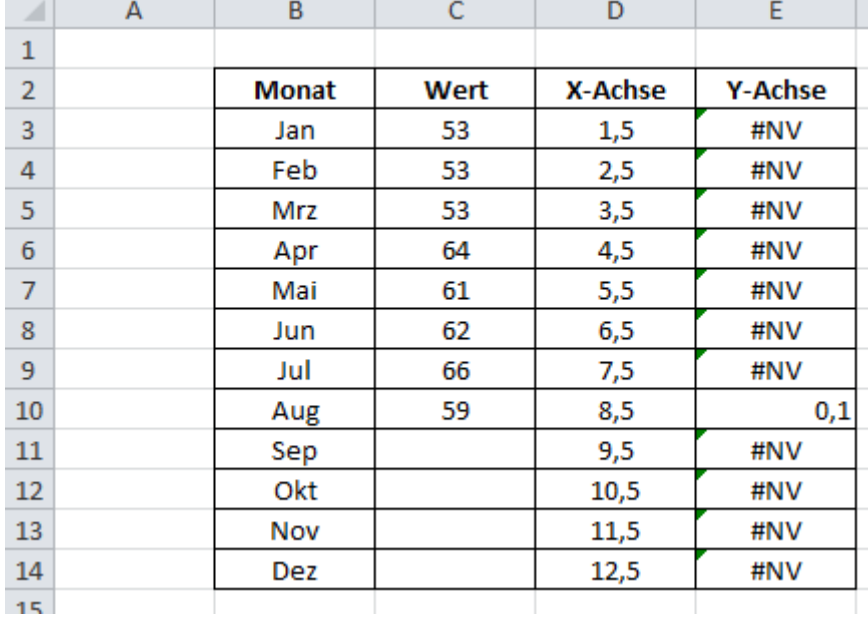

Das Zeichen #NV steht hier für no value. Schließlich soll die vertikale Linie ja auch nur bei dem letzten Monat angezeigt werden.

Nun fügen wir dem Diagramm eine Datenreihe hinzu.

Den Diagramm-Typ dieser Reihe ändern wir auf ein Punkt-Diagramm: Diagrammtyp ändern

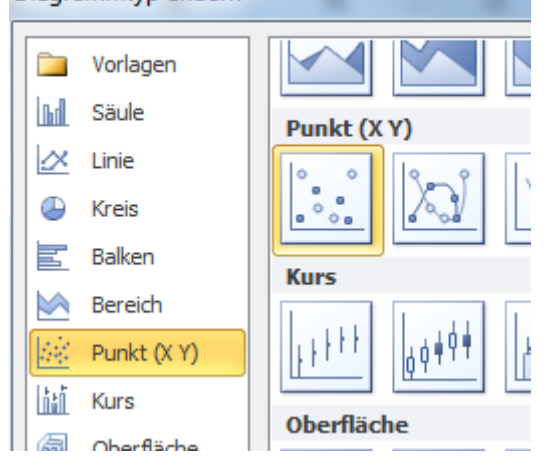

Ändern Sie die Datenquelle nun entsprechend, dass die X-Werte den 0,5 entsprechen, während die Y-Achse die Werte die 0,1 enthalten.

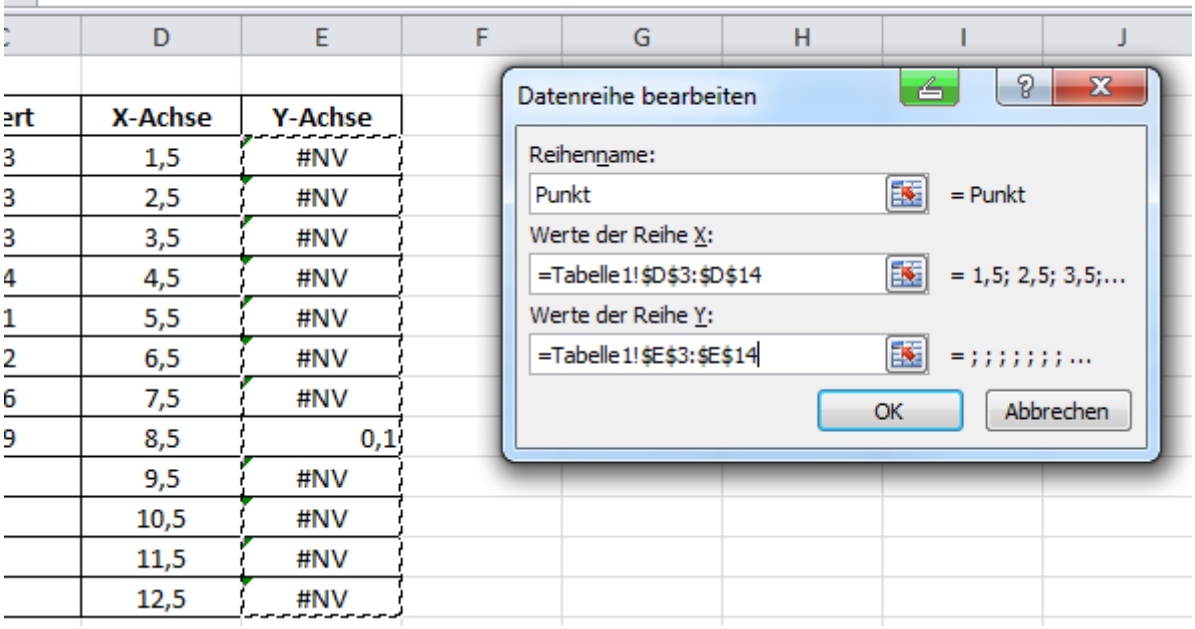

Das Diagramm sieht jetzt wie folgt aus und wir sehen, dass zwischen dem August und September ein Punkt sichtbar ist:

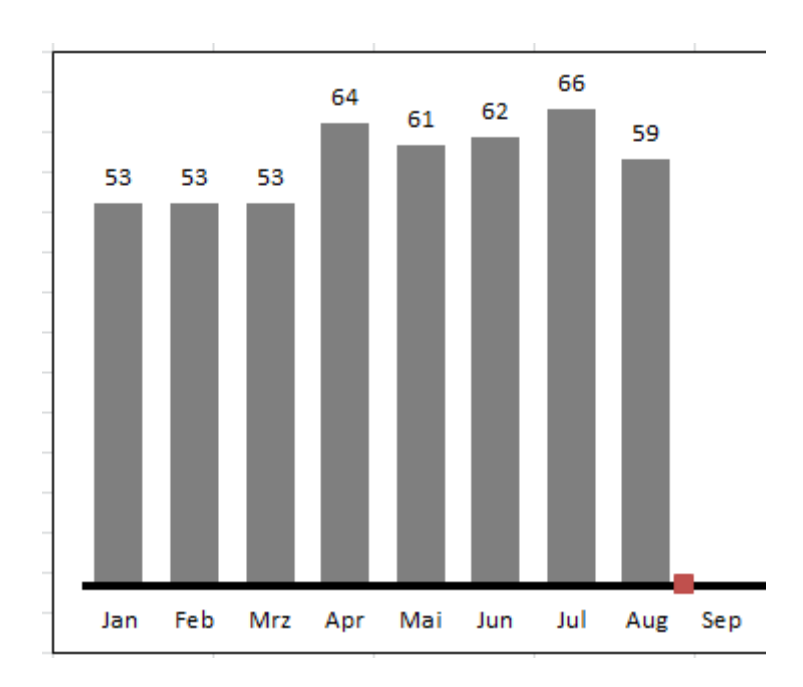

Nun erstellen wir die vertikale Linie.

Gehen Sie dazu auf die Registerkarte "Einfügen" und wählen Sie hier Formen. Dort finden Sie eine Linie.

Ziehen Sie eine vertikale Linie über eine Höhe von 4 Zeilen (können auch mehr/weniger sein).

Damit die Linie exakt gerade ist, halten Sie die ALT-Taste gedrückt.

Formatieren Sie die Linie in schwarzer Farbe und derselben Breite/Stärke, wie die X-Achse im Diagramm - Hier sind das 3,0 Punkte.

Markieren Sie die Linie und kopieren Sie diese mit der Tasten-Kombination "STRG+C"

Klicken Sie nun das Diagramm an und markieren Sie den Punkt zwischen August und September.

Jetzt fügen Sie die vertikale Linie mit der Tastenkombination "STRG+V" ein.

Wenn Sie nun die Monatswerte ergänzen oder löschen, wandert der Trennstrich im Diagramm automatisch mit:

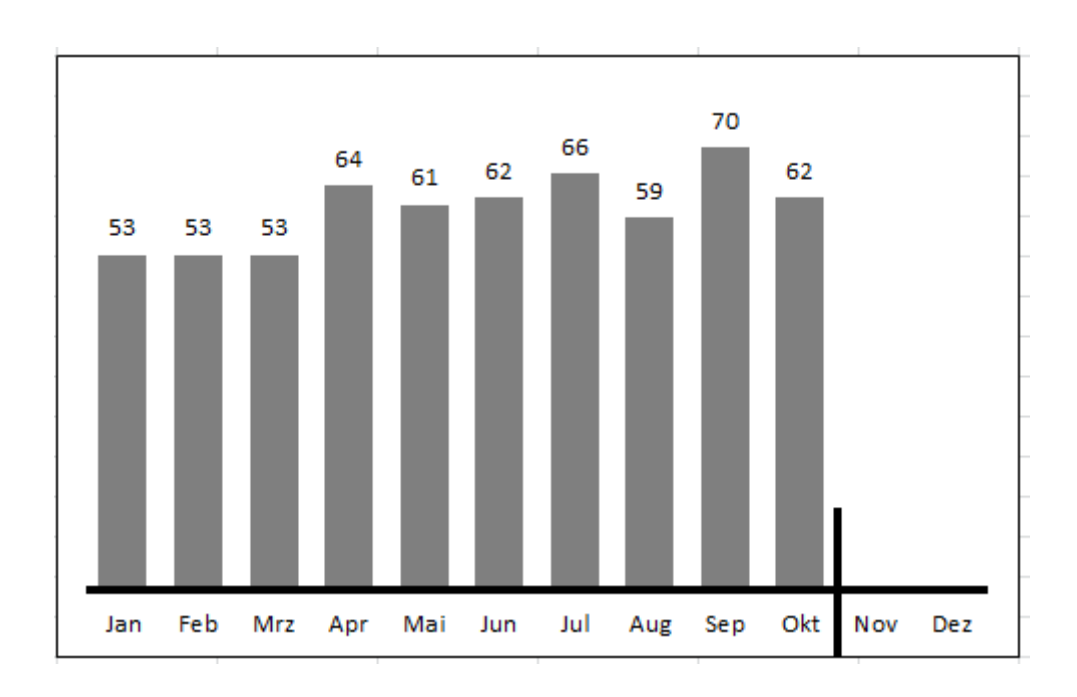

## **Excel Tipp 33: Formel statt Wert In diesem Excel Tipp erfahren Sie, wie Ihnen der Wert aus einer verknüpften Zelle statt der Formel angezeigt wird**

Wenn in Excel Verknüpfungen aus anderen Dateien oder Tabellen-Blättern gezogen werden, kann es vorkommen, dass Excel Ihnen die Formel statt dem gewünschten Wert aus der verknüpften Zelle anzeigt, was in der Regel an der Text-Formatierung liegt.

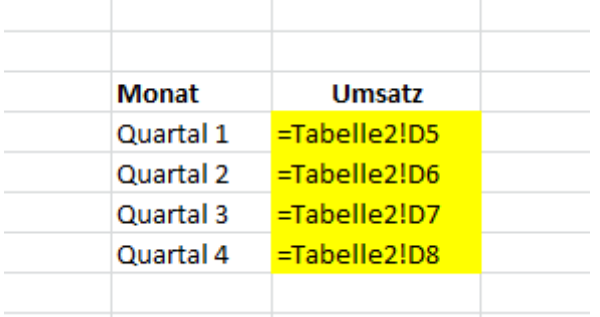

Natürlich könnten Sie jetzt in die Zellen-Formatierung gehen und würden feststellen, dass die oben genannten Zellen als Text formatiert sind.

Sie könnten die Zellen als Standard oder Zahl formatieren und nochmal neu erstellen

## ODER

Sie fügen der Formel einfach "+0" hinzu.

Also aus

*=Tabelle2!D5 wird =Tabelle2!D5+0*

Auf diese Weise Excel Ihnen den verknüpften Zellwert an.

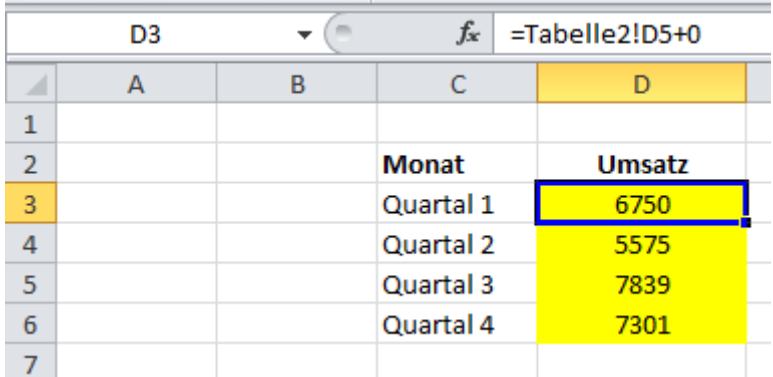

## **Excel Tipp 34: Spalten tauschen**

### **In diesem Excel-Tipp erfahren Sie, wie Sie die Spalten tauschen können, ohne diese hin und her zu schieben**

Wenn Sie möchten, können Sie sich diesen Excel Tipp auch im Video ansehen. Immer wenn größere Excel Tabellen erstellt werden, kommt es vor, dass wir nachträglich die Spalten tauschen möchten bzw. müssen.

Dies ist auch nicht weiter kompliziert. Die Spalte wird markiert, kopiert und an eine freie Stelle bzw. Spalte eingefügt. Die eine Spalte wird getauscht usw.

Doch es geht auch **einfacher**

 $11\,$ 

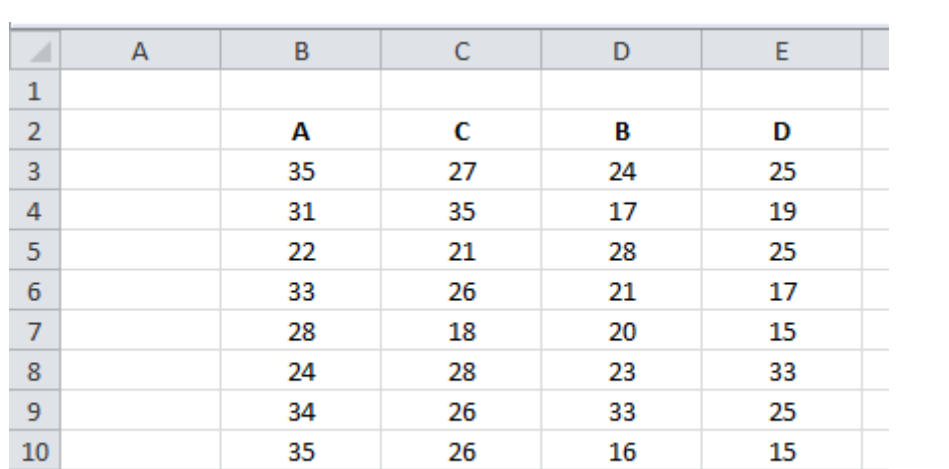

22

1) Markieren Sie die Spalte, die Sie tauschen möchten. In diesem Beispiel ist das die Spalte D mit der Überschrift B.

2) Bewegen Sie den Maus-Cursor nun auf den Rand der markierten Zellen, so dass der Pfeil mit den 4 Himmels-Richtungen angezeigt wird.

35

24

3) Halten Sie nun die Umschalt-Taste (Shift-Taste) gedrückt.

20

4) Wenn Sie jetzt zusätzlich noch die linke Maustaste gedrückt halten, können Sie die Spalte dorthin schieben, wo Sie möchten. Wenn Sie dies durchführen, wird Ihnen in einem kleinen Kästchen die Spalte mit Doppelpunkt angezeigt, wo die Werte platziert werden sollen = "B:B"

# **Excel Tipp 35 Excel speichert nicht. Datei beschädigt**

**In diesem Tipp erfahren Sie, wie Sie die Daten von einer beschädigten Excel-Datei noch retten können**

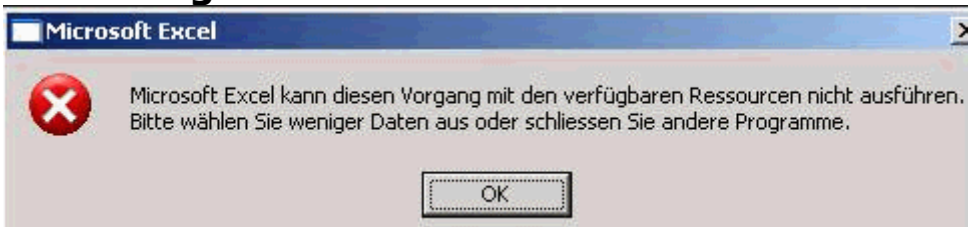

Wenn wir mit einer größeren Excel-Datei arbeiten, kann es vorkommen, dass wenn wir speichern wollen, Excel die Meldung gibt, dass die Datei nicht gespeichert werden kann.

Dies ist sehr ärgerlich. Man hat viel Zeit und Energie in die Tabellen gesteckt und nun sieht es so aus, als ob alles nochmal von vorne durchgeführt werden muss.

Hier eine Möglichkeit, wie Sie die Daten noch retten können.

Markieren Sie in der beschädigten Datei ein Tabellenblatt.

Wenn Sie mehrere Tabellenblätter haben, halten Sie die Shift-Taste gedrückt und klicken Sie auf das letzte Tabellenblatt, welches Sie benötigen.

 $\cdot$  M Tabelle1  $\angle$ Tabelle2 Tabelle3 Tabelle4 Tabelle5  $\overline{\phantom{a}}$ 

Klicken Sie nun mit der rechten Maustaste auf das erste Tabellenblatt und wählen Sie hier (weiter mit der linken Maustaste) *"Verschieben oder kopieren"*

Wählen Sie im Menü "(neue Arbeitsmappe)" und setzen Sie den Haken bei "Kopie erstellen"

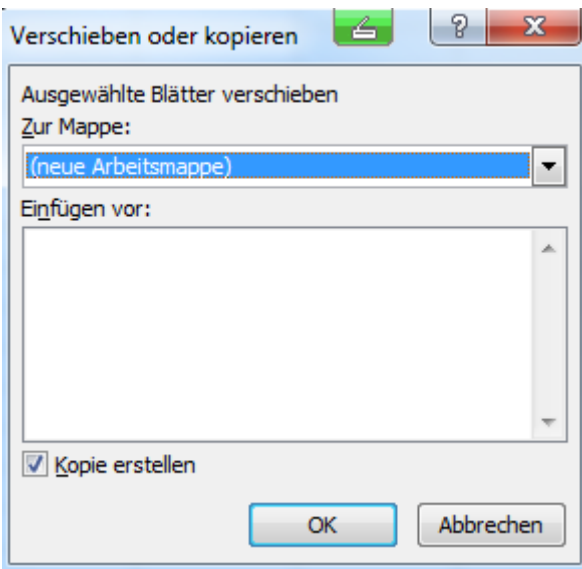

Speichern Sie die neue Datei nun unter einem neuen/anderen Namen ab.

Dies ist eine Möglichkeit, Ihre Daten noch zu retten, ohne dass Sie nochmal alles neu aufbereiten müssen.

# **Excel Tipp 36 – SVERWEIS mit 2 Bedingungen**

### **In diesem Excel Tipp erfahren Sie, wie Sie die Formel SVERWEIS für 2 Bedingungen/Kriterien nutzen können**

Wenn wir Excel Tabellen erstellen, benötigen wir manchmal eine Formel, um zwei Kriterien abzufragen.

Manchmal reicht hier die Formel SUMMENPRODUKT oder SUMMEWENNS nicht aus.

Insbesondere dann, wenn die Abfrage aus zwei unterschiedlichen Tabellen abgefragt werden soll und diese nicht einheitlich von der Spalten- bzw. Zeilenanzahl aufgebaut sind.

In diesem Excel Tipp erfahren Sie, wie Sie mit der SVERWEIS-Formel 2 Kriterien abfragen können.

Im folgenden Beispiel sehen Sie eine Tabelle, in der bei einer Filiale die Personalkostenquote, hier PK% genannt, pro Monat abgefragt werden soll.

Die Tabelle links zeigt die Filiale und das auszuwertende Datum. Rechts sehen Sie die Tabelle, in der die Personalkostenquote (PK %) pro Filiale und Monat entnommen werden soll.

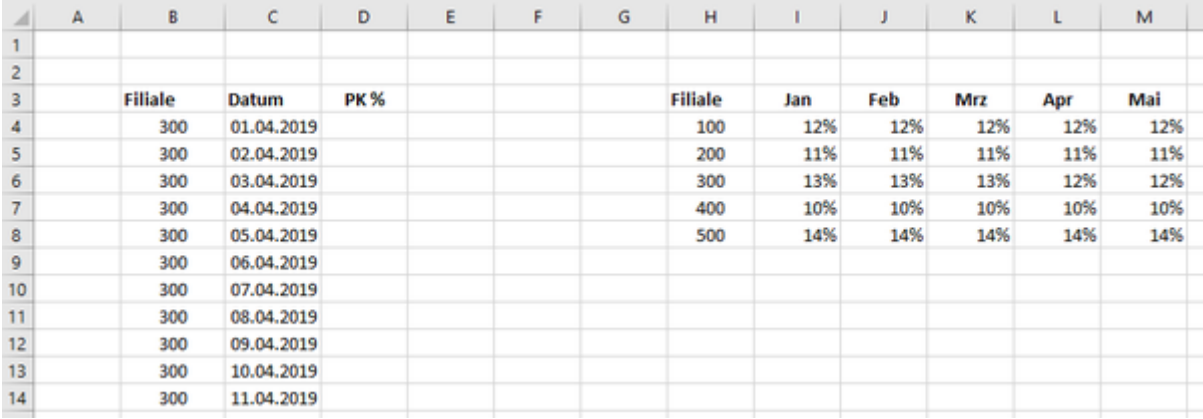

Zunächst müssen wir über das Datum den Monat, genauer gesagt die Monatszahl, bestimmen.

Dies ermitteln wir in diesem Beispiel in der Zelle E4 mit der Formel:

*=MONAT(C4)*

welche wir in der Spalte E einbauen.

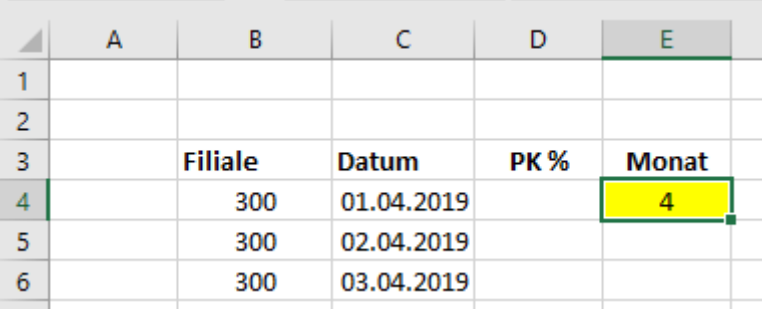

Anhand der anderen Tabelle mit der Personalkosten-Quote pro Monat wissen wir, dass der Wert in der 5. Spalte steht.

Also ergänzen wir unsere Formel mit plus 1 und kopieren diese dann für die anderen Zellen hinunter.

*=MONAT(C4)+1*

Aller Voraussicht wird Ihnen statt dem Wert 5 jetzt ein Datum angezeigt. Formatieren Sie die Zelle dann als Zahl oder Standard um.

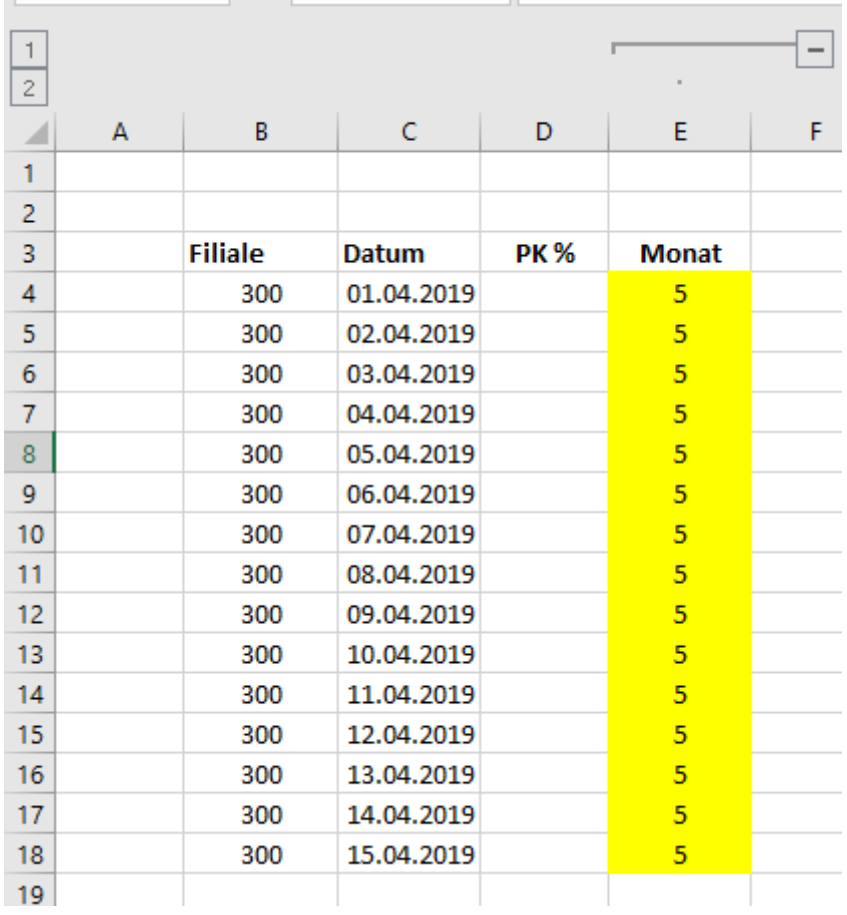

Nun können Sie mit einer zweifachen SVERWEIS-Formel die Personalkostenquote pro Filiale und Monat ermitteln, indem Sie die Formel im SPALTENINDEX einbauen. Die Daten aus der Spalte E können Sie dann löschen.

Und zwar so:

©Hanseatic Business School 108
### *=SVERWEIS(B4;H4:T8;MONTH(C4)+1;0)*

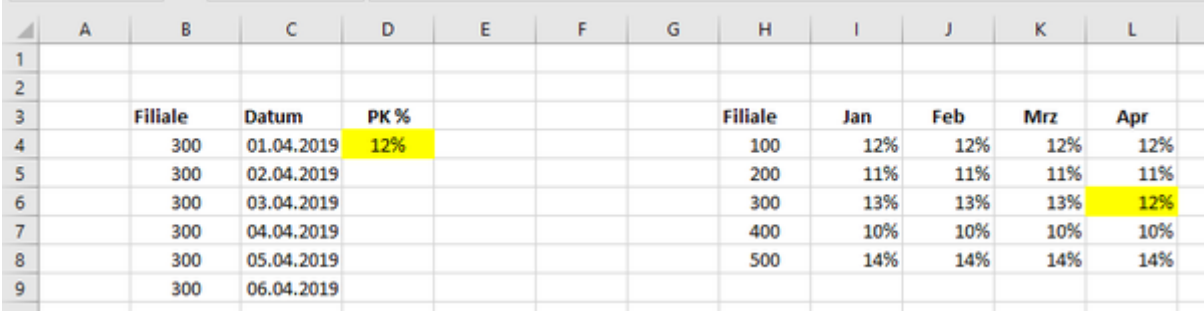

Setzen Sie nun noch die Dollarzeichen und kopieren Sie die Formel hinunter.

*=SVERWEIS(B4;H4:T8;MONTH(C4)+1;0)*

Nun haben Sie eine SVERWEIS Formel, mit der Sie 2 Kriterien abfragen können.

## **Excel Tipp 37: Monat aus Datum**

## **In diesem Excel Tipp erfahren Sie, wie Sie den Namen eines Monats aus einem Datum ziehen**

Immer wieder arbeiten wir in Excel mit einem Datum.

Allerdings kommt es oft vor, dass wir das Datum nicht mit Nummern, also Tag, Monat und Jahr haben möchten, sondern dass der Monat ausgeschrieben wird.

In diesem Excel Tipp lernen Sie zwei Möglichkeiten, wie Sie den Monat aus einem Datum ermitteln können.

#### **VARIANTE 1:**

Über eine SVERWEIS-FORMEL lässt sich der Monat mit einer Hilfstabelle ermitteln. Schreiben Sie die Monate von Januar bis Dezember untereinander fort. Links daneben schreiben Sie die Monatsanzahl von 1 bis 12.

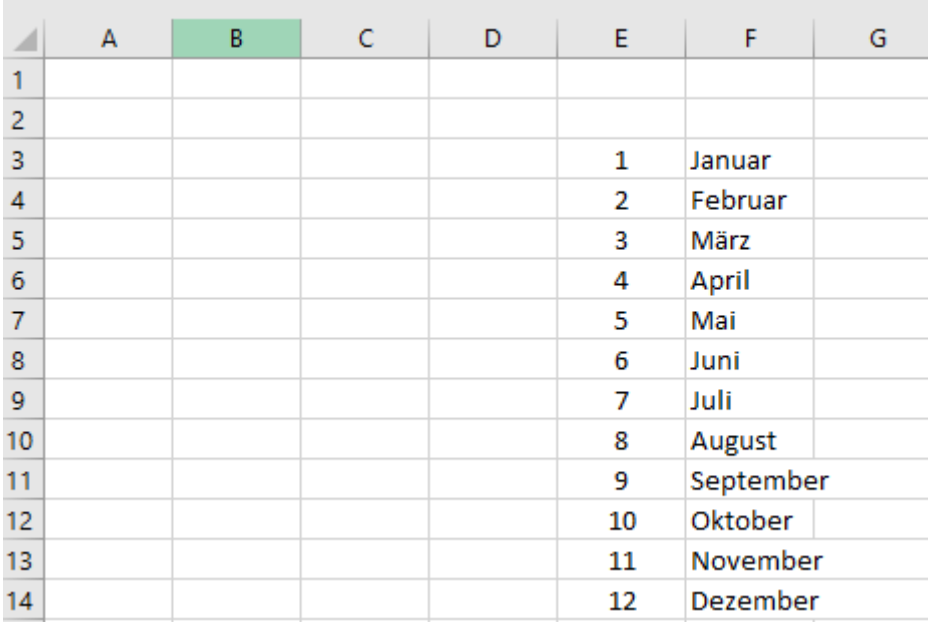

Nun schreiben Sie in einer Zelle ein Datum. Hier ist es die Zelle C3

Mit der Formel MONAT können Sie nun die Monatsanzahl ermitteln.

In diesem Beispiel ist es die Formel *=MONAT(C3)*

Und wir sehen, dass es hier die Zahl 3 für den Monat März ist.

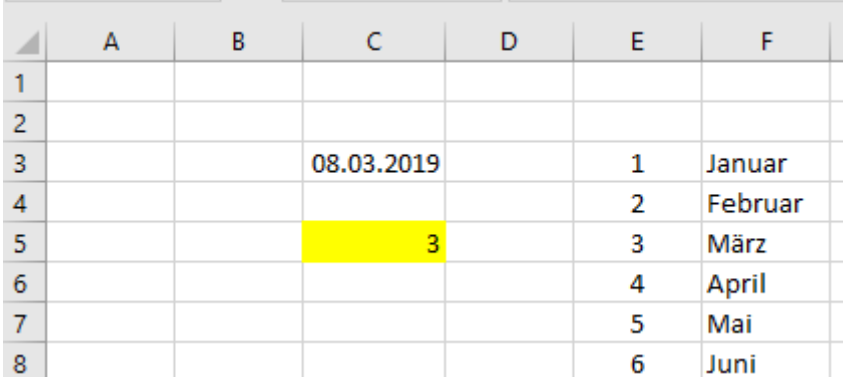

Mithilfe der Monatsnummer können wir mit der Formel SVERWEIS den ausgeschriebenen Monat aus der Hilfstabelle des Zellbereichs E3 bis F14 ermitteln.

Hier ist es die Formel:

*=SVERWEIS(MONAT(C3);E3:F14;2;0)*

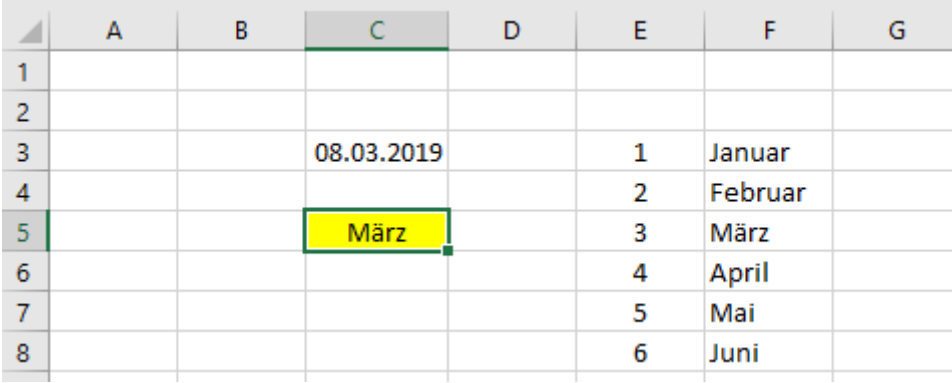

Die Monats-Formel wird hier als Suche verwendet und eingebaut.

#### **VARIANTE 2**

Aber es geht auch noch einfacher.

Wenn Sie die Zelle C3 anklicken und auf Zellen formatieren klicken, sehen Sie unter der Rubrik Benutzerdefiniert dass die Zelle als TT.MM.JJJJ formatiert ist.

Damit können Sie nun mit der Formel TEXT arbeiten.

Als erstes ziehen Sie die Formel in der das Datum steht, im Anschluss setzen Sie in Anführungszeichen den Formatierungscode.

In diesem Beispiel *=TEXT(C3;"MMMM")*

Achten Sie darauf, dass der Buchstabe M 4x groß geschrieben ist und in Anführungszeichen steht, dann wird Ihnen der ausgeschriebene Monat angezeigt.

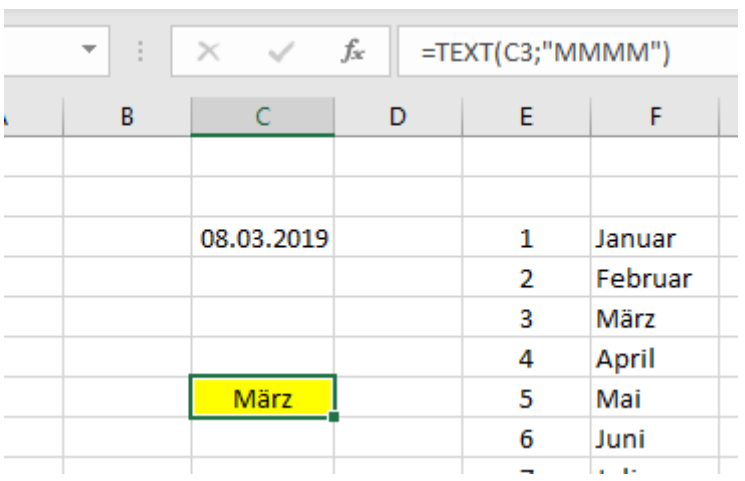

# **Excel Tipp 38: Große Datei mit wenig Daten**

### **In diesem Excel-Tipp erfahren Sie, wie Sie eine große Excel-Datei mit wenig Daten minimieren können**

Im Controlling oder auch im Büro kennen Sie vielleicht auch die Situation, dass Sie eine Excel-Datei erstellen und wenn Sie diese speichern oder öffnen wollen, dauert es ewig lange, bis diese geöffnet oder gespeichert wird.

Auch wenn Sie weitere Vorgänge wie zum Beispiel Formatierungen durchführen möchten, oder weitere Formeln eintragen wollen, gibt Excel Ihnen die Meldung, dass die Datei zu groß ist und Sie eine geringere Datenmenge auswählen sollen.

Auffällig dabei ist, dass die Excel Datei, mit der Sie arbeiten, nur sehr wenig Daten enthält.

Dennoch kann es vorkommen, dass die Datei eine Speichergröße von über 100 Megabyte anzeigt, obwohl in den jeweiligen Tabellenblättern kaum Daten enthalten sind.

Und Sie fragen sich:

*Wie kann das sein?*

In der Regel ist es so, dass man hier, meistens aus Versehen, im Tabellenblatt bis zur letzten Zeile gesprungen ist.

Erkennen können Sie dies am Scroll-Balken.

In dem folgenden Bild wäre alles normal:

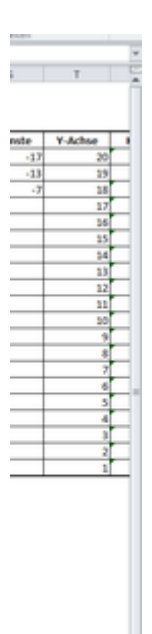

Wenn Sie allerdings einmal bis zur letzten Zeile gesprungen sind, verändert sich auch der Scorll-Balken entsprechend.

Dies sieht dann so aus:

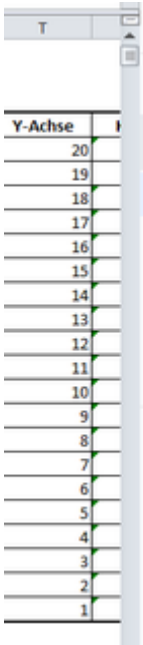

In diesem Fall muss Excel über 1 Millionen Zeilen verarbeiten.

Dies führt zu der großen Speicherkapazität.

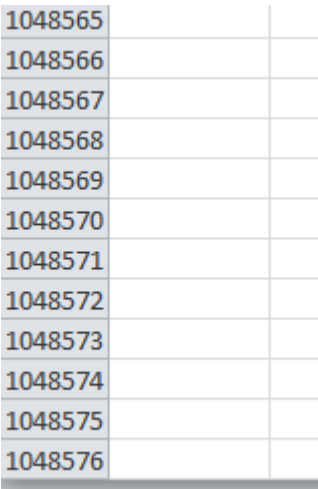

Um dieses Problem zu lösen, gehen Sie wie folgt vor.

- 1) Markieren Sie die leeren Zeilen
- 2) Löschen Sie diese mit der Tastenkombination "STRG" + "-"
- 3) Markieren Sie mit dem Mauszeiger eine Zelle im oberen Bereich, zum Beispiel die Zelle A3
- 4) Speichern Sie die Datei ab Entweder unter einem neuen, oder dem gleichen Namen

Wenn Sie die Datei dann wieder öffnen, sollte die Datei zum Bearbeiten wieder schneller laufen und Sie werden auch eine geringere Speichergröße haben.

# **Excel 39: Gruppieren trotz Blattschutz**

## **In diesem Excel Tipp erfahren Sie, wie die Anwender trotz einem Blattschutz Spalten auf- und zuklappen können**

Wenn wir für unsere Kollegen eine Excel-Vorlage erstellen, mit der die Mitarbeiter arbeiten sollen, ist es sehr oft erforderlich, dass auch ein Blattschutz für die Excel-Mappe erstellt wird.

Ist dieser nicht enthalten, passiert es sehr häufig, dass die Anwender (Kollegen) aus Versehen Formeln löschen, oder überschreiben. Wenn die Excel-Dateien dann eingesammelt werden kostet es zu viel Zeit, die Daten wieder richtig herzustellen.

Schnell bedienen wir uns den Blattschutz.

Allerdings ist es nicht ohne Weiteres möglich, Spalten zu gruppieren, die die Anwender/Kollegen trotz Blattschutz auch auf- und zuklappen können bzw. dürfen.

Mit einem "kleinen" Makro-Code ist es allerdings relativ leicht umsetzbar.

Gehen Sie dafür wie folgt vor:

- 1) Öffnen Sie eine leere bzw. die fertige Excel-Mappe mit der Sie arbeiten wollen und speichern Sie diese als Dateityp "Excel Arbeitsmappe (\*xlsm)" ab.
- 2) Heben Sie den Blattschutz auf.
- 3) Klappen Sie die gruppierten Spalten und Zeilen auf.

*Es sei noch erwähnt, dass es sich in der Tabelle um rein fiktive Werte handelt.*

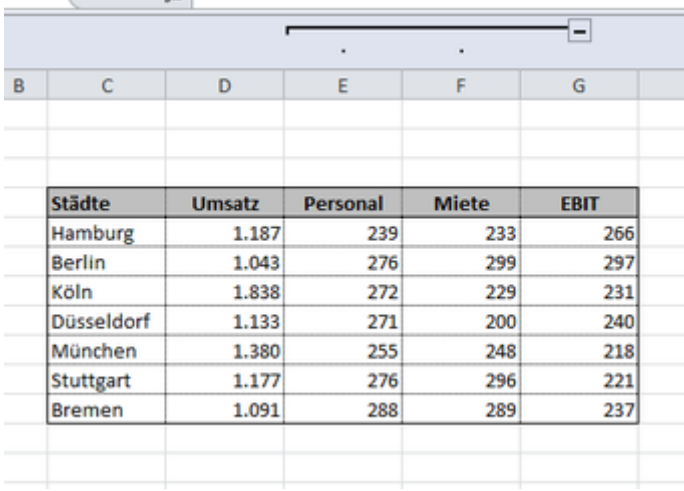

4) Gehen Sie in der Registerkarte "Entwicklertools" auf den Button "Visual Basic"

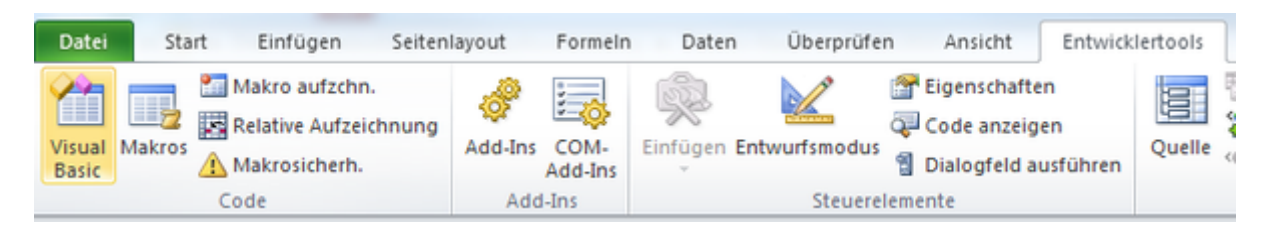

5) Sollte in Ihrer Menüleiste die Registerkarte fehlen, können Sie diese einblenden. Gehen Sie dazu in die Excel-Optionen und hier in die Rubrik "Menüband anpassen" Setzen Sie rechts im Fenster den Haken auf "Entwicklertools"

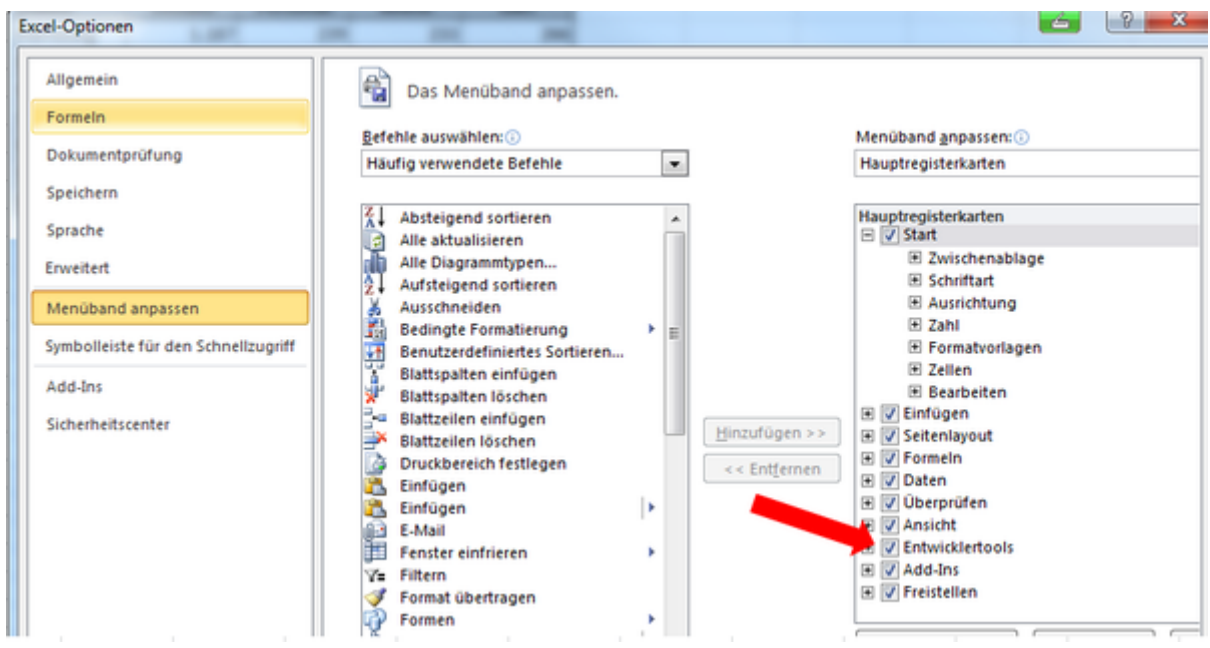

- 6) Wenn Sie im Visual Basic Menü sind, und Ihnen der Projekt-Explorer fehlt, blenden Sie diesen über die Ansicht ein.
- 7) Machen Sie einen Doppelklick auf "DieseArbeitsmappe"

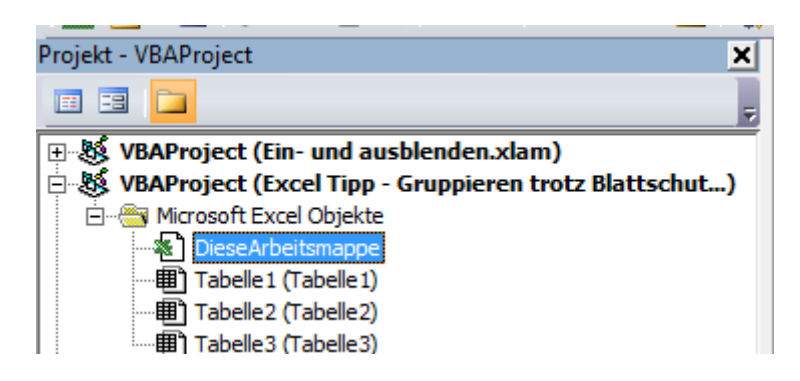

8) Tippen Sie folgenden Code in das rechte Fenster bzw. Workbook. Sie können diesen auch hier kopieren.

Sub Workbook\_Open() ActiveSheet.Protect userinterfaceonly:=True, Password:="gruppieren" ActiveSheet.EnableOutlining = True 'für Gliederung ActiveSheet.EnableAutoFilter = True 'für Autofilter

#### End Sub

Sie sehen in diesem Code, dass ich das Wort "gruppieren" blau markiert habe. Dies ist das Passwort, welches Sie selbstverständlich anpassen können.

Nachdem Sie den Makro-Code eingegeben haben klicken Sie noch einmal auf den Button Play in der Menüleiste.

Wenn Sie nun zurück in Ihre Excel-Mappe gehen, ist der Blattschutz eingestellt. Alle gesperrten Zellen können nicht bearbeitet bzw. gelöscht werden, jedoch lassen sich die gruppierten Spalten und Zeilen für den Anwender problemlos ein- und aufklappen.

## **Excel 40: Gruppierungen mehrere Tabellenblätter**

**In diesem Excel-Tipp erfahren Sie, wie Sie die Spalten von mehreren Tabellenblättern gleichzeitig gruppieren können**

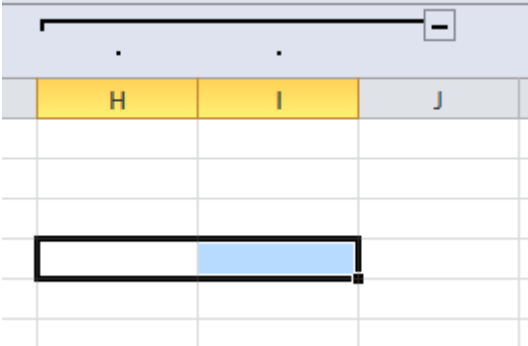

Kennen Sie die Situation?

Sie haben in Excel mehrere Tabellenblätter erstellt, die nahezu identisch sind.

Nun möchten Sie zum Beispiel die Spalten H und I gruppieren und zwar in allen Tabellenblättern.

Wenn wir nun alle Tabellenblätter markieren und dann die Gruppierung vornehmen möchten, funktioniert dies nicht. Jedenfalls nicht ohne Makro.

Bevor Sie jetzt jedes Tabellenblatt einzeln anklicken, verwenden Sie folgenden Makro-Code:

```
Sub gruppieren()
  Dim intI As Integer
  For intI = 1 To Worksheets. Count
     Worksheets(intI).Select
     Columns("H:I").Group
  Next
End Sub
```
Oben im Code sehen Sie unter Columns (englisch Spalten), dass hier H und I definiert wurden. Passen Sie diese entsprechend an, wenn Sie andere Spalten gruppieren möchten.

Um den Code anzuwenden, speichern Sie Ihre Datei als Excel-Arbeitsmappe mit Makros mit der Endung xlsm ab.

Danach gehen Sie wie folgt vor:

1) Gehen Sie in der Registerkarte "Entwicklertools" auf den Button "Visual Basic"

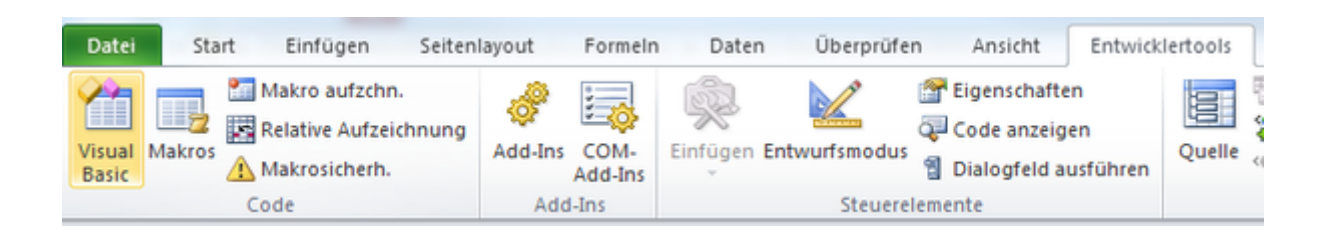

2) Sollte in Ihrer Menüleiste die Registerkarte fehlen, können Sie diese einblenden. Gehen Sie dazu in die Excel-Optionen und hier in die Rubrik "Menüband anpassen" Setzen Sie rechts im Fenster den Haken auf "Entwicklertools"

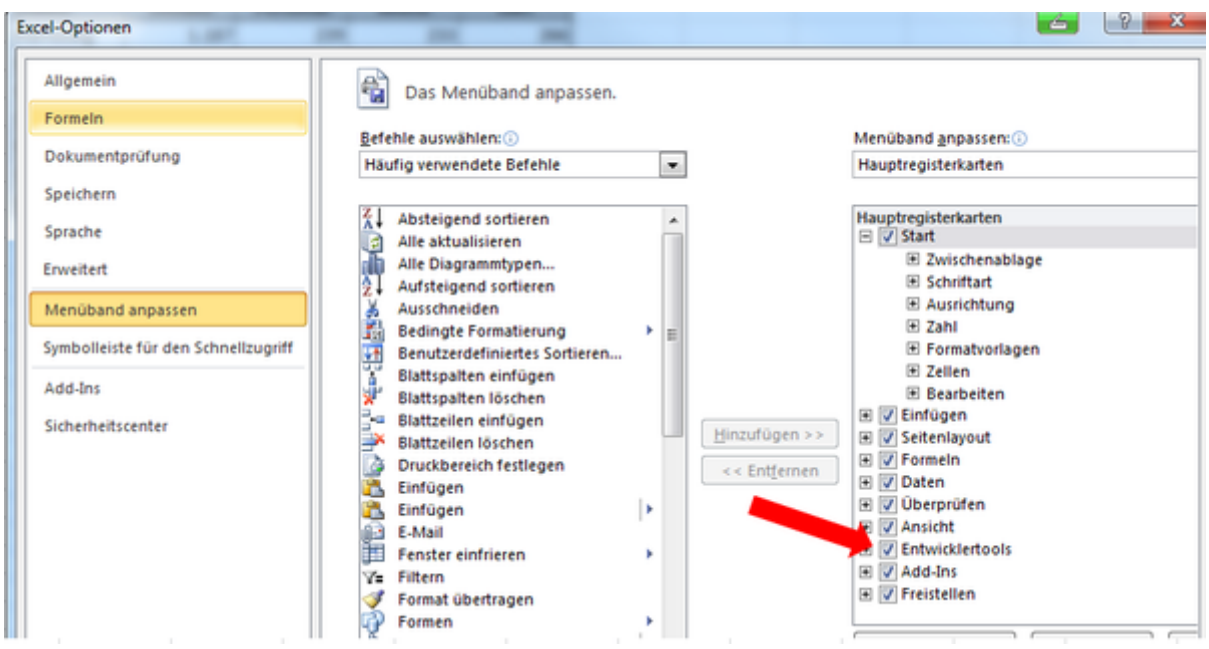

- 3) Wenn Sie im Visual Basic Menü sind, und Ihnen der Projekt-Explorer fehlt, blenden Sie diesen über die Ansicht ein.
- 4) Machen Sie einen Doppelklick auf "DieseArbeitsmappe"

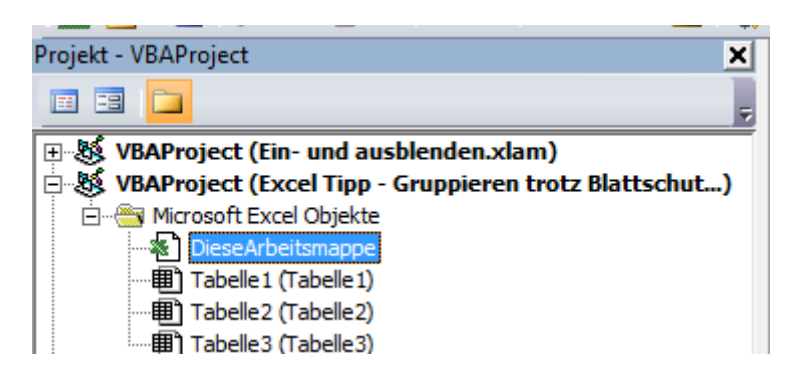

Hier geben Sie den oben genannten Code ein, welchen Sie hier noch einmal kopieren und in Ihrer Excel Arbeitsmappe einfügen können. Achten Sie, wie bereits erwähnt, darauf, dass Sie die Benennung der Spalten entsprechend anpassen.

*Sub gruppieren() Dim intI As Integer*

©Hanseatic Business School 120

*For intI = 1 To Worksheets.Count Worksheets(intI).Select Columns("H:I").Group Next End Sub*

Wenn Sie jetzt auf den Button "Play" im Visual Basic Menü klicken wird der Makro ausgeführt.

In der Excel-Mappe werden Sie zum letzten Tabellenblatt geleitet und die Spalten H und I sind in jedem einzelnen Tabellenblatt gruppiert.

## **Excel Tipp 41: Haken einfügen**

## **In diesem Excel Tipp erfahren Sie, wie Sie einen Haken bzw. Häkchen einfügen**

Immer wenn wir mit Excel arbeiten, kommt es sehr häufig vor, dass wir auch eine Checkliste erstellen, in der ein Haken bzw. Häkchen eingesetzt werden soll.

Natürlich lässt sich dies über die Option Symbole realisieren. Wird der Haken allerdings öfter benötigt und Sie keine Lust haben, in der Register-Karte Symbole lange nach dem Haken suchen möchten, können Sie dies auch über eine Tasten-Eingabe umsetzen.

*Hinweis: Es wird hier mit der englischen Version gearbeitet. Der Vorgang ist in der deutschen Version allerdings der Gleiche.*

Gehen Sie wie folgt vor:

- 1) Öffnen Sie eine leere Excel Mappe und speichern Sie diese unter einem beliebigen Namen ab.
- 2) Wählen Sie unter "Einfügen" den Button Symbole rechts im Bild.

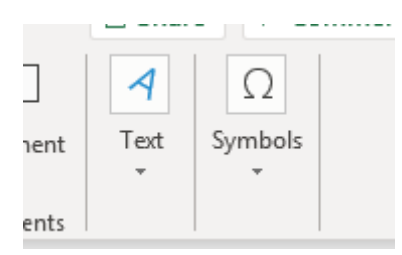

3) Wählen Sie hier unter der Registerkarte Symbols bzw. Symbole den normalen Text und

mathematische Operatoren.

4) Geben Sie bei der Schriftart (normal text) ein und beim Character Code 221A. Dann werden Sie automatisch zum Häkchen geführt.

Es handelt sich hier zwar um die Quadratwurzel, aber auf den ersten Blick ist dies zu vernachlässigen.

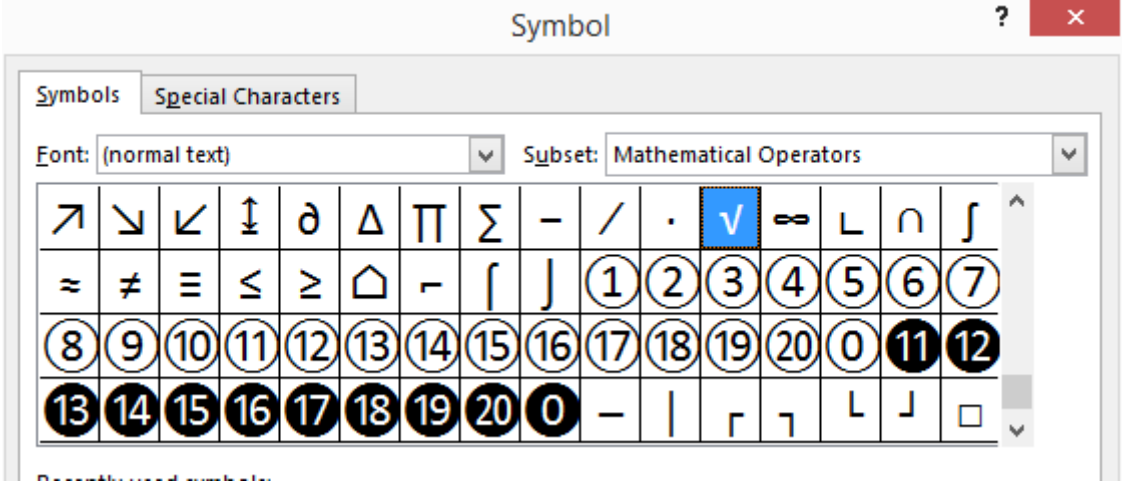

- 5) Klicken Sie auf den Button "Einfügen" und schließen Sie das Fenster der Symbole.
- 6) Sie sehen nun, dass das Häkchen in der Zelle eingefügt wurde, die zuletzt ausgewählt wurde.
- 7) Gehen Sie in die Zelle, in der der Haken eingefügt wurde und markieren Sie dieses mit der linken Maustaste über die Funktionsleiste.
- 8) Drücken Sie die Tasten-Kombination "STRG + C"

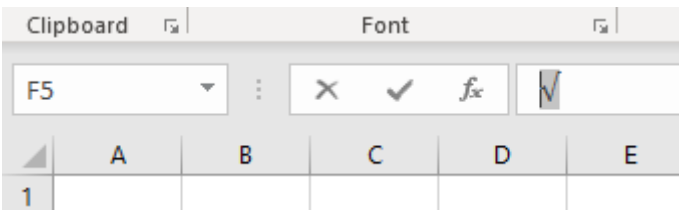

- 9) Gehen Sie nun auf Datei und wählen Optionen bzw. Excel-Optionen.
- 10) Wählen Sie hier Dokumentprüfung und hier "AutoKorrektur Optionen"

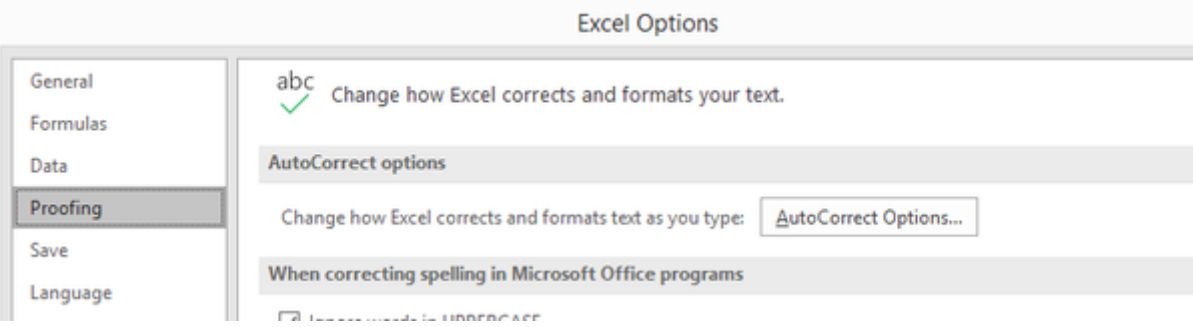

11) Bei Ersetzen können Sie nun einen beliebigen Text eingeben, der dann in den Haken umgewandelt wird.

Ich habe hier in Klammern das englische Wort "hook" gewählt, also (hook)

12) Wechseln Sie nun in das nächste Feld mit und fügen Sie hier das kopierte Häkchen aus

dem Zwischenspeicher ein.

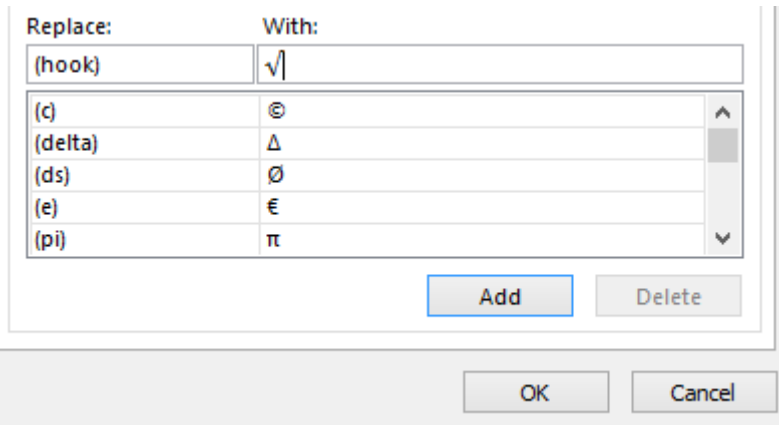

- 13) Klicken Sie auf den Button "Hinzufügen" und im Anschluss auf den Button "OK"
- 14) Schließen Sie das Fenster.
- 15) Wählen Sie nun eine freie Excel-Zelle und schreiben Sie (hook) und im Anschluss die Leertaste oder Eingabe.
- 16) Das Häkchen erscheint nun.

Auf diese Weise können Sie auch viele weitere Symbole einfügen, die Sie benötigen.

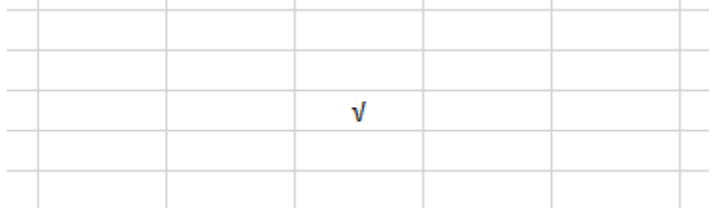

# **Excel Tipp 42: SVERWEIS nach links**

## **In diesem Excel-Tipp erfahren Sie, wie Sie den Spaltenindex (SVERWEIS) nach links setzen können**

Wenn wir in Excel umfangreiche Tabellen mit mehreren Spalten erstellen und dann einen Begriff mit dem dazugehörigen Wert aus einer Spalte definieren möchten, kommt oft die Formel SVERWEIS ins Spiel der Excel-Formeln.

Nun kommt es allerdings auch einmal vor, dass in einer Tabelle, aufgrund der Zuordnung,

ein Wert nicht rechts von den Begriffen sondern links davon stehen.

Dies ist hauptsächlich dann der Fall, wenn die Tabelle bzw. die Auswertungen erweitert werden sollen.

Bevor jetzt eine weitere Tabellen-Struktur mit der richtigen Anordnung erstellt wird, gibt es hierfür auch eine andere Funktion, die mit der SVERWEIS-Funktion verwendet werden kann.

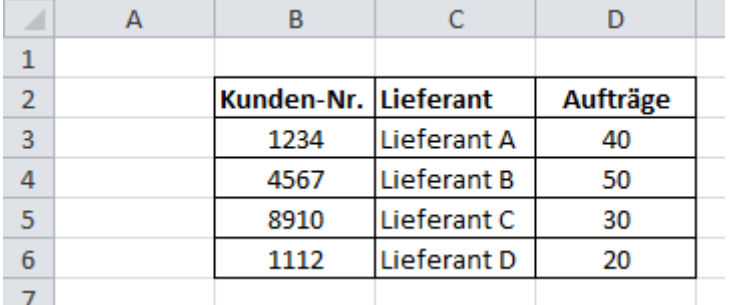

Sehen wir uns für dieses Beispiel einmal die folgende Tabelle an:

In dieser Tabelle sehen wir einmal die Kunden-Nummer, den dazugehörigen Lieferanten und wie viele Aufträge erzielt wurden.

Wenn wir jetzt in der Zelle F3 den Lieferanten wählen und die Anzahl der Aufträge in der Zelle G3 ermitteln möchten, würde hier folgende Formel greifen

#### *=SVERWEIS(F3;C3:D6;2;0)*

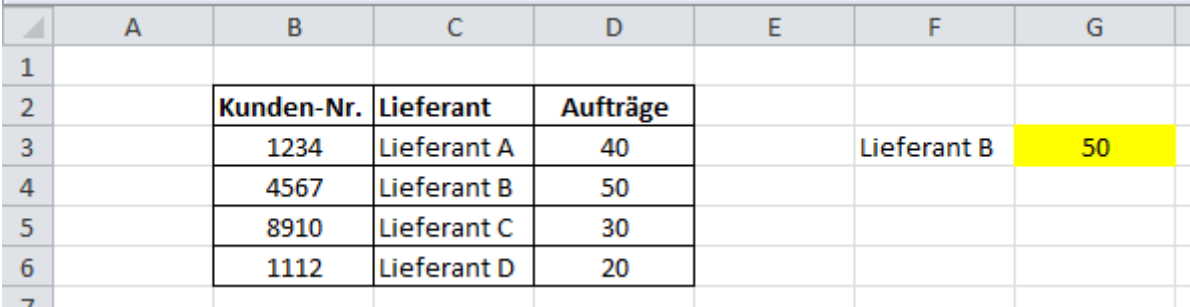

Sollte allerdings nun der Fall eintreten, dass Sie nicht die Anzahl der Aufträge sondern die Kunden-Nr anzeigen lassen möchten, würde die Formel nur noch funktionieren, wenn die Kundennummern in der Tabelle rechts vom Lieferanten stehen würden.

Bevor sie jetzt die Kundennummern zusätzlich nach rechts verschieben, so dass diese ggf. doppelt in der Tabelle vorhanden sind, zum Beispiel wenn Sie auch die Kundennummern als Suchkriterium verwenden, können Sie die SVERWEIS-Formel ein wenig umbauen.

Verwenden Sie folgende Formel:

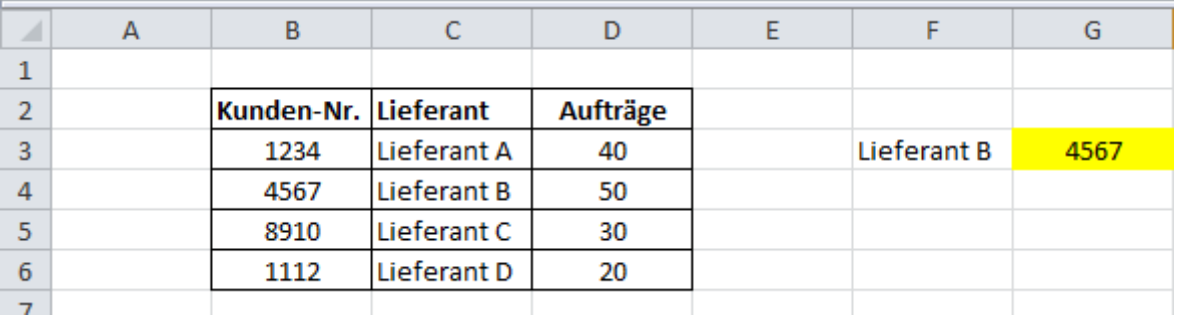

*=SVERWEIS(F3;WAHL({2.1};B3:B6;C3:C6);2;0)*

Bei dieser Funktion wurde hier die Funktion "WAHL" mit dem Wert 2.1 verwendet. Als erster Wert werden die Zellen definiert, die den Zielwert enthalten und als nächstes folgen die Zellen, welche ausgewählt werden (Zelle F3) bzw. Suchkriterium.

Dies wäre eine Möglichkeit, wie Sie den SVERWEIS so einsetzen, dass dieser einen "Blick" nach links wirft. Selbstverständlich gibt es in Excel noch zahlreiche weitere Möglichkeiten, doch hier wird explizit die SVERWEIS-Funktion beschrieben.

# **Excel Tipp 43: zählen wenn nicht leer**

## **In diesem Excel Tipp erfahren Sie, wie alle Zellen gezählt werden, wenn diese nicht leer sind**

Immer dann wenn wir mit Excel Zellen zählen möchten, in denen Werte enthalten sind, bedienen wir uns einfach der Formel =ANZAHL

Im folgenden Beispiel werden zum Beispiel alle Zellen gezählt, die eine Nummer bzw. einen Wert in den Zellen C4 bis C12 enthalten.

In der Zelle F3 lautet die Formel in diesem Beispiel *=ANZAHL(C4:C12)*

Und ergibt den Wert "5", da fünf Werte in den ausgewählten Zellen C4 bis C12 eingetragen sind.

Soweit so gut.

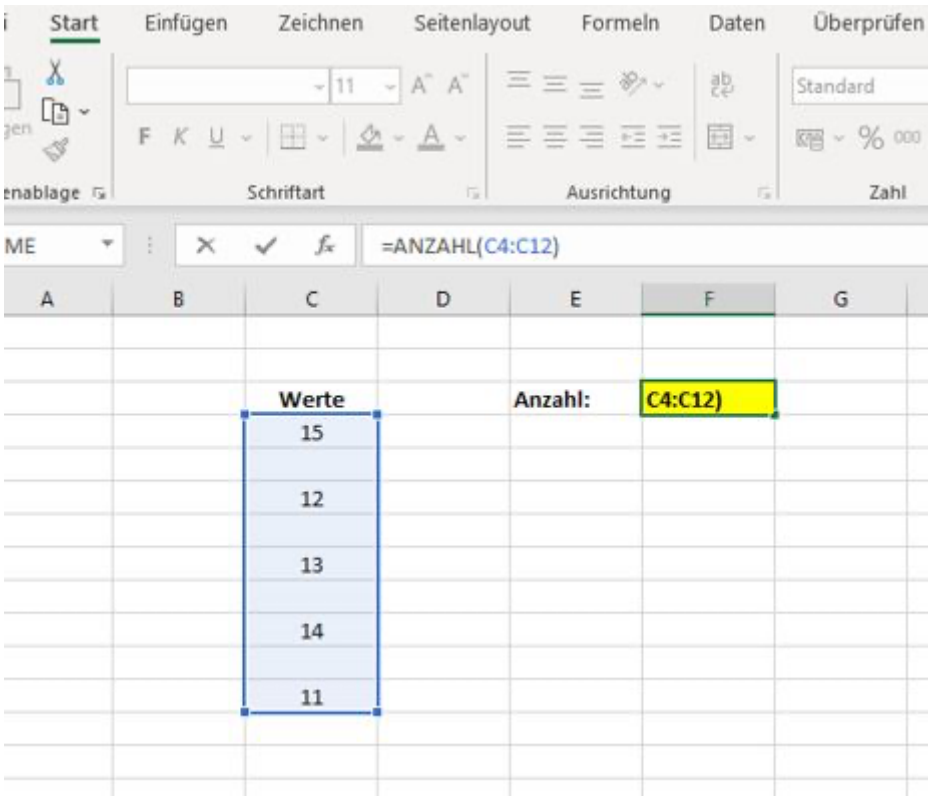

## **Allerdings...**

ist es in der Praxis öfters auch mal der Fall, dass wir in den definierten Zellen, hier C4 bis C12 keinen Wert, sondern "nur" ein Wort bzw. einen Text oder Satz in den Zellen steht, der ebenso gezählt werden soll.

Doch hier funktioniert die Formel =ANZAHL nicht mehr wie gewünscht, da mit dieser Formel nur die Anzahl von Werten bzw. Zahlen gezählt wird, der Text bzw. Wörter allerdings nicht.

In diesem Beispiel (folgendes Bild) sehen wir, dass sich der Wert "5" in der Zelle F3 nicht verändert, wenn ein Wort bzw. Text in den Zellen C4 bis C12 steht. Hier in der Zelle C5 ("Text ohne").

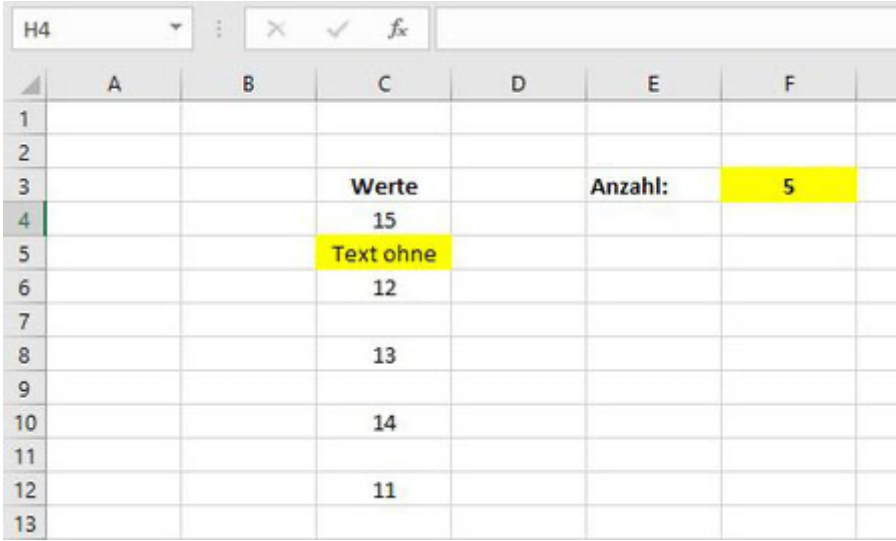

Um dies zum umgehen, ist es in Excel extrem simpel, so wie fast immer wenn man es weiß, hier die "richtige" Formel zu benutzen.

Fügen Sie der Formel =ANZAHL einfach die Nummer 2 hinzu. Und das war es auch schon. Sonst muss nichts geändert bzw. ergänzt werden.

Mit der Formel ANZAHL2 werden nun auch die Zellen gezählt, die nicht leer sind bzw. auch Wörter enthalten.

In diesem Beispiel lautet die Formel nun =ANZAHL2(C4:C12) und es entsteht logischerweise das Ergebnis "6", weil hier sechs Zellen mit Werten bzw. Text gefüllt sind.

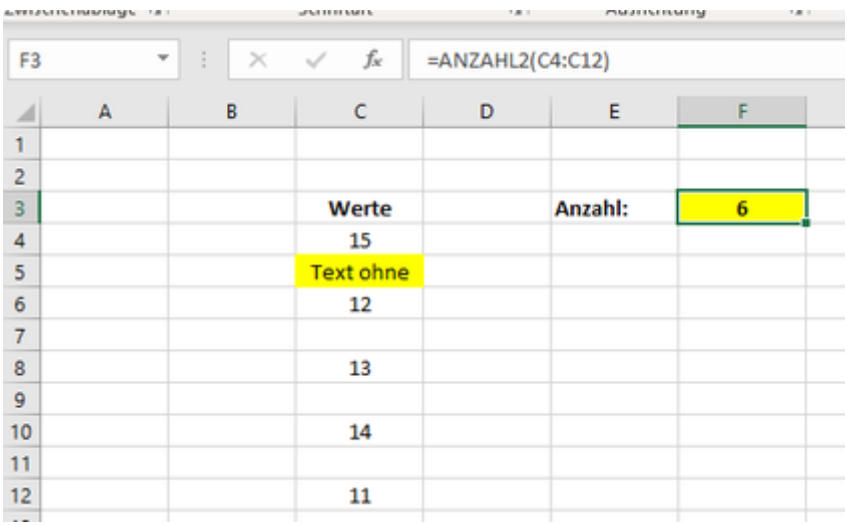

Wie heißt es so schön: "Wozu kompliziert, wenn es auch einfach geht." Das zeigt wieder, dass die simpelste Lösung manchmal die Beste ist.

## **Excel Tipp 44: Einheiten anhängen**

## **In diesem Excel-Tipp erfahren Sie, wie Sie Einheiten wie kg, Grad, etc.. automatisch anhängen/einfügen können.**

Wenn wir mit Excel arbeiten, müssen wir auch sehr oft die (Kenn-) Zahlen mit Einheiten versehen.

Die Standards wie zum Beispiel Prozent und Währungen wie Euro stehen dabei in der Registerkarte "Start" schon zur Verfügung.

Allerdings benötigen wir, je nach Branche, noch ein paar weitere Einheiten.

In diesem Excel-Tipp werden einmal Kilogramm (kg) und Grad Celsius (°C) genauer beschrieben, das heißt, Sie geben einen bestimmten Wert bzw. bestimmte Zahl ein und nach der Eingabe wird automatisch die Einheit hinzugefügt.

#### **Zunächst erstellen wir die Einheit Kilogramm (kg):**

- 1) Öffnen Sie eine leere Excel-Mappe und markieren Sie eine freie Zelle aus.
- 2) Geben Sie einen beliebigen Wert ein. In diesem Beispiel 100.
- 3) Nun formatieren Sie die Zelle. Entweder drücken Sie hierfür die Tasten-Kombination STRG+1 oder bewegen Sie den Maus-Courser über die Zelle und klicken Sie hier die rechte Maustaste. Im Anschluss wählen Sie "Zellen formatieren..." aus.
- 4) Im Fenster "Zellen formatieren" wählen Sie dann in der Register-Karte Zahlen Benutzerdefiniert aus.

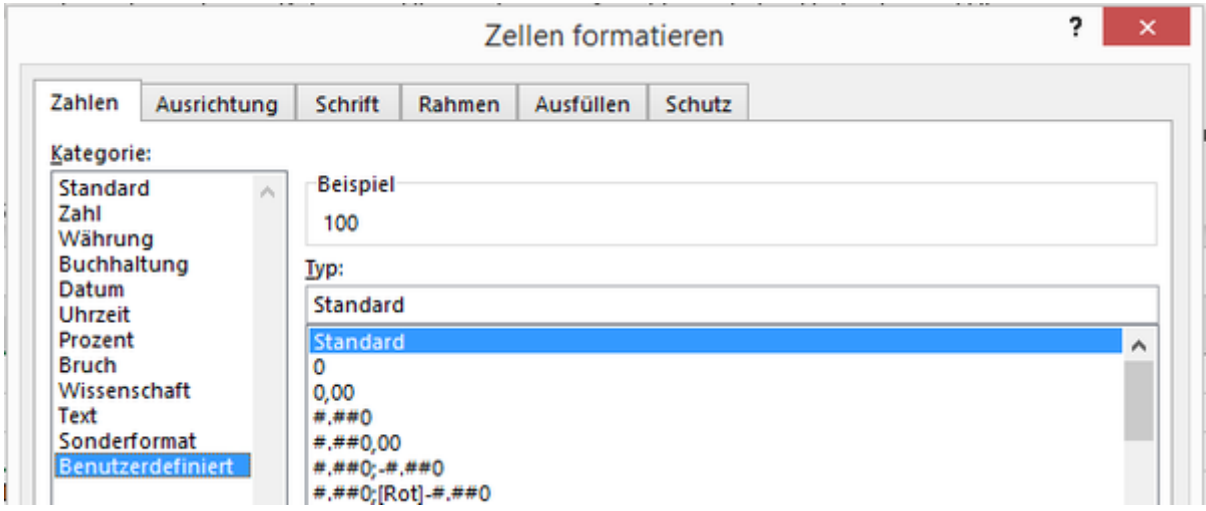

5) Löschen Sie Standard aus dem "Typ:" und schreiben Sie hier

#### #.##0 "kg"

Der Punkt zwischen den Raute-Zeichen erstellt ein Tausender-Trennzeichen. Die Anführungszeichen zeigen Excel, dass es sich um einen Text handelt.

Im angezeigten Beispiel sehen Sie bereits, dass die Anführungszeichen nicht mit angezeigt werden.

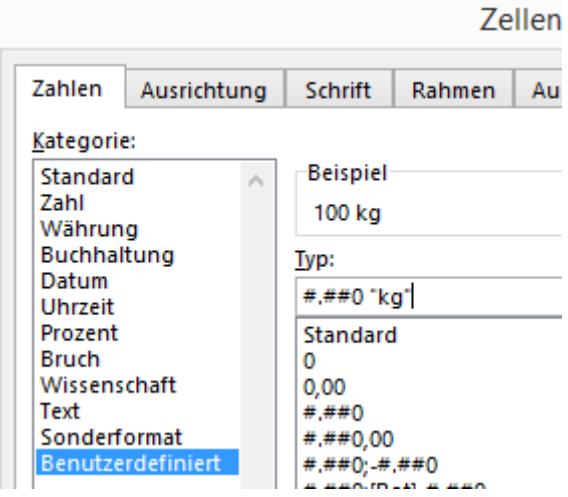

6) Klicken Sie im Anschluss auf "OK"

7) Wie Sie sehen, steht in der Zelle nun der Wert und die Einheit Kilogramm.

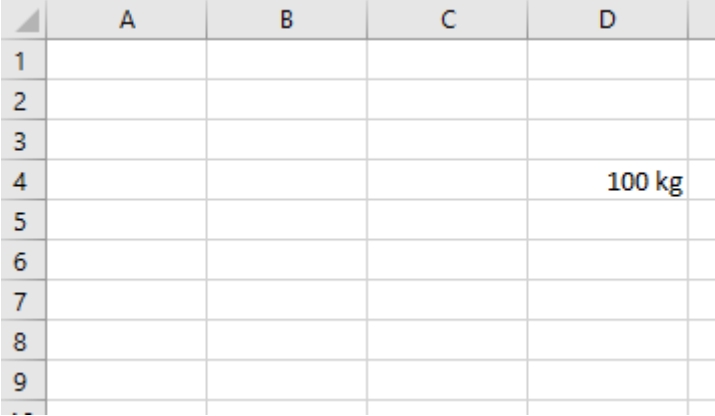

8) Dieses Format können Sie nun auch für die anderen Zellen verwenden. Wenn Sie die Datei gespeichert haben, wird Ihnen dieses Format immer in der Rubrik "Benutzerdefiniert" angezeigt.

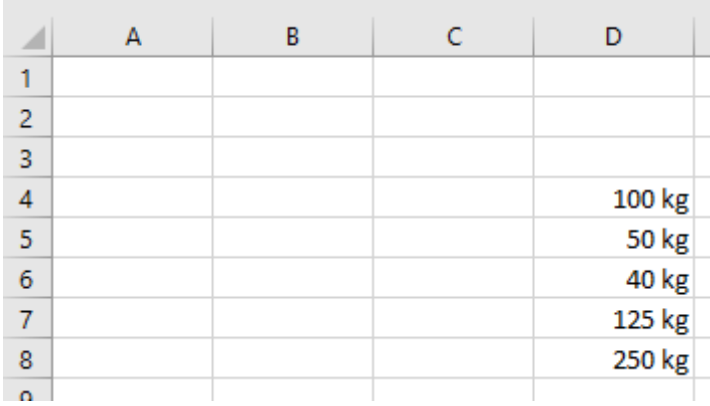

#### **Und wie sieht es mit Berechnungen bzw. Formeln aus?**

Nun denken Sie vielleicht, dass Sie hier jetzt keine Berechnungen mehr durchführen können, da das Format Text mit verarbeitet wurde - Aber auch das geht.

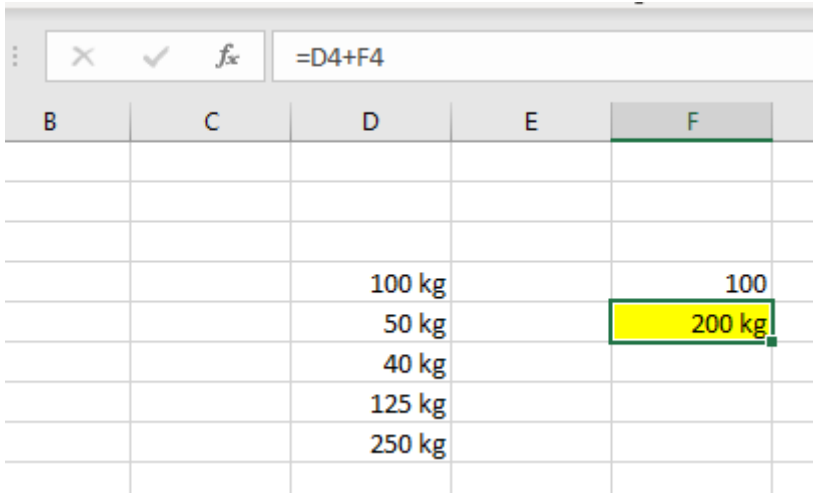

In dieser Formel wurde einmal die Zelle D4, welche bereits mit der Einheit Kilogramm formatiert wurde mit der Zelle F4, die als Standard formatiert ist, addiert. Sofort wird hier die Einheit Kilogramm automatisch ergänzt.

Kommen wir zu Grad Celsius (°C)

1) Zunächst benötigen wir den kleinen Kreis vor dem C. Wählen Sie dafür eine freie Zelle aus.

2) Gehen Sie hierzu in der Registerkarte "Einfügen" auf den Button Symbole und dann auf

Symbol.

- 3) Stellen Sie die Schrift auf "Times New Roman"
- 4) Geben Sie beim Zeichen-Code unten rechts "00B0" ein, dann werden Sie automatisch zum kleinen Kreis befördert.

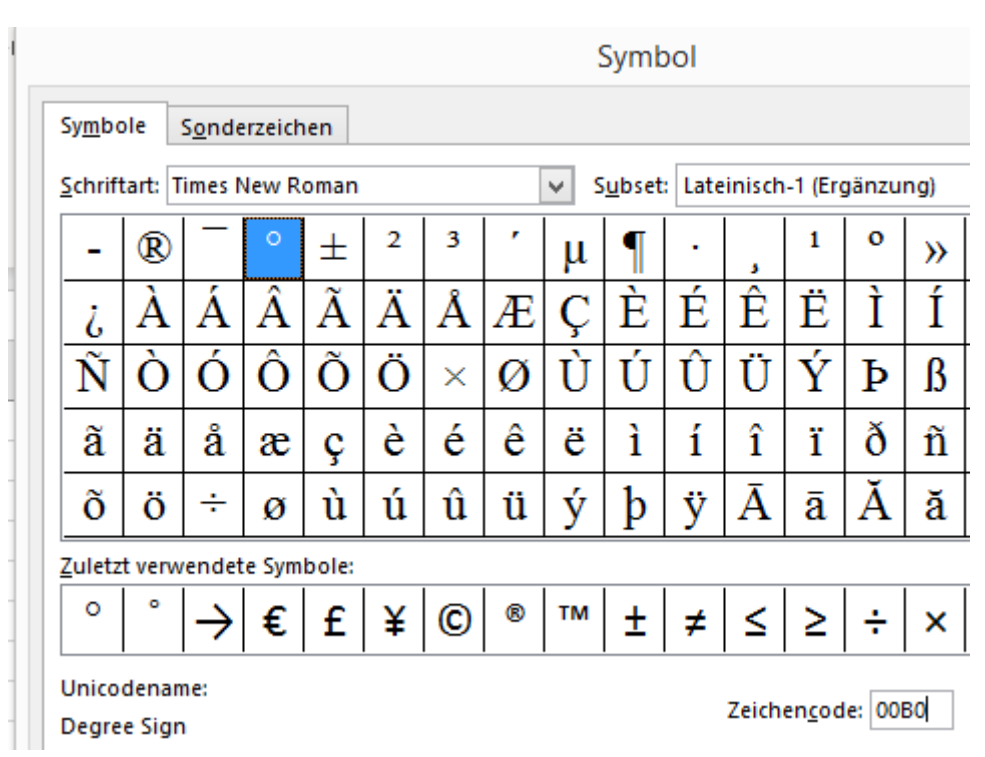

- 5) Klicken Sie auf "Einfügen" und geben Sie über die Tastatur ein großes C ein.
- 6) Kopieren Sie den Kreis und das C nun aus der Funktionsleiste mit der Tasten-Kombination "STRG+C"

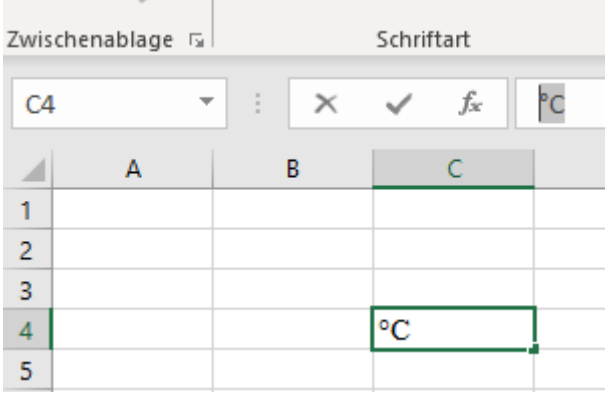

- 7) Wählen Sie nun eine frei Zelle und geben einen Wert ein In diesem Beispiel 24.
- 8) Gehen Sie nun wieder in die Formatierung und "Benutzerdefiniert"
- 9) Beim Typ geben Sie ein 0 und Leerzeichen ein und fügen den kopierten Inhalt mit STRG+V ein.

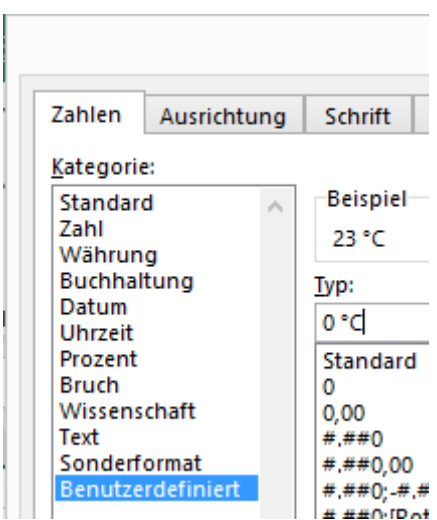

10) Wenn Sie eine Dezimalstelle mehr benötigen, geben Sie 0,0 ein.

11) Benutzen Sie dieses Format in den Zellen, die Sie verwenden möchten.

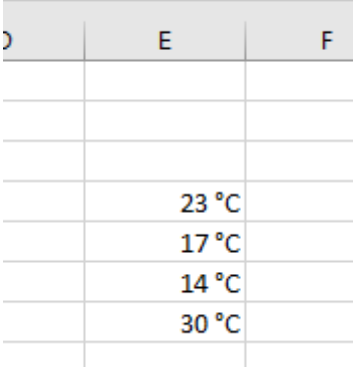

# **Excel-Tipp 45: Zwischensumme bilden**

## **In diesem Excel-Tipp erfahren Sie, wie Sie die Zwischensumme einfügen und anwenden können**

Wenn wir mit Excel-Tabellen arbeiten, kommt es öfter vor, dass wir eine Datenreihe erstellen und hier dann die Zwischensumme benötigen.

Nun können wir auf der einen Seite dies manuell durchführen, manchmal kommt es aber auch vor, dass uns die Daten von einer externen Abteilung gesendet werden und wir nun die Zwischensumme bilden müssen.

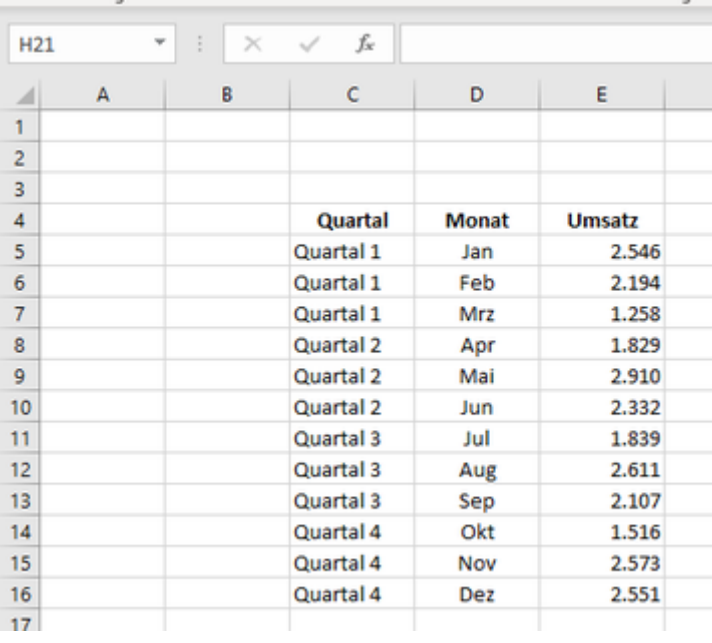

Natürlich ist es nun möglich, hier manuell zu arbeiten und nach dem jeweiligen Quartalsende eine Zeile einzufügen und die Formel "SUMME" einzusetzen und als Text das Ergebnis mit dem jeweiligen Quartal.

Aber, es gibt auch eine andere Möglichkeit.

Gehen Sie wie folgt vor:

1) Den Zellbereich von C4 bis E16 (also alle Daten und Überschriften) markieren Sie.

2) Klicken Sie nun auf die Registerkarte "Daten" und hier rechts außen "Gliederung, dann

"Teilergebnis"

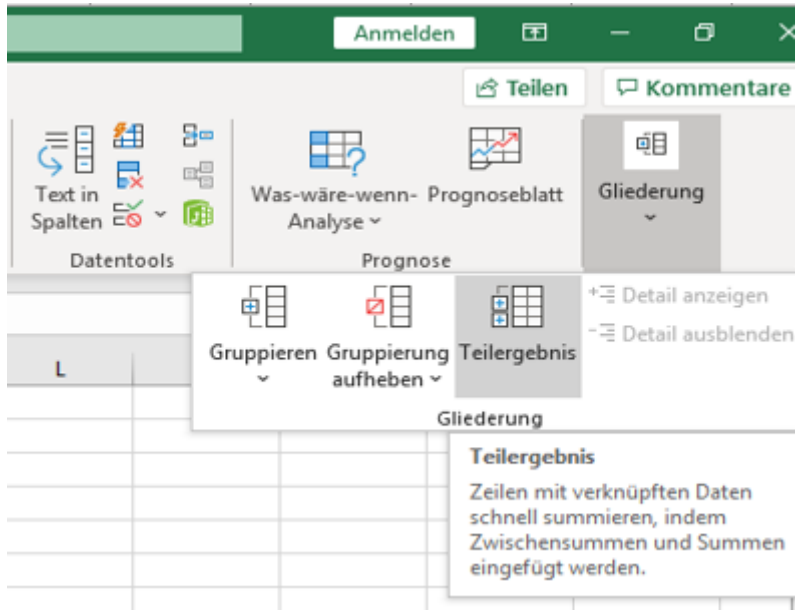

3) Jetzt öffnete sich ein neues Fenster und Sie sehen schon, dass Microsoft-Excel erkennt was summiert werden soll. Hier ist es der Umsatz. Bestätigen Sie mit "OK"

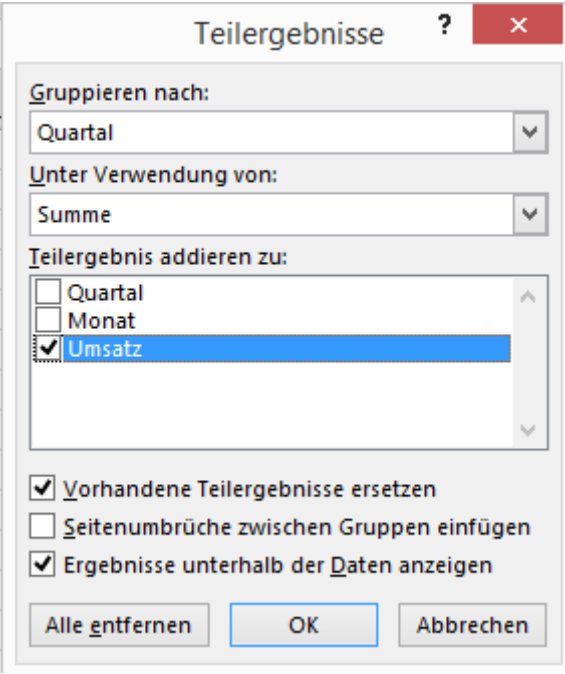

4) Jetzt hat Excel die Zwischensummen der Quartale gebildet und auch eine Gesamtsumme steht zur Verfügung, wie das folgende Bild zeigt.

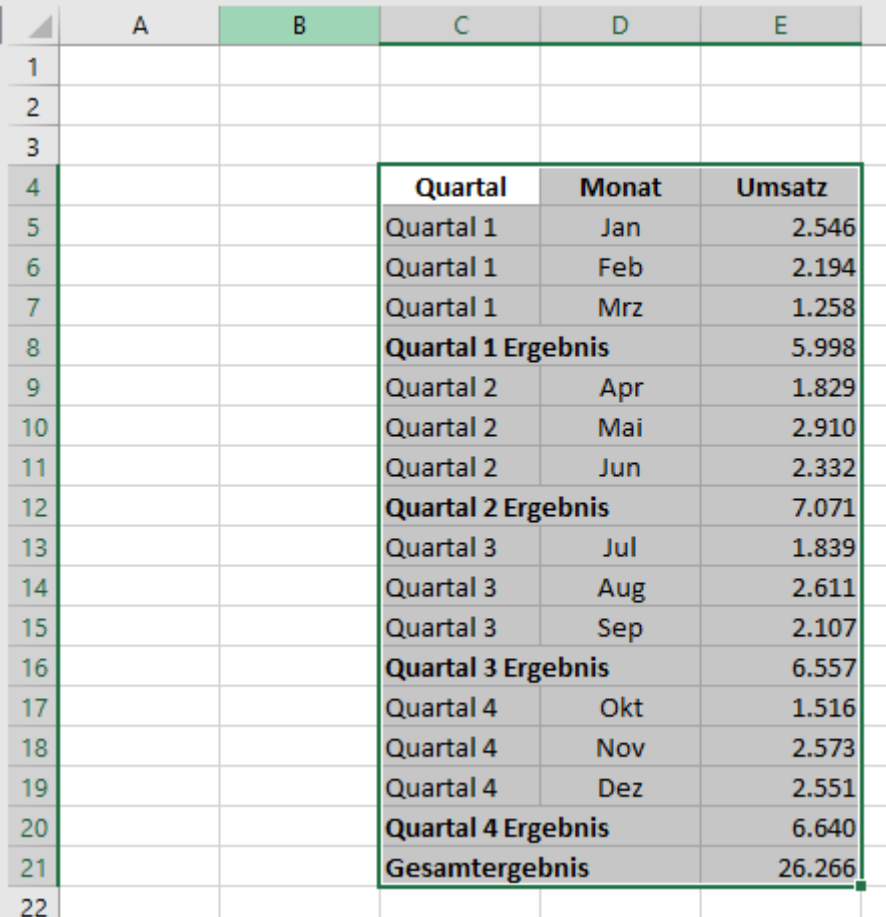

Nun ist allerdings so, dass die Ergebnisse visuell noch nicht so optimal hervorgehoben sind, dass es für den Anwender leicht erkennbar ist.

Dies können wir allerdings mit der "Bedingten Formatierung" beheben.

Gehen Sie hierfür wie folgt vor:

- 1) Markieren Sie den Zellbereich, in dem die Werte stehen.
- 2) In der Registerkarte "Start" klicken Sie auf den Button "Bedingte Formatierung" und hier auf "Neue Regel..."

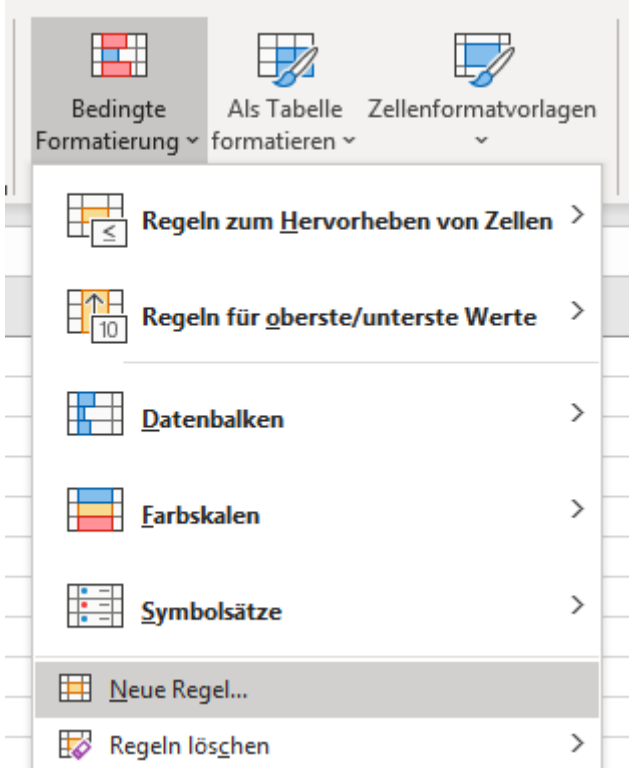

3) Wählen Sie hier "Formel zur Ermittlung der zu formatierenden Zellen verwenden"

4) In der "Regelbeschreibung geben Sie folgendes ein:

*=RECHTS(\$C4;8)="Ergebnis"*

Erklärung: Dieser Zellbereich startet bei der Zelle C4. Mit "RECHTS" wird der enthaltene Text bzw. Beschreibung von rechts gezählt. Die Zahl 8 ist hier die Länge von dem Wort Ergebnis, welches 8 Buchstaben enthält. Mit ="Ergebnis" wird der Text gesucht bzw. die Zellen, die das Wort "Ergebnis enthalten". Das \$-Zeichen sorgt dafür, dass auch die anderen Zellen farblich markiert werden.

5) Klicken Sie nun auf den Button "Formatieren"

6) Wählen Sie die Registerkarte "Ausfüllen" und hier eine beliebige Hintergrundfarbe.

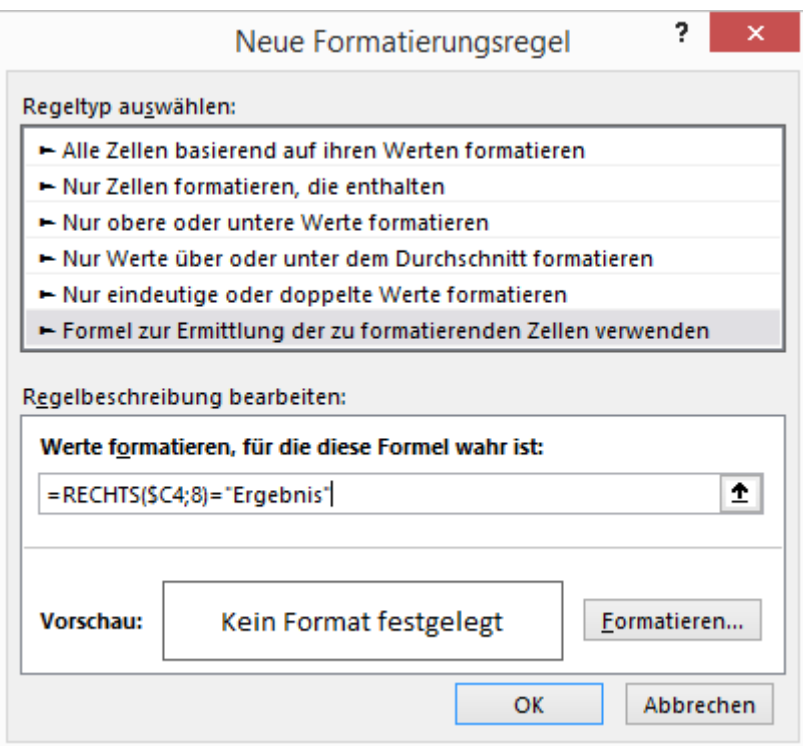

Jetzt sind die Quartals-Ergebnisse farblich markiert bzw. hervorgehoben.

# **Excel Tipp 46: Nach Spalten sortieren**

## **In diesem Excel-Tipp erfahren Sie, wie Sie Werte nach Spalten sortieren können**

In Excel arbeiten wir mit vielen unterschiedlichen Daten – Nicht nur im Controlling. Dabei spielt auch die Sortierung eine wichtige Rolle.

In der Regel sind die Werte untereinander angeordnet und es ist relativ einfach diese aufoder absteigend zu sortieren.

Manchmal kommt es allerdings vor, dass die Werte auf der horizontalen Ebene von links nach rechts nach Größe sortiert werden müssen.

Dies wird schon etwas schwieriger, ist mit Excel allerdings ebenfalls mit ein paar Umstellungen möglich.

In diesem Excel-Tipp wird Schritt für Schritt erklärt, wie Sie die Werte nach Spalten sortieren können.

Gehen Sie wie folgt vor:

- 1) Öffnen Sie eine leere Excel-Mappe und speichern Sie diese zum Beispiel als "Sortieren nach Spalten ab.
- 2) Erstellen Sie drei Namen in den Zellen C3 bis E3. In B3 schreiben Sie die Bezeichnung, zum Beispiel "Verkäufer"

3) In die Zellen B4, C4 bis E4 schreiben Sie nun "Umsatz" und die Werte 3.000, 4.000 und

5.000 - So wie in diesem Beispiel:

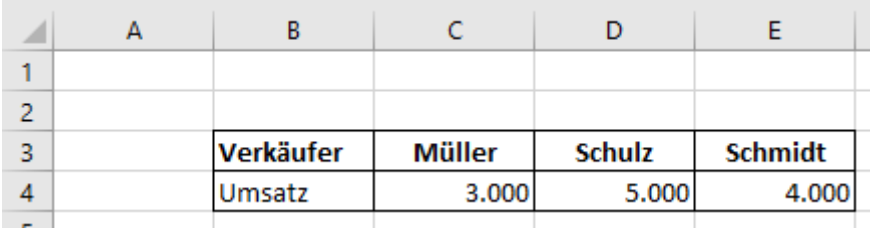

4) Markieren Sie nun die Zellen C3 bis E4.

5) Gehen Sie in die Registerkarte "Daten" und hier den Button "Sortieren"

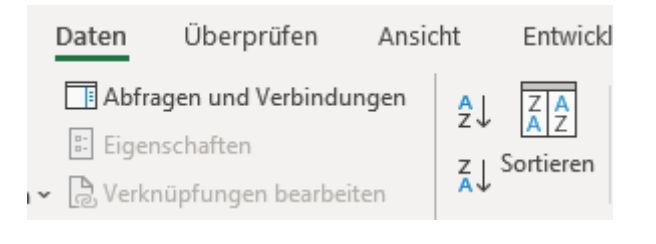

- 6) Klicken Sie hier auf den Button "Optionen"
- 7) Hier setzen Sie den Punkt auf "Spalten sortieren"

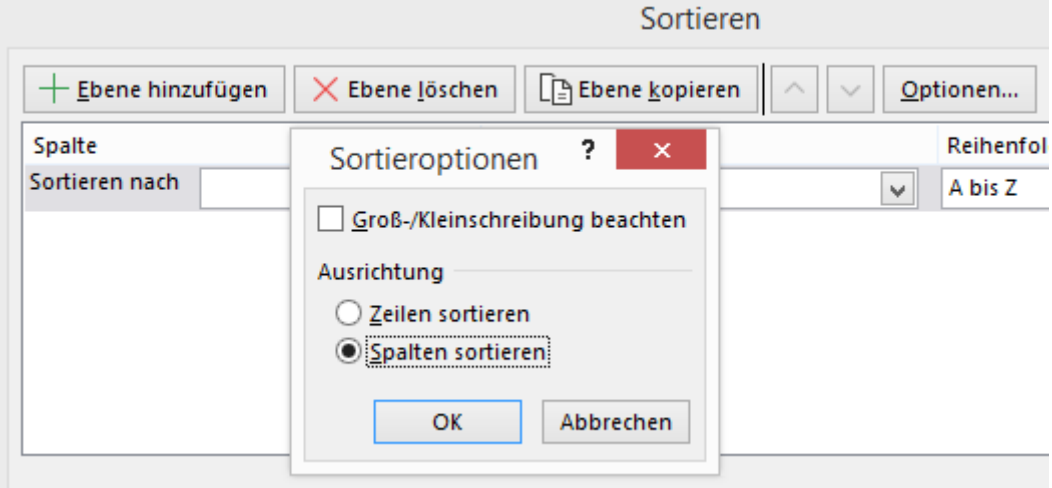

- 8) Bei "Sortieren nach" wählen Sie in diesem Beispiel Zeile 4 aus.
- 9) Bei der Reihenfolge wählen Sie "Nach Größe (absteigend)" Wenn Sie links zuerst den kleinsten Wert sehen möchten, wählen Sie "Nach Größe (aufsteigend)"

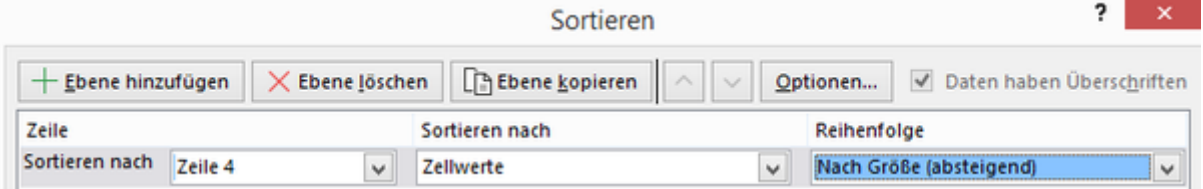

10) Klicken Sie nun auf "OK"

Nun wurden die Werte und die dazugehörigen Verkäufer von links nach rechts nach der Umsatzhöhe sortiert.

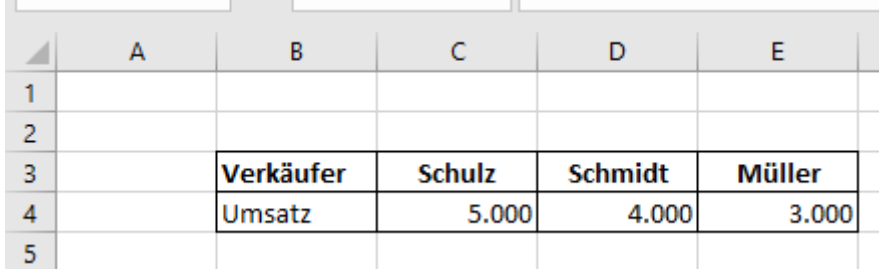

Sie sehen also, mit ein paar einfachen Einstellungen lässt sich auch diese Herausforderung in Microsoft Excel lösen.

## **Excel Tipp 47: Balkendiagramm nach Größe sortieren**

**In diesem Excel-Tipp erfahren Sie, wie Sie die Reihenfolge in einem Balkendiagramm nach Größe sortieren**

### **Allgemein**

Immer wenn wir mit Excel arbeiten und hier ein Balken-Diagramm erstellen, ist es oft der Wunsch, dass das Balken-Diagramm die Werte aus einer Tabelle gleich auf- oder absteigend anzeigt.

Natürlich können wir über die Registerkarte "Daten" gehen und hier die Funktion "Daten sortieren verwenden.

Allerdings ist dies umständlich, insbesondere dann wenn wir die Tabelle bzw. das Diagramm regelmäßig, zum Beispiel für einen Wochen- oder Monatsbericht verwenden.

Eine Formel kann hier Abhilfe schaffen.

#### **Vorgang**

Gehen Sie wie folgt vor:

1) Erstellen Sie zunächst eine Tabelle in der Sie die Werte, in diesem Beispiel von 10 Produkten eingeben, die im Balken-Diagramm sortiert werden sollen.

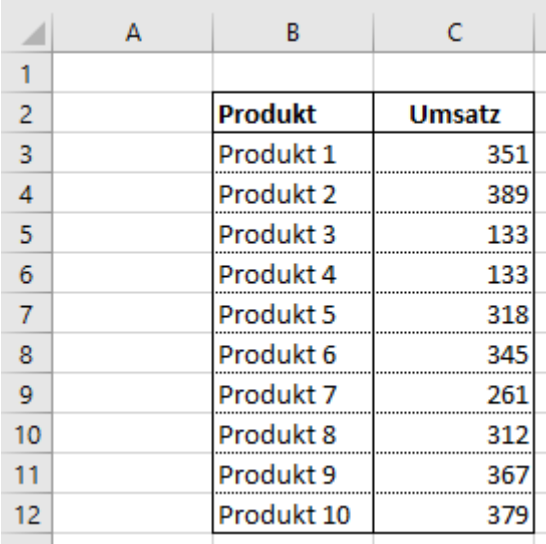

2) Rechts daneben erstellen Sie nun eine weitere Tabelle für die Sortierung bzw. Daten für

#### das Balken-Diagramm.

Hier verwenden Sie die Überschriften "Hilfe", "Produkt nach Größe", "Umsatz"

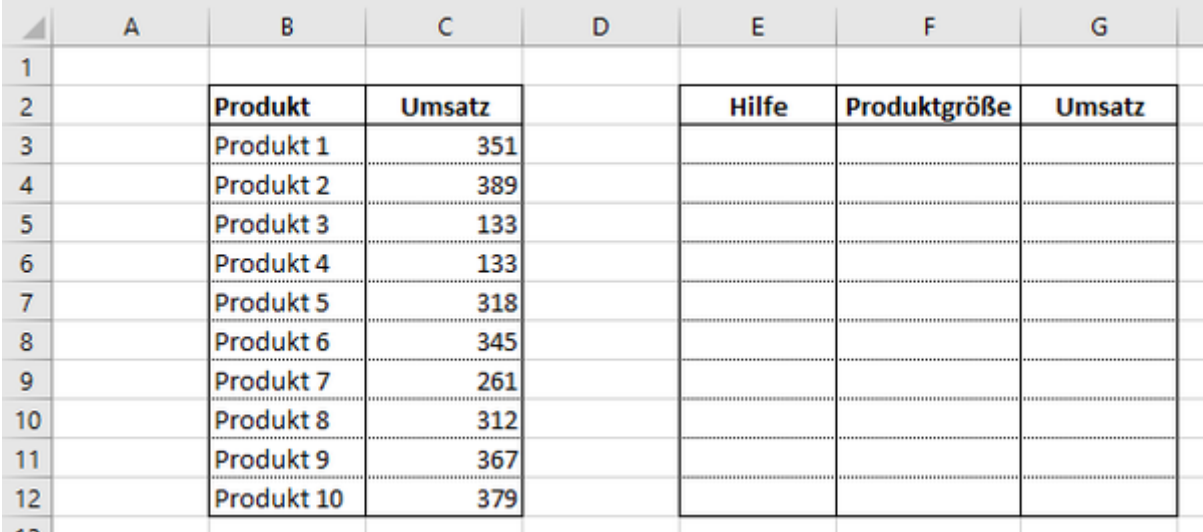

3) In der Zelle E3 bei der Überschrift Hilfe geben Sie folgende Formel ein:

*=C3-Zeile()/1000000*

#### Kopieren Sie diese im Anschluss hinunter.

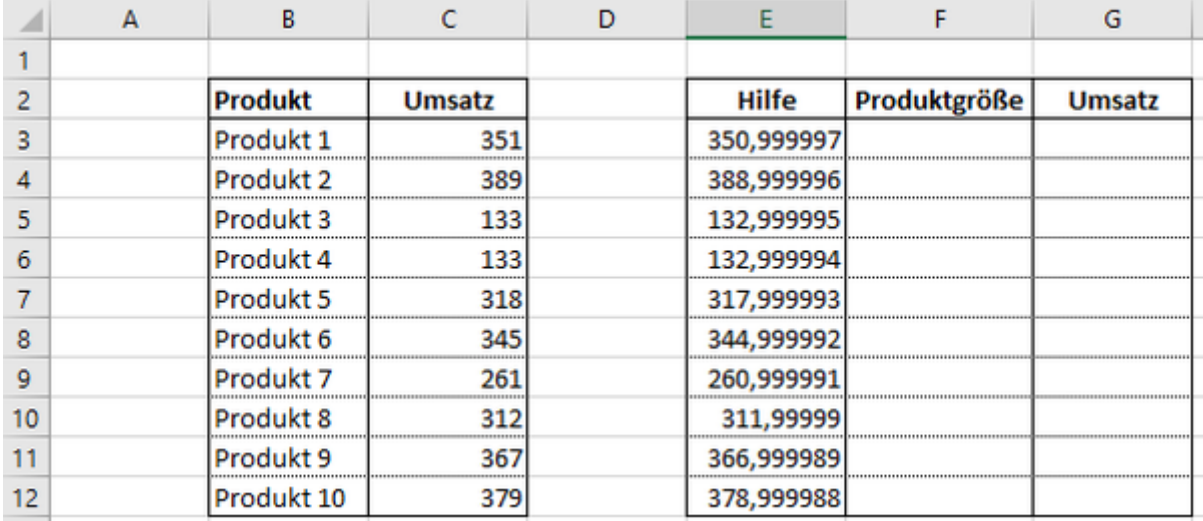

Hier sehen Sie, dass die Formel bewirkt, dass die Umsatz-Werte der Produkte mit 6 Nachkommastellen angezeigt werden.

Dies ist dafür erforderlich, dass wenn zwei oder mehrere Produkte den gleichen Wert aufweisen dennoch richtig sortiert werden.

In diesem Beispiel ist es bei den Produkten 3 und 4 der Fall, dass wir hier einen Wert von jeweils 133 haben.

Werfen wir einen Blick in die Zellen E5 und E6 sehen wir, dass die letzte Stelle nach dem Komma einen anderen Wert anzeigt.

Den richtigen Wert ordnen wir später zu.

5) In die Zelle F3 schreiben Sie folgende Formel:

*=INDEX(\$B\$3:\$B\$12;VERGLEICH(KGRÖSSTE(\$E\$3:\$E\$12;ZEILE(E1));\$E\$3:\$E\$12;0))*

Mit dieser Formel werden jetzt die Produktnamen aus den Zellen B3 bis B12 nach den größten Werten aus den Zellen E3 bis E12 sortiert. Dies geschieht u.a. über die Funktione

ZEILE(E1), in der kein \$-Zeichen enthalten ist - Wenn wir die Formel hinunterkopieren, wird dieser Wert/Zelle dynamisch sein.

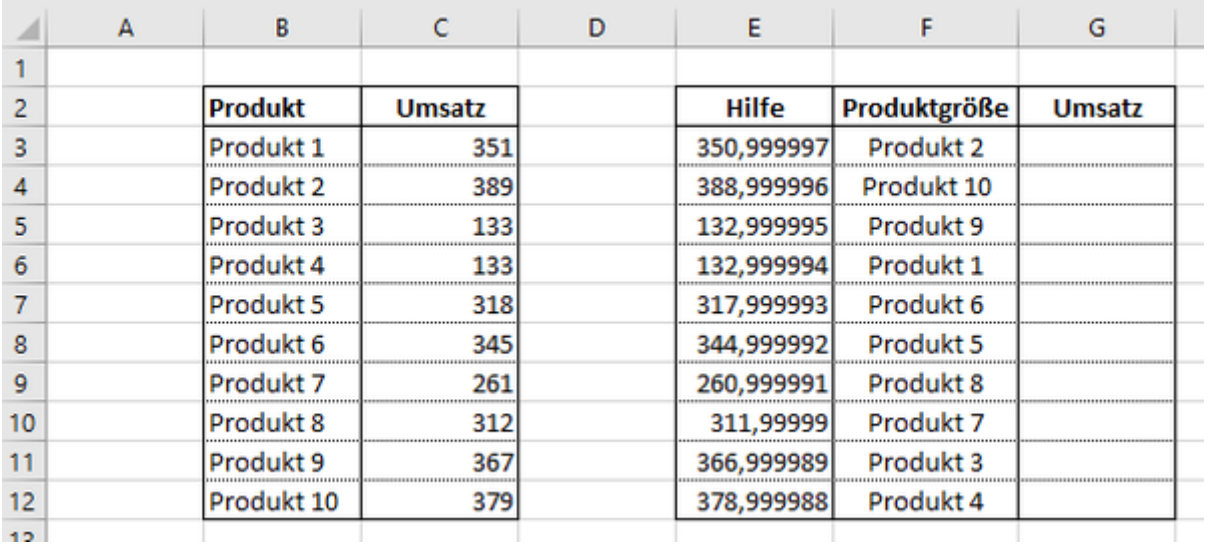

6) In die Zelle G3 schreiben wir klassisch eine SVERWEIS-Formel, um die "richtigen" Werte

pro Produkt zu erhalten.

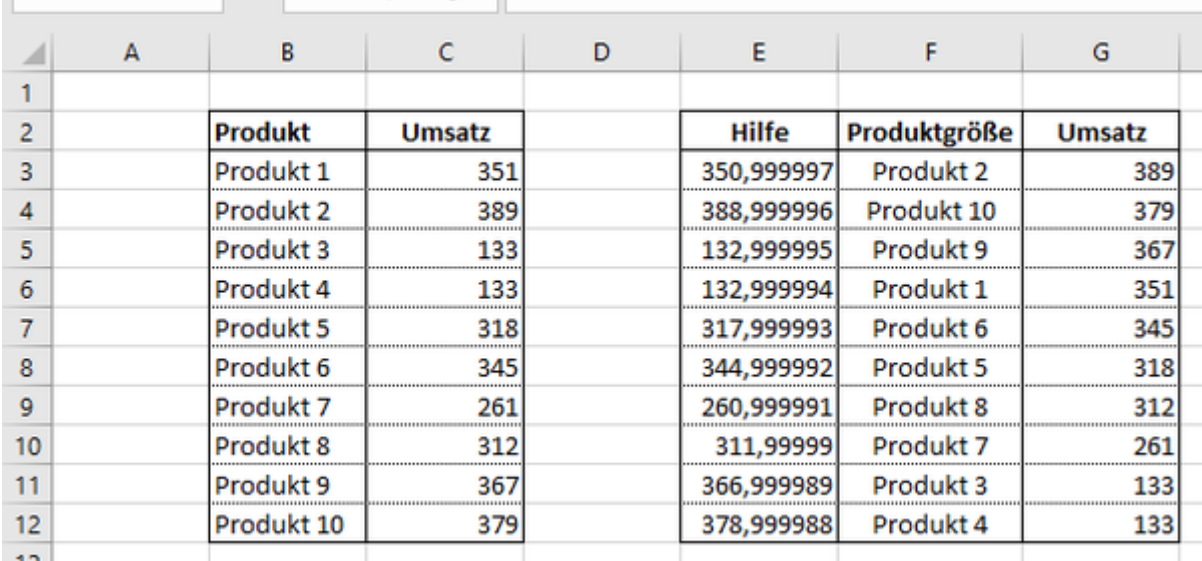

In diesem Beispiel sehen wir auch, dass die Produkte 3 und 4 untereinander an Platz 9 und 10 stehen.

7) Jetzt können wir ein Balken-Diagramm aus den vorhandenen Daten erstellen.

Wir gehen hierzu einfach auf die Register-Karte "Einfügen" und wählen ein 2-D Balken-

Diagramm.

8) Für die Achsenbeschriftungen verwenden Sie die Werte aus den Zellen F3 bis F12 und

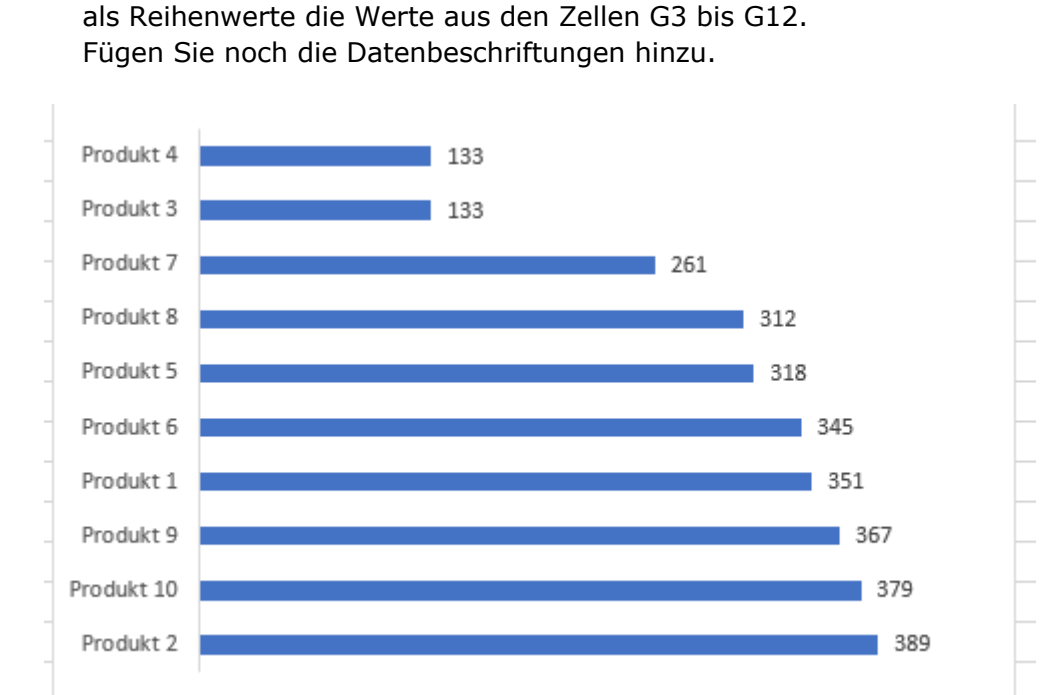

Nun sehen wir allerdings noch, dass uns Excel das Diagramm in umgekehrter Reihenfolge bzw. mit aufsteigenden Werten anzeigt.

Dies ändern wir mit einem Doppelklick auf die Produkte der Y-Achse.

Im Diagramm-Menü "Achse formatieren" setzen wir den Haken bei "Kategorien in umgekehrter Reihenfolge"

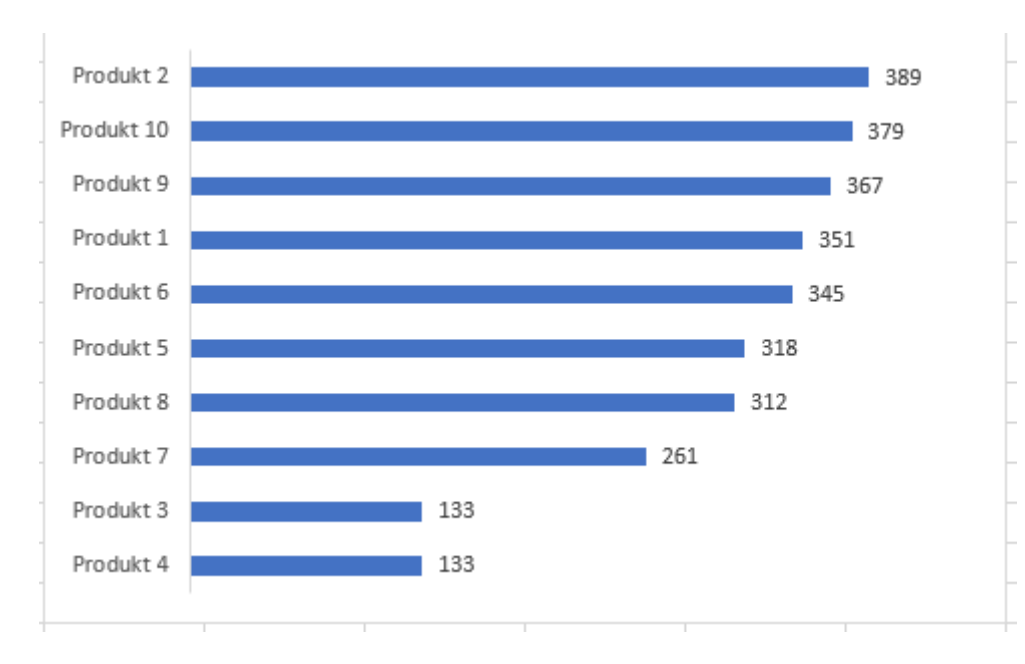

Jetzt werden die Daten absteigend angezeigt.

Auf dem ersten Blick relativ aufwendig
#### **ABER**

Wenn Sie die Daten nun in der Tabelle ändern, verändert sich auch die Reihenfolge der Daten aus dem Balkendiagramm und zwar automatisch.

# **Excel Tipp 48: Verknüpfung finden**

### **In diesem Excel-Tipp erfahren Sie, wie Sie eine Verknüpfung finden und löschen können**

Wenn wir im Controlling tätig sind, erstellen wir hin und wieder auch Excel-Dateien, die Verknüpfungen zu anderen Dateien enthalten.

Nicht immer haben wir die nötige Zeit, eine sorgfältige Pflege der Verknüpfungen einzufügen und in jeder dieser Zelle einen Kommentar bzw. eine Notiz hinzuzufügen, um die Quell-Datei zu nennen.

Manchmal kommt es dann vor, dass die Quell-Datei verschoben oder geändert wird und wir falsche bzw. keine aktualisierten Daten haben.

Je nach dem wie groß die Datei ist, kann es relativ schwierig werden, die Zellen mit den Verknüpfungen zu finden, insbesondere dann, wenn andere Zellen auch noch Formeln enthalten.

#### **Lösung**

Allerdings gibt es hierfür eine Möglichkeit, wie wir die Zellen finden können, die eine Verknüpfungen zu einer anderen Excel-Datei enthalten, damit wir diese ggf. ändern oder löschen können.

Im nachfolgenden Bild sehen Sie eine Tabelle. Nur eine Zelle enthält eine Verknüpfung zu einer anderen Excel-Datei enthält

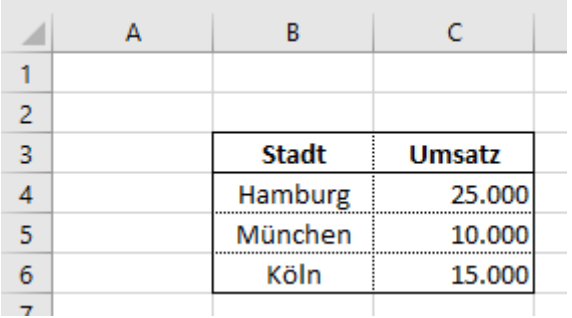

Um nun die Verknüpfung zur anderen Excel-Datei zu finden, gehen Sie wie folgt vor:

- 1) Drücken Sie die Tastenkombination "STRG + F" Das Fenster "Suchen und Ersetzen" öffnet sich.
- 2) Klicken Sie hier rechts auf den Button "Optionen"
- 3) Im Feld "Suchen nach" geben Sie "xls" ohne die Anführungszeichen ein. Die Excel-Datei wird mit der Endung "xls" gespeichert. Dies gilt auch wenn es sich um eine Datei mit Makros handelt. Dann wird hier zwar ein "m" hinzugefügt - Das "xls" bleibt aber bestehen.
- 4) Beim Feld "Durchsuchen" wählen Sie "Arbeitsmappe", sonst werden Ihnen nur die Verknüpfungen im aktuellen Tabellenblatt angezeigt.

5) Die Felder "Suchen" und "Suchen in" verändern Sie nicht. In der Regel steht hier "In Zeilen" und "Formeln"

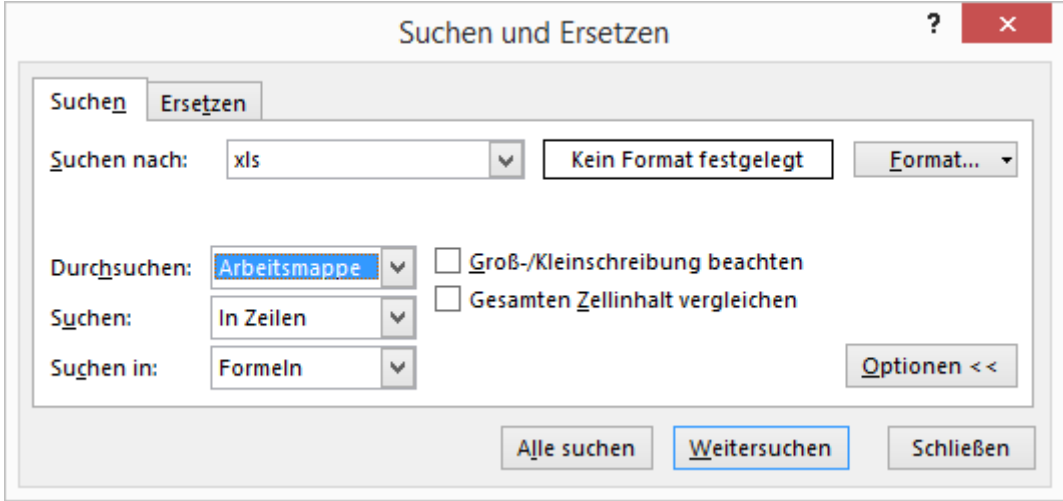

- 6) Klicken Sie jetzt auf den Button "Alle suchen" Im Fenster werden nun die Zellen mit dem Tabellenblatt angezeigt, die eine Verknüpfung enthalten.
- 7) Wenn Sie nun mi Fenster das Suchergebnis mit der Maus anklicken, wird Ihnen in der aktuellen Arbeitsmappe die Zelle mit der gesuchten Verknüpfung angezeigt.

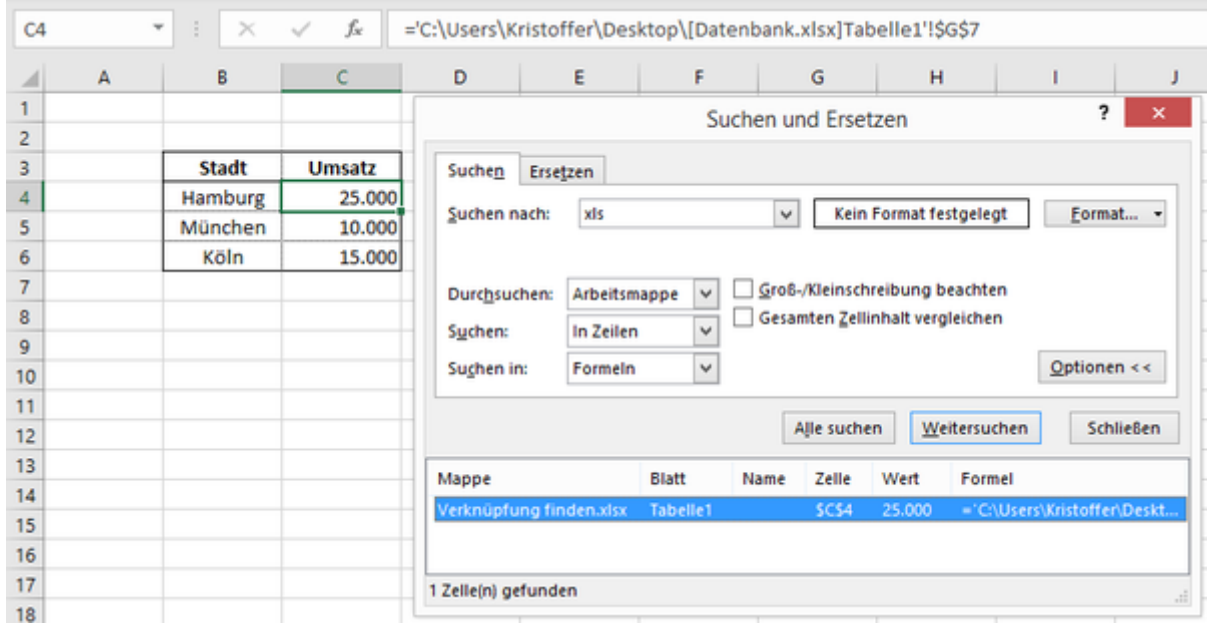

Mit dieser Vorgehensweise können Sie jede Verknüpfung in Excel finden und bei Bedarf auch löschen.

# **Excel Tipp 49: Runden auf 1000**

### **In diesem Excel-Tipp lernen Sie, wie Sie Werte auf 1000er runden bzw. die Formatierung einrichten**

Wenn wir mit diversen Werten bzw. Beträgen in Excel rechnen, benötigen wir manchmal volle 1000er Werte, auch wenn diese erstmal einen rein kalkulatorischen Zweck dienen.

Natürlich können wir die Werte bzw. Formeln einfach durch den Wert Tausend teilen und dies im Titel eines Controlling-Berichts mit angeben - *Beispiel Umsatzbericht August 2019 in T-EUR*

Doch hin und wieder möchten wir aus einem Wert wie 173.834 Euro einen Wert von 174.000 Euro angezeigt bekommen, oder sogar den Wert 170.000 Euro, wo die Nullen mit angezeigt werden.

Hier kommen in Microsoft Excel dann die Rundungen ins Spiel.

Bei den Werten mit Dezimalstellen, wie zum Beispiel 8,638 in einer Zelle C4 würden wir einfach die Excel-Formel

#### *=RUNDEN(C4;0)*

wählen und würden den Wert 8 angezeigt bekommen.

Bei der Excel-Formel

*=RUNDEN(C4;1)*

bekommen wir den Wert 8,6.

#### **Runden auf Tausender/1000er Werte**

Für die Rundungen auf Tausend benutzen wir einfach Minus 3 in der Formel Runden. Mit Minus 3 werden drei Stellen vor dem Komma gerundet. Wenn wir Minus 4 verwenden, wären dies vier Stellen vor dem Komma und uns werden

dafür die Nullen angezeigt usw.

Im folgenden Bild sehen Sie die Auswirkungen bzw. ein Beispiel aus der Praxis, wie die Formeln =RUNDEN(B3;-3) bzw. =RUNDEN(B3;-4) funktionieren:

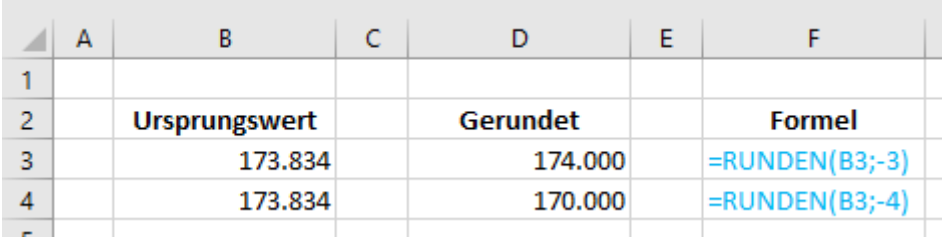

Auf diese Weise können wir in Excel mit gerundeten 1000er Werten kalkulatorische Werte erzeugen.

# **Excel Tipp 50: Y-Achse unterbrechen**

**In diesem Excel-Tipp erfahren Sie, wie die Y-Achse abgeschnitten werden kann bzw. eine Stauchung klappt**

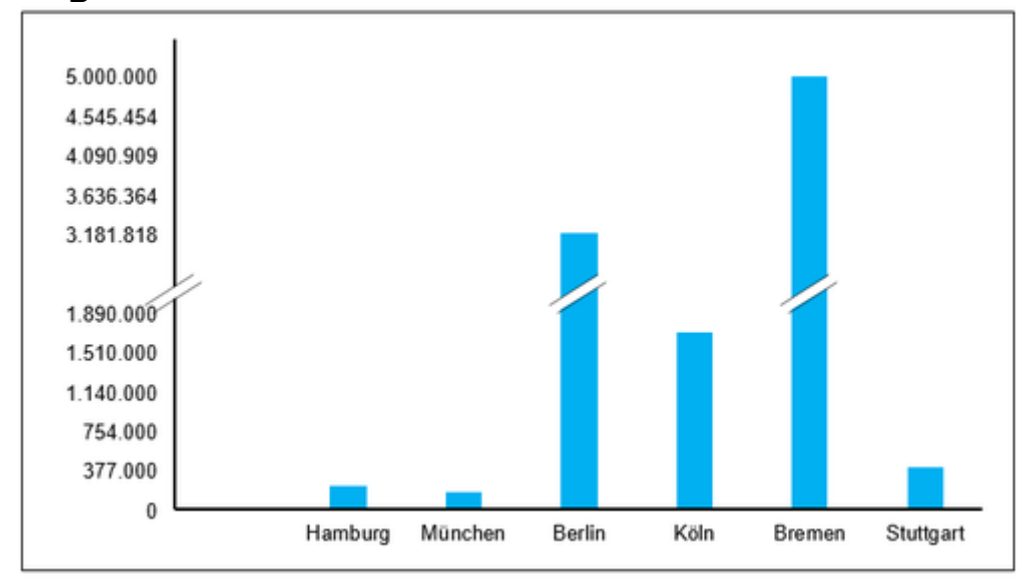

Manchmal kommt es vor, dass gewisse Auswertung, von zum Beispiel Städten, so unterschiedlich hohe Werte haben, dass die kleineren Werte in einem Diagramm kaum zur Geltung kommen.

Wenn diese allerdings dennoch gut sichtbar im Excel-Diagramm sein sollen, können wir die Y-Achse unterbrechen bzw. abschneiden, so dass eine Stauchung entsteht.

Damit das Ganze funktioniert, müssen wir in Excel ein wenig tricksen.

#### Excel Tabelle: Die Y-Achse unterbrechen

Zunächst wird eine Tabelle erstellt - In diesem Beispiel mit 6 Städten und dazugehörigen Umsätzen.

Aus den Umsätzen wird der maximale Werte (Formel =MAX) ermittelt und durch 2 geteilt.

Damit wird später erzielt, dass das Excel-Diagramm bzw. die Y-Achse in der Mitte getrennt wird.

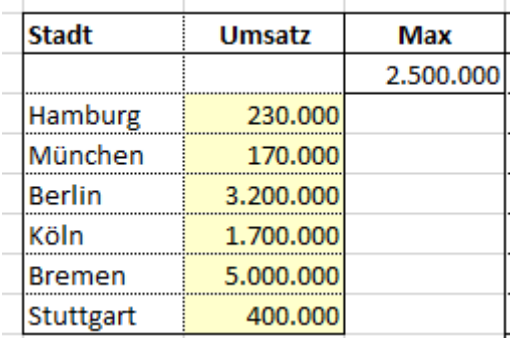

Als nächstes wird ermittelt, welche Städte bzw. Werte über dem Maximum liegen. Davon werden die prozentualen Anteile der Summe gezogen.

In der nächsten Spalte werden die Werte ermittelt, die unter dem Maximum liegen.

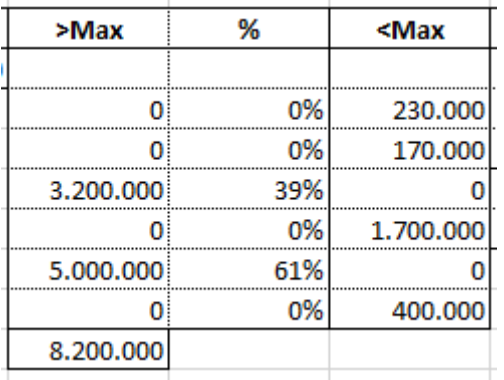

Von den Werten, die unter dem maximalen Wert liegen wird wieder ein Maximum gebildet.

Hier 1.700.000 Euro.

Des Weiteren ziehen wir eine Formel heran, wie viele Städte über dem absoluten Maximum liegen, ohne Nullwerte (wie das geht erfahren Sie in Excel-Tipp 30) und addieren diesen Wert um 2.

Mit diesem ermittelten Wert multiplizieren wir den Wert des Maximums von den Werten die unter dem absoluten Maximum liegen.

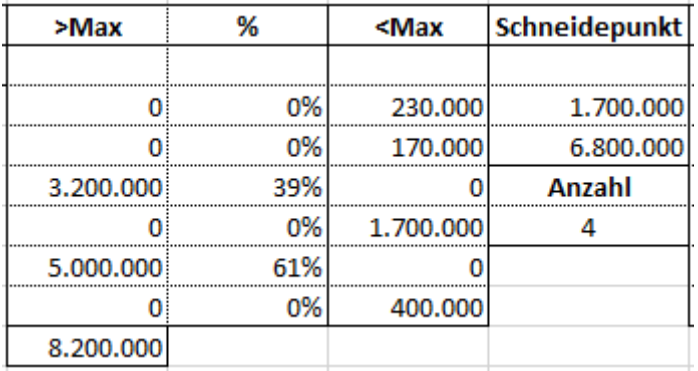

Nun werden die Werte für die Säule gebildet. Liegen die Werte unter dem absoluten Maximum (2.500.000 Euro) werden diese herangezogen. Sind diese Werte darüber, werden die prozentualen Anteile mit dem multiplizierten Maximum von den kleineren Werten genommen.

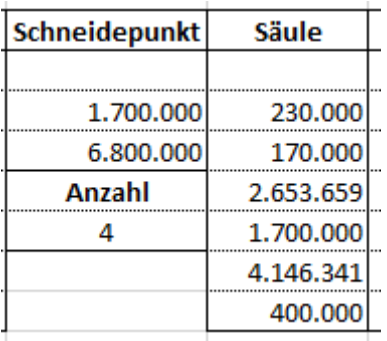

Als nächstes wird eine Tabelle für ein Punktdiagramm benötigt.

Wir haben hier 6 Städte und einmal die Ausgangslage, die mit -0,5 bewertet wird. Und wieder bilden wir ein Maximum. Diesmal aus den Werten der Säule und auch hier teilen wir das Maximum durch 2.

Bei den Werten die über den absoluten Maximum (2.500.000) liegen wird jetzt das Maximum aus den Säulen-Werten gezogen, sonst wird ein #NV gesetzt. Diese Tabelle wird dazu dienen, wo die Unterbrechung der Säulen stattfinden soll inkl. der Y-Achse.

 $\sim$ 

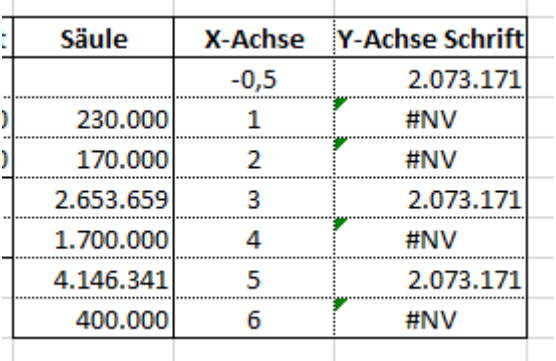

 $\sim 10^{-1}$ 

Des Weiteren benötigen wir eine Hilfstabelle, dass die Werte links von der Y-Achse angezeigt werden. Später verwenden wir dazu ein Punktdiagramm.

Die Punkte werden alle an der Y-Achse angeordnet. Von daher verwenden wir hier immer den Wert von -0,5

Hier wurden 12 Zeilen verwendet.

Für die Anordnung der Y-Achse wurde der höchste Werte der Säule-Werte herangezogen. Im Anschluss wird dieser durch 11 (12 Zeilen) geteilt und vom jeweils nächsten Wert abgezogen.

Für die Schrift wird der mittlere Wert entfernt, weil hier die Trennung der Y-Achse stattfindet.

Die oberen Werte basieren auf den maximalen Wert der Städte (5.000.000 Euro) die nächsten größeren Werte beziehen sich auf den prozentualen Wert vom Maximum.

Die niedrigeren Werte, also vor der Unterbrechung werden von den Y-Werten mithilfe der Länge gerundet.

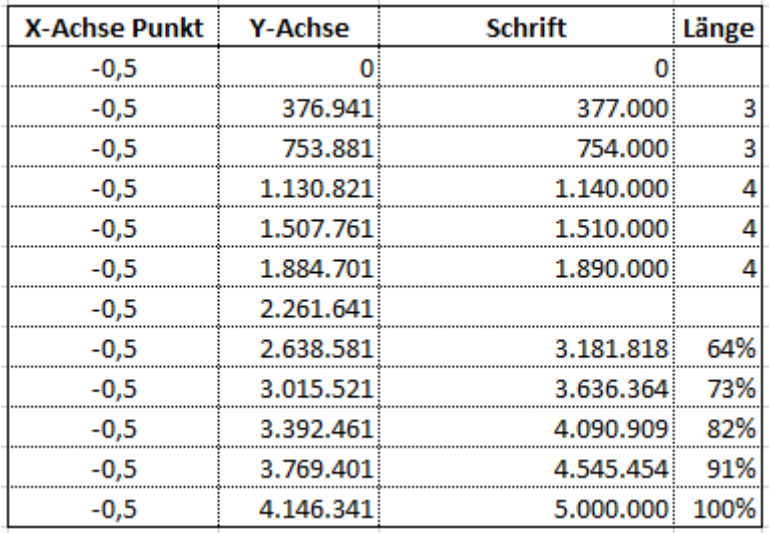

# Excel Diagramm: Die Y-Achse unterbrechen

Nun erstellen wir das Excel-Diagramm.

Verwenden Sie dazu ein Säulen-Diagramm.

Fügen Sie eine zweite Datenreihe hinzu und ändern Sie den Diagramm-Typ auf ein Punkt-Diagramm. Als Datenquelle dienen die Werte der erstellten Tabelle.

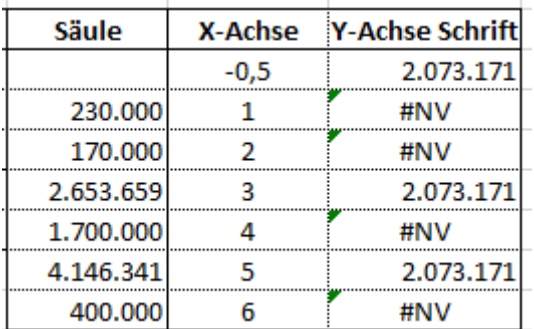

#### **Grafik für Unterbrechung**

Für die Grafik der Unterbrechung erstellen Sie über die Zeichnen-Plattform drei diagonale Querstriche.

Den mittleren Querstrich vergrößern Sie auf eine Stärke von zum Beispiel 5.

In dem unteren Beispiel habe ich diese einmal orange markiert, damit dies besser sichtbar ist.

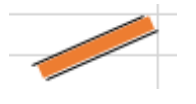

Ändern Sie die Farbe auf weiß.

Markieren Sie nun alle drei Querstriche. Halten Sie dazu die "STRG" Taste gedrückt.

Wenn alle drei Querstriche markiert sind, kopieren Sie diese mit der Tasten-Kombination "STRG + C"

Markieren Sie nun die Punkte im Diagramm und fügen Sie die kopierte Grafik mit der Tasten-Kombination "STRG+V" ein.

Fügen Sie im Excel-Diagramm nun eine weitere Datenreihe hinzu und verwenden Sie die Daten aus der Hilfstabelle. Der Diagramm-Typ ist wieder ein Punkt-Diagramm.

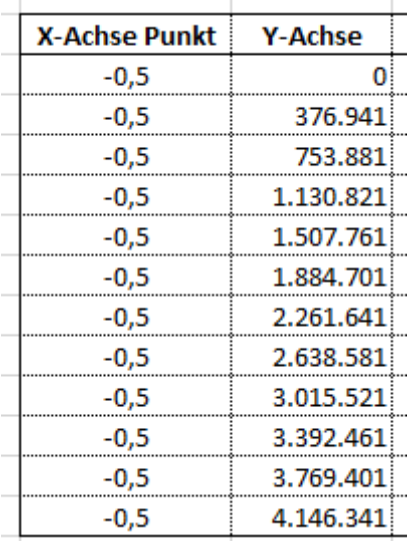

Nun haben Sie alle Punkte auf der Y-Achse.

Fügen Sie hier den Datenreihennamen hinzu und entfernen Sie die Y- und X-Werte.

Markieren Sie jeden Datenreihennamen einzeln und geben Sie über die Funktionsleiste die Zellen aus der Hilfstabelle ein.

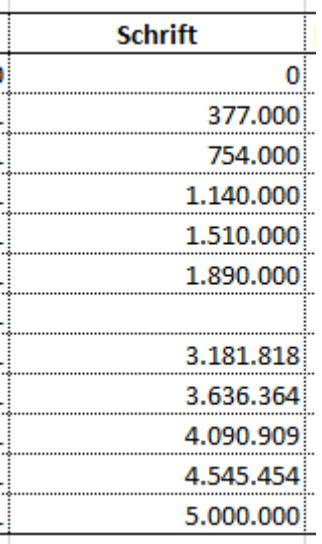

Setzen Sie die Markierungsoption dieser Werte auf "Keine", so dass die Punkte nicht mehr gesehen werden.

Das Excel-Diagramm ist nun fertig

# **Balken Chart**

## - Umsetzung mit Excel -

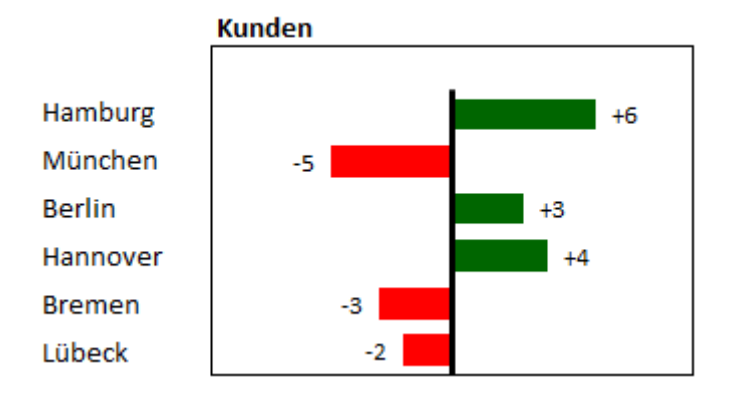

*Empfehlung: Rechnen Sie mit Tausenderwerten, da dies visuell besser im Diagramm aussieht. BSP: 13 statt 12.879*

### **Tabellenaufbau**

- 1) Öffnen Sie eine leere Excel-Mappe und speichern Sie diese z.B. als Balken-Chart ab.
- 2) Gehen Sie in das Tabellenblatt "Tabelle1".
- 3) Schreiben Sie in die Zelle C5 das Wort "Stadt".
- 4) Geben Sie in die Zellen C6 bis C11 nacheinander 6 Städtenamen ein.
- 5) Tragen Sie folgende Daten in diese Zellen ein:
	- D5: Ist
	- E5: Plan
	- F5: Diff.
	- G5: POS
	- H5: NEG
	- I5: MAX
	- J5: MIN

6) Formatieren Sie nach Bedarf die Zellen C5 bis J11 (Schriftart, Rahmen, etc.)

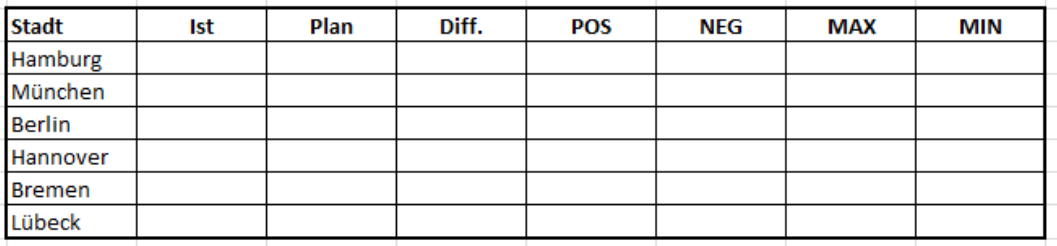

- 7) Geben Sie in die Zellen D6 bis E11 die Werte der dazugehörigen Städte ein.
- 8) In die Zelle F6 tragen Sie folgende Formel ein: *=D6-E6* und kopieren Sie diese bis in die Zelle F11 herunter.

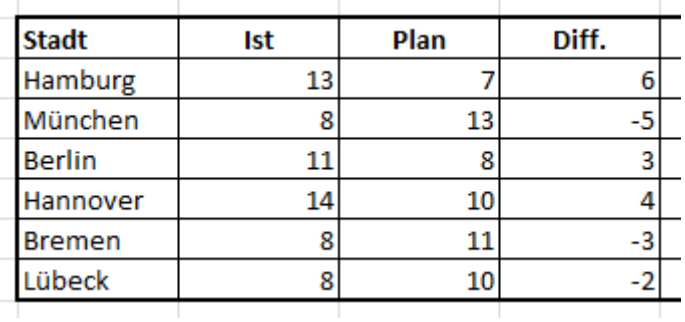

- 9) Geben Sie folgende Formel in die Zelle G6 ein: *=WENN(F6>0;F6;0)* kopieren Sie diese bis zur Zelle G11 hinunter.
- 10)In die Zelle H6 erstellen Sie die Formel: *=WENN(F6<0;ABS(F6);0)* kopieren Sie diese bis zur Zelle H11 hinunter.

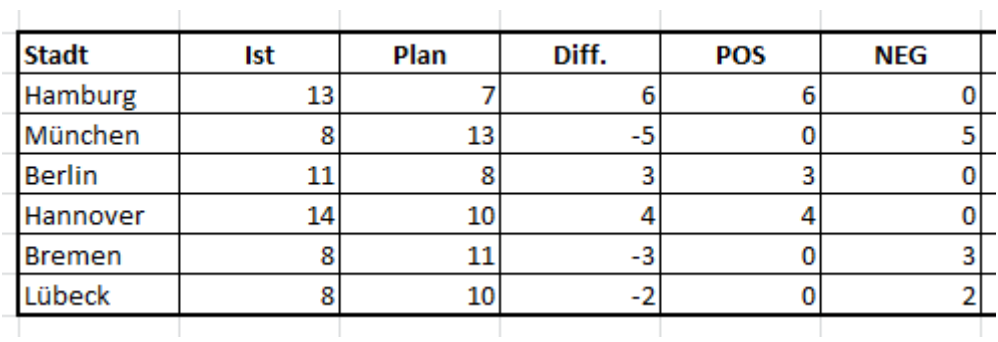

11)Geben Sie in der Zelle I6 die folgende Formel ein: *=MAX(G6:H11)* 

12)In die Formel J6 erstellen Sie die Formel: *=I6\*-1*

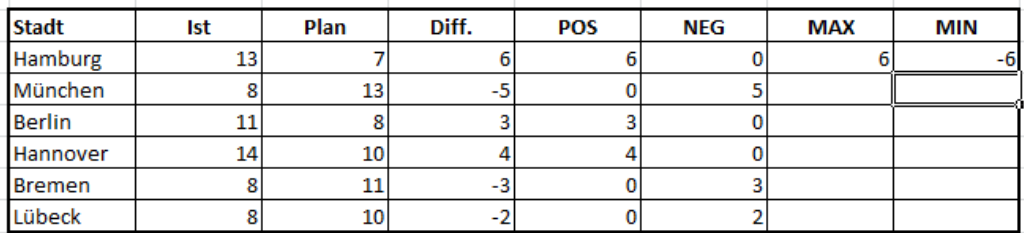

## **Erstellung des Diagramms**

- 13)Gehen Sie in die Zelle C15.
- 14)Klicken Sie auf die Registerkarte "Einfügen" auf den Button "Balken" bei den Diagrammen.
- 15)Wählen Sie ein 2D Balkendiagramm (Gruppierte Balken) aus.
- 16)Klicken Sie mit der rechten Maustaste in das noch leere/weiße Diagramm und wählen Sie "Daten auswählen…".
- 17)Das Fenster "Datenquellen auswählen" öffnet sich.
- 18)Wählen Sie hier den Button "Hinzufügen".
- 19)Geben Sie bei "Reihenname:" die Abkürzung POS ein.
- 20)Bei "Reihenwerte" klicken Sie auf den dazugehörigen Button mit dem roten Pfeil der nach oben links zeigt.
- 21)Wählen Sie mit der linken Maustaste die Zellen G6 bis G11 aus und bestätigen Sie mit Enter.

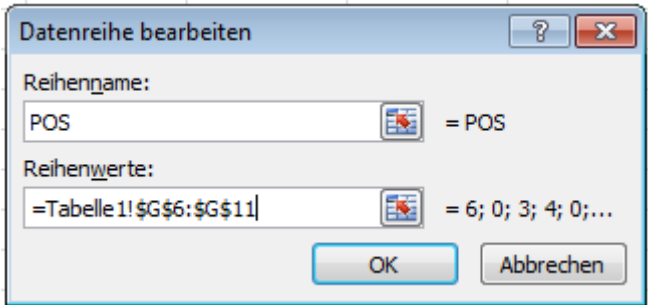

- 22)Klicken Sie dann auf den Button "OK".
- 23)Anschließend klicken Sie wieder auf den Button "Hinzufügen".
- 24)Geben Sie bei "Reihenname:" die Abkürzung MAX ein.
- 25)Bei den "Reihenwerten" klicken Sie auf den dazugehörigen Button und klicken Sie mit der linken Maustaste die Zelle I6 an und bestätigen Sie mit Enter.
- 26)Klicken Sie auf den Button "OK".
- 27)Anschließend klicken Sie wieder auf den Button "Hinzufügen".
- 28)Geben Sie bei "Reihenname:" die Abkürzung MIN ein.
- 29)Bei den "Reihenwerten" klicken Sie auf den dazugehörigen Button und klicken Sie mit der linken Maustaste die Zelle J6 an und bestätigen Sie mit Enter.
- 30)Klicken Sie auf den Button "OK".
- 31)Klicken Sie nochmals auf "OK", um das Fenster "Datenquelle auswählen" zu schließen.

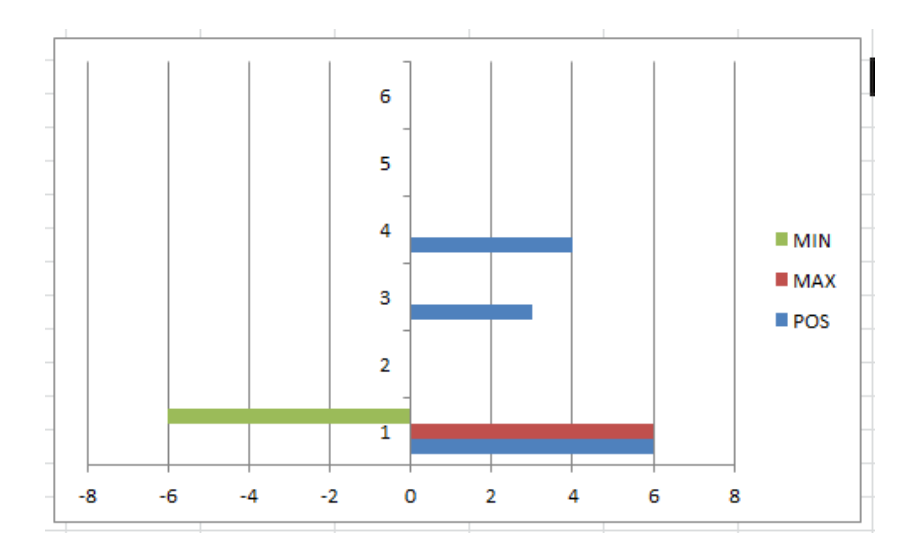

- 32)Im Diagramm gilt = Weniger ist mehr.
- 33)Markieren Sie im Diagramm: die Legende und entfernen Sie diese mit der "Entf-Taste".
- 34)Entfernen Sie über denselben Weg die Hauptgitternetzlinien und die X-Achse.

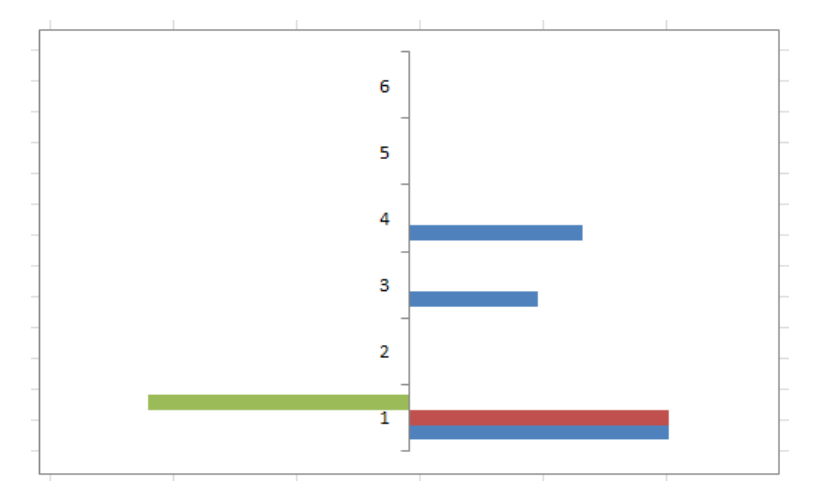

35)Machen Sie einen Doppelklick auf die Y-Achse. Das Fenster "Achse formatieren" öffnet sich.

36)In der Rubrik "Achsenoptionen" setzen Sie den Haken bei "Kategorien in umgekehrter Reihenfolge"

37)Beim Hauptstrichtyp wählen Sie "Keine".

38)Bei "Achsenbeschriftungen" wählen Sie "Keine".

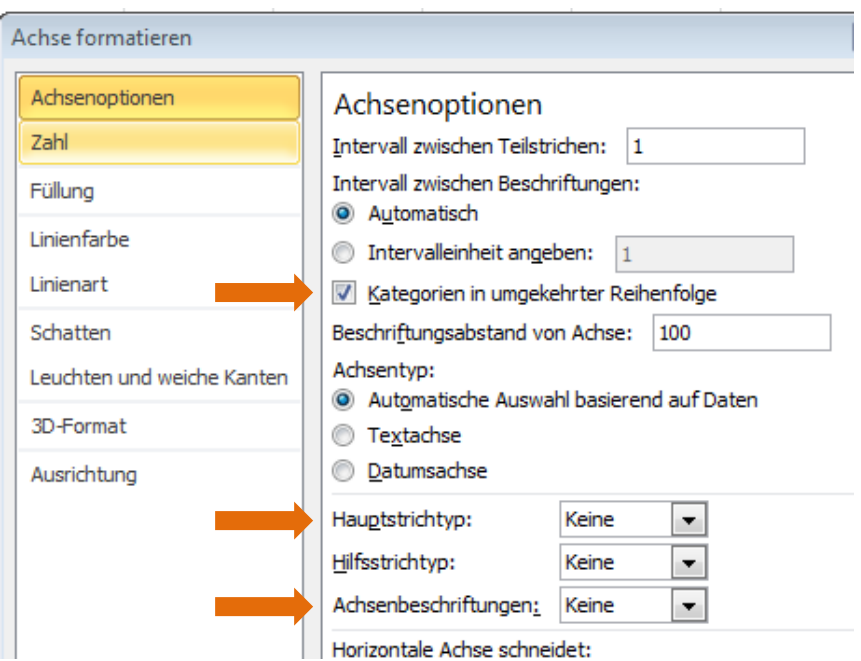

39)Klicken Sie auf die Rubrik "Linienfarbe", setzen Sie den Punkt bei "Einfarbige Linie" und wählen Sie über den Farbeimer eine schwarze Farbe.

40)Klicken Sie in die Rubrik "Linienart" und wählen Sie bei Breite 2,5 Pt.

41)Klicken Sie auf den Button "Schließen".

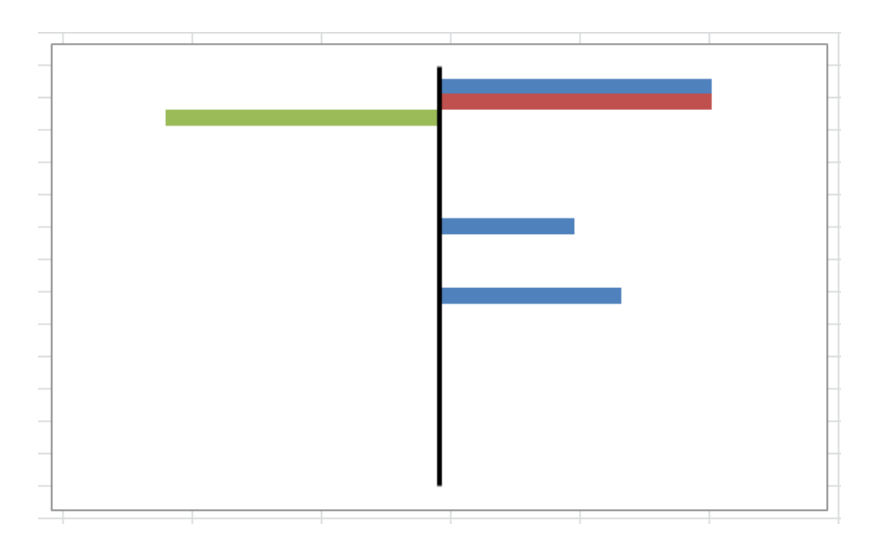

42)Markieren Sie den MIN Balken (hier hellgrün).

43)Wählen Sie über den Farbeimer in der Registerkarte "Start" – "Keine Füllung".

44)Markieren Sie den MAX Balken (hier hellrot) und drücken Sie die Taste F4.

45)Das Diagramm sieht nun wie folgt aus:

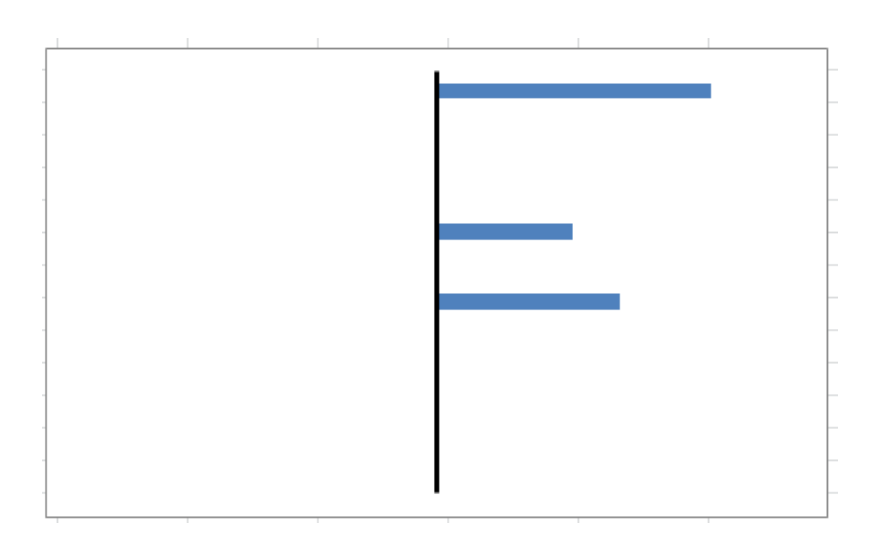

## **Grüne Balken**

46)Machen Sie einen Doppelklick auf die POS Balken (hier blau).

- 47)Das Fenster "Datenreihen formatieren" öffnet sich.
- 48)Wählen Sie in der Rubrik Reihenoptionen bei der "Reihenachsenüberlappung" 100% und bei der "Abstandsbreite" 50%.

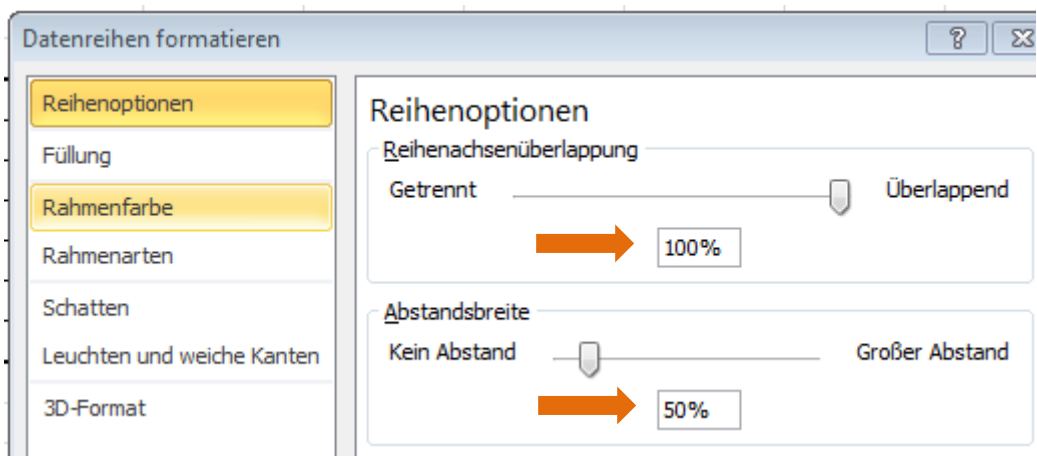

- 49)Klicken Sie auf den Button "Schließen".
- 50)Markieren Sie die POS Balken (hier blau) und wählen Sie in der Registerkarte "Start" über den Farbeimer eine grüne Farbe.

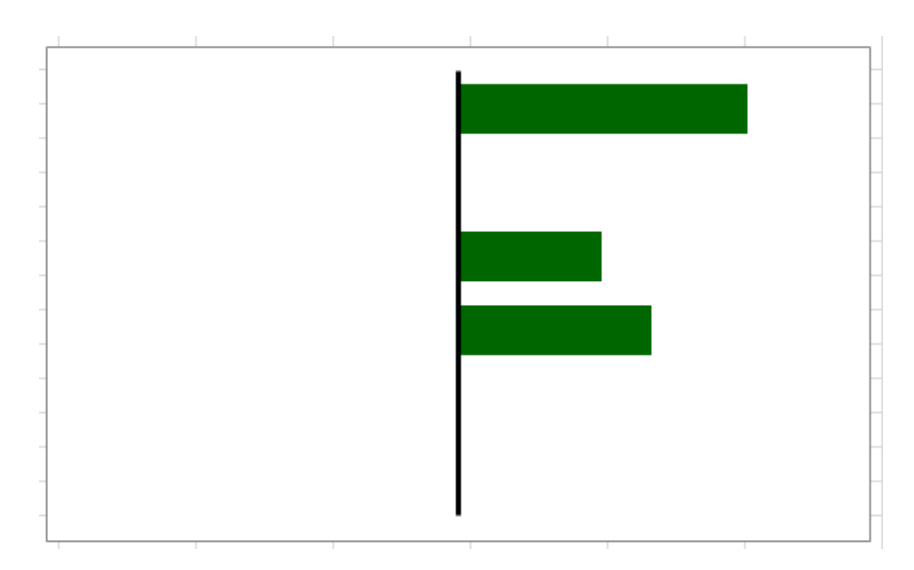

51)Kopieren Sie nun die Zellen C6 bis C11.

52)Gehen Sie in das Tabellenblatt "Tabelle2".

53)Wählen Sie hier die Zelle C6 aus und fügen Sie die kopierten Städte als Werte ein.

54)Vergrößern Sie die Zeilen 6 bis 11 auf 24 Pixel.

55)Richten Sie die Zellen C6 auf C11 zentriert aus.

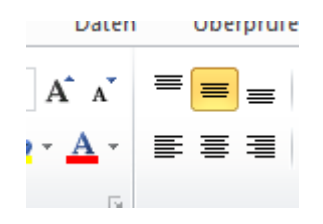

56)Minimieren Sie die Spalte D auf 7 Pixel.

- 57)Vergrößern Sie die Spalte E auf 240 Pixel.
- 58)Gehen Sie zurück in das Tabellenblatt "Tabelle1".
- 59)Markieren Sie das Diagramm und schneiden Sie dieses aus (STRG+X).
- 60)Gehen Sie zurück in das Tabellenblatt "Tabelle2" und fügen Sie das Diagramm in die Zelle E5 ein.
- 61)Platzieren Sie das Diagramm auf die Zelle E5 bis E11. Halten Sie hierbei die ALT-Taste gedrückt, damit das Diagramm exakt in die Zellenränder platziert wird.
- 62)Machen Sie einen Doppelklick auf den äußeren Diagramm-Rahmen.
- 63)Das Fenster "Diagrammbereich formatieren" öffnet sich.
- 64)Wählen Sie hier die Rubrik "Rahmenfarbe", setzen Sie den Punkt bei "Einfarbige Linie" und wählen Sie über den Farbeimer eine schwarze Farbe aus.
- 65)Klicken Sie auf den Button "Schließen".

66)Das Diagramm sieht nun wie folgt aus:

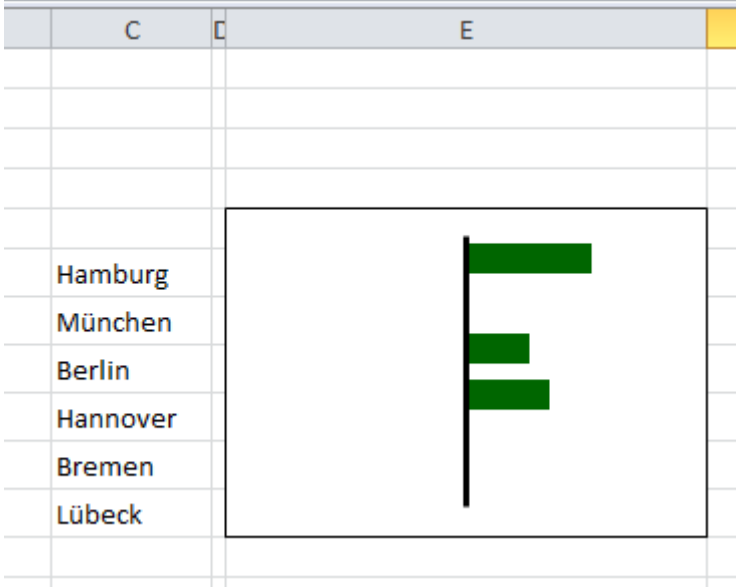

- 67)Klicken Sie auf den inneren Diagrammrahmen und richten Sie diesen entsprechen nach den Städten aus.
- 68)Markieren Sie den äußeren Diagrammrahmen und klicke Sie in der Registerkarte "Layout" auf den Button "Datenbeschriftungen".
- 69)Wählen Sie hier "Ende außerhalb".

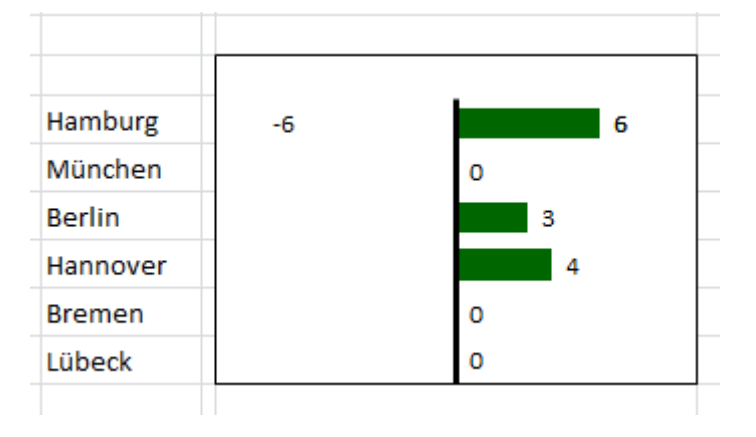

- 70)Markieren Sie einmal die Zahl des Maximum- und Minimum-Wertes, hier -6 und einmal die 6 jeweils mit der "Entf-Taste".
- 71)Machen Sie einen Doppelklick auf die verbliebenden Zahlen.
- 72)Das Fenster "Datenbeschriftungen formatieren" öffnet sich.

73)Wählen Sie hier die Rubrik Zahl.

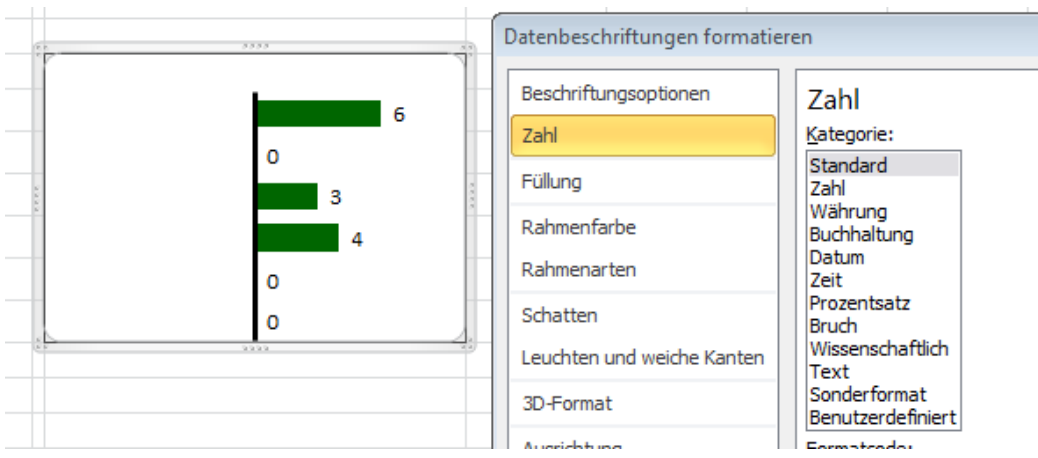

74)Geben Sie im Formatcode die Formel *[=0]"";+0* ein und klicken Sie auf den Button "Hinzufügen".

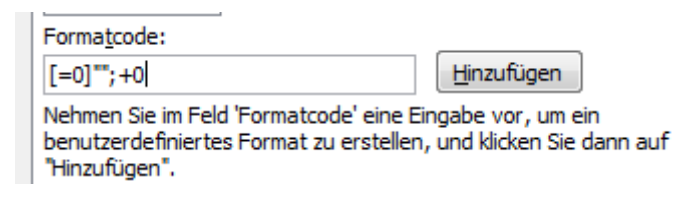

75)Klicken Sie auf den Button "Schließen".

76)Die 0-Werte im Diagramm sind nun verschwunden und die positiven Werte haben ein "+" Zeichen.

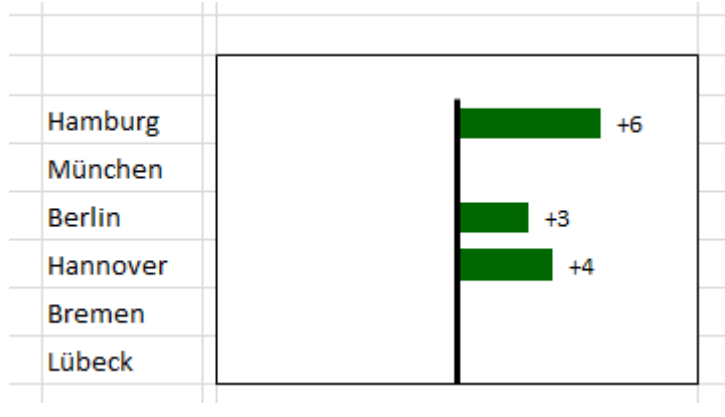

#### **Rote Balken**

77)Kopieren Sie das Diagramm und fügen Sie es in die Zelle G5 ein.

- 78)Klicken Sie mit der rechten Maustaste auf das kopierte Diagramm und wählen Sie "Daten auswählen…".
- 79)Das Fenster "Datenquelle auswählen" öffnet sich.
- 80)Markieren Sie "POS" und klicken Sie auf den Button "Bearbeiten".
- 81)Überschreiben Sie in "Reihenname" POS mit NEG.
- 82)Klicken Sie bei "Reihenwerte:" auf den dazugehörigen Button und wählen Sie im Tabellenblatt "Tabelle1" die Zellen H6 bis H11 aus und bestätigen Sie mit Enter.

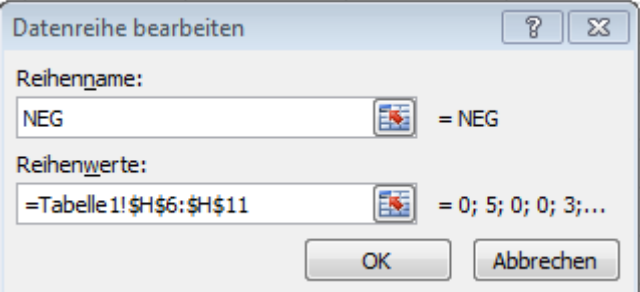

- 83)Klicken Sie auf "OK".
- 84)Klicken Sie nochmal auf "OK", um das Fenster "Datenquelle auswählen" zu schließen.
- 85)Es erscheint folgendes Diagramm:

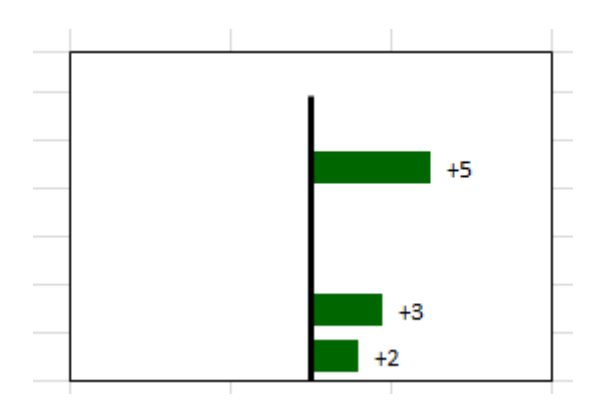

- 86)Markieren Sie die grünen Balken und wählen Sie über die Registerkarte "Start" über den Farbeimer eine rote Farbe.
- 87)Markieren Sie das Diagramm mit den nun roten Balken.

88)Wählen Sie über die Registerkarte "Layout" den Button Achsen aus.

- 89)Hier wählen Sie "Horizontale Primärachse" und dann "weitere Optionen für horizontale Primärachse…"
- 90)Das Fenster "Achse formatieren" öffnet sich.
- 91)Setzen Sie hier den Haken bei "Werte in umgekehrter Reihenfolge"

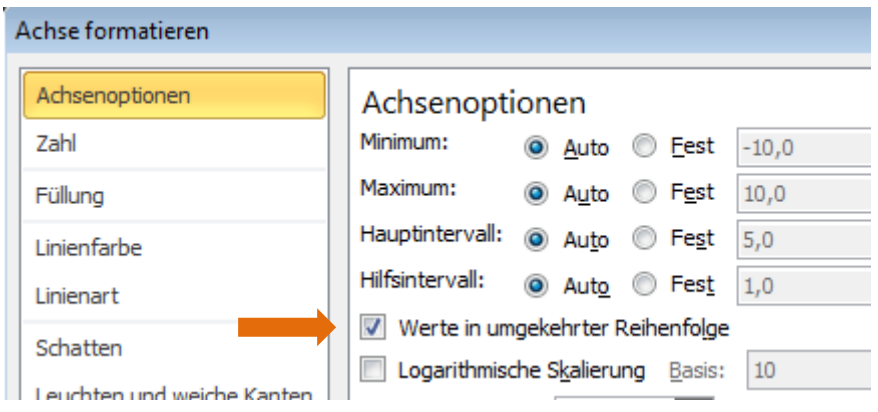

- 92)Klicken Sie auf den Button "Schließen".
- 93)Markieren Sie die X-Achse (Diagramm rote Balken) und entfernen Sie diese mit der "Entf-Taste".
- 94)Machen Sie einen Doppelklick auf den äußeren Diagrammrahmen.
- 95)Das Fenster "Diagrammbereich formatieren" öffnet sich.
- 96)Wählen Sie in der Rubrik "Füllung" Keine Füllung aus und klicken Sie auf den Button "Schließen".
- 97)Markieren Sie den inneren Diagrammrahmen und drücken Sie die Taste F4.
- 98)Die Zellen unter dem Diagramm sind nun sichtbar.

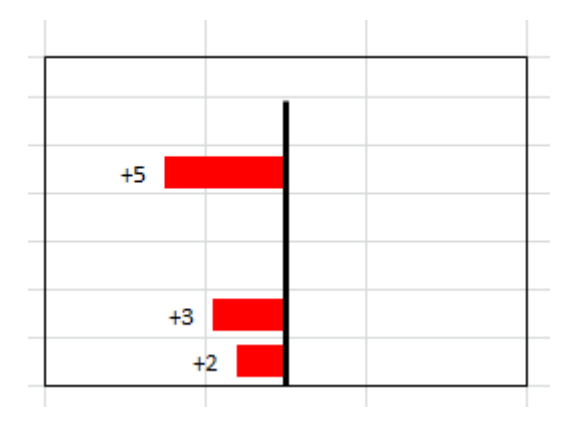

99)Platzieren Sie das Diagramm in die Zellen E5 bis E11 über das Diagramm mit den grünen Balken.

- 100) Halten Sie die "Alt-Taste" gedrückt, um das Diagramm exakt in die Zellen zu platzieren.
- 101) Machen Sie einen Doppelklick auf die Werte der roten Balken im Diagramm.
- 102) Das Fenster "Datenbeschriftung formatieren" öffnet sich.
- 103) Wählen Sie die Rubrik "Zahlen" und geben Sie im Formatcode die Formel *[=0]"";-0* ein und klicken Sie auf den Button "Hinzufügen".

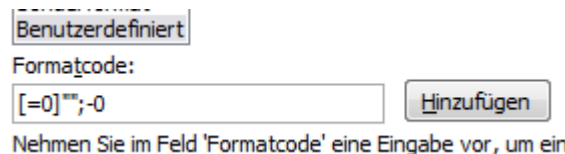

- 104) Klicken Sie auf den Button "Schließen".
- 105) Gehen Sie in der Menüleiste auf Datei und wählen Sie hier "Optionen"
- 106) Das Fenster "Excel Optionen" öffnet sich
- 107) Gehen Sie in die Rubrik "Erweitert"
- 108) Deaktivieren Sie den Haken bei "Gitternetzlinien einblenden"

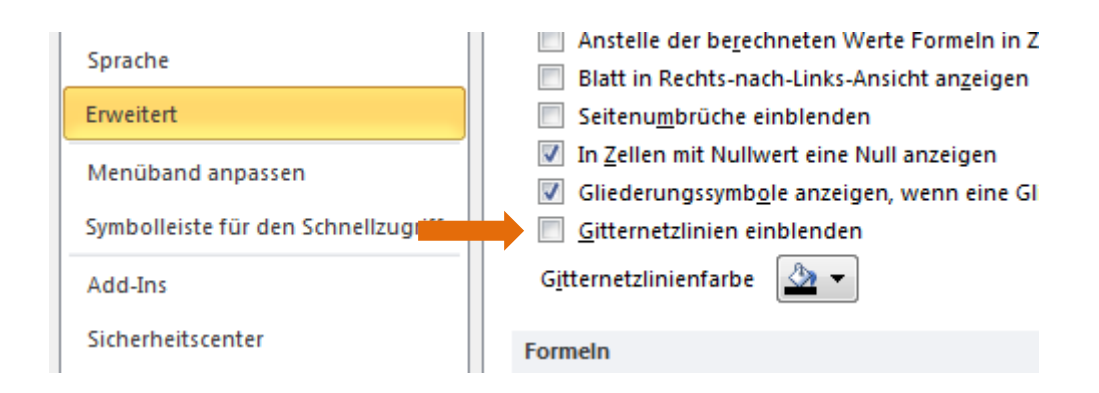

- 109) Klicken Sie auf den Button "OK"
- 110) Das Balken-Chart ist nun fertig.

# **Wasserfalldiagramm**

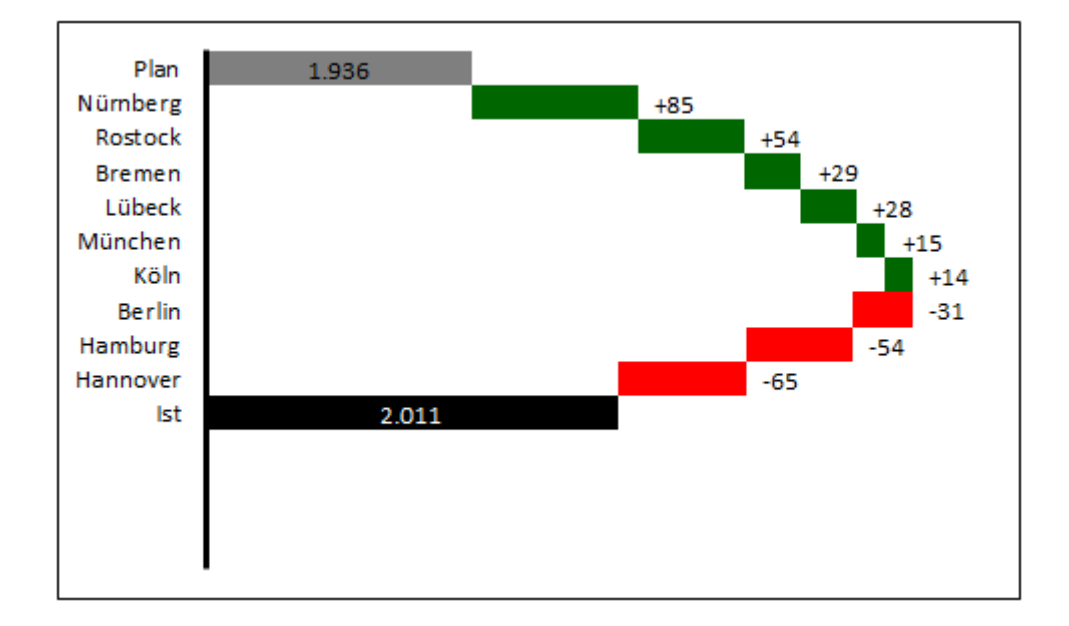

*Empfehlung: Rechnen Sie mit Tausenderwerten für eine bessere grafische Darstellung im Diagramm. Beispiel 12.876 wird zu 13*

## **Tabellenaufbau**

- 1) Öffnen Sie eine leere Excel-Mappe und speichern Sie diese z.B. als Wasserfalldiagramm ab.
- 2) Gehen Sie in das Tabellenblatt "Tabelle1"
- 3) Verbinden Sie die Zellen C5 bis H5 und geben Sie hier das Wort "Dateneingabe" ein.
- 4) Geben Sie folgende Wörter in die entsprechenden Zellen ein:
	- C6: Stadt
	- D6: Ist
	- E6: Plan
	- F6: ∆ EUR
	- G6: ∆ %
	- H6: Helper
- 5) Geben Sie in die Zellen C7 bis C15 die Städte ein, die Sie analysieren möchten.
- 6) In die Zellen D7 bis E15 tragen Sie die Ist- bzw. Planwerte der Städte ein.
- 7) Schreiben Sie das Wort "Total" in die Zelle C16.
- 8) Geben Sie folgende Formel in die Zelle D16 ein: *=SUMME(D7:D15)*
- 9) Kopieren Sie diese in die Zelle E16.
- 10)Gehen Sie in die Zelle F7 und geben Sie hier folgende Formel ein: *=D7-E7*
- 11)Kopieren Sie diese bis in die Zelle F16 hinunter.
- 12)Tragen Sie folgende Formel in die Zelle G7 ein: *=D7/E7-1*
- 13)Kopieren Sie diese bis in die Zelle G16 herunter.
- 14)Formatieren Sie die Zellen G7 bis G16 als Prozentwerte ohne Dezimalstelle.
- 15)Geben Sie in die Zelle H7 folgende Formel ein: *=F7-ZEILE()/1000000*
- 16)Kopieren Sie diese bis in die Zelle H16 hinunter.

17)Formatieren Sie die Zellen C5 bis H16 nach Ihren Bedarf (Rahmen, Format, etc.).

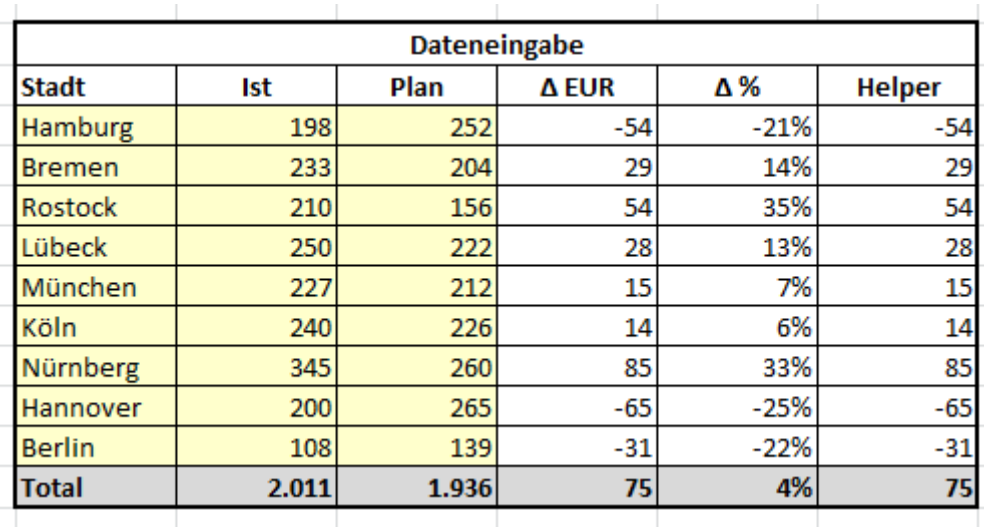

## **Datenaufbau für Diagramm**

- 18)Verbinden Sie die Zellen J5 bis P5 und tragen Sie hier das Wort "Waterfall Chart" ein.
- 19)Geben Sie folgende Wörter in die entsprechenden Zellen ein:
	- J6: Stadt
	- K6: Kalkulation
	- L6: Diff. EUR
	- M6: POS
	- N6: NEG
	- O6: Helper Schrift
	- P6: Schrift

20)Formatieren Sie die Zellen J5 bis P21 nach Ihren Bedarf (Rahmen, Format, etc.).

21)Geben Sie in die Zelle J7 das Wort "Plan" ein.

22)In die Zelle J17 geben Sie das Wort "Ist" ein.

### **Formeln für das Wasserfalldiagramm**

23)Gehen Sie in die Zelle J8 und geben Sie hier folgende Formel ein: *=INDEX(\$C\$7:\$C\$15;VERGLEICH(KGRÖSSTE(\$H\$7:\$H\$15;ZEILE(H1));\$H\$7:\$H\$15;0))*

Mit dieser Formel werden die Städte nach der höchsten positiven Abweichung absteigend sortiert.

- 24)Kopieren Sie diese Formel bis zur Zelle J16 hinunter.
- 25)Tragen Sie folgende Zelle in die Zelle K7 ein: *=E16*
- 26)Geben Sie in die Zelle K17 die Formel *=D16* ein.
- 27)Gehen Sie nun in die Zelle L8 und tragen Sie hier folgende Formel ein: *=SVERWEIS(J8;\$C\$7:\$F\$15;4;0)*
- 28)Kopieren Sie diese Formel bis zur Zelle L16 herunter.
- 29)In die Zelle K8 geben Sie folgende Formel ein: *=WENN(L8>0;K7;K7+L8)*
- 30)Gehen Sie in die Zelle K9 und geben Sie hier folgende Formel ein: *=WENN(UND(L8>0;L9>0);K8+L8;WENN(UND(L9>0;L8<0);K8;WENN(UND(L9<0; L8<0);K8+L9;L9+K8+L8)))*

*Mit dieser Formel bewirken Sie, dass ein stufenartiger Aufbau generiert wird, unabhängig davon, ob Sie positive oder negative Abweichungen haben.*

31)Kopieren Sie die Formel bis in die Zelle K16 herunter.

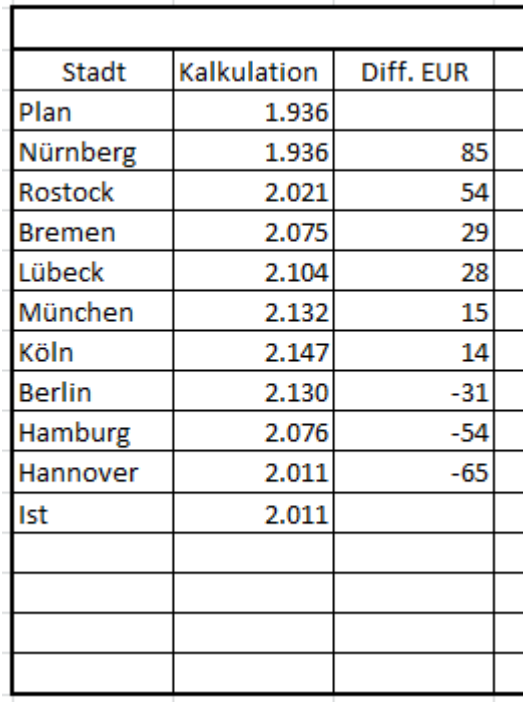

- 32)Gehen Sie in die Zelle M8 und geben Sie hier folgende Formel ein: *=WENN(L8>0;L8;0)*
- 33)Kopieren Sie diese bis zur Zelle M16 herunter.
- 34)Gehen Sie in die Zelle N8 und geben Sie hier diese Formel ein: *=WENN(L8<0;ABS(L8);0)*
- 35)Kopieren Sie diese bis zur Zelle N16 hinunter.

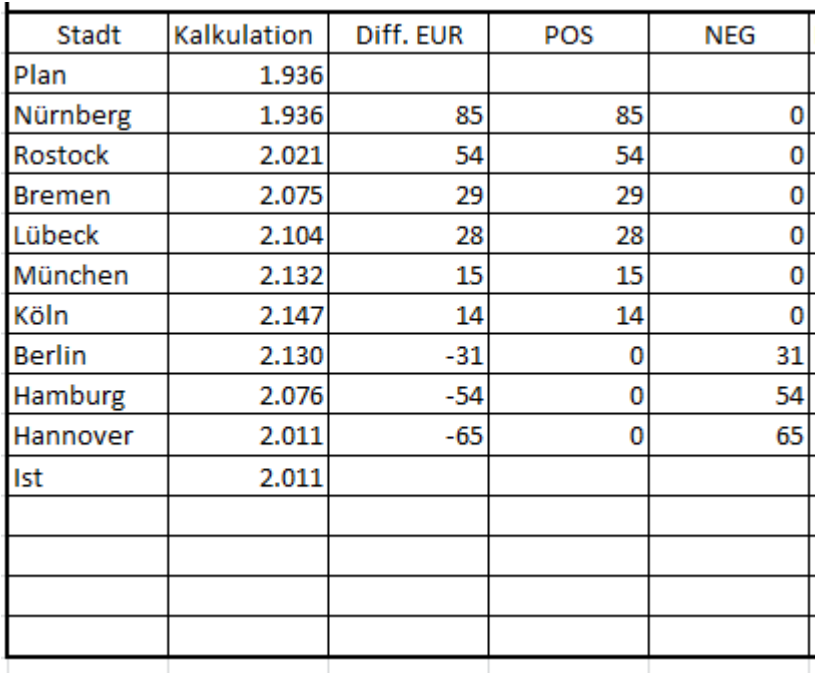

- 36)Geben Sie in die Zellen O8 bis O16 den Wert von 0,1 ein.
- 37)Gehen Sie nun in die Zelle P8 und geben Sie hier folgende Formel ein: *=L8*
- 38)Kopieren Sie diese Formel bis zur Zelle P16 hinunter.
- 39)Markieren Sie die Zellen P8 bis P16
- 40)Drücken Sie die Tastenkombination "STRG+1"
- 41)Das Fenster "Zellen formatieren" öffnet sich.
- 42)Gehen Sie in die Registerkarte "Zahlen" und markieren Sie die Rubrik "Benutzerdefiniert"
- 43)Geben Sie beim "Typ:" folgende Formel ein: *[>0]+0;-0*

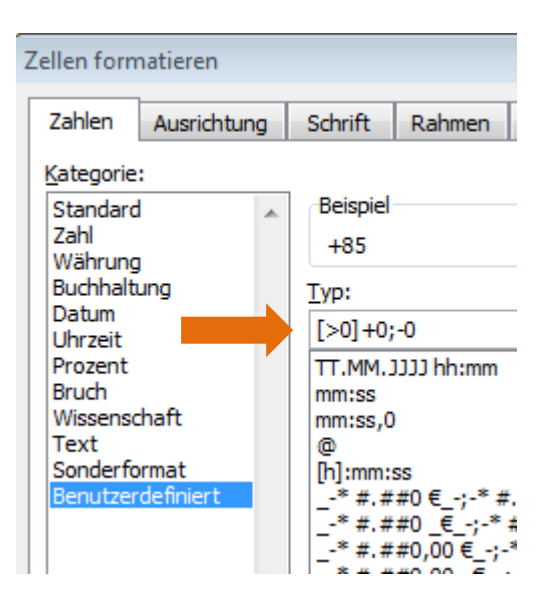

44)Klicken Sie auf den Button "OK"

45)Die Werte aus den Zellen P8 bis P16 haben nun ein positives/negatives Vorzeichen.

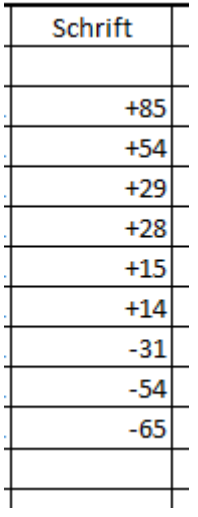

46)Der Tabellenaufbau für das Wasserfalldiagramm ist nun fertig:

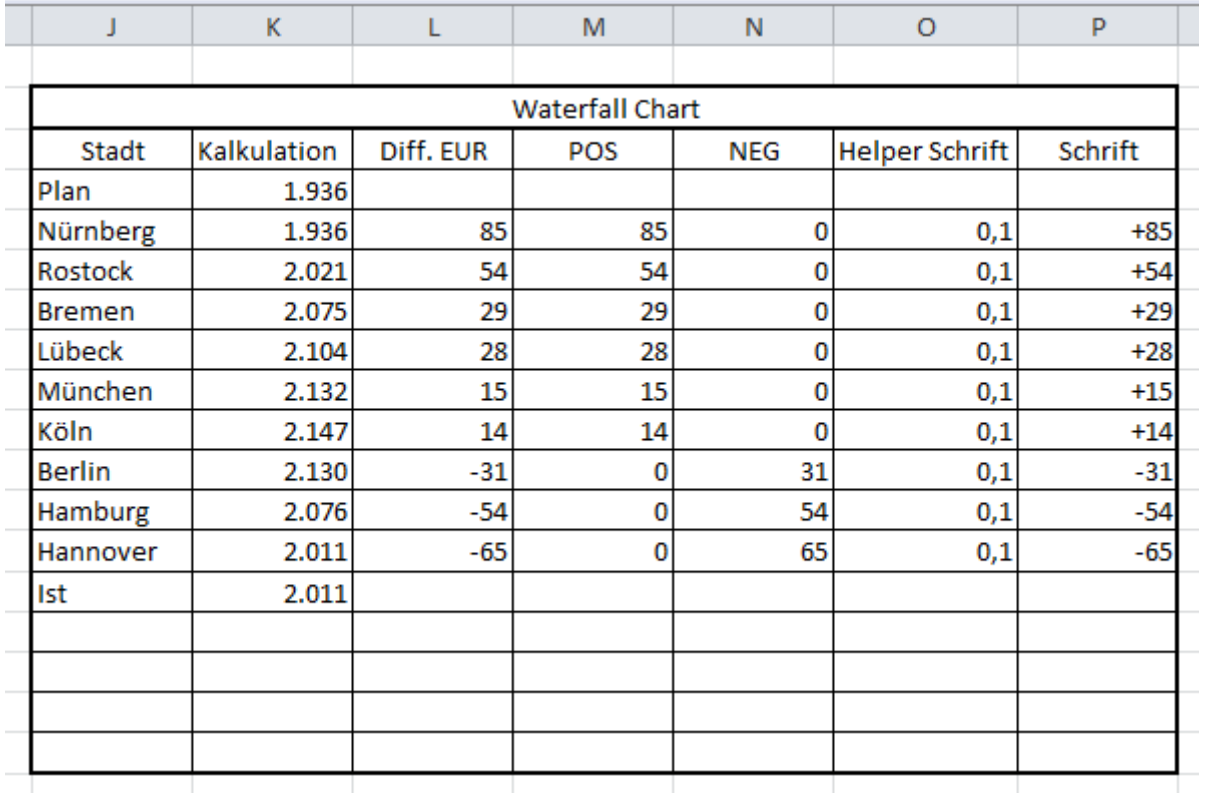

## **Erstellen des Diagramms**

- 47)Gehen Sie in die Zelle J25
- 48)Klicken Sie in der Registerkarte "Einfügen" auf den Button Balken bei den Diagrammen.

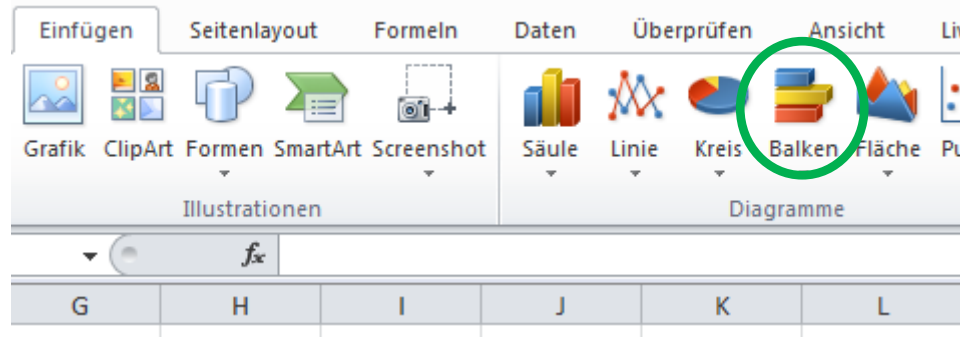

49)Wählen Sie hier das gestapelte 2D-Balkendiagramm aus.

50)Klicken Sie mit der rechten Maustaste auf das noch leere/weiße Diagramm.

- 51)Wählen Sie "Daten auswählen…"
- 52)Das Fenster "Datenquelle auswählen…" öffnet sich.

#### **Plan-, Ist- und Kalkulationswerte**

- 53)Klicken Sie auf den Button "Hinzufügen"
- 54)Geben Sie bei "Reihenname:" das Wort "Kalkulation" ein.
- 55)Klicken Sie bei "Reihenwerte:" auf den Button mit dem roten Pfeil, der nach links oben zeigt.
- 56)Markieren Sie mit der linken Maustaste die Zellen K7 bis K21 und bestätigen Sie mit Enter.

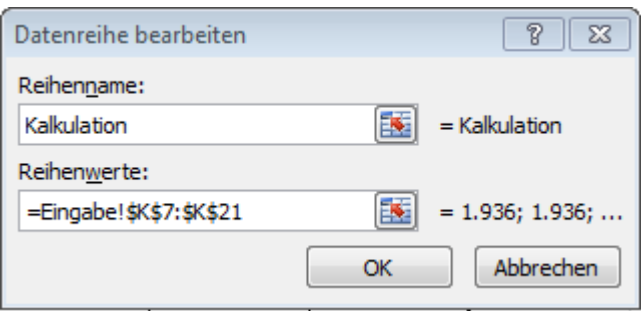

57)Klicken Sie auf den Button "OK"

### **Grüne Abweichungen**

- 58)Klicken Sie auf den Button "Hinzufügen"
- 59)Geben Sie bei "Reihenname:" das Wort "POS" ein.
- 60)Klicken Sie bei "Reihenwerte:" auf den Button mit dem roten Pfeil, der nach links oben zeigt.
- 61)Markieren Sie mit der linken Maustaste die Zellen M7 bis M21 und bestätigen Sie mit Enter.

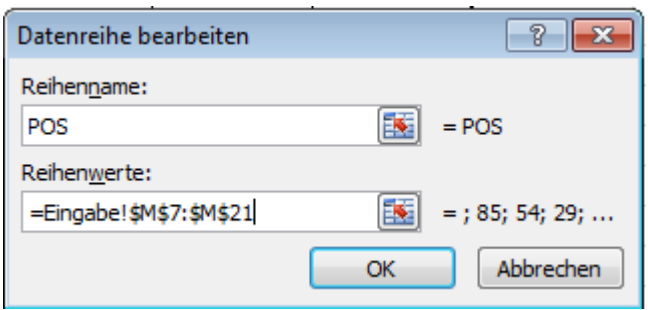

62)Klicken Sie auf den Button "OK"

### **Rote Abweichungen**

- 63)Klicken Sie auf den Button "Hinzufügen"
- 64)Geben Sie bei "Reihenname:" das Wort "NEG" ein.
- 65)Klicken Sie bei "Reihenwerte:" auf den Button mit dem roten Pfeil, der nach links oben zeigt.
- 66)Markieren Sie mit der linken Maustaste die Zellen N7 bis N21 und bestätigen Sie mit Enter.

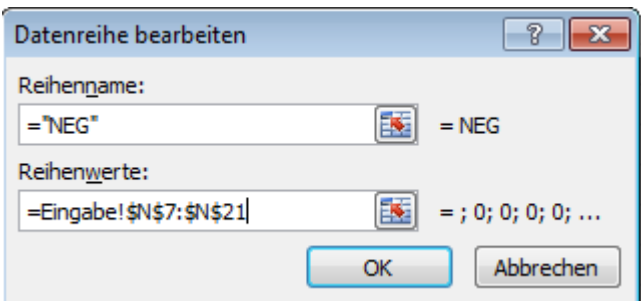

67)Klicken Sie auf den Button "OK"

#### **Achsenbeschriftungen**

- 68)Klicken Sie bei den "Horizontale Achsenbeschriftungen (Rubrik) auf den Button "Bearbeiten"
- 69)Klicken Sie bei "Achsenbeschriftungsbereich:" auf den Button mit dem roten Pfeil, der nach oben links zeigt.
- 70)Markieren Sie mit der linken Maustaste die Zellen J7 bis J21

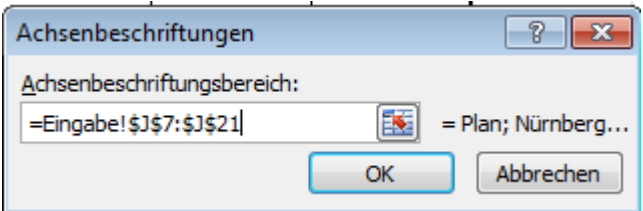

71)Klicken Sie auf den Button "OK"

72)Klicken Sie im Fenster "Datenquelle auswählen" auf den Button "OK"

73)Das Diagramm sieht nun wie folgt aus:

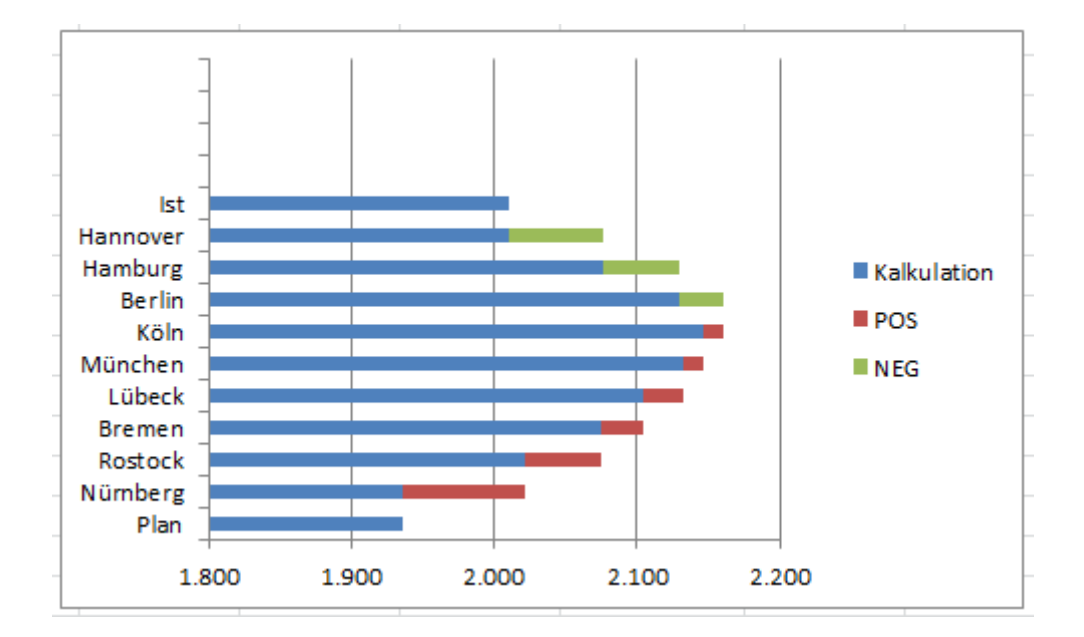

 $74$ ) Im Diagramm gilt = weniger ist mehr.

- 75)Markieren Sie die Legende mit der linken Maustaste im Diagramm und entfernen Sie diese mit der "Entf-Taste"
- 76)Entfernen Sie auch die Hauptgitternetzlinien und die X-Achse mit der "Entf-Taste"

77)Machen Sie nun einen Doppelklick mit der linken Maustaste auf die Y-Achse.

78)Das Fenster "Achse formatieren" öffnet sich.

- 79)Setzen Sie in der Rubrik "Achsenoptionen" den Haken bei "Kategorien in umgekehrter Reihenfolge"
- 80)Wählen Sie bei Hauptstrichtyp: "Keine" aus.

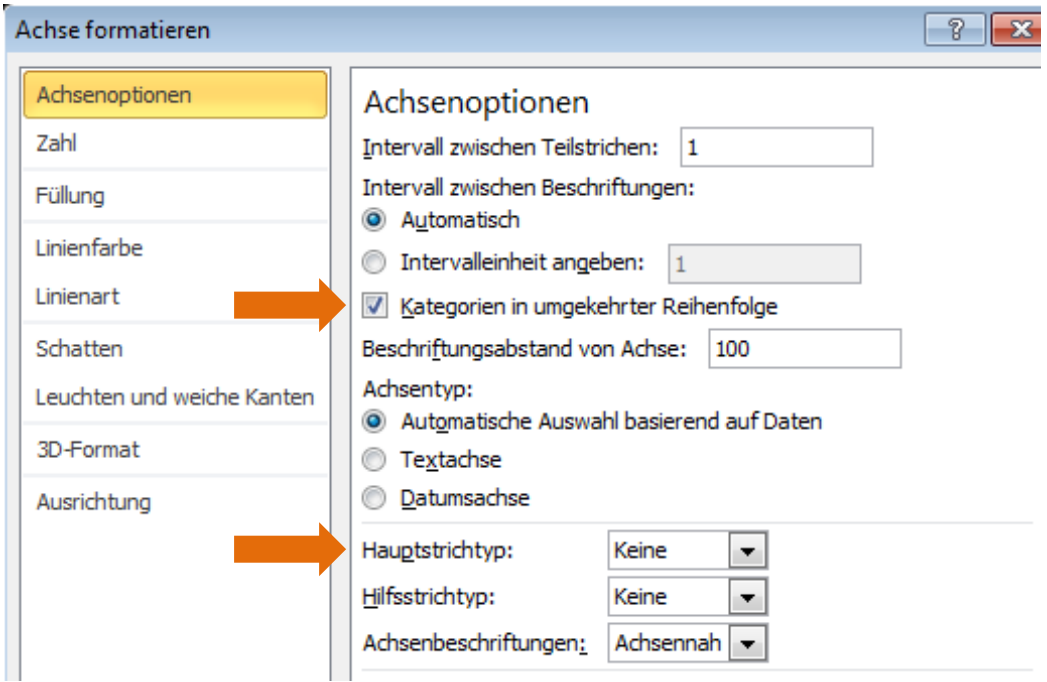

- 81)Gehen Sie nun in die Rubrik Linienfarbe und setzen Sie den Punkt bei "Einfarbige Linie"
- 82)Wählen Sie über den Farbeimer eine schwarze Farbe aus.
83)Gehen Sie in die Rubrik "Linienart" und stellen Sie die Breite auf 2,5 Pt.

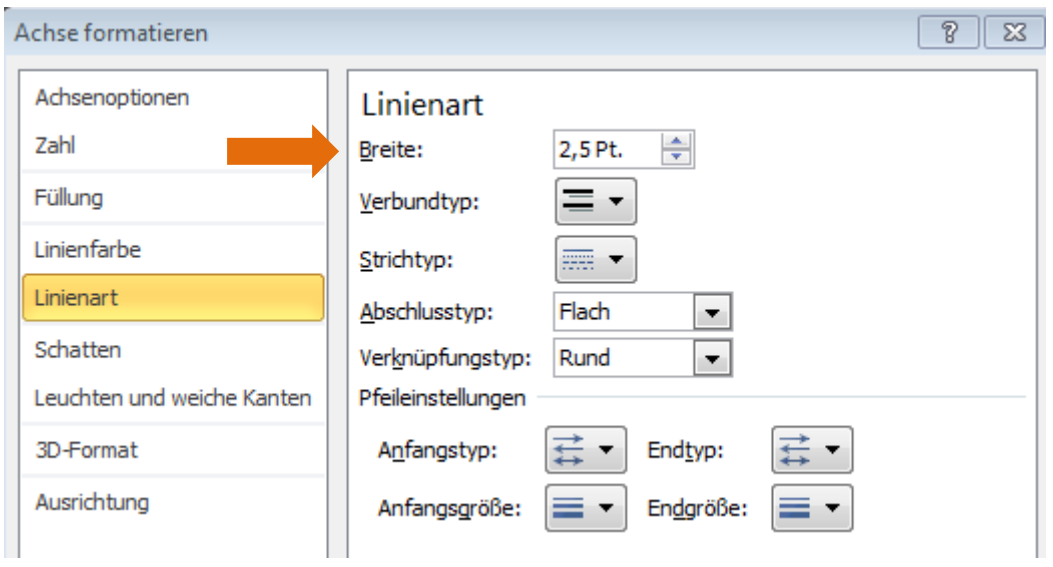

- 84)Klicken Sie auf den Button "Schließen"
- 85)Machen Sie im Diagramm einen Doppelklick auf die Kalkulationswerte (hier hellblau).
- 86)Das Fenster "Datenreihen formatieren" öffnet sich.
- 87)Gehen Sie in die Rubrik "Reihenoptionen"
- 88)Setzen Sie die Abstandsbreite auf 0%

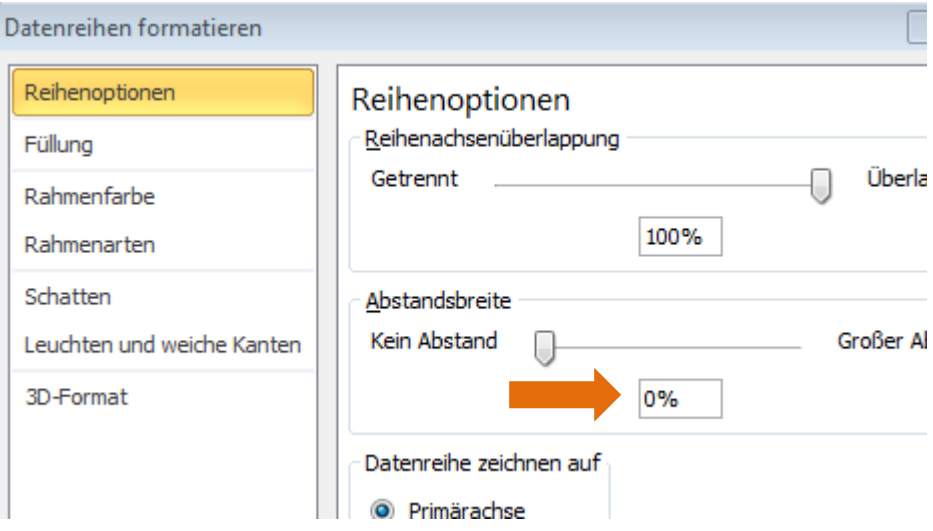

89)Lassen Sie das Fenster "Datenreihen formatieren" geöffnet und markieren Sie im

Diagramm auf die "POS-Werte" (hier hellrot).

- 90)Wählen Sie im Fenster "Datenreihen formatieren" die Rubrik "Füllung"
- 91)Setzen Sie den Punkt bei "Einfarbige Füllung"
- 92)Wählen Sie über den Farbeimer eine grüne Farbe aus.

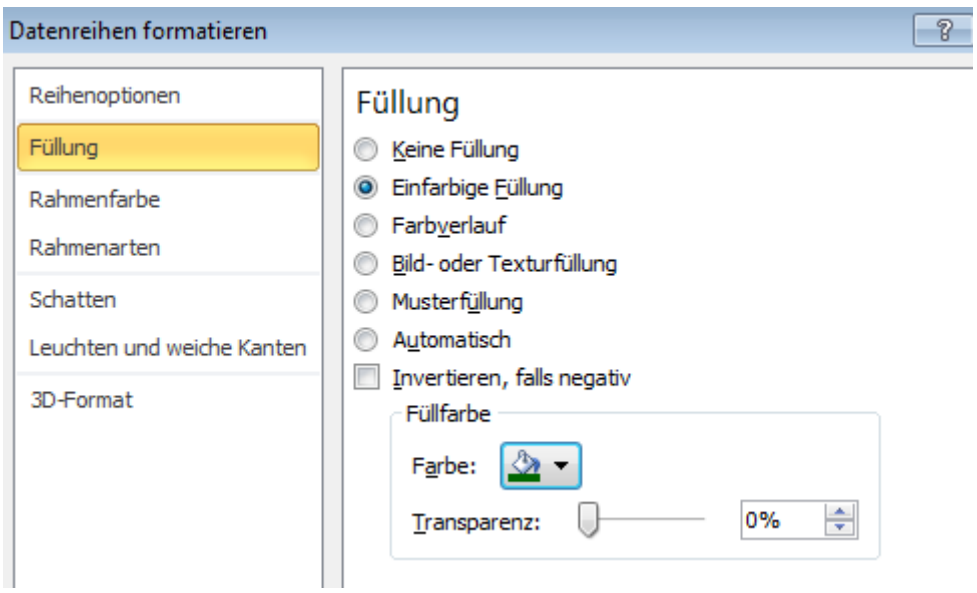

- 93)Lassen Sie das Fenster "Datenreihen formatieren" geöffnet und markieren Sie im Diagramm die "NEG-Werte" (hier hellgrün)
- 94)Wählen Sie im Fenster "Datenreihen formatieren" die Rubrik "Füllung"
- 95)Setzen Sie den Punkt bei "Einfarbige Füllung"
- 96)Wählen Sie über den Farbeimer eine rote Farbe aus.

97)Das Diagramm sieht nun wie folgt aus:

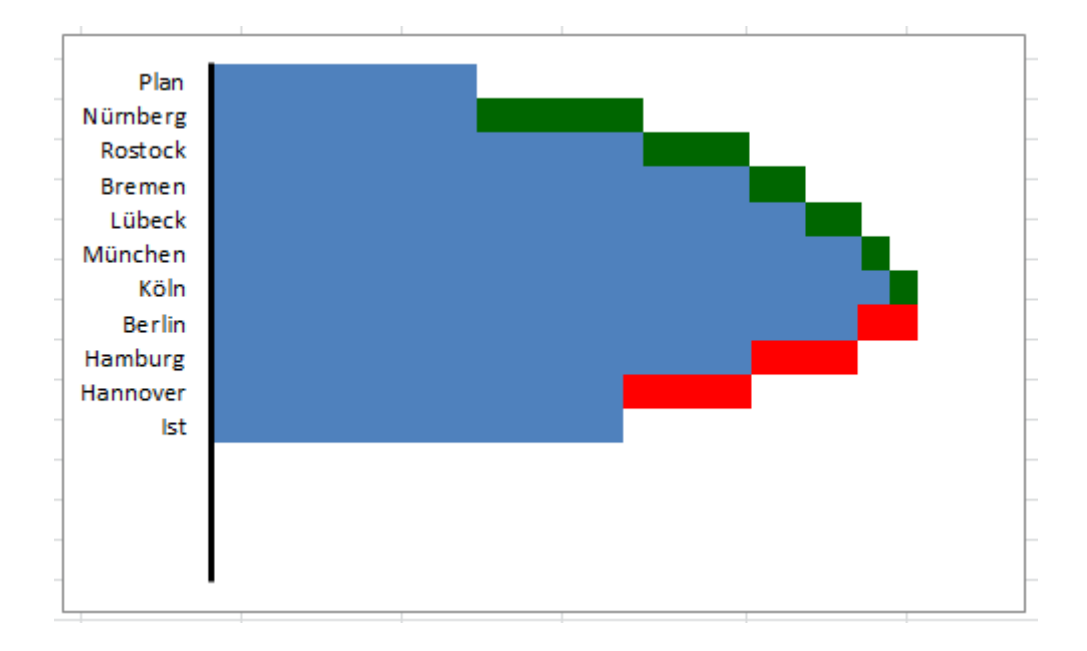

## 98)Markieren Sie im Diagramm nur den Planwert:

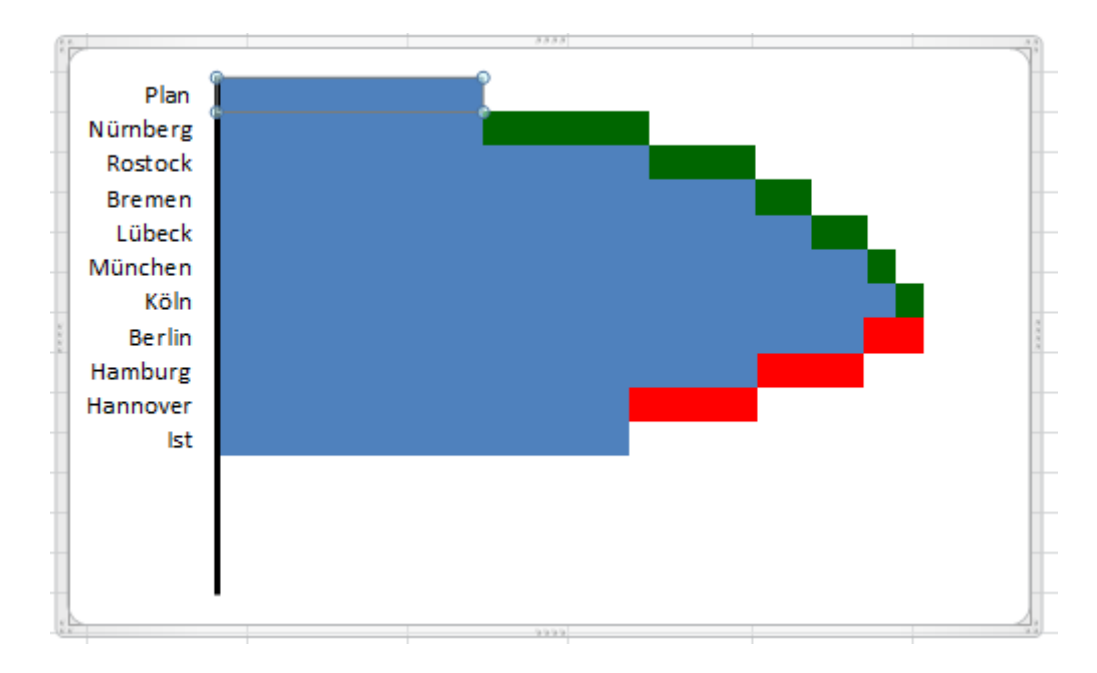

99)Machen Sie dann einen Doppelklick auf den Planwert im Diagramm.

100)Das Fenster "Datenpunkt formatieren" öffnet sich.

101)Wählen Sie die Rubrik Füllung und setzen Sie den Punkt bei "Einfarbiger Füllung"

102)Wählen Sie über den Farbeimer eine graue Farbe aus.

103)Lassen Sie das Fenster "Datenpunkt formatieren" geöffnet.

104)Markieren Sie nun den Kalkulationswert unter dem Plan (hier Nürnberg).

- 105)Gehen Sie im Fenster auf die Rubrik "Füllung" und setzen Sie den Punkt bei "Keine Füllung"
- 106)Markieren Sie nacheinander die Kalkulationswerte der anderen Städte und drücken Sie die taste F4 = Wiederholen-Trick.
- 107)Für den Ist-Wert wählen Sie eine schwarze Farbe aus.
- 108)Klicken Sie auf den Button "Schließen"
- 109)Das Diagramm sieht wie folgt aus:

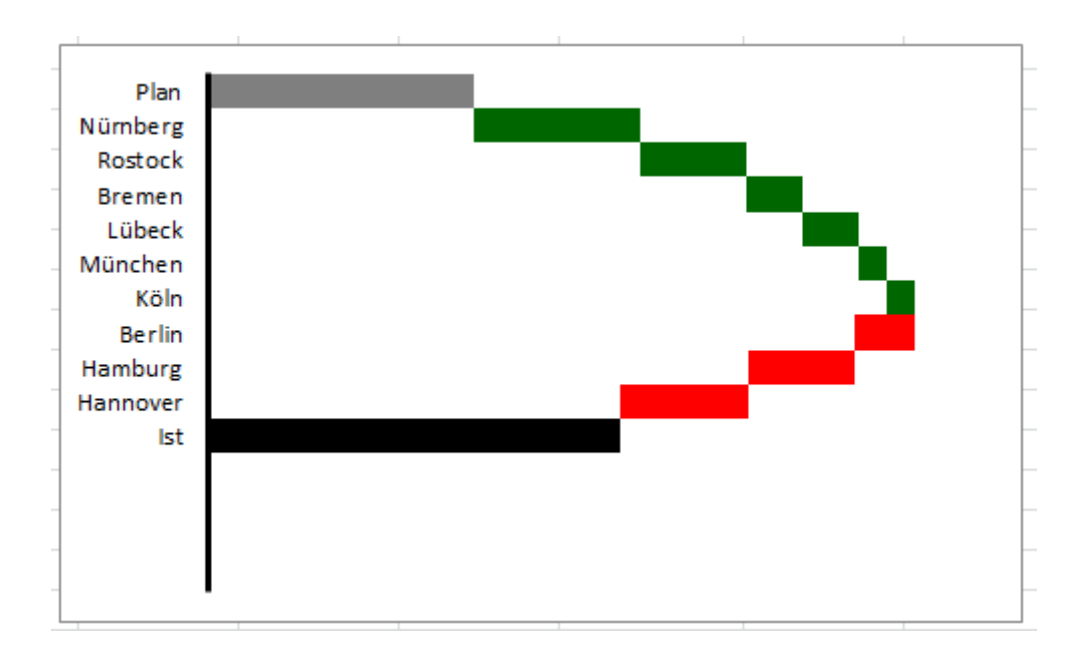

## **Beschriftungen des Plan- und Ist Wertes**

- 110)Markieren Sie die Kalkulationswerte im Diagramm und klicken Sie auf die Registerkarte "Layout"
- 111)Klicken Sie auf den Button "Datenbeschriftungen" und wählen Sie hier "Zentriert"
- 112)Markieren Sie nacheinander die Kalkulationswerte der Städte im Diagramm einzeln und entfernen Sie diese mit der "Entf-Taste"
- 113)Markieren Sie den Ist-Wert und gehen Sie auf die Registerkarte "Start"
- 114)Wählen Sie hier eine weiße Schriftfarbe aus.

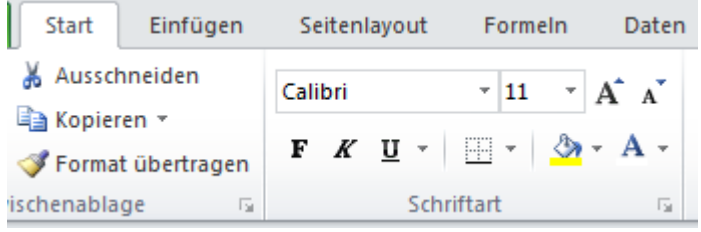

## **Beschriftungen der Abweichungswerte**

- 115)Klicken Sie mit der rechten Maustaste in das Diagramm.
- 116)Wählen Sie "Daten auswählen…"
- 117)Das Fenster "Datenquelle auswählen" öffnet sich.
- 118)Klicken Sie auf den Button "Hinzufügen"
- 119)Geben Sie bei "Reihenname:" Schrift Werte ein.
- 120)Klicken Sie bei "Reihenwerte:" auf den Button mit dem roten Pfeil, der nach oben links zeigt.
- 121)Markieren Sie die Zellen O7 bis O21 und bestätigen Sie mit Enter.

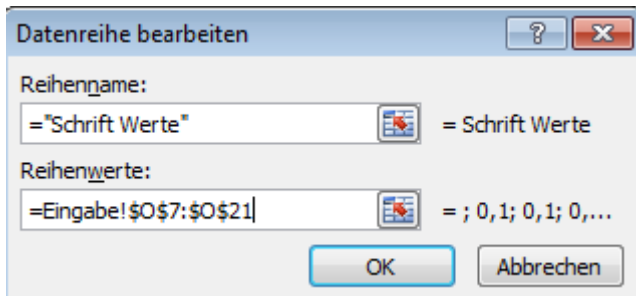

- 122)Klicken Sie auf den Button "OK"
- 123)Klicken Sie im Fenster "Datenquelle auswählen" auf den Button "OK"
- 124)Markieren Sie im Diagramm die "Schriftwerte"
- 125)Klicken Sie in der Registerkarte "Layout" auf den Button "Datenbeschriftungen"
- 126)Wählen Sie hier "Weitere Datenbeschriftungsoptionen…"
- 127)Das Fenster "Datenbeschriftungsoptionen formatieren" öffnet sich.
- 128)Gehen Sie in die Rubrik "Beschriftungsoptionen"
- 129)Setzen Sie den Haken bei "Datenreihenname"
- 130)Deaktivieren Sie den Haken bei "Wert"
- 131)Setzen Sie den Punkt bei "Basis innerhalb"

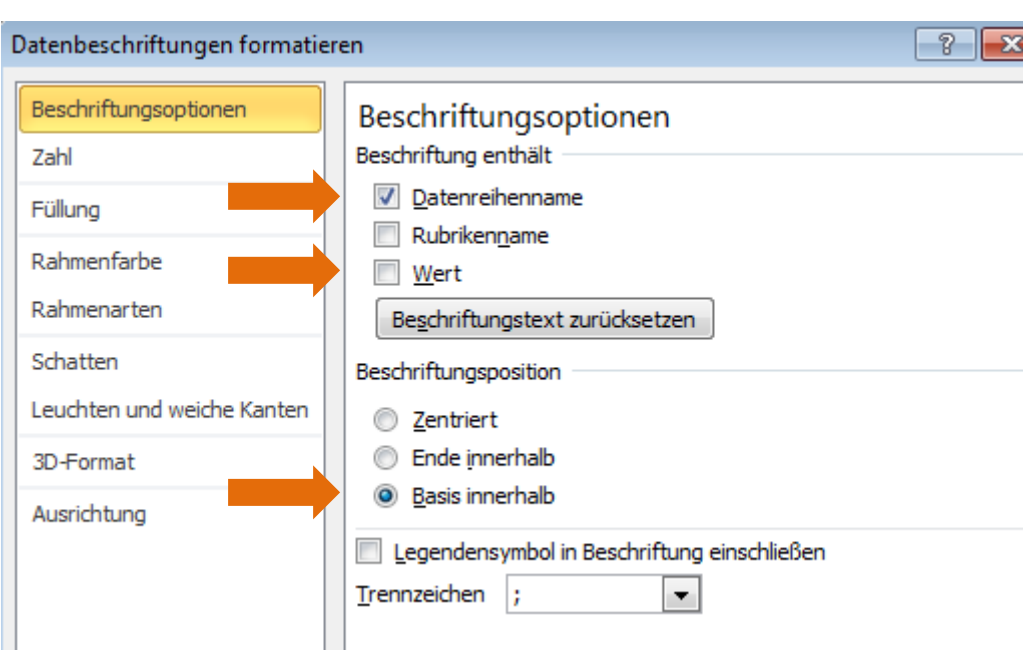

132)Klicken Sie auf den Button "Schließen"

133)Das Diagramm sieht wie folgt aus:

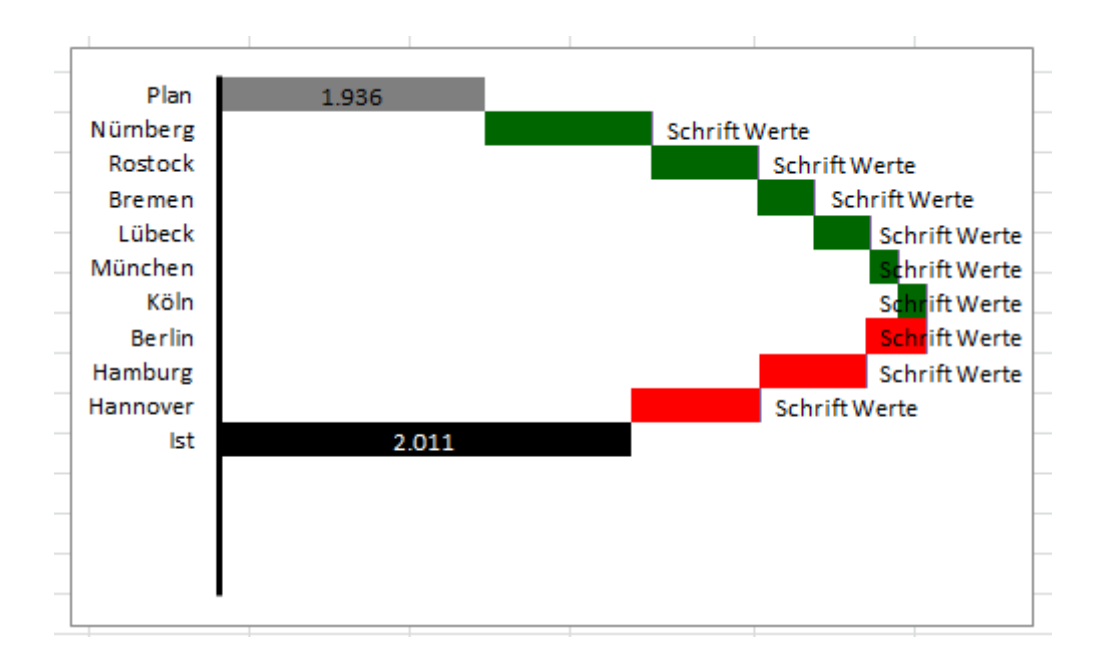

134)Markieren Sie einzeln den Datenreihennamen "Schrift Werte" der Städte

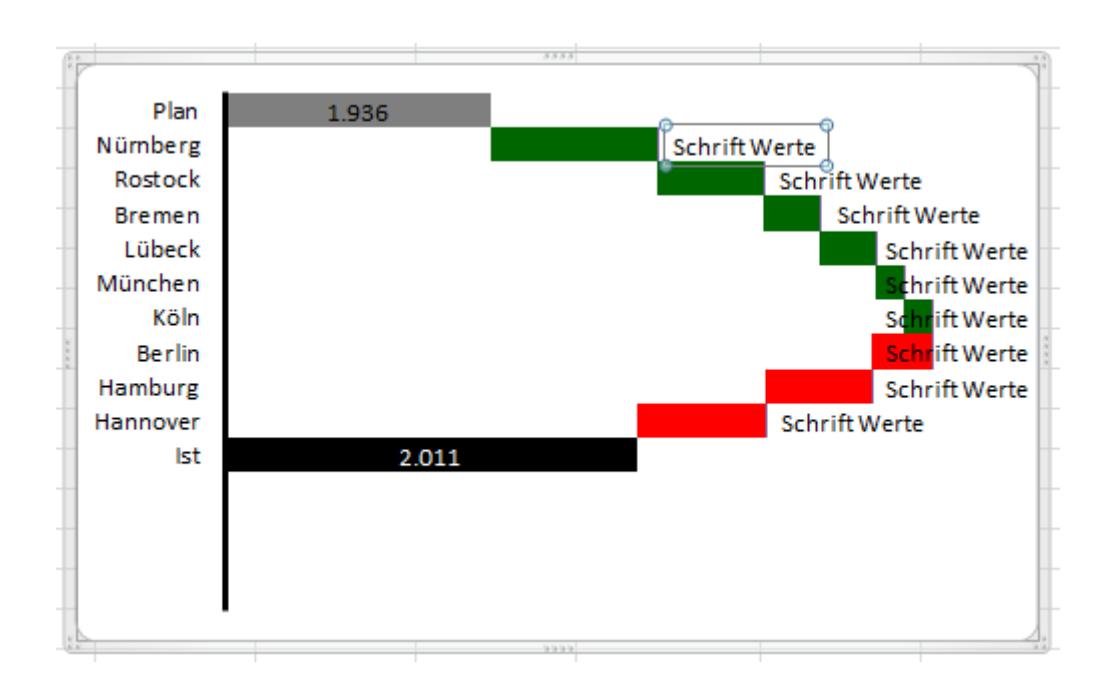

135)Gehen Sie in die Funktionsleiste und geben Sie hier folgende Formel ein: *=Tabelle1!\$P\$8*

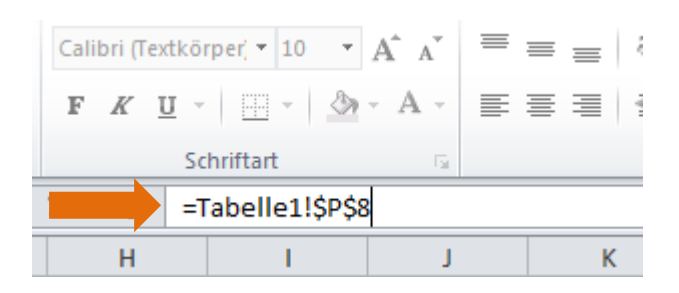

Sie können alternativ auch das Gleichheitszeichen "=" setzen und den Zellwert mit der linken Maustaste anklicken.

136)Bestätigen Sie dann mit Enter oder Eingabe.

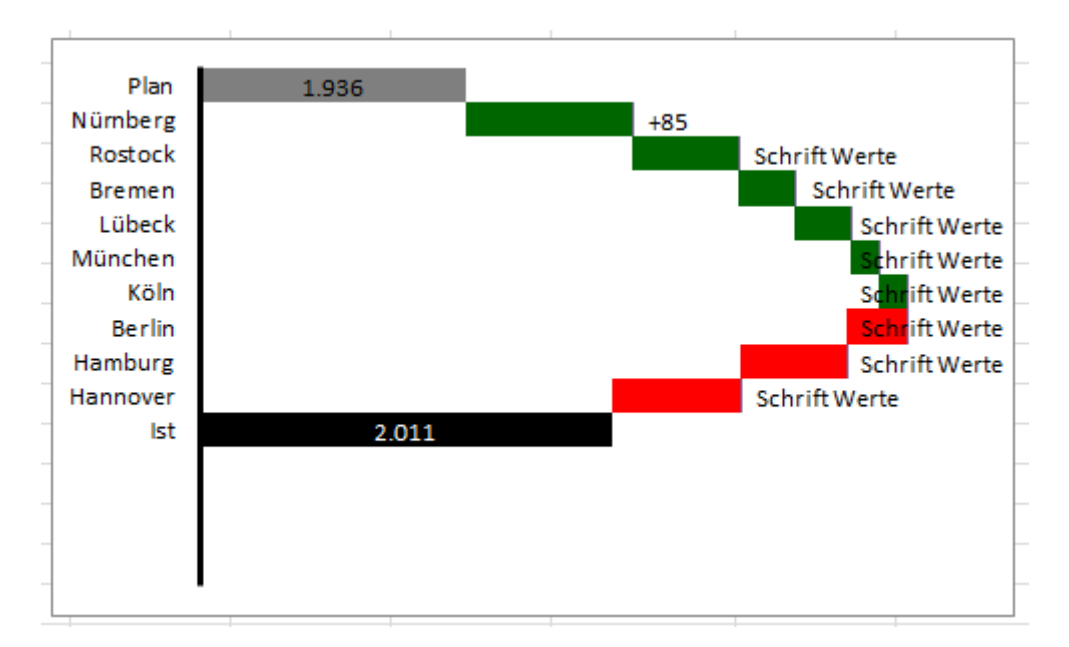

- 137)Auf diese Weise erhalten Sie den Wert der einzelnen Abweichungen und "verschwenden" keinen Platz für das Diagramm mit zusätzlichen Balken.
- 138)Wiederholen Sie die Punkte 145 bis 147 für die anderen Städte mit den entsprechenden Werten aus den Zellen P9 bis P16.

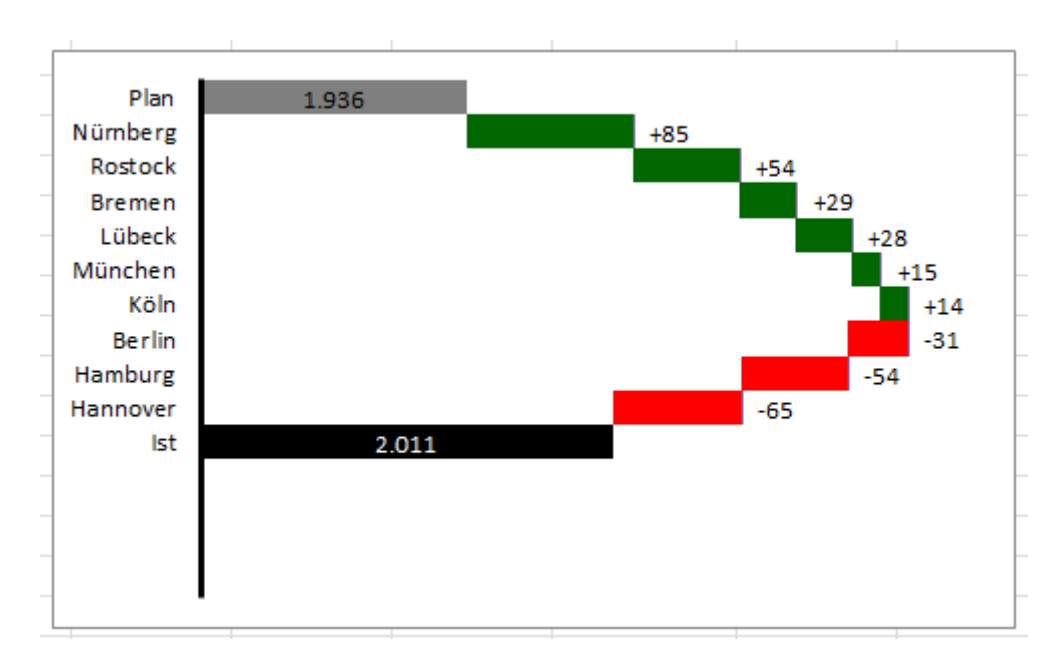

139)Das Diagramm sieht nun wie folgt aus:

- 140)Wenn Sie nun die Ist- bzw. Planwerte ändern, werden die Abweichungswerte automatisch im Diagramm übertragen.
- 141)Markieren Sie die "Schrift Werte" Balken (0,1 Werte) im Diagramm.
- 142)Drücken Sie die Tastenkombination "STRG+1"
- 143)Das Fenster "Datenreihen formatieren" öffnet sich.
- 144)Gehen Sie auf die Rubrik Füllung und setzen Sie den Punkt bei "Keine Füllung"

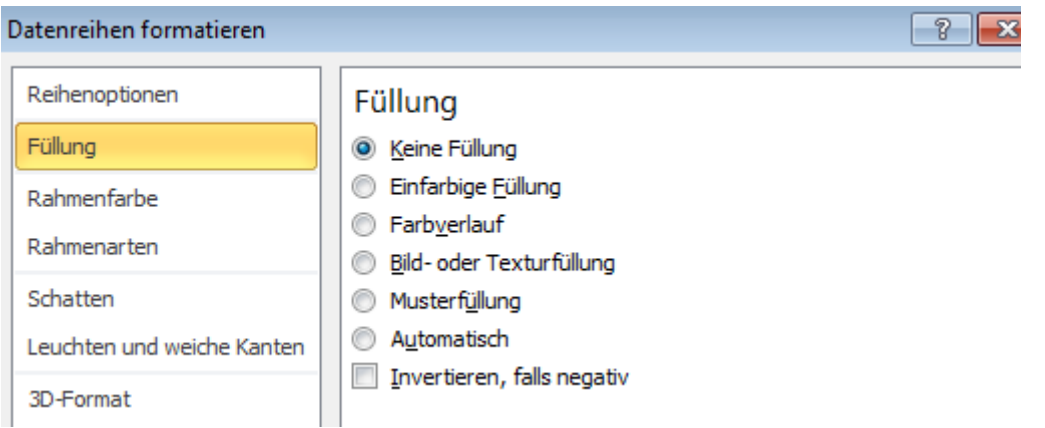

145)Klicken Sie auf den Button "Schließen"

146)Das Diagramm ist nun fertig:

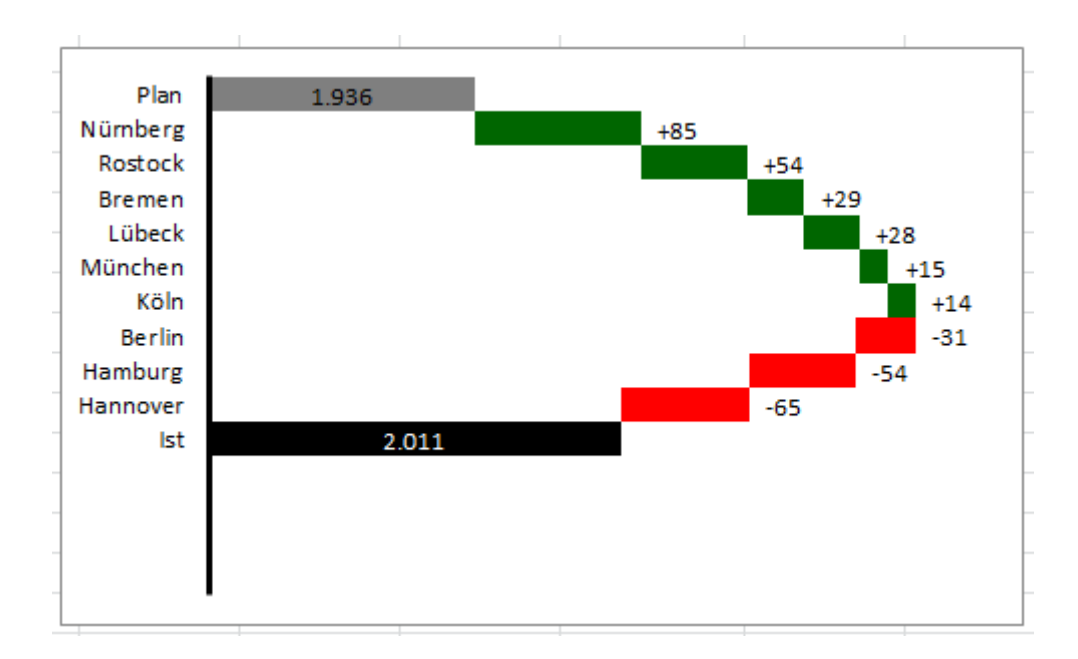

Alle Rechte vorbehalten. Nachdruck – auch auszugsweise – nur mit Genehmigung des Autors.

## **Impressum**

Autor: Kristoffer Ditz Wendenstraße 501 20537 Hamburg Ust. ID Nr: Umsatzsteuer-Identifikationsnummer gemäß § 27a Umsatzsteuergesetz: DE294321194 www.hanseatic-business-school.com